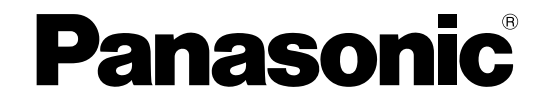

# 取扱説明書 操作・設定編

ネットワークカメラ **品番** DG-SC385 DG-SW395

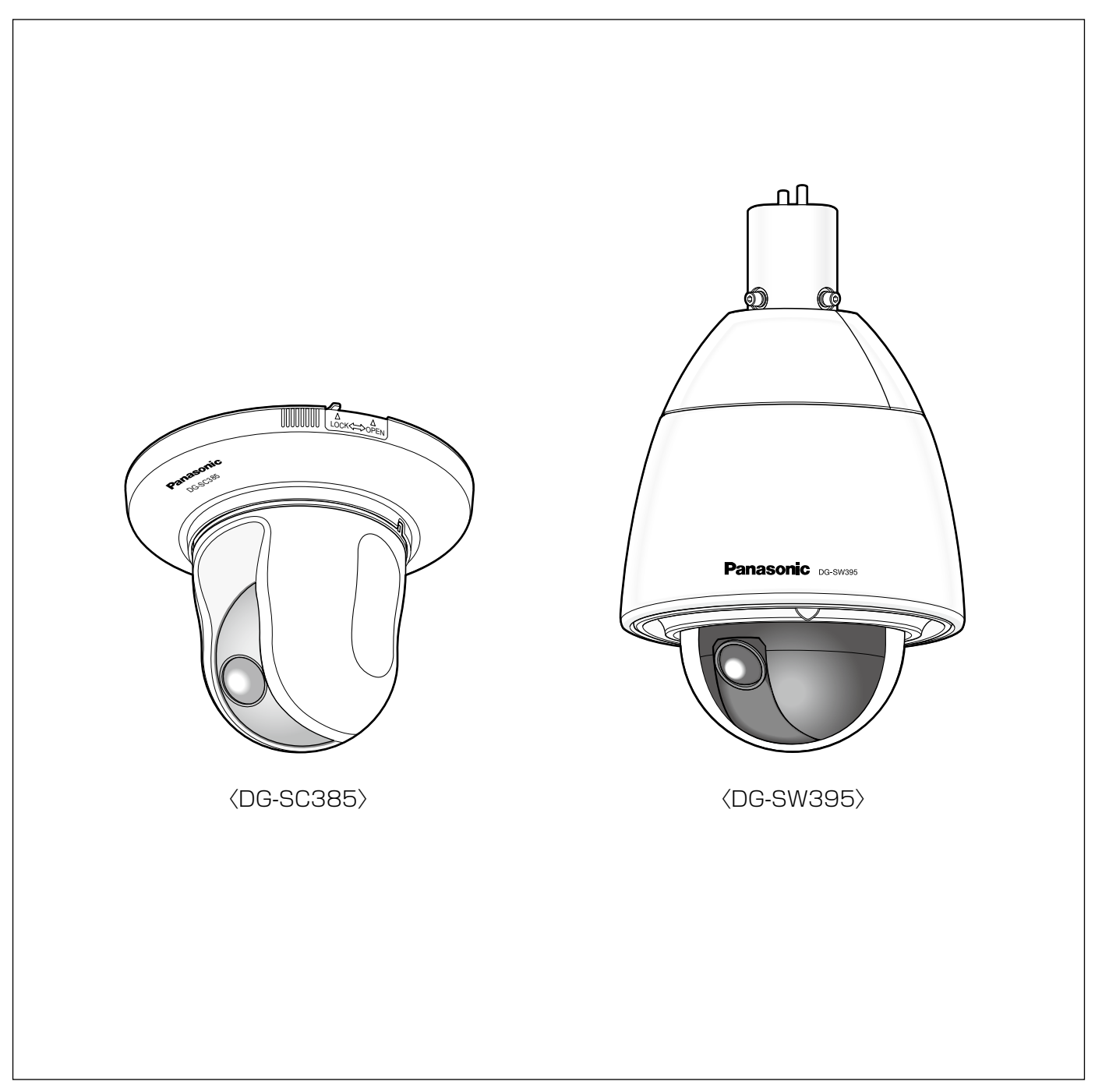

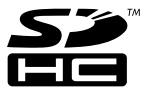

# 取扱説明書について

本機の取扱説明書は本書(PDFファイル)と基本編の2部構成になっています。

本書は、ネットワークを経由してパーソナルコンピューター(以下、PC)から本機\*を操作する方法と、PCから本 機を設定する方法について説明しています。

※本書中の画面は、DG-SC385を使用しています。

本機の設置のしかたやネットワーク機器との接続方法については、取扱説明書 基本編をお読みください。

PDFファイルをお読みになるためには、アドビシステムズ社のAdobe® Reader®日本語版が必要です。

PCにAdobe® Reader®日本語版がインストールされていないときは、アドビシステムズ社のホームページから最 新のAdobe® Reader®日本語版をダウンロードし、インストールしてください。

# 商標および登録商標について

- ●Microsoft、Windows、Windows Vista、Windows Media、Internet Explorer、ActiveXおよびDirectXは、 米国Microsoft Corporationの米国およびその他の国における登録商標または商標です。
- ●Microsoft Corporationのガイドラインに従って画面写真を使用しています。
- ●Adobe、Adobeロゴ、Readerは、Adobe Systems Incorporated(アドビシステムズ社)の米国ならびに他 の国における商標または登録商標です。
- QuickTimeは、米国および他の国々で登録されたApple Inc.の商標です。
- ●SDHCロゴはSD-3C, LLCの商標です。
- ●その他、この説明書に記載されている会社名・商品名は、各会社の商標または登録商標です。

# 略称について

このドキュメントでは以下の略称を使用しています。

Microsoft® Windows® 7 Professional 64ビット日本語版、Microsoft® Windows® 7 Professional 32ビッ ト日本語版をWindows7と表記しています。

Microsoft® Windows Vista® Business SP1 32ビット 日本語版をWindows Vista と表記しています。 Microsoft® Windows® XP Professional SP3日本語版をWindows XPと表記しています。

Windows<sup>®</sup> Internet Explorer<sup>®</sup> 8.0日本語版、Windows<sup>®</sup> Internet Explorer<sup>®</sup> 7.0日本語版、Microsoft<sup>®</sup> Internet Explorer® 6.0日本語版をInternet Explorerと表記しています。

SDHC / SDメモリーカードをSDカードまたはSDメモリーカードと表記しています。

Universal Plug and PlayをUPnP™と表記しています。

# 表示用プラグインソフトウェアについて

本機で画像を表示するには、表示用プラグインソフトウェア「Network Camera View 4S」をインストールす る必要があります。表示用プラグインソフトウェアは、本機から直接インストールするか、付属のCD-ROM内の 「nwcv4Ssetup.exe」をダブルクリックし、画面の指示に従ってインストールしてください。

#### 重要

- ●お買い上げ時は、「プラグインソフトウェアの自動インストール」 を「許可する」に設定されています。ブラウザの情報バーにメッセー ジが表示される場合は、135ページをお読みください。
- ●最初にPCからライブ画ページを表示すると、カメラ画像の表示に 必要なActiveXのインストール画面が表示されます。画面に従って インストールしてください。
- ActiveXのインストールが完了しても、画面を切り換えるたびにイ ンストール画面が表示される場合は、PCを再起動してください。
- ●表示用プラグインソフトウェアは、PCごとにライセンスが必要で す。プラグインソフトウェアを自動インストールした回数は、「メ ンテナンス」ページの[バージョンアップ]タブで確認できます (☞115ページ)。ライセンスについては、お買い上げの販売店にお 問い合わせください。

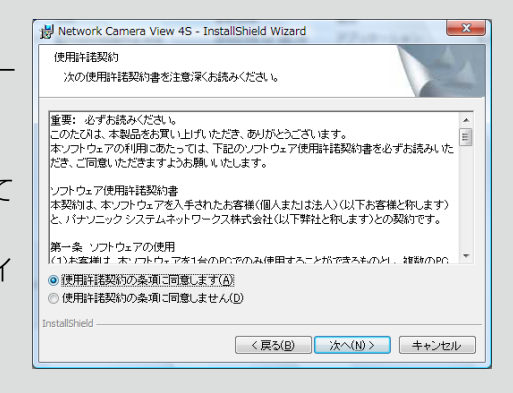

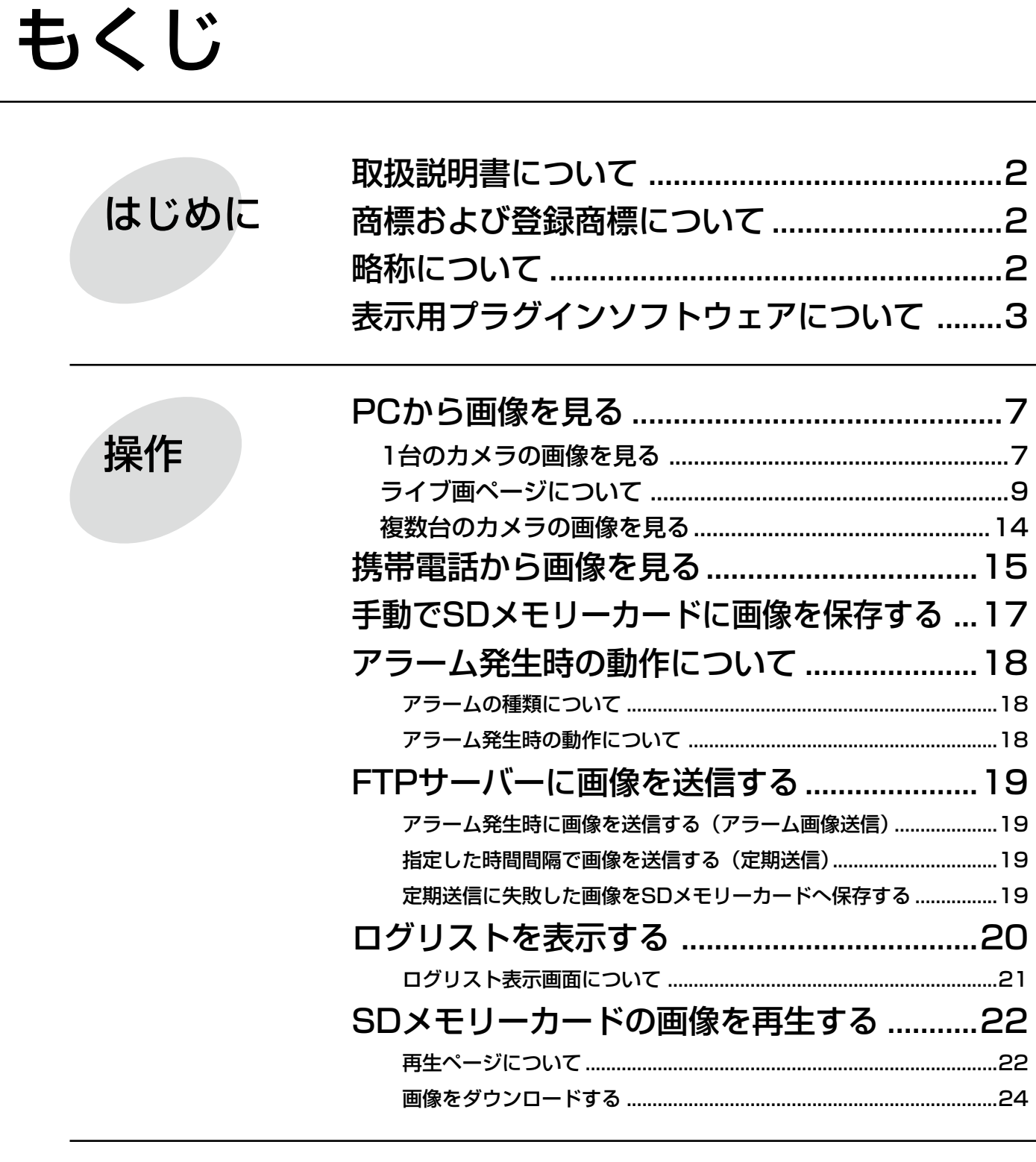

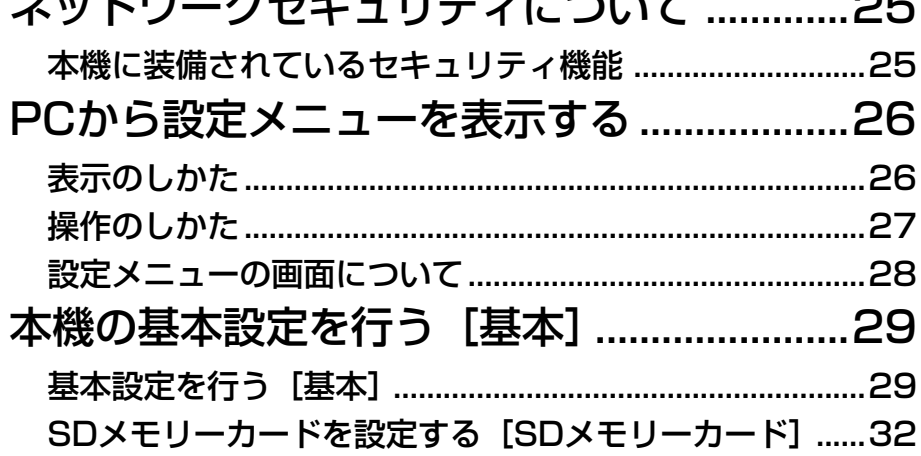

設定

もくじ (つづき)

設定

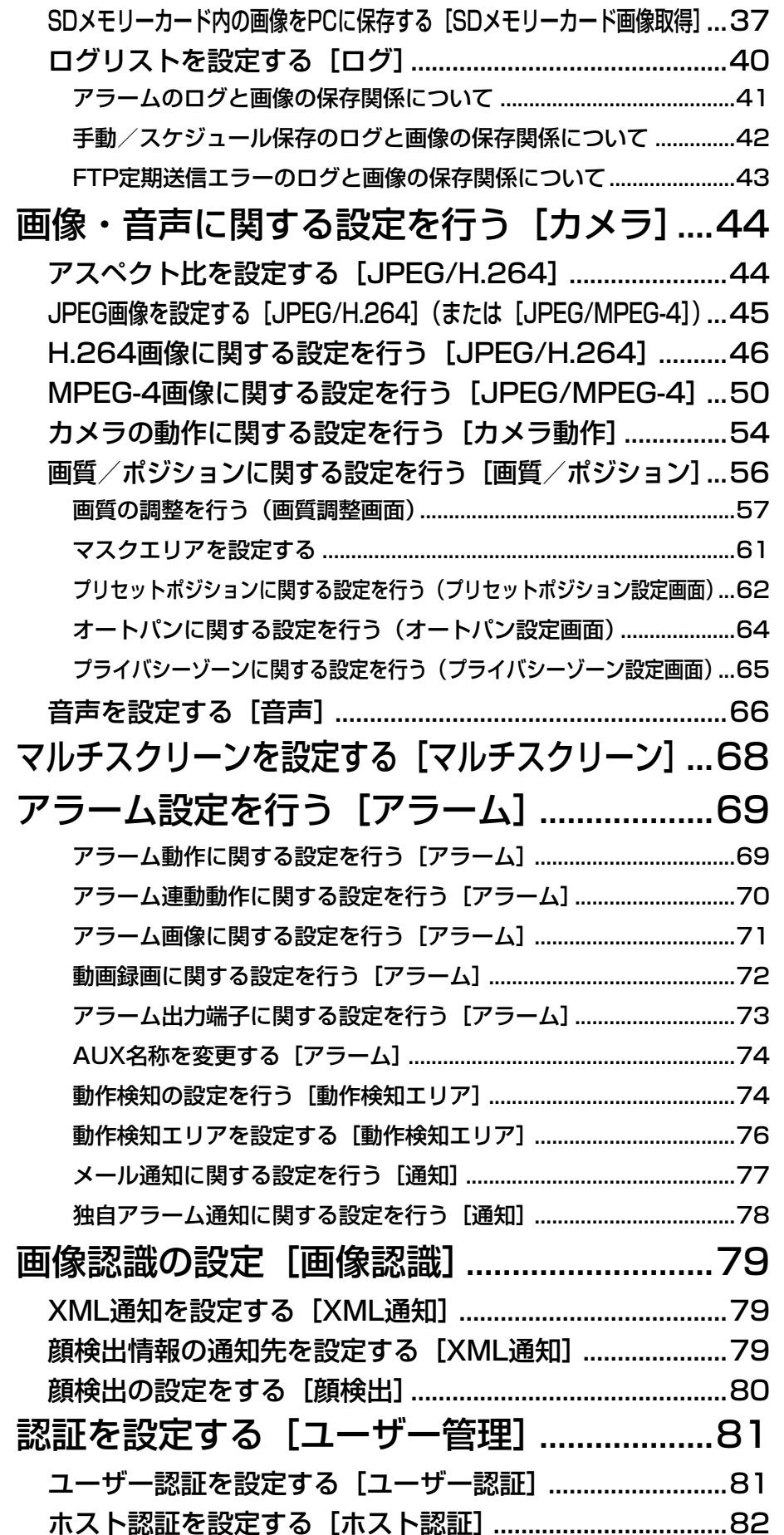

設定

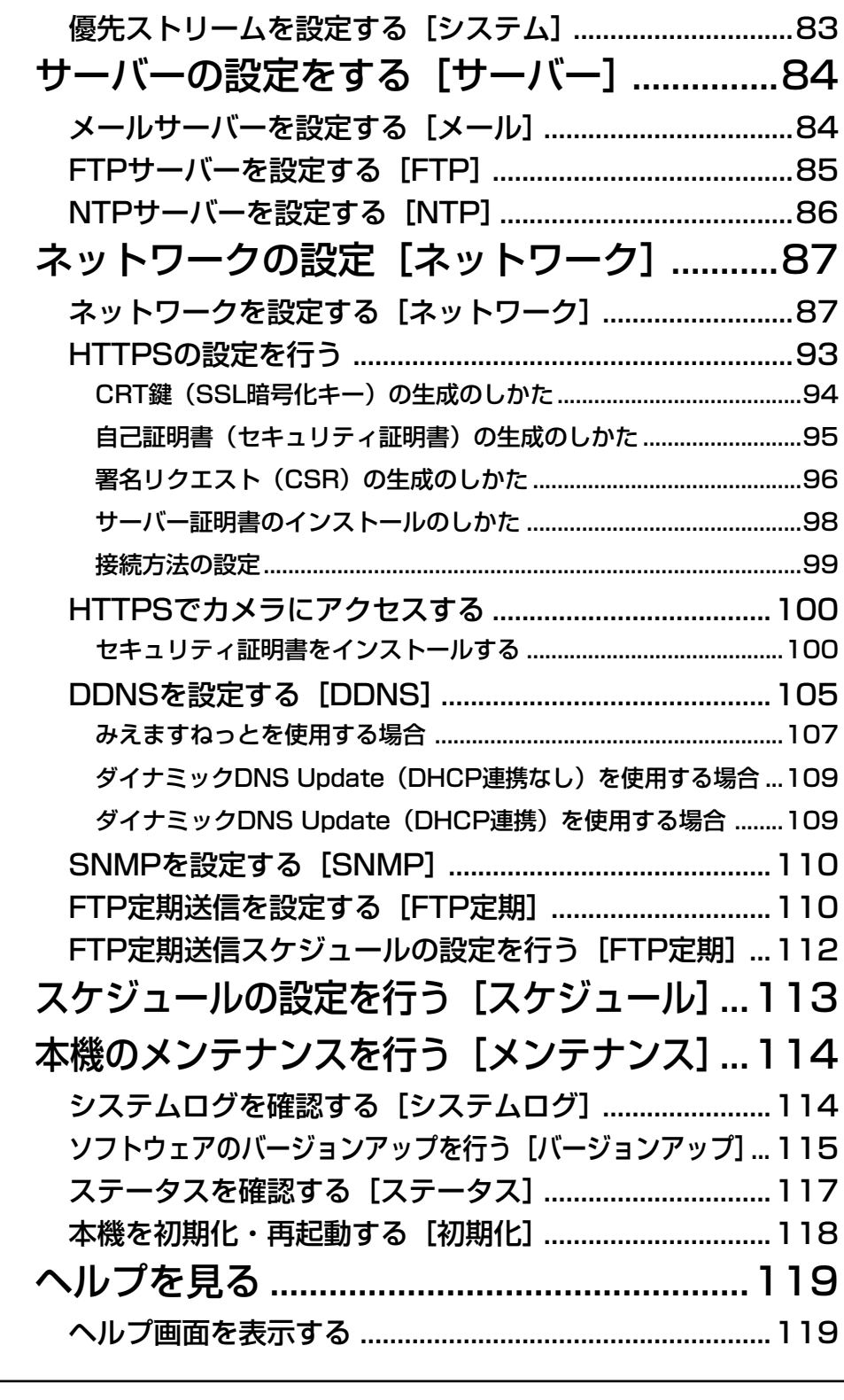

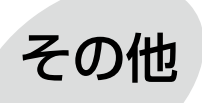

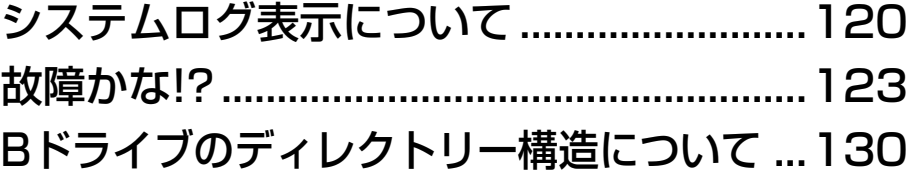

# PCから画像を見る

ここでは、PCからカメラの画像を見る方法を説明します。

# 1台のカメラの画像を見る

# STEP1

PCのウェブブラウザーを起動します。

# STEP<sub>2</sub>

IP簡単設定ソフトで設定したIPアドレスを、ウェブブ ラウザーの「アドレス]ボックスに入力します。 IPv4アドレスの入力例: http://IPv4アドレスで登録したURL http://192.168.0.10/ IPv6アドレスの入力例: http://IPv6アドレスで登録したURL http://[2001:db8::10]/

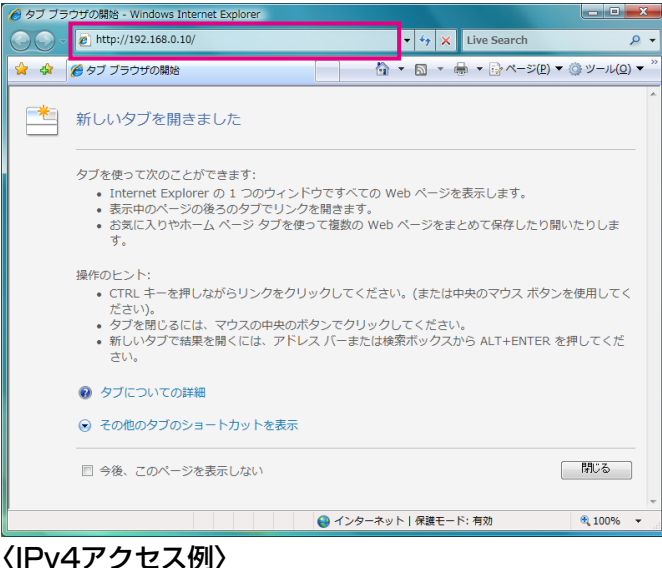

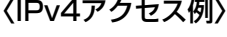

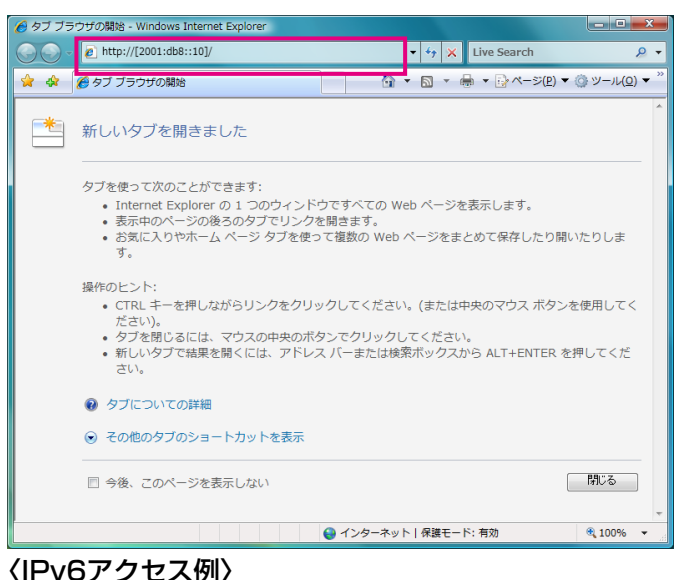

#### 重要

- ●HTTPポート番号が「80」から変更されている 場合は、「http://カメラのIPアドレス:ポート番 号」を[アドレス]ボックスに入力してください。 例:ポート番号が8 080に設定されている場合: http://192.168.0.11:8080
- ●本機がローカルネットワーク内にある場合、ロー カルアドレスに対してプロキシサーバーを使用 しないように、ウェブブラウザー(メニューバー の「ツール」-「インターネットオプション」) からプロキシサーバーの設定を行ってください。

# STEP3

[Enter]キーを押します。

→ライブ画ページが表示されます。ライブ画ページに ついての詳細は、9ページをお読みください。

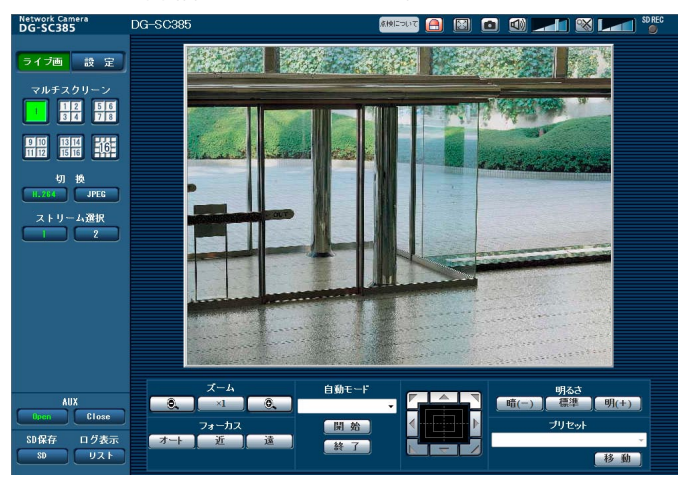

「ユーザー認証」を「On」に設定した場合、ライブ画ペー ジが表示される前にユーザー名とパスワードの入力画 面が表示されます。初期設定のユーザー名とパスワー ドは以下のとおりです。

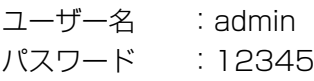

7

#### 重要

- ●セキュリティを確保するため、ユーザー名が「admin」のパスワードは必ず変更してください。パスワード は定期的に変更することをお奨めします。
- ●1台のPCで複数のH.264 (またはMPEG-4) 画像を表示しようとした場合、PCの性能により、画像が表 示されない場合があります。

メモ

- 「動画配信形式」を「H.264」に設定していると、H.264画像が表示され、「MPEG-4」に設定していると MPEG-4画像が表示されます。
- ●本機に同時にアクセスできるユーザーは、H.264 (またはMPEG-4) 画像を受信しているユーザーと JPEG画像を受信しているユーザーとを合計した最大14人までです。ただし、「配信量制御(ビットレート)」、 「1クライアントあたりのビットレート\*」の設定によっては、アクセスできるユーザー数が14人以下に制限 される場合があります。アクセスできる最大ユーザー数14人を超えた場合は、アクセス超過メッセージが 表示されます。「H.264」(または「MPEG-4」)の「配信方式」を「マルチキャスト」に設定したとき、 H.264 (またはMPEG-4) 画像を受信している2人目以降のユーザーはアクセス数にカウントされません。
- [H.264配信] (または [MPEG-4配信]) (☞46、50ページ) を [On] に設定すると、H.264 (または MPEG-4)画像が表示されます。「Off」に設定すると、JPEG画像が表示されます。「H.264配信」(また は「MPEG-4配信」)を「On」に設定した場合でも、JPEG画像の表示は可能です。しかしこの場合、 JPEG画像の画像更新速度は最大15 fpsに制限されます。
- JPEG画像の画像更新速度はネットワークの環境、PCの性能、被写体、アクセス数により遅くなることが あります。

#### 〈JPEG画像更新速度〉

「H.264配信」(または「MPEG-4配信」)が「On」の場合 :10 fps(1280×960、1280×720)、 15 fps(上記以外)

[H.264配信] (または「MPEG-4配信」)が「Off」の場合 : 30 fps

# ライブ画ページについて

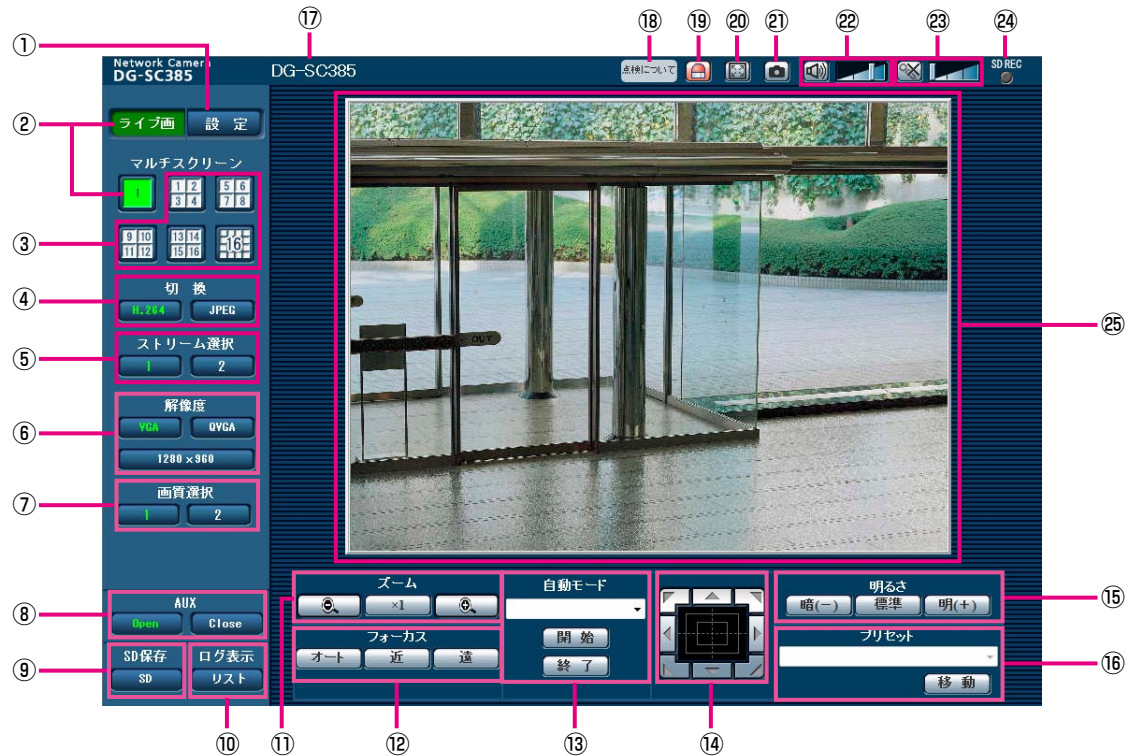

①[設定]ボタン※1

設定メニューを表示します。ボタンが緑色に変わり、設 定メニューが表示されます。

# ② [ライブ画] ボタン

ライブ画ページを表示します。ボタンが緑色に変わり、 ライブ画ページが表示されます。

#### 3) [マルチスクリーン] ボタン

設定メニューでマルチスクリーン表示するカメラを設 定すると、1画面で複数の画像を見ることができます。 (☞14ページ)

# (4) [切換] ボタン

- [H.264]ボタン/[MPEG-4]ボタン
	- :ボタン上の「H.264」(または「MPEG-4]) の文字が緑色に変わり、H.264画像(または MPEG-4画像)が表示されます。設定メニュー で「H.264(1)」、「H.264(2)」(または 「MPEG-4(1)」、「MPEG-4(2)|)の「H.264 配信」(または「MPEG-4配信」)を「On」に 設定すると、[H.264]ボタン(または [MPEG-4] ボタン)が表示されます。 (☞46、50ページ)

# [JPEG]ボタン

:ボタン上の「JPEG」の文字が緑色に変わり、 JPEG画像が表示されます。

(5) 「ストリーム選択】ボタン

このボタンは、H.264画像(または、MPEG-4画像) が表示されているときのみ表示されます。 [1]ボタン

:ボタン上の「1」の文字が緑色に変わり、メイ ンエリアの画像が、H.264(1)(または、 MPEG-4(1)) で設定した内容 (☞46、50ペー ジ)に従って表示されます。

#### [2]ボタン

:ボタン上の「2」の文字が緑色に変わり、メイ ンエリアの画像が、H.264(2)(または、 MPEG-4(2))で設定した内容(☞46、50ペー ジ)に従って表示されます。

# ⑥[解像度]ボタン

このボタンは、JPEG画像が表示されているときのみ表 示されます。

[VGA]ボタン

:「VGA」の文字が緑色に変わり、メインエリア の画像がVGAサイズで表示されます。

[QVGA]ボタン

9

- :「QVGA」の文字が緑色に変わり、メインエリ
- アの画像がQVGAサイズで表示されます。
- [1280x960]ボタン
	- :「1280x960」の文字が緑色に変わり、メイ ンエリアの画像が1280×960サイズで表示 されます。

#### [800×600]ボタン

- : [800×600] の文字が緑色に変わり、メイン エリアの画像が800×600サイズで表示され ます。
- [640×360]ボタン
	- : [640×360] の文字が緑色に変わり、メイン エリアの画像が640×360サイズで表示され ます。

#### [320×180]ボタン

- : [320×180] の文字が緑色に変わり、メイン エリアの画像が320×180サイズで表示され ます。
- [1280×720]ボタン
	- : [1280×720] の文字が緑色に変わり、メイ ンエリアの画像が1280×720サイズで表示 されます。

# メモ

- $\bullet$  [VGA] [QVGA] [1280×960] [800× 600]ボタンは、「アスペクト比」の設定が「4:3 (VGA)」または「4:3(800×600)」に設定 されているときのみ表示されます。
- [640×360][320×180][1280×720] ボタンは、「アスペクト比」の設定が「16:9」 に設定されているときのみ表示されます。
- ●解像度が「1280×960」または「1280× 720」の場合、ウェブブラウザー画面の大きさ によって、実際のサイズよりも縮小される場合 があります。

#### (7) 「画質選択】 ボタン

このボタンは、JPEG画像が表示されているときのみ表 示されます。

- [1]ボタン:JPEGの画質設定の画質1で設定した内容 (☞45ページ)に従って表示されます。
- [2]ボタン:JPEGの画質設定の画質2で設定した内容 に従って表示されます。

#### ⑧AUXボタン※2

- [Open]ボタン :「Open」の文字が緑色に変わり、 AUX端子がOpen状態になります。
- [Close]ボタン :「Close」の文字が緑色に変わり、 AUX端子がClose状態になります。

# ⑨[SD保存]ボタン※2

[SD]ボタンは、設定メニューで「保存モード」を「手 動保存」に設定している場合のみ表示されます。 (☞33ページ)

ボタンをクリックすると、手動でSDメモリーカードに 画像を保存できます。SDメモリーカードに手動で画像 を保存する方法は17ページをお読みください。

#### 10 [ログ表示]ボタン※1

[リスト]ボタンは、設定メニューで「ログ保存 | を [On | に設定している場合のみ表示されます。(☞40ページ) ボタンをクリックすると、ログリストが表示され、SD メモリーカードに保存されている画像を再生できます。 ログリストの詳細と画像の再生のしかたについては20 ページをお読みください。

# ⑪[ズーム]ボタン※2 ● | : ズーム (倍率) を「広角」方向に調節し ます。

:ズーム(倍率)を1.0倍にします。 O. :ズーム(倍率)を「望遠」方向に調節し ます。

# ⑫[フォーカス]ボタン※2

オート |: 自動的にフォーカス(焦点)を調節します。 近 :フォーカス(焦点)を「近」方向に調節 します。 這 :フォーカス(焦点)を「遠」方向に調節 します。

#### 13 白動モード※2

プルダウンメニューから動作を選択し、「開始」ボタン をクリックすると選択した動作を開始します。 [終了] ボタンをクリックすると動作が終了します。 また、パン、チルト、ズーム、フォーカスの操作を行っ た場合や「セルフリターン」(☞54ページ)、「アラー ム連動動作」(☞70ページ)で設定した動作が開始し た場合も終了します。

自動追従:自動追従を行います。

# メモ

●大きさが画面の1/300ブロック以上で、背景画 像とのコントラスト比が5 %以上の物体を自動 追従します。

- **●本機の自動追従機能は、画面上の動く物体を追** 従する簡易的な機能です。以下のような場合は、 移動物体を自動追従できません。
	- 画面内に複数の移動物体が存在する場合
	- 被写体にコントラストがない場合
	- 移動物体の速度が速い場合
	- 移動物体が小さいまたは大きい場合
	- 画像が暗い場合
	- 画像にちらつきがある場合
- ●ズーム倍率が望遠側に設定されている場合は自 動追従の精度が落ちます。広角側でご使用にな ることをおすすめします。
- オートパン :あらかじめ設定(☞64ページ)したパ ンのスタート位置とエンド位置の範囲 を自動的に旋回します。 ズーム、フォーカス操作を行っても、 旋回動作は継続します([ズーム]ボタ ンの [x1] ボタンをクリックすると旋 回動作が停止します)。
- プリセットシーケンス
	- :あらかじめ登録(☞62ページ)してあ るプリセットポジションを、プリセッ ト番号の小さいほうから順番に移動し ます。

#### 360度マップショット

:水平方向に45°の回転を8回行い (45°×8=360°)、各位置の画像を8 枚の画像で別ウインドウにサムネイル 表示します。サムネイル表示をクリッ クすると、カメラの向きがその位置に 移動し、ライブ画ページに画像が表示 されます。

#### プリセットマップショット

:あらかじめ登録(☞62ページ)したプ リセットポジション1 〜 8を、順に8 枚の画像で別ウインドウにサムネイル 表示します。サムネイル表示をクリッ クすると、カメラの向きがその位置に 移動し、ライブ画ページに画像が表示 されます。

# メモ

- ●サムネイル表示が終了してカメラの向きが元の ポジションに戻るまで、ブラウザー操作をしな いでください。
- ●カメラが移動中に360度マップショットを行う と、移動中の画像がサムネイル表示されること があります。その場合は、再度、360度マップ ショットを行ってください。
- ●プリセットマップショット実行時に、プリセッ トポジション1 〜 8で登録されていないポジ ションがある場合、そのポジションのサムネイ ルには1つ前のサムネイルと同じ画像が表示さ れます。

また、登録されていないポジションのサムネイ ル表示をクリックしても、カメラの向きは移動 しません。

- ●360度マップショット、プリセットマップ ショット実行後に戻るポジションは、元のポジ ションから多少ずれる場合があります。
- ●画像の再読み込みや画面が切り換わる操作(「ラ イブ画]、[マルチスクリーン]、[H.264]、  $[MPFG-4]$  / [JPEG], [ストリーム選択]、 [解像度]、[画質選択]、[設定]ボタンをクリッ クする操作)、ライブ画ページを閉じる操作を 行った場合は、表示中のサムネイル画面が閉じ られます。

再度、サムネイル表示をさせる場合は、360度 マップショットまたはプリセットマップショッ トの操作をやり直してください。

#### ⑭コントロールパッド/ボタン※2

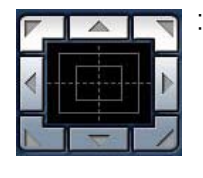

■▲■■■ : 画像の水平位置・垂直位置の調節 (パン・チルト)はパッドおよびボタン を左クリックして行います。 パッドの外側をクリックするほど、カ メラの動作速度が速くなります。

また、マウスをドラッグして調節することもできます。 ズームとフォーカスは右クリックで行います。パッド の上下方向で上半分をクリックするとズーム (倍率)が 望遠に、下半分をクリックすると広角になります。左 右方向で左半分をクリックするとフォーカス (焦点)が 近く、右半分をクリックすると遠くなります。 マウスホイール操作でもズームを調節できます。

# ⑮[明るさ]ボタン※2

■(一) : 画像が暗くなります。 ■ 【■<br>■ 幕準 】:初期設定の明るさに戻ります。 明(+):画像が明るくなります。

#### ⑯プリセット※2

プルダウンメニューからプリセットポジションを選択 し、[移動]ボタンをクリックすると、あらかじめ登録(☞ 62ページ)されたプリセットポジションにカメラの向 きが移動します。番号の横の「H」はホームポジション を表しています。「ホームポジション」を選択すると、 カメラの向きをホームポジションに移動できます。 「ポジション名称」が登録されている場合は、番号の構 にポジション名称が表示されます。

#### ⑰カメラタイトル

[基本] タブの「カメラタイトル」で入力したカメラタ イトルが表示されます。(☞29ページ)

#### ⑱経過年数警告表示ボタン

製造してからの経過年数に応じて、本機の点検時期を 点滅表示でお知らせします。

- 6年目 :ボタンをクリックすると、消灯します。
- 11年目以降:ボタンをクリックすると、点灯表示に変 わります。

#### ⑲アラーム発生通知ボタン※2

アラームが発生すると、点滅表示します。ボタンをク リックすると、アラーム出力端子がリセットされ、表 示が消えます。(☞18ページ)

#### ⑳全画面表示ボタン

画像が全画面で表示されます。ライブ画ページに戻る には、PCのキーボードの[Esc]キーを押します。 表示される画面のアスペクト比は、モニターに合わせ て調整されます。

#### スナップショットボタン

スナップショット(静止画1枚)を取得し、その画像が 別ウインドウで表示されます。画像上で右クリックす ると、ポップアップメニューが表示され、「Save」を 選択すると、PCに画像を保存できます。 また、「Print」を選択すると、プリンターに出力できま す。

#### 受話ボタン※3

受話音声(PCで聞く)のOn / Offを切り換えます。 このボタンは、設定メニューで「音声モード」を「受話」 または「双方向(全二重)」「双方向(半二重)」に設定 している場合にのみ表示されます。(☞66ページ) このボタンをクリックすると、ボタン表示が ※に切 り換わり、本機からの音声がPCで聞こえなくなります。 音量カーソル | | | を移動すると、受話音量を弱/ 中/強の3段階で調節できます。

#### 送話ボタン※3

送話音声(PCから話す)のOn / Offを切り換えます。 このボタンは、設定メニューで「音声モード」を「送話」 または「双方向(全二重)」「双方向(半二重)」に設定 している場合にのみ表示されます。(☞66ページ) 送話中はボタンが点滅表示します。 このボタンをクリックすると、ボタン表示が に切 り換わり、PCからの音声が本機で聞こえなくなります。 音量カーソル トイン を移動すると、送話音量を弱/ 中/強の3段階で調節できます。

# メモ

- ●1人のユーザーが送話中の間、「双方向(半二重) に設定している場合は、他のユーザーの受話は 停止状態になり、受話ボタン、送話ボタンの操 作ができなくなります。「双方向(全二重)」に 設定している場合は、他のユーザーは、送話ボ タンの操作ができなくなります。
- ●1回の送話時間は最大で5分です。5分を過ぎる と送話が停止します。再度送話を行う場合は、[送 話]ボタンをクリックしてください。
- ●本機を再起動すると、音量カーソルで変更した 受話音量/送話音量は、設定メニューの[音声] タブで設定されている受話音量/送話音量に戻 ります。(☞67ページ)
- ●画面上では、音量カーソルは細かい調節ができ ますが、実際には3段階のいずれかの音量に設 定されます。

#### **@SD保存状態表示**

SDメモリーカードへの保存状態を表示します。. 保存が開始されると、SD保存状態表示が赤点灯します。 保存が停止すると、消灯します。 この表示は、設定メニューの「保存モード」が「手動 保存」、「スケジュール保存」に設定されている場合に 表示されます。(☞33ページ)

#### **28メインエリア※2**

カメラの画像を表示します。画像上には、設定した時 刻表示形式と日付表示位置に従って現在の日付時刻が 表示されます。

ライブ画ページのメインエリア内で画角の中心とした い位置をクリックすると、クリックした位置を中心と する位置にカメラの向きが移動します。

マウスのドラッグ操作で表示したい範囲を選択すると、 選択したエリアを中心とする位置にカメラの向きが移 動し、ズーム倍率が自動的に調節されます。 マウスホイール操作でも、ズームを調節できます。

- ※1 アクセスレベルが「1.管理者」に設定されている ユーザーのみ操作できます。
- ※2 「ユーザー認証」が「On」に設定(☞81ページ) されているときは、アクセスレベルが「1.管理者」 または「2.カメラ制御」に設定されているユーザー のみ操作できます。
- ※3 「音声許可レベル」で設定したアクセスレベルの ユーザーのみ操作できます。アクセスレベルにつ いて詳しくは、81ページをお読みください。

メモ

- ●アクセスレベルが低いユーザーが操作すると、 一時的に画面上の表示が変わる場合ありますが、 カメラの動作には影響ありません。
- ●画面上ではホイール操作でズーム動作が可能で す。
- ●18倍よりも高いズーム倍率の画像を表示してい る場合、クリックした位置が画像の中心になら ないことがあります。
- **●カメラの回転範囲を超える角度に移動するマウ** スのドラッグ操作を行った場合、カメラの動作 可能位置までカメラの向きが移動したあと、ズー ム倍率が自動的に調節されます。
- ●PCによっては、撮影シーンが大きく変わる際に、 画像の上下がずれて表示されることがあります。

# 複数台のカメラの画像を見る

複数台のカメラの画像を1つの画面(マルチスクリーン)で確認します。一度に4台(最大16台)までのカメラの 画像を確認できます。マルチスクリーンを使用するには、マルチスクリーンで表示させるカメラの設定が必要です。 4台を1グループとして、最大4グループ(合計16台)まで登録することができます。(☞68ページ)

#### 重要

- ●16画面表示の場合、PTZカメラからの画像をパン・チルト・ズーム操作できなくなります。
- ●4画面表示の場合、PTZカメラからの画像のみパン・チルト・ズーム操作が可能です。PTZカメラの対応機 種、バージョンについては、付属CD-ROM内の「はじめにお読みください(Readmeファイル)」をお読み ください。
- マルチスクリーンで表示される画像はJPEGのみです。音声は出力されません。
- ●画像の表示中に本機の電源を切った場合やネットワークケーブルを抜いた場合は、ライブ画ページからマル チスクリーンに移動することはできません。
- ●「アスペクト比」が「16:9」に設定されているカメラをマルチスクリーンで表示すると、「アスペクト比」 が「4:3」の表示枠に合わせて、縦に引き延ばした映像になります。

# STEP1

「マルチスクリーン」ボタンをクリックします。 →カメラの画像が多画面(最大16画面)で表示されま す。以下は4画面の場合です。

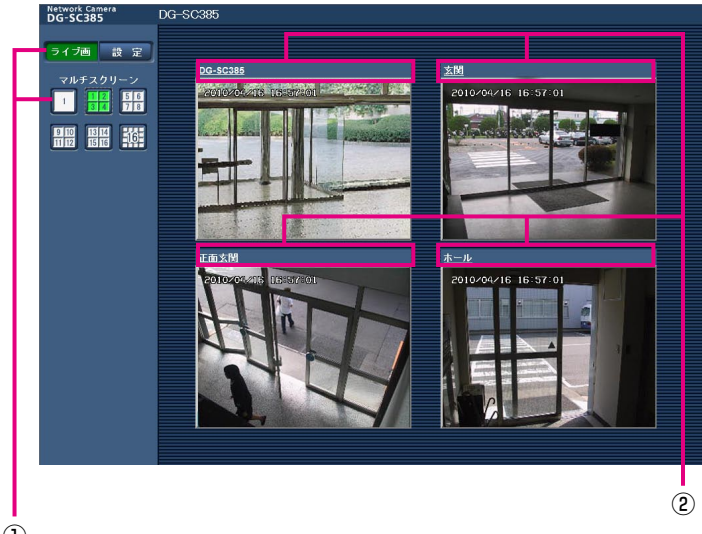

- ①1画面表示にするには、[ライブ画]ボタンをクリッ クします。
- ②カメラタイトルをクリックすると、対応するカメラ のライブ画像が、別ウインドウのライブ画ページに 表示されます。

 $\bigcap$ 

# 携帯電話から画像を見る

携帯電話からインターネットを経由して本機に接続し、本機の画像(JPEG形式のみ)を表示します。最新画像に 更新したり、パン・チルト・ズームなどの操作を行うこともできます。

#### 重要

●認証ダイアログが表示された場合、ユーザー名とパスワードを入力してください。ユーザー名とパスワード の初期設定は以下になります。 ユーザー名:admin パスワード:12345 セキュリティのため、ユーザー名が「admin」のパスワードは必ず変更してください。 ●携帯電話が文字コードUTF-8に対応していない場合、正常に表示することができません。

#### メモ

●携帯電話から本機の画像を見るには、あらかじめインターネットに接続するためのネットワーク設定が必要 です。(☞87ページ)

# STEP1

携帯電話で「http://本機のIPアドレス/mobile」また は「http://DDNSサーバーに登録したホスト名/ mobile」を入力し、決定ボタンを押します。 →本機の画像が表示されます。

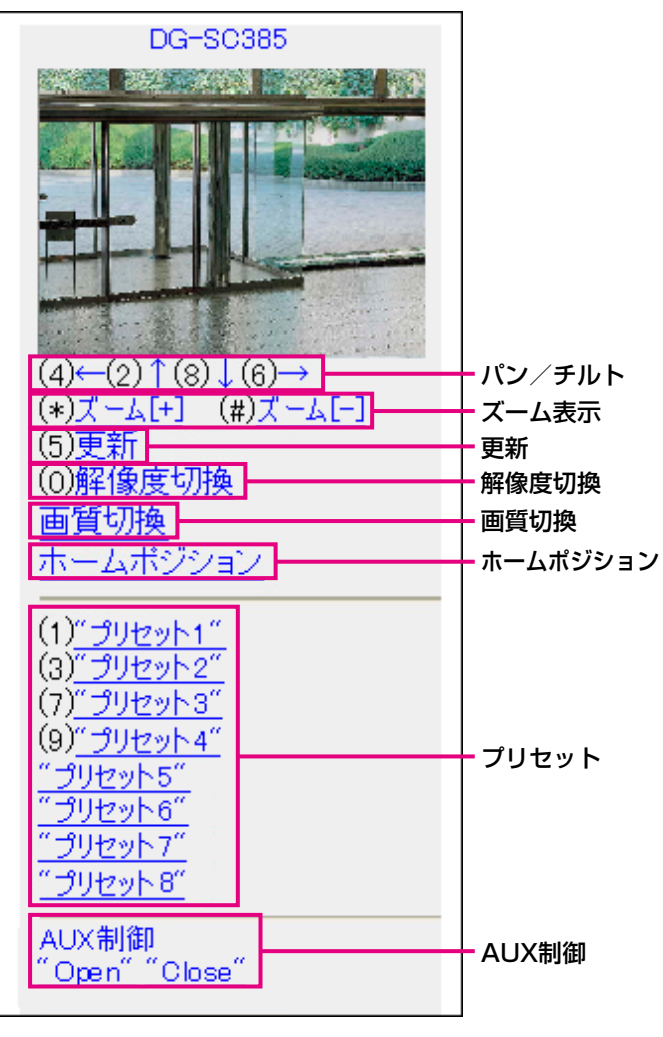

# メモ

- ●HTTPポート番号が80から変更されている場合 は、「http://本機のIPアドレス:ポート番号/ mobile」を入力して、本機のポート番号を指定 してください。
- ●DDNS機能を使用している場合は、「http:// DDNSサーバーに登録したホスト名/mobile」 を入力してください。
- ●認証ダイアログが表示されたときは、管理者ま たは一般ユーザーのユーザー名とパスワードを 入力してください。携帯電話によっては、画面 が切り換わるたびにパスワードの入力が必要に なる場合があります。
- ●携帯電話からは、音声の受信/送信はできませ ん。
- ●携帯電話によっては、画像のサイズが大きい場 合に画像の表示ができないことがあります。そ の場合は、「JPEG設定」の「画質」(☞45ページ) を低画質に近づけると表示されることがありま す。
- ●お使いの携帯電話および契約プランによっては アクセスできない場合があります。

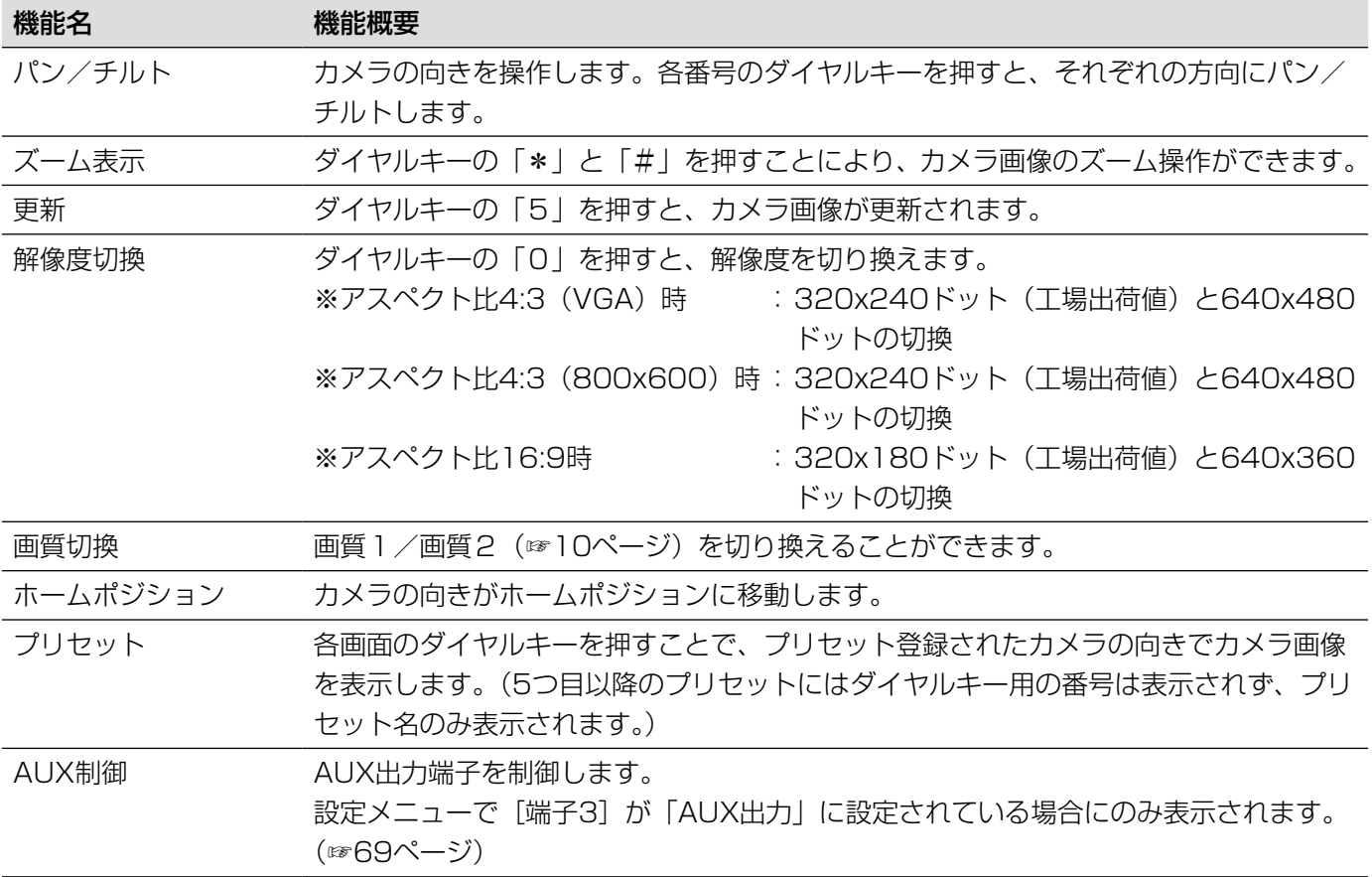

# 手動でSDメモリーカードに画像を保存する

ライブ画ページの画像を手動でSDメモリーカードに保存します。

設定メニューで、「保存モード」が「手動保存」に設定されている場合にのみ操作できます。(☞33ページ) 設定メニューの「録画圧縮方式」で、保存する対象を「JPEG」または「H.264」のどちらかに設定できます (☞33ページ)。「録画圧縮方式」で「JPEG」を選択している場合は静止画が保存され、「H.264」を選択してい る場合は動画が保存されます。

SDメモリーカード内の画像は、PCに保存して見ることができます。(☞37ページ)

# STEP1

# ライブ画ページを表示します。(☞7ページ)

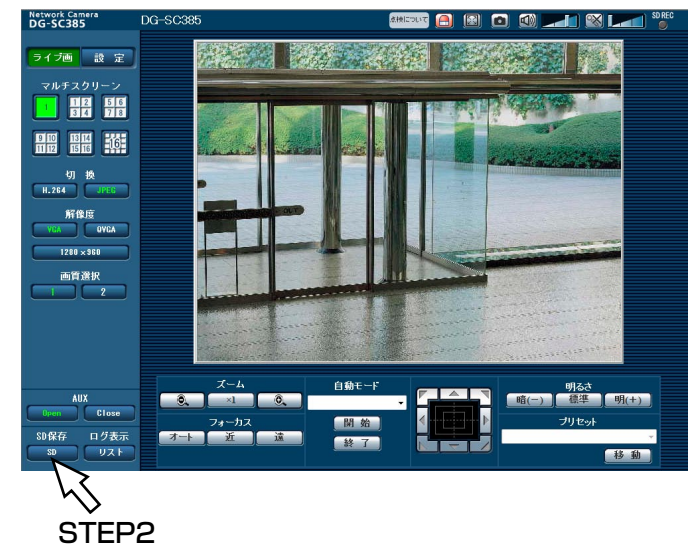

# STEP2

[SD]ボタンをクリックします。

→SDメモリーカード保存画面が別ウィンドウで表示さ れます。

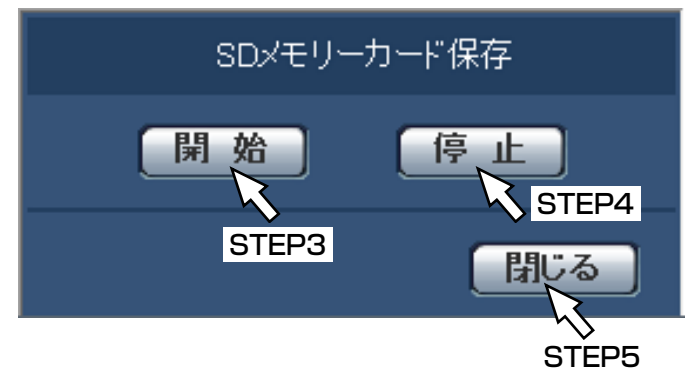

# STEP3

[開始]ボタンをクリックし、SDメモリーカードへの 保存を開始します。保存中はSD保存状態表示が赤点灯 します。

保存間隔の設定は、基本ページの「SDメモリーカード] タブで行います。(☞34ページ)

# STEP4

SDメモリーカードへの画像の保存を停止するには「停 止]ボタンをクリックします。

# STEP5

「閉じる」ボタンをクリックし、画面を閉じます。

# メモ

- ●動画データの保存先は、Bドライブの固定のディ レクトリーになります。「Bドライブのディレク トリー構造について」(☞137ページ)をお読 みください。 Bドライブに保存されたデータは、基本ページ の[SDメモリーカード]タブで、「画像取得」 を実行し、ユーザー認証画面からログインする ことで取得できます。
- [停止] ボタンをクリックした後、すぐに [開始] ボタンをクリックすると、画像の保存が開始さ れないことがあります。そのときは、再度、[開 始]ボタンをクリックしてください。

# アラーム発生時の動作について

本機は以下のアラームが発生すると、設定に従いアラーム動作(アラーム発生にともなうカメラ動作)を行います。

# アラームの種類について

- 端子アラーム :外部I/O端子1 〜 3にセンサーなどのアラーム機器を接続すると、接続したアラーム機器が動 作したとき、アラーム動作を行います。
- 動作検知アラーム:設定した動作検知エリアの画像に変化(動き)が検出されると、アラーム動作を行います。 ※動作検知: VMD (Video Motion Detector) =動き検出、モーションディテクター機能
- コマンドアラーム:ネットワークを経由して接続機器からの独自アラーム通知を受信すると、アラーム動作を行い ます。

# アラーム発生時の動作について

#### ●ライブ画ページに [アラーム発生通知] ボタンを表示する (☞12ページ)

アラームが発生すると、「ライブ画」ページに「アラーム発生通知」ボタンが表示されます。

#### 重要

●「状態通知間隔」(☞31ページ)を「定期(30 s)」に設定した場合、「アラーム発生通知]ボタンは30秒 ごとに更新されます。このため、アラーム発生後、ライブ画ページにボタンが表示されるまで、最大30秒 の遅れが発生する場合があります。

#### アラーム出力端子に接続された機器にアラームを通知する

アラームが発生すると、アラーム端子から信号を出力し、警報などを鳴らすことができます。信号出力の設定は、 アラームページの「アラーム〕タブで行います。(☞69、73ページ)

#### ●SDメモリーカードに画像を保存する

アラームが発生すると、SDメモリーカードに画像(JPEG / H.264)が保存されます。SDメモリーカードに画 像を保存する設定は、基本ページの「SDメモリーカード]タブ (☞32ページ)、アラームページの「アラーム]タ ブ(☞71ページ)で行います。

#### ●画像を自動的にサーバーへ送信する

アラームが発生すると、あらかじめ指定したサーバーへ画像が送信されます。サーバーへ画像を送信する設定は、 アラームページの[アラーム]タブ(☞71ページ)、サーバーページの[FTP]タブで行います(☞85ページ)。

#### 重要

●SDメモリーカードを使用する場合、[SDメモリーカード]タブの「保存モード」を「FTP定期送信エラー時」 に設定してください。「アラーム発生時」または「手動保存」に設定すると、アラーム発生時にFTPサーバー へ画像を送信することができません。

#### ●Eメールでアラーム発生を通知する

アラームが発生すると、アラームの発生を知らせるメール(アラーム発生通知)を、あらかじめ登録してあるメー ルアドレスに送信します。アラームメールの送信先は4件まで登録することができます。また、アラームメール送 信時に静止画像を1枚添付して送信することもできます。アラームメールの設定は、アラームページの「通知」タ ブ (☞77ページ)、サーバーページの「メール]タブ (☞84ページ) で行います。

#### ●指定したIPアドレスにアラームが発生したことを通知する(独自アラーム通知)

この機能は、弊社製機器(ネットワークディスクレコーダーなど)を使用する場合に有効な機能です。「独自アラー ム通知」を「On」に設定すると、本機がアラーム状態であることを通知することができます。独自アラームの設定 は、アラームページの[通知]タブで行います。(☞78ページ)

# FTPサーバーに画像を送信する

FTPサーバーに接続し画像を送信します。以下の設定を行うと、アラーム発生時や指定した時間間隔ごとに、撮影 した画像をFTPサーバーへ送信できます。

#### 重要

- FTPサーバーに画像を送信する場合、FTPサーバーにログインできるユーザーを制限するため、FTPサーバー にユーザー名とパスワードを設定してください。
- ●FTPサーバーに画像を送信する場合、基本ページの [SDメモリーカード] タブで「SDメモリーカードの使 用」を「使用しない」、または、「保存モード」を「FTP定期送信エラー時」に設定してください。(☞32ペー ジ)

# アラーム発生時に画像を送信する(アラーム画像送信)

アラーム発生時にFTPサーバーへ画像を送信します。アラーム画像をFTPサーバーへ送信するには、あらかじめ設 定が必要です。

FTPサーバーの設定は、サーバーページの[FTP]タブで行います。(☞85ページ)

アラーム画像送信を行うかどうか、送信画像に関する設定は、アラームページの[アラーム]タブで行います。(☞ 71ページ)

#### メモ

ネットワークの回線速度または状態によっては、設定した枚数を送信できないことがあります。

アラーム画像送信の場合、FTPサーバーへの送信に失敗した画像はSDメモリーカードには保存されません。

# 指定した時間間隔で画像を送信する(定期送信)

時間間隔を指定して定期的に画像を送信します。画像を送信するには、あらかじめ設定が必要です。 送信先のFTPサーバーの設定は、サーバーページの [FTP] タブで行います。(☞85ページ) FTP定期送信を行うかどうか、送信画像とスケジュールの設定は、ネットワークページの[FTP定期]タブで行い ます。(☞110ページ)

#### メモ

●ネットワークの回線速度または状態によっては、指定した間隔で送信できないことがあります。

●アラーム画像送信と定期送信を同時に設定すると、アラーム画像送信が優先されます。このため、アラーム が頻繁に発生すると、定期送信で設定した間隔で画像が送信されないことがあります。

# 定期送信に失敗した画像をSDメモリーカードへ保存する

定期送信に失敗した画像を、SDメモリーカードに自動的に保存できます。SDメモリーカード内の画像の保存方法 は、基本ページの [SDメモリーカード] タブで設定します。(☞33ページ) 弊社製ネットワークディスクレコーダーのSDメモリー録画機能を使用する場合は、「定期送信」を「Off」(☞110

ページ)、SDメモリーカードの「保存モード」を「FTP定期送信エラー時」(☞33ページ)に設定してください。

#### 重要

SDメモリーカード内に記録された内容は、故障や障害発生時、原因に関わらず保証いたしかねます。

# ログリストを表示する

以下の履歴を一覧で表示します。

●アラームログ :アラーム発生日時、アラームの要因を確認できます。

●手動/スケジュール保存ログ: 手動またはスケジュール設定でSDメモリーカードへ画像を保存したときのログ を確認できます。

●FTP定期送信エラーログ : FTP定期送信に失敗したときのログを確認できます。

基本ページの [ログ] タブ (☞40ページ) で「ログ保存| が「On| に設定されている場合にのみ、ログリストを 表示できます。

# STFP<sub>1</sub>

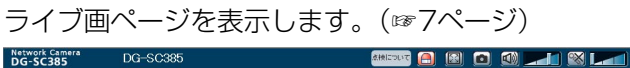

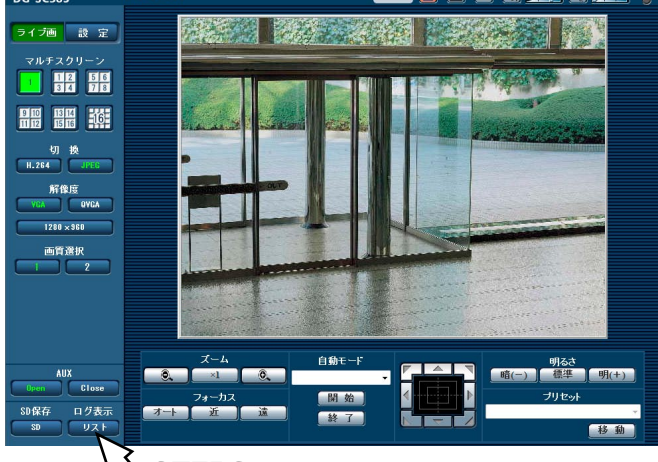

STEP2

# STEP2

[リスト]ボタンをクリックします。

→ログリスト表示画面が別ウインドウで表示されます。

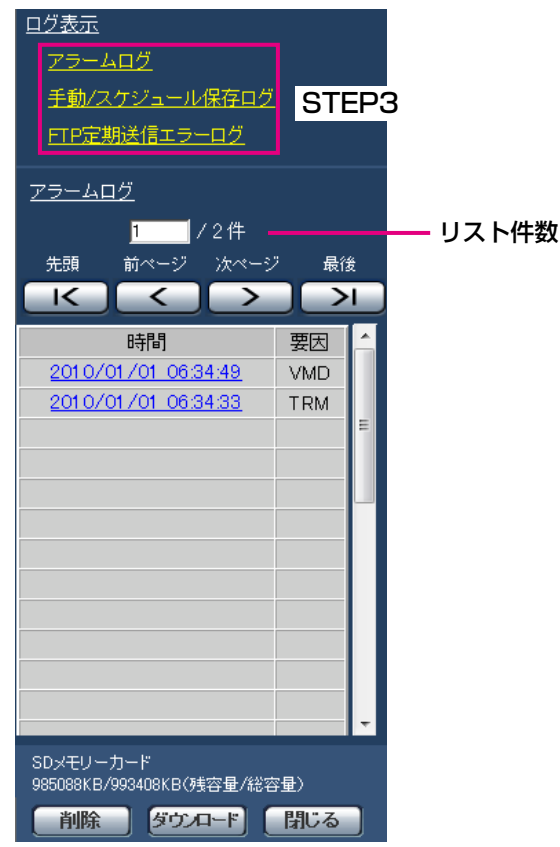

#### 重要

●ログリスト表示画面に複数のユーザーが同時に アクセスすることはできません。

# メモ

- ●「SDメモリーカードの使用| が「使用しない」 に設定されている場合、「手動/スケジュール保 存ログ」と「FTP定期送信エラーログ」は表示 されません。
- ●SDメモリーカードの「録画圧縮方式」が 「H.264」に設定されている場合、「FTP定期送 信エラーログ」は表示されません。

# STEP3

「ログ表示」から表示したいログリストをクリックしま す。

→選択したログリストが表示されます。

# メモ

●設定メニューの「録画圧縮方式」が「JPEG」 に設定され、SDメモリーカードに画像が保存さ れている場合、時間をクリックすると画像を表 示できます。(☞33ページ)

# ログリスト表示画面について

# [リスト件数]

リストアップされたログの総件数と現在先頭に表示さ れているログの番号を表示します。

# メモ

●表示したいログの番号を入力してキーボードの [Enter] キーを押します。指定した番号のログ が画面の1番上に表示されます。

[先頭]ボタン

先頭のログを表示します。

#### [前ページ] ボタン

前のページのログリストを表示します。

#### メモ

● [前ページ] ボタンにマウスのポインターを合わ せてボタンを長押しすると、件数がカウントダウ ンされます。ボタンを離すと、ボタンを離したと きの番号のログが画面の1番目に表示されます。

#### [次ページ]ボタン

次のページのログリストを表示します。

#### メモ

● [次ページ] ボタンにマウスのポインターを合わ せてボタンを長押しすると、件数がカウントアッ プされます。ボタンを離すと、ボタンを離したと きの番号のログが画面の1番目に表示されます。

#### [最後]ボタン

最後のログを表示します。

#### [時間]

ログが記録された日時を表示します。

#### メモ

- ●「時刻表示形式| (☞29ページ)を「Off」に設 定した場合、アラームの発生日時が24時間形式 で表示されます。
- ログが記録されるタイミングは以下になります。 アラームログ
	- :アラーム発生の日時がログとして記録さ れます。
- 手動/スケジュール保存ログ
	- :手動またはスケジュール設定でSDメモ リーカードへ保存を開始した日時がログ として記録されます。連続してJPEG保 存する場合は、1時間ごとにログが記録 されます。
- FTP定期送信エラーログ :1時間ごとにログが記録されます。

#### [要因]

アラームが発生した要因を表示します。アラームログ リストの場合のみ表示されます。 TRM1:端子1へのアラーム入力によるアラーム TRM2:端子2へのアラーム入力によるアラーム TRM3:端子3へのアラーム入力によるアラーム VMD :動作検知アラームによるアラーム

COM :コマンドアラームによるアラーム

#### [SDメモリーカード]

SDメモリーカードの残容量と総容量を表示します。 表示内容は、「SDメモリーカード〕タブの「容量表示」 と同じです。(☞35ページ)

#### [削除] ボタン

表示中のログリストを削除します。 SDメモリーカードを使用している場合、ログリストに 関連付けされている画像も削除されます。

#### 重要

- ●SDメモリーカードに保存されている画像の枚数 が多い場合、削除完了までに時間がかかります。
- ●削除中はログのみが保存され、画像を新しく保 存することはできません。
- ●削除が完了するまで本機の電源を切らないでく ださい。 途中で本機の電源が切れた場合は、SDメモリー カードに画像が残ったままになることがあります。 この場合、削除操作を行ったログリストの画面 で、再度 [削除] ボタンをクリックしてください。

#### [ダウンロード] ボタン

表示されているログリストの総件数分を1つのファイル としてPCにダウンロードできます。

#### [閉じる] ボタン

ログリスト表示画面を閉じます。

21

# SDメモリーカードの画像を再生する

ログリスト表示画面で時間をクリックすると、ライブ画ページが再生ページに切り換わります。 クリックした日時の画像がSDメモリーカードに保存されている場合、選択した日時の先頭の画像が表示されます。

#### 重要

- 本機能はSDメモリーカードの「録画圧縮方式」が「JPEG」に設定されている場合のみ使用できます。 「H.264」に設定されている場合は、再生ページは表示されません。ただし、画像のダウンロードは行えま す。操作方法については、24ページをお読みください。
- ●画像の再生中やダウンロード中は、画像更新速度が遅くなることがあります。
- ●SDメモリーカードに保存されている画像の枚数が多い場合、再生ページに画像が表示されるまで時間がか かる場合があります。
- SDメモリーカードに保存されている画像の解像度が「QVGA」、「800×600」および「1280×960」 の場合でも、再生ページではVGAサイズで表示されます。また、「アスペクト比」が「16:9」の場合、SD メモリーカードに保存されている画像の解像度が「320×180」および「1280×720」の場合でも再生ペー ジは「640×360」で表示されます。そのため、再生ページでは粗く見える場合があります。
- [FTP定期] タブの「送信間隔| が1分よりも短く設定されている場合、FTP定期送信エラーのログリスト からの画像再生時は、SDメモリーカードに保存された画像が順番どおりに再生されないことがあります。

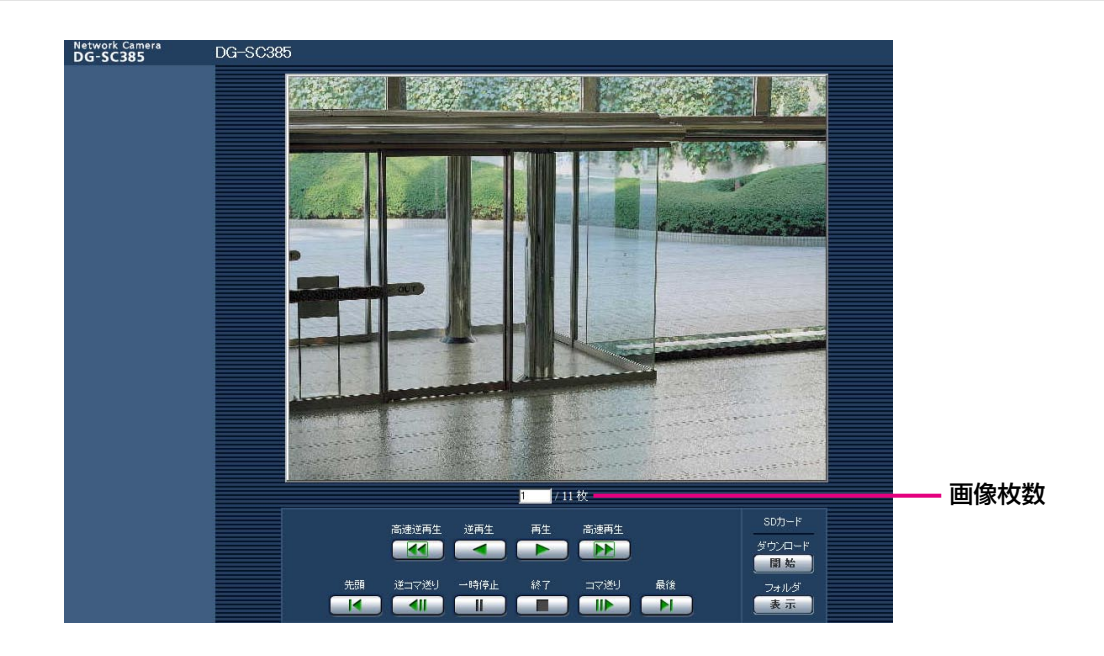

# 再生ページについて

# 画像枚数

クリックした時間に保存された画像の総枚数と表示中 の画像の番号が表示されます。

# メモ

●表示したい画像の番号を入力してキーボードの [Enter] キーを押します。指定した番号の画像 が画面に表示されます。

# [高速逆再生]ボタン

ボタンをクリックするたびに、再生する速度が切り換 わります。 高速再生中に [再生] ボタン、[逆再生] ボタンをクリッ クすると、通常の再生速度に戻ります。

### [逆再生] ボタン 前の画像へ順番に再生します。

[再生]ボタン 画像を順番に再生します。

# SDメモリーカードの画像を再生する (つづき)

#### [高速再生]ボタン

ボタンをクリックするたびに、再生する速度が切り換 わります。 高速再生中に「再生]ボタン、「逆再生]ボタンをクリッ クすると、通常の再生速度に戻ります。

#### 「先頭」ボタン

先頭の画像を表示します。

#### 「逆コマ送り】ボタン

再生中にボタンをクリックすると、前の画像を表示し たあと、一時停止します。 一時停止中にクリックすると、ボタンをクリックする たびに前の画像が表示されます。

#### メモ

**●ボタンを長押しすると、画像枚数の数値がカウ** ントダウンされます。 ボタンを離すと、画像番号のカウントダウンが 止まり、ボタンを離したときの番号の画像が表 示されます。

#### [一時停止]ボタン

再生中にクリックすると、再生が一時停止します。 一時停止中にクリックすると再生が再開します。

#### [終了] ボタン

再生を終了し、ライブ画ページに戻ります。

#### 「コマ送り] ボタン

再生中にボタンをクリックすると、次の画像を表示し たあと、一時停止します。 一時停止中にクリックすると、ボタンをクリックする

たびに次の画像が表示されます。

# メモ

**●ボタンを長押しすると、画像枚数の数値がカウ** ントアップされます。 ボタンを離すと、画像番号のカウントアップが 止まり、ボタンを離したときの番号の画像が表 示されます。

#### [最後]ボタン

最後の画像を表示します。

#### ■SDカード

#### [開始]ボタン

選択した画像がPCにダウンロードされます。 PCの保存先ディレクトリーを、あらかじめ設定してく ださい。(☞40ページ)

「開始」ボタンをクリックすると、以下のような画面が 表示されます。

ダウンロードする画像の対象を選択して、「OK1 ボタ ンをクリックします。

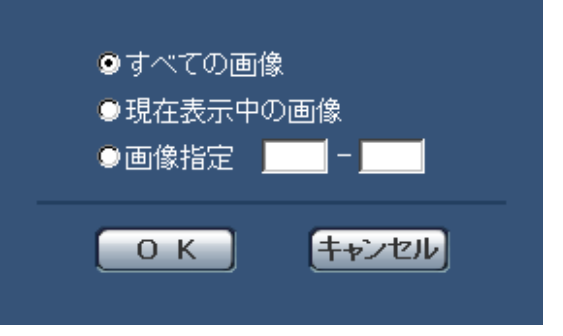

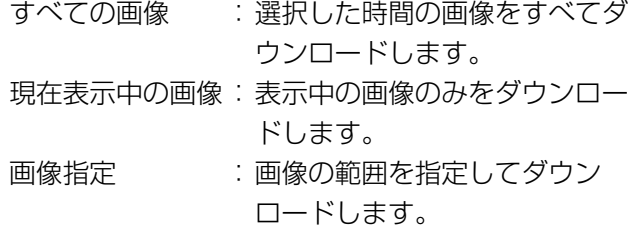

#### メモ

●ダウンロード中に「キャンセル]ボタンをクリッ クすると、ダウンロードが中止されます。 [キャンセル]ボタンをクリックする前にダウン ロードした画像は、PCに保存されます。

#### [表示]ボタン

ユーザー認証後、SDメモリーカード内の画像を保存し たフォルダーが表示されます。(☞37ページ)

# 画像をダウンロードする (SDメモリーカードの「録画圧縮方式」が「H.264」に設定されている場合)

#### 重要

●ご使用のネットワーク環境によっては、動画のダウンロードに失敗する場合があります。

SDメモリーカードに保存した動画を再生するには、再生したいデータをダウンロードし、PCに保存します。動画 は再生ページでは再生できませんので、下記の手順に従って操作してください。

### STEP1

ログリスト表示画面で時間をクリックします。

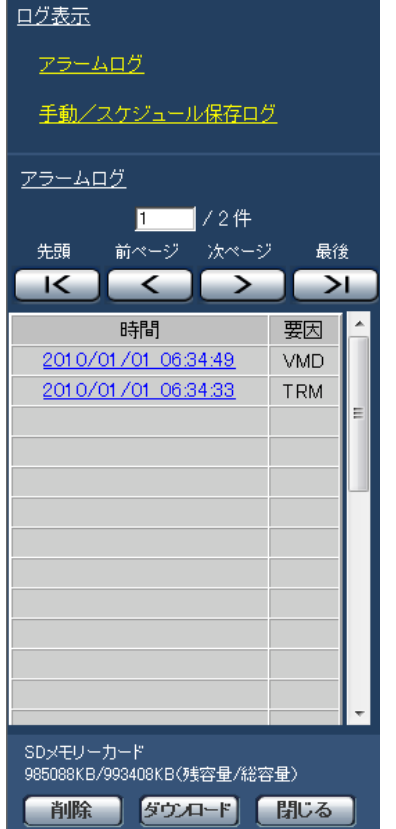

→ダウンロード画面が表示されます。

# STEP2

[OK]をクリックすると、選択した時間の動画のダウ ンロードを開始します。

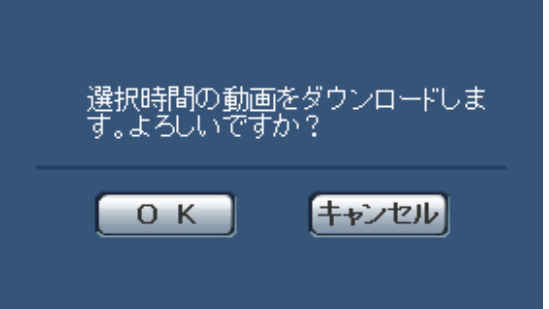

#### メモ

- ●ダウンロード中に [キャンセル] ボタンをクリッ クすると、ダウンロードが中止されます。 [キャンセル]ボタンをクリックする前にダウン ロードした画像は、PCに保存されます。
- ●選択した時間に関する動画データのダウンロー ドが開始されます。
	- ※ダウンロード開始後に [キャンセル]ボタン をクリックした場合、キャンセルに時間がか かることがあります。
	- ※動画データは、約2 MB単位のファイルに保 存されるため、2 MB以上の容量のデータの 場合は、複数のファイルがダウンロードされ ます。

PCに保存した動画は、QuickTime® Playerや Windows Media® Player※1 などを使用して 再生することができます。ただし、これらのソ フトウェアの動作について、弊社は一切の保証 をいたしません。

- ※1 対応OSは、Microsoft® Windows® 7 の みです。
- ●SDメモリーカードの状態や、QuickTime Player、Windows Media Playerの状態によっ ては、動画を再生できない場合があります。

# ネットワークセキュリティについて

# 本機に装備されているセキュリティ機能

本機には、以下のセキュリティ機能が装備されています。

①ユーザー認証/ホスト認証によるアクセスの制限

ユーザー認証/ホスト認証の設定を「On」にすると、カメラにアクセスするユーザーを制限することができます。 (☞81、82ページ)

②HTTPポートの変更によるアクセスの制限

HTTPポート番号を変更することで、ポートスキャニングなどの不正アクセスを防止できます。(☞89ページ)

③HTTPS機能によるアクセスの暗号化

HTTPS機能を使用することで、カメラへのアクセスを暗号化することができ、通信の安全性を高めることがで きます。(☞93ページ)

重要

- ●画像データ、認証情報(ユーザー名、パスワード)、アラームメール情報、FTPサーバー情報、DDNSサーバー 情報などがネットワーク上で漏えいする可能性があります。ユーザー認証でアクセス制限する、HTTPS機 能でアクセスを暗号化するなどの対策を実施してください。
- 管理者で本機にアクセスしたあとは、セキュリティ強化のため、必ずすべてのブラウザーを閉じてください。 ●管理者のパスワードはセキュリティ強化のため、定期的に変更してください。

メモ

●同じIPアドレスのPCから30秒間に8回以上、ユーザー認証に失敗(認証エラー)した場合は、しばらくの間、 本機にアクセスできなくなります。

# PCから設定メニューを表示する

カメラの設定は設定メニューで行います。

#### 重要

●設定メニューはアクセスレベルが「1.管理者」のユーザーのみ操作できます。アクセスレベルの設定方法に ついては、81ページをお読みください。

# 表示のしかた

# STEP1

ライブ画ページを表示します。(☞7ページ)

# STEP<sub>2</sub>

ライブ画ページの「設定]ボタンをクリックします。 →ユーザー名とパスワードの入力画面が表示されます。

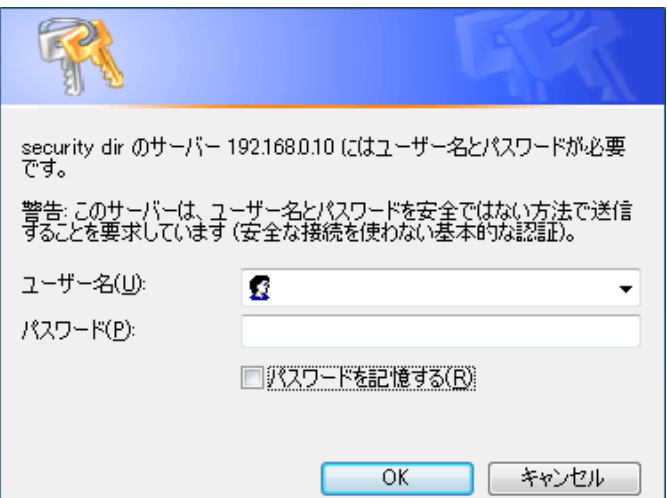

# STEP3

ユーザー名とパスワードを入力し、[OK] ボタンをク リックします。

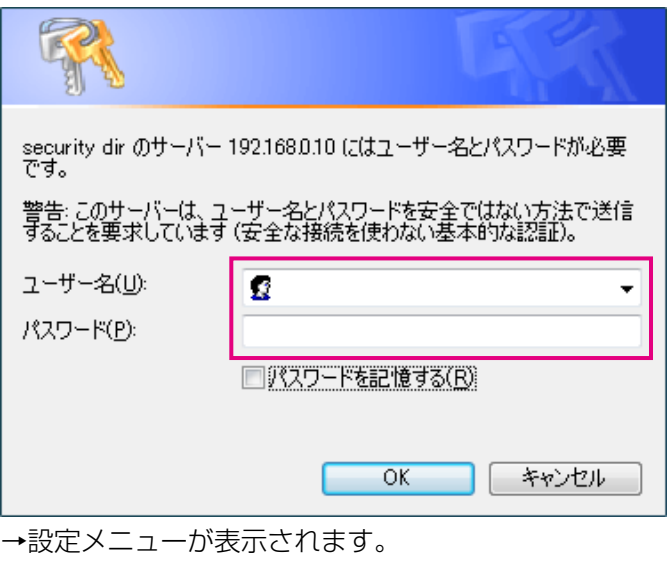

本メニューについての詳細は、28ページをお読みく ださい。

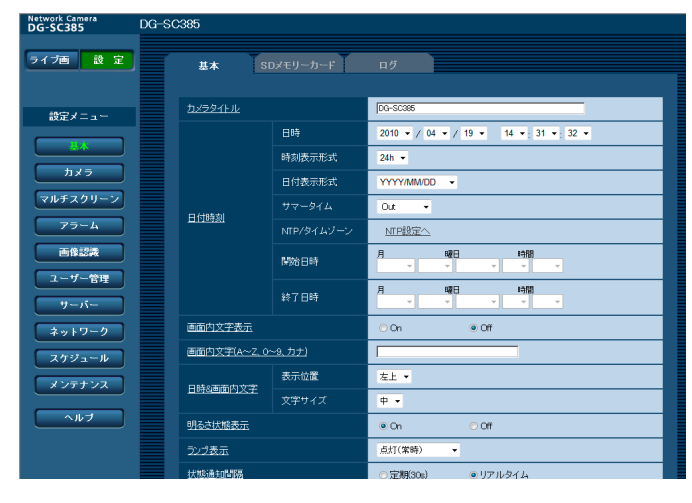

# 操作のしかた

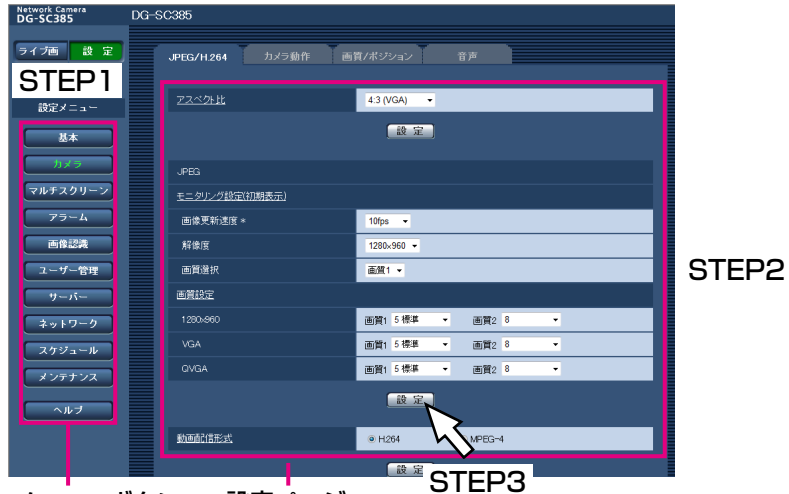

メニューボタン 設定ページ

# STEP1

画面左側のメニューボタンをクリックして、設定ペー ジを表示します。

ページが複数のタブで構成されている場合は、各タブ をクリックします。

# STEP2

設定ページの各項目を入力します。

#### STEP3

入力が終了したら、「設定」ボタンをクリックして入力 内容を確定します。

#### 重要

● [設定]、[登録] ボタンがページ内に複数ある場合は、項目ごとに「設定]、「登録] ボタンをクリックして ください。

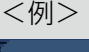

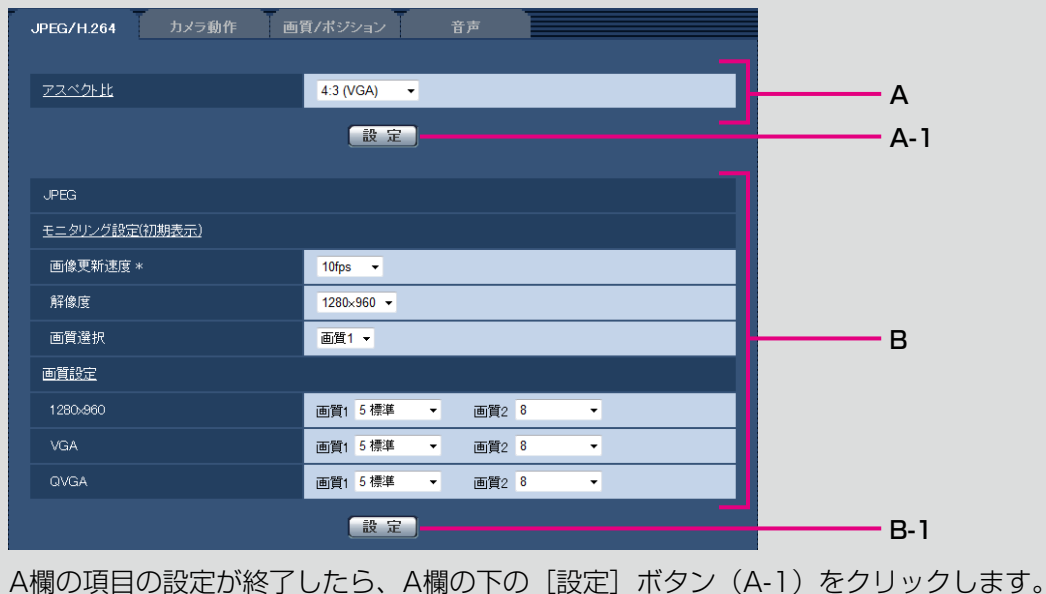

A欄の下の「設定]ボタン(A-1)をクリックしないと、設定内容が確定されません。 上記と同様にB欄の項目の設定が終了したら、B欄の下の [設定] ボタン (B-1) をクリックします。

# 設定メニューの画面について

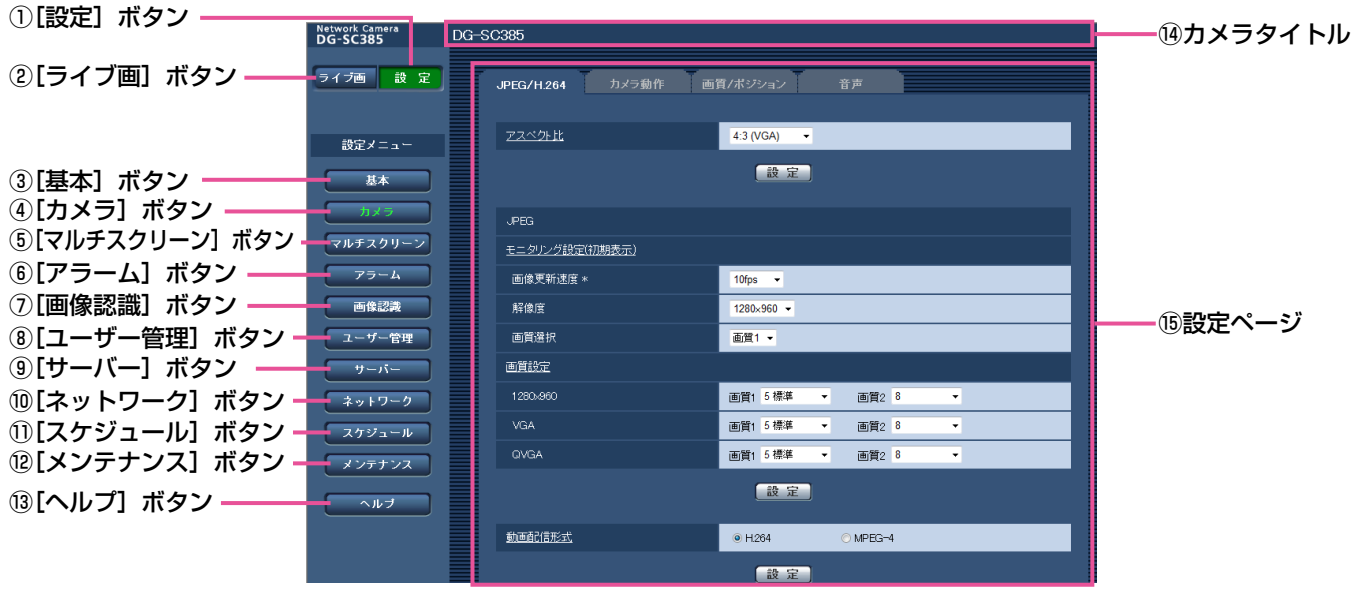

#### ①[設定]ボタン

設定メニューを表示します。

# ② [ライブ画] ボタン

ライブ画ページを表示します。

#### ③[基本]ボタン

基本ページを表示します。基本ページでは、日時やカ メラタイトルなどの基本設定やSDメモリーカードに関 する情報を設定します。(☞29ページ)

#### (4) [カメラ] ボタン

カメラページを表示します。カメラページでは、 JPEG / H.264(またはMPEG-4)画像の画質・解 像度・動作などカメラに関する設定を行います。 (☞44ページ)

# 5 [マルチスクリーン]ボタン

マルチスクリーンページを表示します。マルチスクリー ンページでは、マルチスクリーンで表示するカメラを 登録します。(☞68ページ)

# ⑥[アラーム]ボタン

アラームページを表示します。アラームページでは、ア ラーム発生時のアラーム動作や動作検知エリアの設定、 アラーム通知に関する設定を行います。(☞69ページ)

#### ⑦[画像認識]ボタン

画像認識ページを表示します。画像認識ページでは、 XML通知の設定、顔検出に関する情報の通知先、顔検 出に関する設定を行います。(☞79ページ)

#### ⑧[ユーザー管理]ボタン

ユーザー管理ページを表示します。ユーザー管理ペー ジでは、本機にアクセスするユーザーやPCを制限する 認証登録を行います。(☞81ページ)

# ⑨[サーバー]ボタン

サーバーページを表示します。サーバーページでは、本 機がアクセスするメールサーバーとFTPサーバー、 NTPサーバーに関する設定を行います。(☞84ページ)

# ⑩[ネットワーク]ボタン

ネットワークページを表示します。ネットワークペー ジでは、本機のネットワークに関する設定やDDNS (Dynamic DNS)、SNMP(Simple Network Management Protocol)、FTP(File Transfer Protocol)定期送信に関する設定を行います。 (☞87ページ)

#### ⑪[スケジュール]ボタン

スケジュールページが表示されます。スケジュールペー ジでは、アラーム入力許可や動作検知許可などを行う スケジュールを設定します。(☞113ページ)

#### ⑫[メンテナンス]ボタン

メンテナンスページを表示します。メンテナンスペー ジでは、システムログの確認やソフトウェアバージョ ンアップ、ステータスの確認、本機の設定内容の初期 化などを行うことができます。(☞114ページ)

⑬[ヘルプ]ボタン ヘルプページを表示します。(☞119ページ)

⑭カメラタイトル 現在設定しているカメラタイトルを表示します。

#### ⑮設定ページ

各設定メニューのページを表示します。メニューによっ ては、複数のタブで構成されているページもあります。 下線がついている項目をクリックすると、該当のヘル プページが表示されます。

本機の基本設定を行う [基本]

基本ページでは、カメラタイトルや日時設定、SDメモリーカード、ログに関する設定を行います。 基本ページは、[基本] タブ、[SDメモリーカード] タブ、[ログ] タブの3つのタブで構成されています。

# 基本設定を行う[基本]

基本ページの[基本]タブをクリックします。(☞設定メニューの表示・操作のしかた:26、27ページ) ここでは、カメラタイトルおよび日時などの設定を行います。

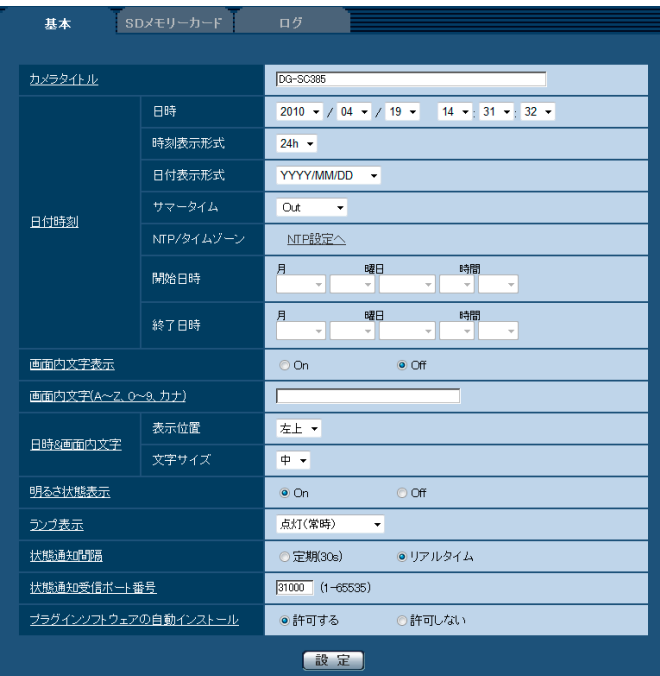

# [カメラタイトル]

本機の名称を入力します。入力後、[設定]ボタンをク リックすると、入力した名称がカメラタイトルに表示 されます。 入力可能文字数:0 ~ 20文字

初期設定:機種によって以下のようになります。

DG-SC385 DG-SW395

# [日時]

現在の日付時刻を入力します。「時刻表示形式」で「12 h」 を選択した場合は、「AM」または「PM」を選択します。 設定可能範囲:2010/01/01 00:00:00 ~ 2035/12/31 23:59:59

#### 重要

システム運用において、より正確な時刻設定が 必要な場合、NTPサーバ−を使用してください。 (☞86ページ)

#### [時刻表示形式]

時刻の表示方法を24 h / 12 h / Offから選択します。 「日時」は、この設定にあわせて入力してください。日 付時刻を表示しない場合は、「Off」に設定してください。 初期設定:24 h

#### [日付表示形式]

日付の表示形式を選択します。「日時」を「2010年4 月1日 13時10分00秒」に設定した場合、それぞれ の表示形式は次のようになります。

DD/MM/YYYY :01/04/2010 13:10:00 MM/DD/YYYY :04/01/2010 13:10:00 DD/Mmm/YYYY :01/Apr/2010 13:10:00 YYYY/MM/DD :2010/04/01 13:10:00 Mmm/DD/YYYY :Apr/01/2010 13:10:00 初期設定:YYYY/MM/DD

# [サマータイム]

サマータイムを使用するかどうかをIn / Out / Auto で設定します。サマータイムを使用する地域で設定し ます。

- In :時刻をサマータイムにします。時刻表示に「※」 が表示されます。
- Out :サマータイムを解除します。
- Auto:開始日時、終了日時設定(月、週、曜日、時刻) に従って、サマータイム時刻に切換えます。

初期設定:Out

# [NTP /タイムゾーン]

[NTP設定へ] をクリックすると、サーバーページの [NTP]タブが表示されます。(☞86ページ)

#### [開始日時][終了日時]

「サマータイム]設定で「Autolを選択したとき、サマー タイムの開始日時、終了日時を月、週、曜日、時刻で 設定します。

#### [画面内文字表示]

画像上に文字列を表示するかどうかをOn / Offで設定 します。 「On」に設定すると、「画面内文字(A ~ Z、0 ~ 9、 カナ)」で入力した文字列が、「表示位置」で選択した 位置に表示されます。 初期設定:Off

# [画面内文字(A ~ Z、0 ~ 9、カナ)]

画像内で表示する文字列を入力します。 入力可能文字数:0 ~ 20文字 入力可能文字 :0 ~ 9(半角)、A ~ Z(半角、大文字)、 全角力ナ、半角記号 (! " # \$ % & ' ()  $* + . - . / : : = ?$ 初期設定:なし(空白)

#### [表示位置]

ライブ画ページの画像内で、日時と画像内に表示され る文字列を表示する位置を選択します。 左上:画面内の左上に表示します。

左下:画面内の左下に表示します。

- 右上:画面内の右上に表示します。
- 右下:画面内の右下に表示します。
- 初期設定:左上

# [文字サイズ]

30 ライブ画ページの画像内で日時と画像内に表示される文 字列の文字サイズを選択します。 大:大きく表示します。 中:標準で表示します。 小:小さく表示します。 初期設定:中

#### [明るさ状態表示]

明るさ調整時にライブ画ページの画像内に明るさ状態を 表示するかどうかをOn / Offで設定します。 初期設定:On

#### [ランプ表示]

以下のランプの点灯/消灯方法を選択します。

- リンクランプ
- ●アクセスランプ
- ●状態表示ランプ
	- 消灯 :全てのランプを消灯します。
- 点灯(常時)
	- :全てのランプが状態に応じて点灯します。
- 点灯(アクセス時) :画像閲覧時に状態表示ランプのみが点灯 します。

初期設定:点灯(常時)

#### メモ

- ●リンクランプ (橙色) :通信機器と通信可能になると点灯します。 ●アクセスランプ (緑色)
- :ネットワークにアクセスしているときに点 灯します。
- ●状態表示ランプ(赤色/橙色/緑色) :以下のように状態に応じて点灯します。

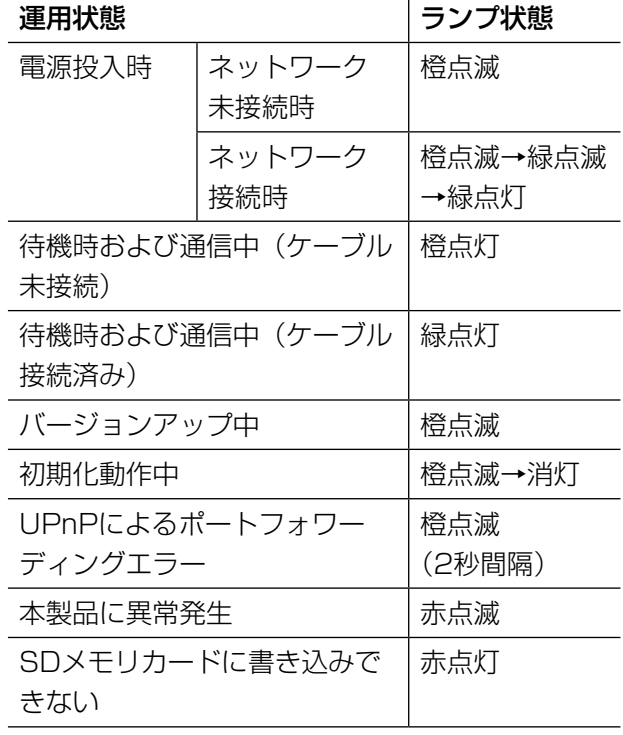

#### [状態通知間隔]

本機の状態を通知する間隔を以下から選択します。 本機の状態に変化があったときは、ライブ画ページに、 [アラーム発生通知]ボタン、[AUX]ボタン、[SD保 存状態表示]を表示して、知らせます。

- 定期(30 s):30秒ごとに状態を更新し、通知しま す。
- リアルタイム:状態に変化があった場合に通知しま す。

初期設定:リアルタイム

# メモ

●ネットワークの環境によっては、通知が遅れる 場合があります。

# [状態通知受信ポート番号]

「状態通知間隔」を「リアルタイム」に設定している場 合のみ、状態を通知する通知先の受信ポート番号を入 力します。設定できないポート番号については、ヘル プ画面を参照してください。 設定可能ポート番号: 1~65535 初期設定:31004

# [プラグインソフトウェアの自動インストール]

表示用プラグインソフトウェアを本機からインストー ルするかどうかを設定します。

- 許可する :表示用プラグインソフトウェアを本機 からPCへ自動的にインストールしま す。
- 許可しない :表示用プラグインソフトウェアを本機 からインストールできません。

初期設定:許可する

# 重要

- ●表示用プラグインソフトウェア「Network Camera View 4S」がインストールされていな いPCでは、画像の表示や音声の受話/送話を行 えません。
- ●プラグインソフトウェアのインストール回数は、 本機ブラウザメニュー画面のメンテナンスペー ジの [バージョンアップ] タブで確認できます。

# SDメモリーカードを設定する [SDメモリーカード]

基本ページの[SDメモリーカード]タブをクリックします。(☞設定メニューの表示・操作のしかた:26、27ページ) ここでは、SDメモリーカードに関する設定を行います。

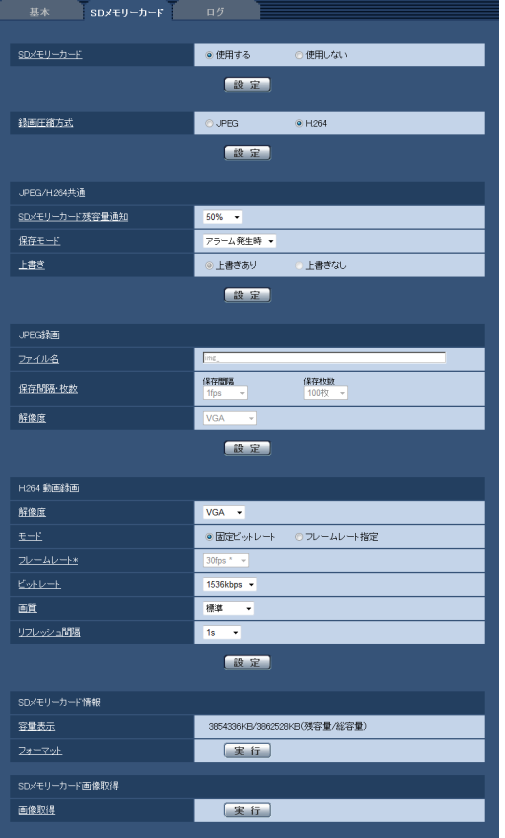

■SDメモリーカード

# [SDメモリーカード]

SDメモリーカードを使用するかどうかを、使用する/ 使用しないで設定します。 初期設定:使用する

#### 重要

- ●SDメモリーカードを使用しない場合は、「使用 しない」に設定してください。
- ●「使用する」/「使用しない」の設定を切り換え たときに、他のユーザが操作中の場合、その操 作が中断されます。
- ●本機からSDメモリーカードを取り外すときは、 必ず「使用しない」に設定してから、SDメモリー カードを取りはずしてください。
- ●SDメモリーカードを取り付けたあとは、「使用 する」に設定してください。
- ●SDメモリーカードに保存された画像を再生また はダウンロードする場合は、「ログ〕タブ (☞ 40ページ)で「ログ保存」を「On」に設定し てください。
- ●画像更新速度が速いと、通知や録画のタイミン グ・間隔がずれることがあります。また、複数 のユーザーが画像を受信する場合、通知や録画 が設定どおりに行われないことがあります。そ の場合は、画像更新速度を遅くしてください。
- ●SDメモリーカードの書き換え回数には限度があ ります。書き換え頻度が高いと、寿命が短くな ることがあります。
- ●SDメモリーカードの寿命は、SDメモリーカー ドに保存する画像ファイルの数とログ書き込み の数の影響を受けます。「録画圧縮方式」で 「H.264」を選択することにより、SDメモリー カードに保存するファイル数を減らすことがで きます。
- ●SDメモリーカードの書き込み回数が増えると、 書き込み速度が低下します。

# [録画圧縮方式]

SDメモリーカードに保存する映像データの種類を JPEG / H.264から選択します。

- JPEG :静止画を保存します。
- H.264 : 動画をMP4フォーマットで保存します。 音声は保存されません。

初期設定:JPEG

# メモ

- **●「H.264|選択時は、MPEG-4および** H.264(2)の配信ができません。
- ●「H.264」を選択すると、カメラページの [JPEG/H.264]タブの「H.264(2)」設定が、 「H.264 動画録画」設定に切り換わります。
- ●カメラページの「JPEG/H.2641 タブの「動 画配信形式」を「H.264」から「MPEG-4」に 変更すると、録画圧縮方式の設定も連動して 「JPEG」に切り換わります。
- ●ユーザー管理ページの [システム] タブの「優 先ストリーム ストリーム種別」で「H.264・ MPEG-4(2)」を設定している場合、その優先 帯域は確保されません。
- ●弊社のネットワークディスクレコーダーのSDメ モリーカード録画機能を使用する場合は、「録画 圧縮方式」を「JPEG」に設定してください。
- ●設定を「JPEG」と「H.264」で切り換えた場 合は、SDメモリーカードをフォーマットしてく ださい(☞36ページ)。
- ●「JPEG」の場合と「H.264」の場合では、ファ イルの保存形式が異なるため、SDメモリーカー ドの残容量表示が異なります。
- ●「録画圧縮方式」を「H.264」に設定変更した 場合、「H.264動画録画」の「解像度」、「フレー ムレート」、「ビットレート」、「画質」、「リフレッ シュ間隔」の設定は、H.264(2)で設定されて いた値が最初に設定されます。H.264(2)で「リ フレッシュ間隔」が「2 s」、「3 s」、「4 s」、「5 s」に設定されていた場合、「録画圧縮方式」を 「H.264」に設定変更すると、「H.264動画録 画」の「リフレッシュ間隔」は、「1 s」が最初 に設定されます。
- ●「録画圧縮方式| が「H.264| の場合、アラー ム画像の保存は、「アラーム〕−「アラーム]タ ブの「プレアラーム」「ポストアラーム時間」の 設定に従って動作します。
- ●「録画圧縮方式| が「H.264| の場合、保存す るファイルのファイルの名称は自動で付与され ます。

# ■JPEG/H.264共通

# [SDメモリーカード残容量通知]

メール通知機能や独自アラーム通知機能を使用してSD メモリーカードの残容量を通知する場合に、空き容量 が何%になった場合に通知を開始するかを以下から選 択します。

50 %/ 20 %/ 10 %/ 5 %/ 2 % 初期設定:50 %

# メモ

**●SDメモリーカード残容量通知は、設定した値以** 下の残容量値ごとに通知されます。 例えば、「50 %」に設定した場合、残容量が 50 %、20 %、10 %、5 %、2 %になった ときにそれぞれ通知します。通知するタイミン グは多少ずれる場合があります。

# [保存モード]

SDメモリーカードへ画像を保存する方法を以下から選 択します。

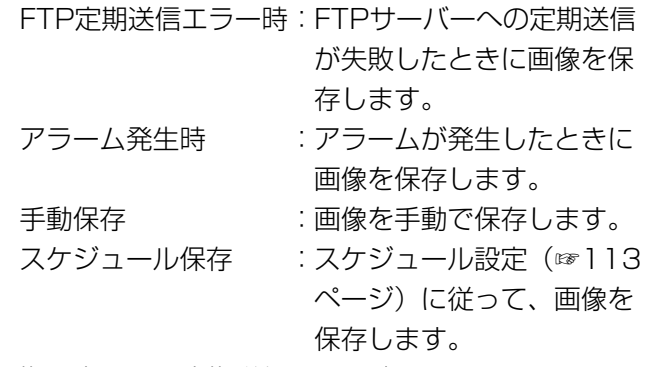

初期設定:FTP定期送信エラー時

# メモ

- 「録画圧縮方式」が「H.264」の場合、「FTP定 期送信エラー時」は設定できません。
- ●FTP定期送信機能を使用する場合、およびアラー ム発生時にFTPサーバーへ画像を送信する場合 は、「FTP定期送信エラー時」に設定してくださ い。
- ●「録画圧縮方式」が「JPEG」の場合、「スケジュー ル保存」は設定できません。

# [上書き]

SDメモリーカードの空き容量がなくなったときに、画 像を上書きして保存するかどうかを設定します。

「保存モード」で「手動保存」または「スケジュール保存」 が選択されている場合のみ設定できます。

上書きあり:SDメモリーカードの空き容量がなく なった場合、古い画像から上書きして 繰り返し保存します。

上書きなし:SDメモリーカードの空き容量がなく なった場合、SDメモリーカードへの保 存を停止します。

初期設定:上書きなし

# メモ

- ●「保存モード」設定によって、上書きの設定が以 下のようになります。
	- FTP定期送信エラー時
		- :上書きされません。
	- アラーム発生時 :上書きして保存されます。
	- 手動保存時、スケジュール保存時
		- :「上書き」で上書きあり/上書きなしを 設定できます。

#### ■JPEG録画

SDメモリーカードの「録画圧縮方式」が「JPEG」に 設定されている場合のみ設定できます。

#### [ファイル名]

SDメモリーカードへ画像を保存するときのファイル名 を入力します。実際に保存されるときのファイル名は、 以下のようになります。

ファイル名:入力したファイル名+日時(年月日時 分秒)+連続番号 入力可能文字数:1 ~ 8文字

# メモ

- 「録画圧縮方式」が「H.264」の場合、保存す るファイルのファイルの名称は自動で付与され ます。
- ●「保存モード」が「FTP定期送信エラー時」に設 定されている場合は、ネットワークページの [FTP定期]タブで設定されているファイル名で 保存されます。

# [保存間隔・枚数 保存間隔]

「保存モード」を「アラーム発生時」または「手動保存」 に設定している場合に、SDメモリーカードへ画像を保 存するときの間隔を以下から選択します。

0.1 fps  $\angle$  0.2 fps  $\angle$  0.33 fps  $\angle$  0.5 fps  $\angle$  1 fps 初期設定:1 fps

#### [保存間隔・枚数 保存枚数]

アラームが発生したときに、SDメモリーカードへ保存 するアラーム画像の枚数を以下から選択します。 10 枚/ 20 枚/ 30 枚/ 50 枚/ 100 枚/ 200 枚/ 300 枚/ 500 枚/ 1000 枚/ 2000 枚/ 3000 枚 初期設定:100 枚

#### メモ

- 「緑画圧縮方式」が 「H.264 | の場合、「プレアラー ム」、「ポストアラーム話間」は、「アラーム]タ ブの「H.264動画録画」で設定されます。
- ●「保存枚数」は「保存モード」が「アラーム発生 時」に設定されている場合のみ設定できます。

#### [解像度]

「保存モード」を「手動保存」に設定し、かつ、「録画 圧縮方式」が「JPEG」の場合に、SDメモリーカード へ保存する画像の解像度を以下から選択します。

- ●「アスペクト比| が「4:3 (VGA)| に設定されて いる場合 QVGA / VGA / 1280×960
- ●「アスペクト比」が「4:3 (800×600)」に設定 されている場合 QVGA / 800×600 / 1280×960
- ●「アスペクト比」が「16:9」に設定されている場合 320×180 / 640×360 / 1280×720 初期設定:VGA

#### メモ

34

- ●「保存モード」を「FTP定期送信エラー時」に設 定している場合、ネットワークページの[FTP 定期]タブで設定した解像度で保存されます。
- 「録画圧縮方式| が「H.264| の場合、「解像度| は、[SDメモリーカード] タブの 「H.264動画 録画」の「解像度」で設定されます。
- ●「保存モード」を「アラーム発生時」に設定して いる場合、アラームページの[アラーム]タブ で設定した解像度で保存されます。

#### ■H.264動画録画

SDメモリーカードの「録画圧縮方式」が「H.264」に 設定されている場合のみ設定できます。 設定画面の上から2つ目の「設定]ボタンをクリックす ると、下部に「H.264 動画録画」が表示されます。

#### [解像度]

H.264画像の解像度を以下から選択します。

- **●「アスペクト比」が「4:3 (VGA)」に設定されて** いる場合
	- QVGA / VGA / 1280×960
- ●「アスペクト比」が「4:3 (800×600)」に設定 されている場合 QVGA / 800×600 / 1280×960
- ●「アスペクト比」が「16:9」に設定されている場合 320×180 / 640×360 / 1280×720

初期設定:VGA

#### $[F - K]$

録画するH.264を固定ビットレート/フレームレート 指定のどちらかに設定します。

- 固定ビットレート
	- :H.264画像を「ビットレート」で設定したビッ トレートで録画します。
- フレームレート指定
	- :H.264画像を「フレームレート \*」で設定し たフレームレートで録画します。
- 初期設定:フレームレート指定

# [フレームレート \*]

録画するH.264のフレームレートを以下から設定しま す。

1 fps  $/$  3 fps  $/$  5 fps  $^*/$  7.5 fps  $^*/$ 

10 fps  $^*/$  15 fps  $^*/$  20 fps  $^*/$  30 fps  $^*$ 初期設定:30 fps \*

# メモ

- 「フレームレート \*」は、「モード」で「フレー ムレート指定」を選択したときのみ設定できま す。
- ●「フレームレート \*」は、「ビットレート」と連 動します。「\*」付きの値を設定した場合は、設 定した値よりもフレームレートが低下すること があります。

### [ビットレート]

録画するH.264のビットレートを以下から選択します。 kbps / 128 kbps / 256 kbps / kbps / 512 kbps / 768 kbps / kbps / 1536 kbps / 2048 kbps / kbps / 4096 kbps 初期設定:1536 kbps

#### [画質]

録画するH.264の画質を以下から選択します。 画質優先/標準/動き優先 初期設定:標準

#### メモ

●「モード」で「固定ビットレート」を選択してい るときのみ設定できます。

### [リフレッシュ間隔]

録画するH.264をリフレッシュする間隔 (Iフレーム間 隔: 0.2 ~ 1秒) を以下から選択します。

 $0.2$  s  $/$  0.25 s  $/$  0.33 s  $/$  0.5 s  $/$  1 s 初期設定:1 s

#### ■SDメモリーカード情報

#### [容量表示]

SDメモリーカードの残容量と総容量が表示されます。 SDメモリーカードの状態によって、次のように表示さ れる場合があります。

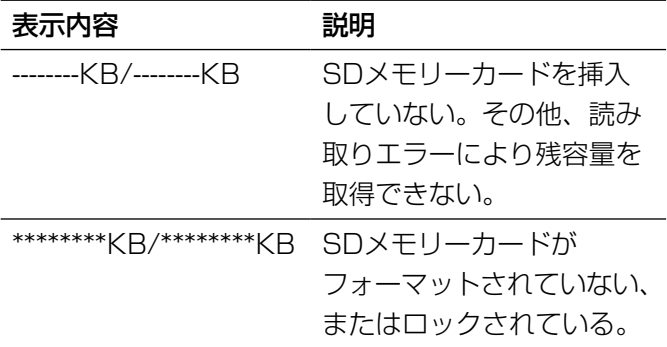

#### メモ

●「上書き」が「上書きなし」に設定されていると きや、SDメモリーカードの残容量が「0 KB」 になると、SDメモリーカードに画像が保存され ません。通知機能を使用すると、SDメモリーカー ドの空き容量がなくなったときに、設定したメー ルアドレスや独自アラーム通知先に通知するこ とができます。(☞77、78ページ)

# [フォーマット]

SDメモリーカードをフォーマットする場合は、[実行] ボタンをクリックします。

#### 重要

- ●フォーマットを実行する前に、基本ページの「SD メモリーカード」を「使用する」(☞32ページ)、 ネットワークページの「FTP定期送信」を「Off」 (☞111ページ)に設定してください。
- ●SDメモリーカードは、必ず「SDメモリーカード] タブでフォーマットしてから使用してください。 [SDメモリーカード]タブ以外でフォーマット した場合、以下の機能が正常に動作しないこと があります。
	- FTP定期送信に失敗した画像の保存/取得
	- アラーム発生時の画像の保存/取得
	- 手動保存時の画像の保存/取得
	- スケジュール機能による画像の保存/取得
	- アラームログ、手動/スケジュール保存ログ、 FTP定期送信エラーログ、システムログの保 存/取得
	- 弊社製ネットワークディスクレコーダーのSD メモリー録画機能を使った画像の保存/取得
	- SDメモリーカード内の画像の再生/ダウン ロード
- ●フォーマットを実行したときに、他のユーザが 操作中の場合、その操作が中断されます。
- ●フォーマット中は、SDメモリーカードに書き込 みできません。
- フォーマットを実行すると、SDメモリーカード に保存されていたデータはすべて消去されます。
- ●フォーマット中は、本機の電源を切らないでく ださい。
- ●「録画圧縮方式」の設定を変更した場合、SDメ モリーカードをフォーマットすることをおすす めします。
- ●フォーマット後は、SDメモリーカード内に、動 作するために必要な初期ディレクトリーが作成 されるため、残容量は総容量よりも少なく表示 されます。
- ●推奨SDメモリーカード パナソニック株式会社製(別売り) SDHCメモリーカード :4 GB、8 GB、16 GB、32 GB SDメモリーカード :256 MB、512 MB、1 GB、2 GB (miniSDカード、microSDカードは除く)

●SDメモリーカードはお買い上げ時の状態が、 SD規格準拠でフォーマットされているものを使 用してください。

#### ■SDメモリーカード画像取得

#### [画像取得]

SDメモリーカードから画像を取得します。「実行】ボ タンをクリックします。画像の取得のしかたについて 詳しくは37ページをお読みください。
# SDメモリーカード内の画像をPCに保存する [SDメモリーカード画像取得]

基本ページの「SDメモリーカード]タブをクリックします。(☞設定メニューの表示・操作のしかた:26、27ページ) ここでは、SDメモリーカードに保存した画像をPCに保存する方法を説明します。あらかじめ、ネットワークペー ジの[ネットワーク]タブにある「カメラへのFTPアクセス」を「許可」に設定してください。(☞91ページ)

#### 重要

- ●他のユーザーがSDメモリーカードから画像を取得しているときは、操作できないことがあります。しばら くしてから画像取得を実行してください。
- インターネット経由で画像取得を行う場合、プロキシサーバーやファイアウォールなどの設定によっては、 画像取得の操作ができないことがあります。この場合は、ネットワーク管理者にお問い合わせください。

#### STEP1

「画像取得」の[実行]ボタンをクリックします。

→ユーザー認証画面が表示されます。

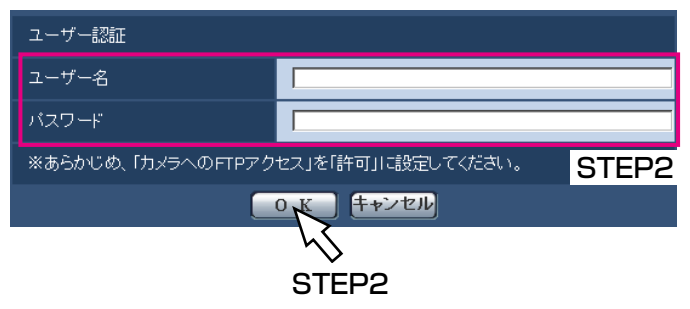

#### STEP2

ユーザー名とパスワードを入力し、[OK]ボタンをク リックします。

→SDメモリーカード内の画像が保存されているフォル ダが表示されます。

#### メモ

●画像を取得するために本機にログインすると、 最初にBドライブが表示されます。 「保存モード」の設定に応じて、それぞれのディ レクトリーに画像が保存されています。 それぞれのディレクトリーに移動して画像を取 得してください。 ディレクトリー構造について詳しくは、137 ページをお読みください。

#### SDメモリーカードへの保存可能枚数(目安):JPEG保存時

#### 重要

●下記の表の保存枚数は、目安であり実際に保存できる枚数を保証するものではありません。保存できる枚数 は、被写体により変わります。

#### **解像度:1280×960 the account of the account of the account of the account of the account of the account of the account of the account of the account of the account of the account of the account of the account of the accoun**

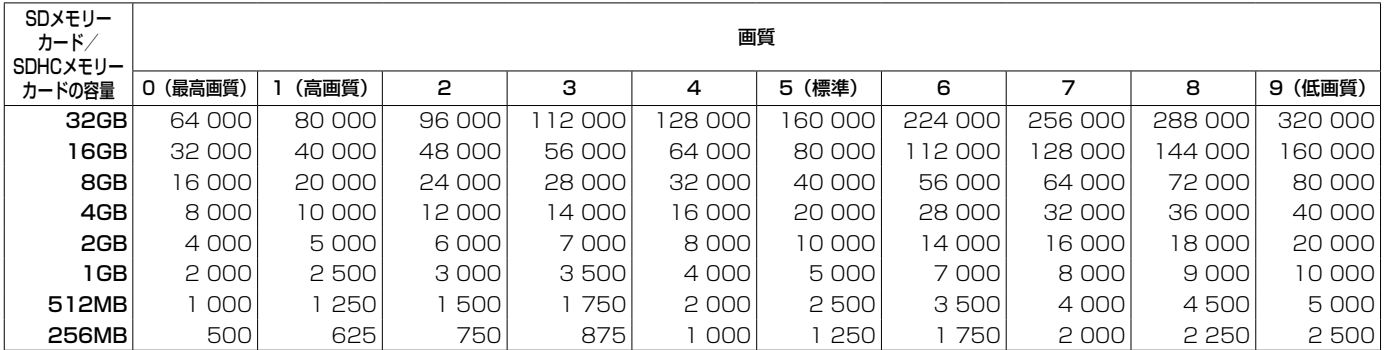

#### 解像度:1280×720 単位:枚

 $\sqrt{\frac{1}{2}}$ 

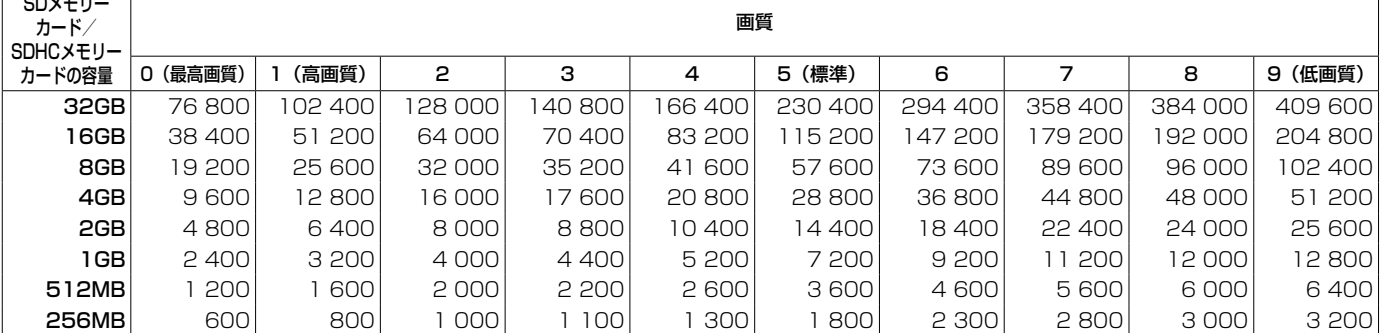

#### 解像度:800×600 単位:枚

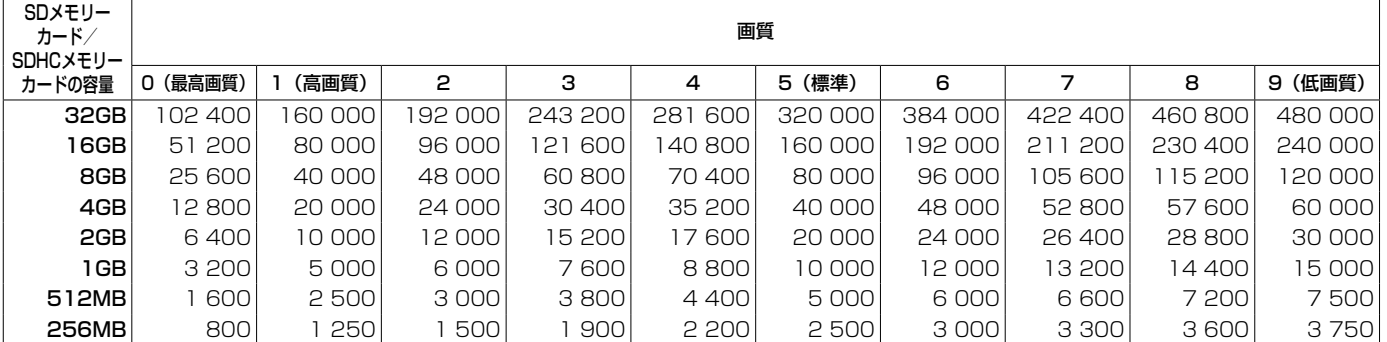

#### **解像度:VGA インスタイム しょうしょう しょうしょう しょうしょう おおおお かいしょう かいしょう かいしょう 単位:枚**

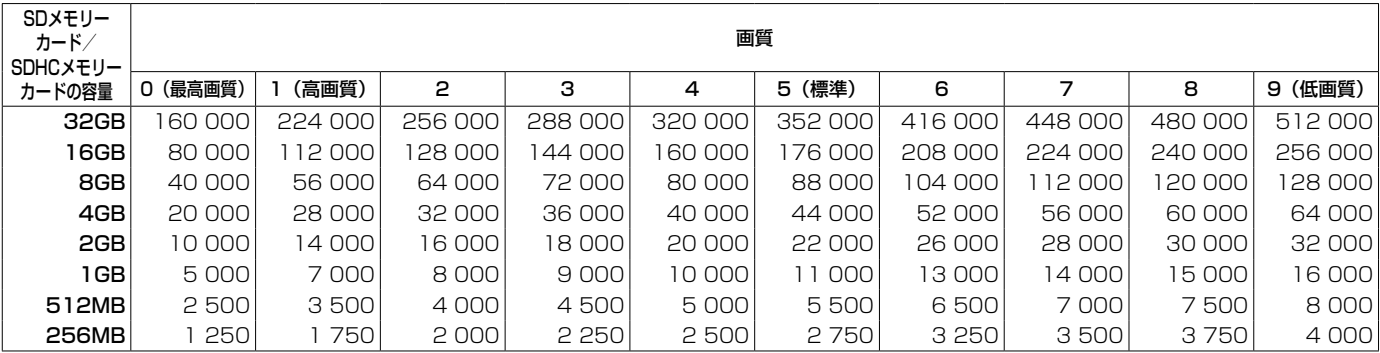

#### 解像度:640×360 単位:枚

SDメモリー カード/ SDHCメモリー カードの容量 0 (最高画質) 画質 0(最高画質)| 1(高画質)| 2 | 3 | 4 |5(標準)| 6 | 7 | 8 |9(低画質) **32GB** | 192 000 | 281 600 | 332 800 | 358 400 | 409 600 | 499 200 | 537 600 | 627 200 | 640 000 | 652 800 16GB 96 000 | 140 800 | 166 400 | 179 200 | 204 800 | 249 600 | 268 800 | 313 600 | 320 000 | 326 400 **8GB** 48 000 70 400 83 200 89 600 102 400 124 800 134 400 156 800 160 000 163 200 4GB| 24 000| 35 200| 41 600| 44 800| 51 200| 62 400| 67 200| 78 400| 80 000| 81 600 **2GB** 12 000 | 17 600 | 20 800 | 22 400 | 25 600 | 31 200 | 33 600 | 39 200 | 40 000 | 40 800 1GB 6 000 8 800 10 400 11 200 12 800 15 600 16 800 19 600 20 000 20 400 **512MB** 3 000 4 400 5 200 5 600 6 400 7 800 8 400 9 800 10 000 10 200 **256MB** 1 500 2 200 2 600 2 800 3 200 3 900 4 200 4 900 5 000 5 100

#### 解像度:QVGA 単位:枚

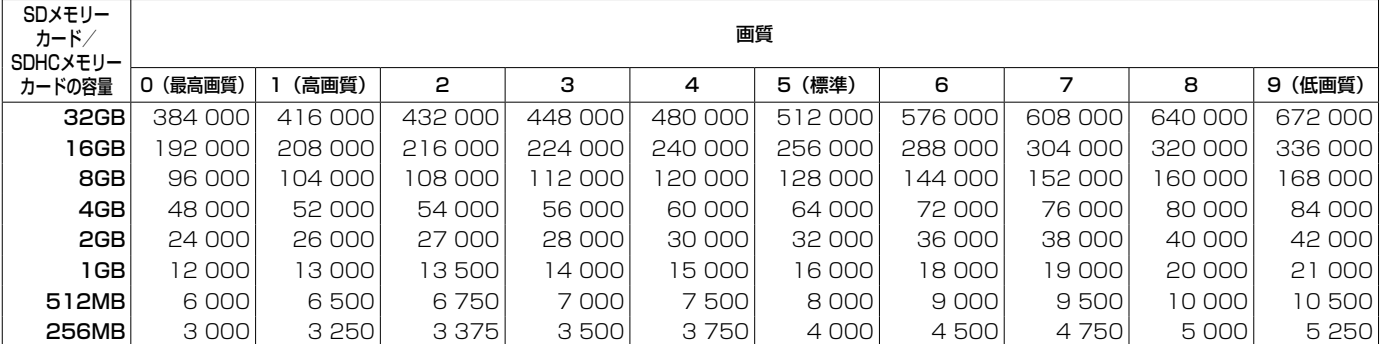

#### **解像度:320×180 the account of the account of the account of the account of the account of the account of the account of the account of the account of the account of the account of the account of the account of the account**

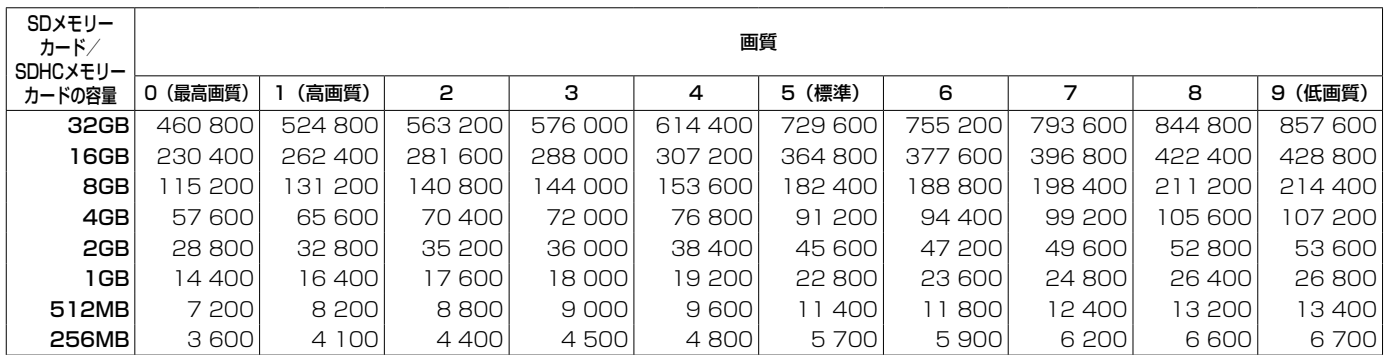

## ログリストを設定する [ログ]

基本ページの[ログ]タブをクリックします。(☞設定メニューの表示・操作:26、27ページ) ここでは、ログリストに関する設定を行います。

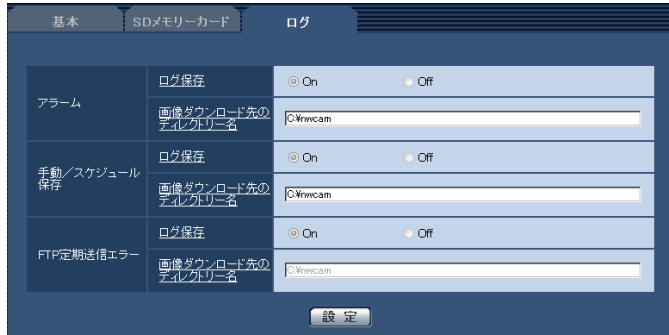

#### ■アラーム

アラームログリストに関する設定を行います。

#### [ログ保存]

アラームログを保存するかどうかをOn / Offで設定し ます。

On:アラームログが保存されます。

Off:アラームログが保存されません。 初期設定:On

#### メモ

● 「録画圧縮方式」が「H.264」、「保存モード」 が「手動保存」あるいは「スケジュール保存」 の場合、アラームログは保存されません。

#### [画像ダウンロード先のディレクトリー名]

ログに関連付けした画像をダウンロードするPCのディ レクトリー名を入力します。 例えば、Cドライブのalarmディレクトリーを指定する 場合は、「C: ¥alarm」と入力します。 入力可能文字数:3 ~ 128文字 入力可能文字 : 半角英数字、半角記号¥ : / \_

■手動/スケジュール保存 手動/スケジュール保存ログリストに関する設定を行 います。 On / Offを選択し、アラームと同様にダウンロード先 フォルダを指定します。

#### メモ

●スケジュール保存は「録画圧縮方式」が [H.264] の場合のみ使用することができます。

#### ■FTP定期送信エラー

FTP送信エラーログリストに関する設定を行います。 On / Offを選択し、アラームと同様にダウンロード先 フォルダを指定します。

#### 重要

●ネットワークページの「FTP定期1 タブで「ファ イル名」を「ファイル名を固定」に設定してい ると、FTP定期送信エラーログに関連した画像 が保存されません。保存するためには、「ファイ ル名」を「ファイル名+日時」に設定してくだ さい。(☞111ページ)

#### メモ

●「録画圧縮方式」が「H.2641の場合、「FTP定 期送信エラー」は設定できません。

### アラームのログと画像の保存関係について

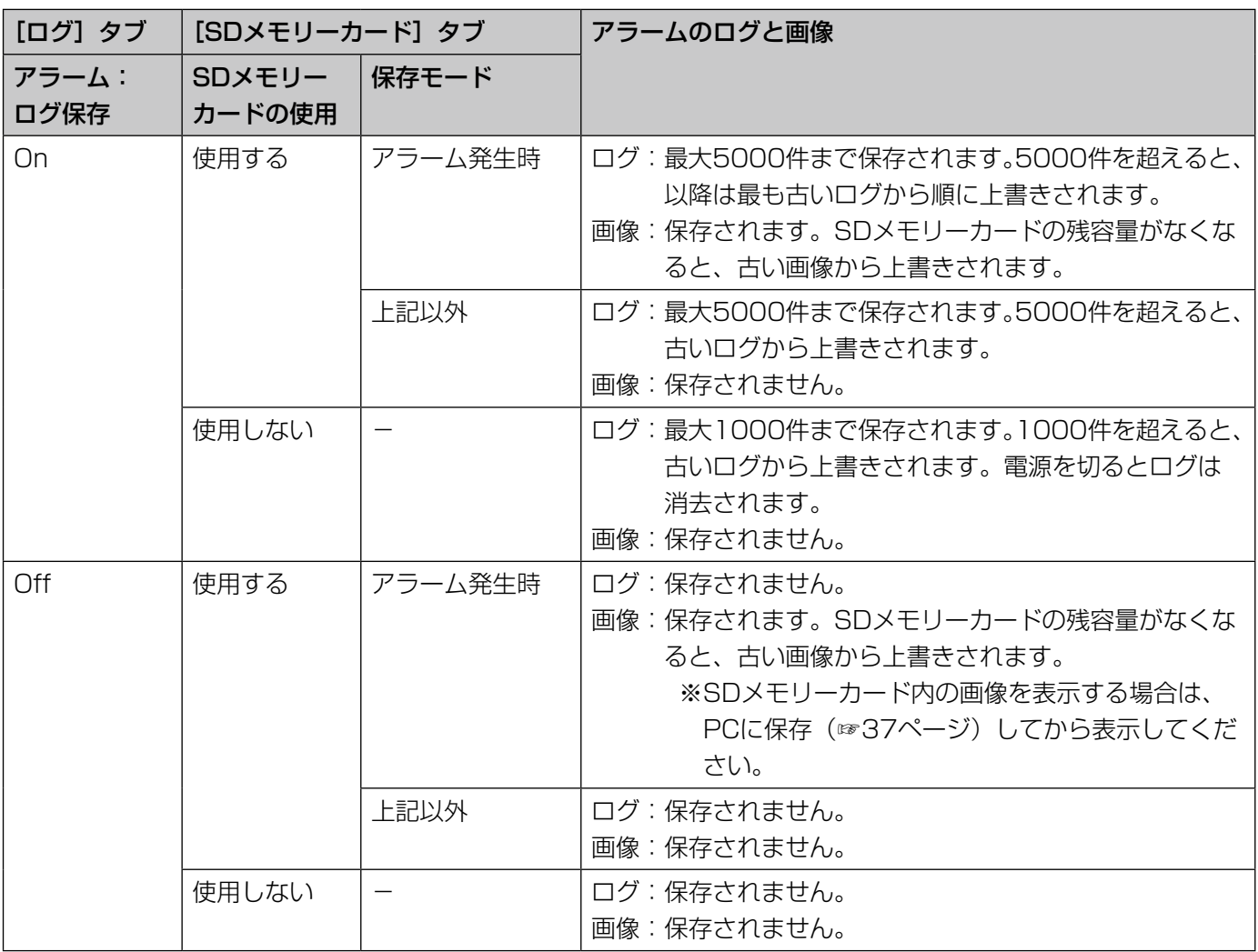

### 手動/スケジュール保存のログと画像の保存関係について

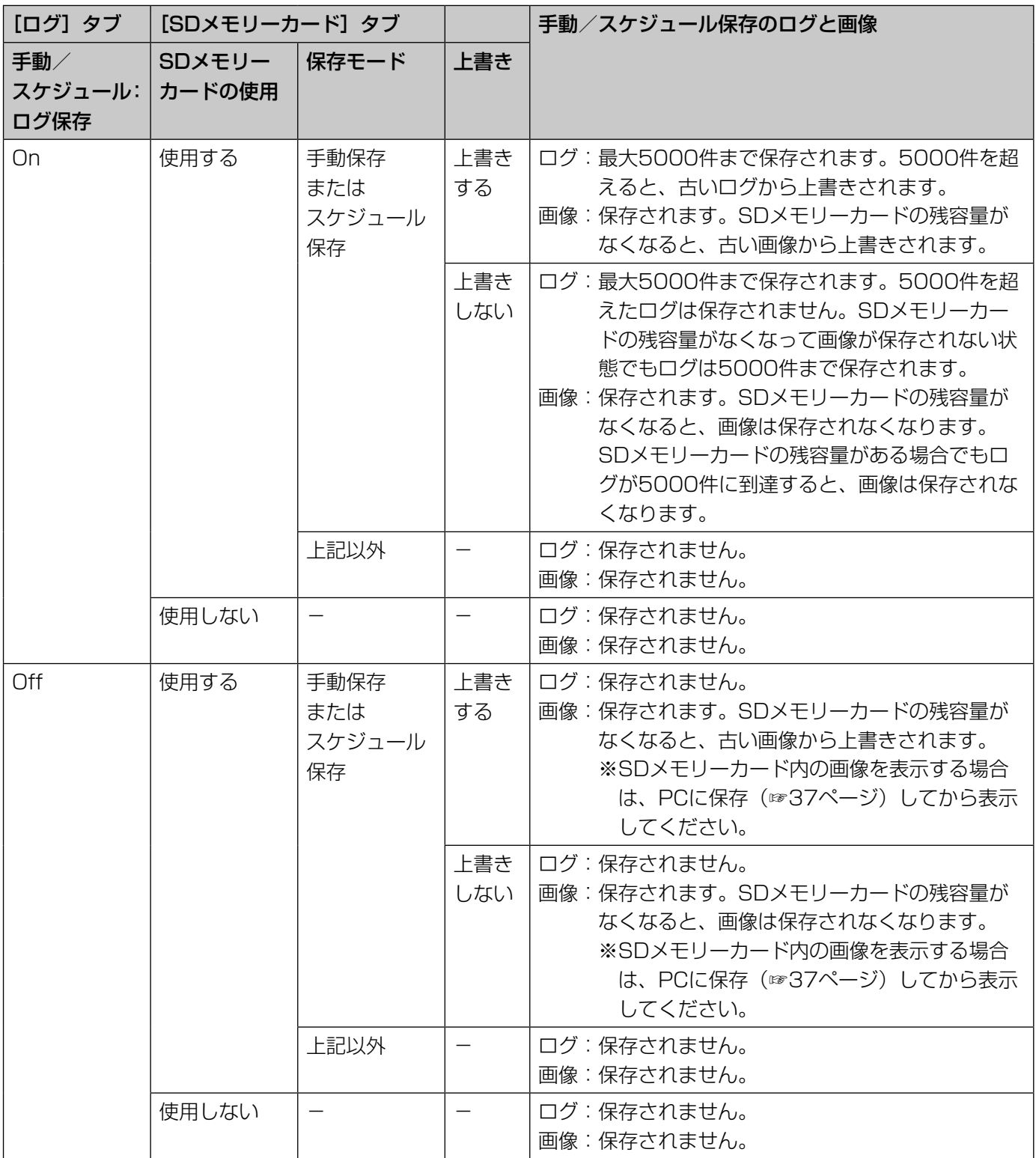

### FTP定期送信エラーのログと画像の保存関係について

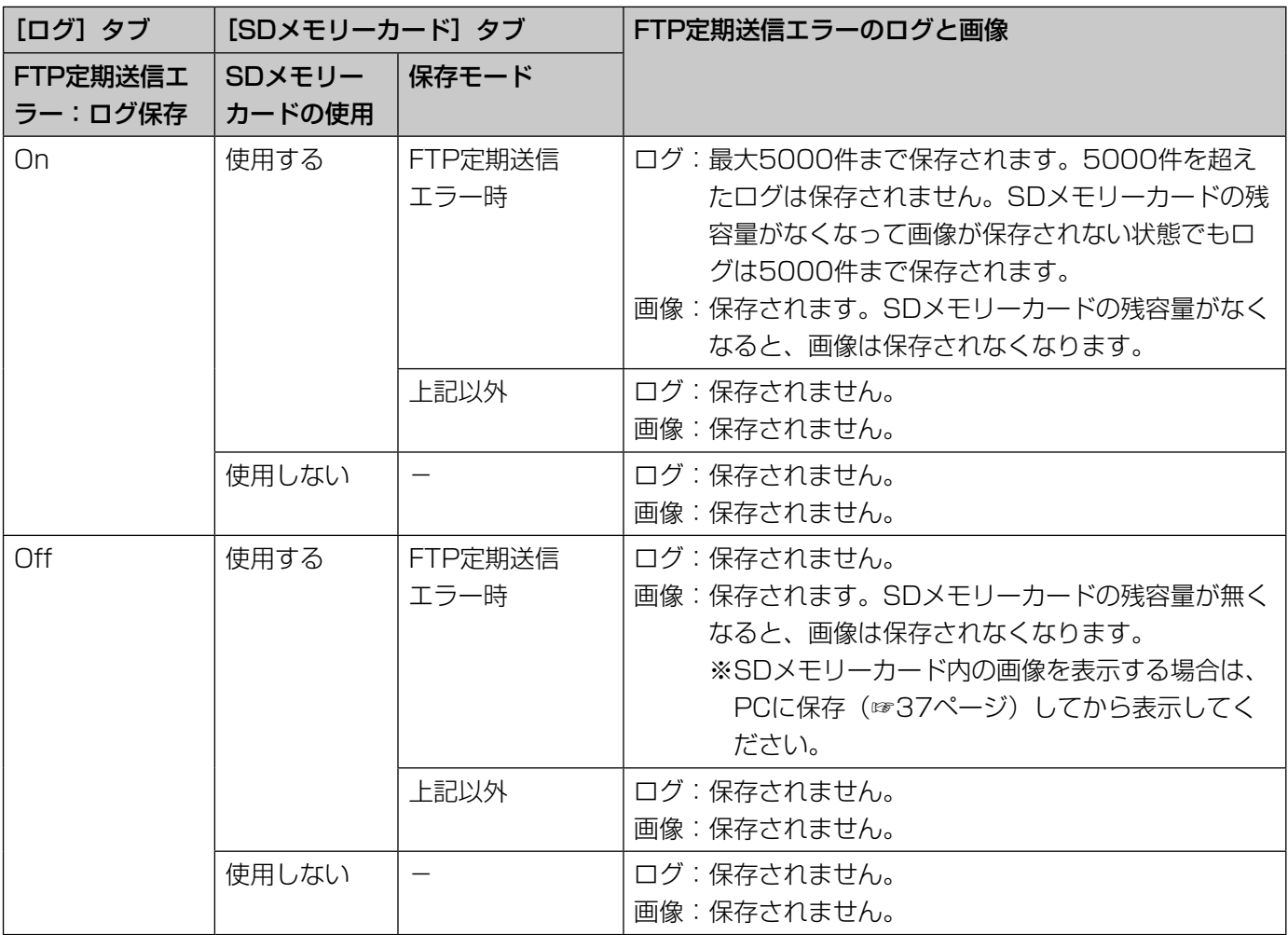

# 画像・音声に関する設定を行う [カメラ]

カメラページでは、JPEG画像、H.264画像、MPEG-4画像の設定や、画質、音声に関する設定を行います。 カメラページは、[JPEG/H.264]タブ(または[JPEG/MPEG-4]タブ)、[カメラ動作]タブ、[画質/ポジショ ン]タブ、[音声]タブで構成されています。

# アスペクト比を設定する [JPEG/H.264]

カメラページの [JPEG/H.264] タブをクリックします。(☞設定メニューの表示·操作のしかた:26、27ページ)

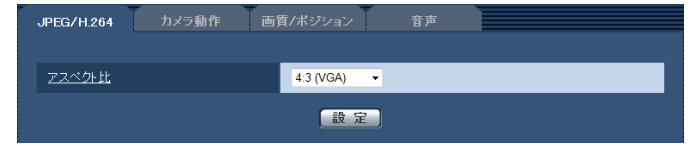

#### [アスペクト比]

アスペクト比を設定します。VGAと800×600は同時 に使用できないため、アスペクト比が4:3の場合は VGAを使用するか、800×600を使用するかを設定し ます。

- $\bullet$ 4:3 $(VGA)$
- ●4:3 (800×600)
- $•16:9$

初期設定:4:3(VGA)

#### メモ

- [4:3 (800×600)」、 [16:9] 設定時、 MPEG-4配信はできません。
- ●弊社の他のi-PROシリーズでは、特に明記され ていない限り、「16:9」には対応しておりませ ん(2010年10月現在)。
- ●「アスペクト比」を「16:9」に設定すると、「動 画配信形式」は自動的に「H.264」の設定とな ります。
- ●画質調整機能は、「アスペクト比」を「16:9 に設定していても、アスペクト比4:3の画角を 対象に動作します。逆光補正(BLC)機能のマ スクエリアを設定する場合は、「アスペクト比」 を「4:3」の撮像モードに切り換えて設定する ことをお勧めします。

# JPEG画像を設定する [JPEG/H.264] (または[JPEG/MPEG-4])

カメラページの「JPEG/H.2641 タブ(または「JPEG/MPEG-41 タブ)をクリックします。(☞設定メニュー の表示·操作のしかた: 26、27ページ)

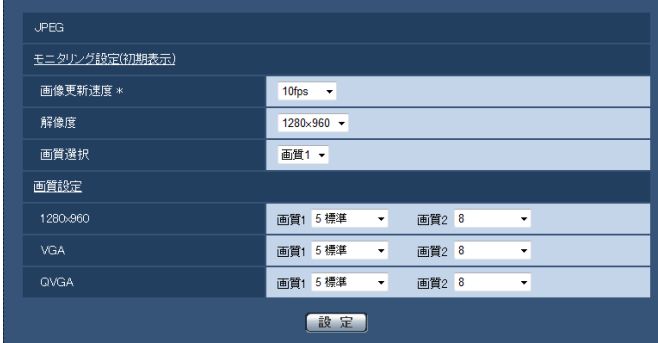

#### ■JPEG

ここでは、「画像更新速度\*」、「解像度」、「画質」を設定 します。H.264画像(またはMPEG-4画像)に関する 設定については46、50ページをお読みください。

#### モニタリング設定(初期表示)

ここでは、ライブ画に表示されるJPEG画像を設定しま す。

#### [画像更新速度\*]

JPEG画像を更新する速度を以下から選択します。 0.1 fps  $\angle$  0.2 fps  $\angle$  0.33 fps  $\angle$  0.5 fps  $\angle$ 1 fps  $\angle$  2 fps  $\angle$  3 fps  $\angle$  5 fps  $\angle$  6 fps  $\angle$ 10 fps / 15 fps \* / 30 fps \* 初期設定:10 fps

#### メモ

●「H.264配信」(または「MPEG-4配信1)を「On」 に設定して、「\*」付きの値を設定すると、設定 した値よりも画像更新速度が低下することがあ ります。

#### [解像度]

ライブ画ページでJPEG画像を表示する際、最初に表示 する画像の解像度を以下から選択します。

- ●「アスペクト比| が「4:3 (VGA)| に設定されて いる場合 QVGA / VGA / 1280×960
- 「アスペクト比」が「4:3(800×600)」に設定 されている場合 QVGA / 800×600 / 1280×960
- ●「アスペクト比」が「16:9」に設定されている場 合

320×180 / 640×360 / 1280×720 初期設定:1280×960

#### [画質選択]

ライブ画ページでJPEG画像を表示する際、最初に表示 する画像の画質を画質1、画質2から設定します。 初期設定:画質1

#### [画質設定]

45

それぞれの解像度におけるJPEG画像の画質を2種類設 定します。

0 最高画質/1 高画質/2/3/4/5 標準/6/ 7 / 8 / 9 低画質

初期設定:画質1:5 標準 画質2:8

FTP定期送信、メール添付、SDメモリー録画のJPEG 画像は画質1の設定になります。

# H.264画像に関する設定を行う [JPEG/H.264]

カメラページの [JPEG/H.264] タブをクリックします。(☞設定メニューの表示・操作のしかた:26、27ページ) [JPEG/H.264]タブは「動画配信形式」を「H.264」に設定すると表示されます。

ここでは、H.264画像の「1クライアントあたりのビットレート\*」、「解像度」、「画質」などを設定します。

MPEG-4画像に関する設定については50ページを、JPEG画像に関する設定については45ページをお読みください。

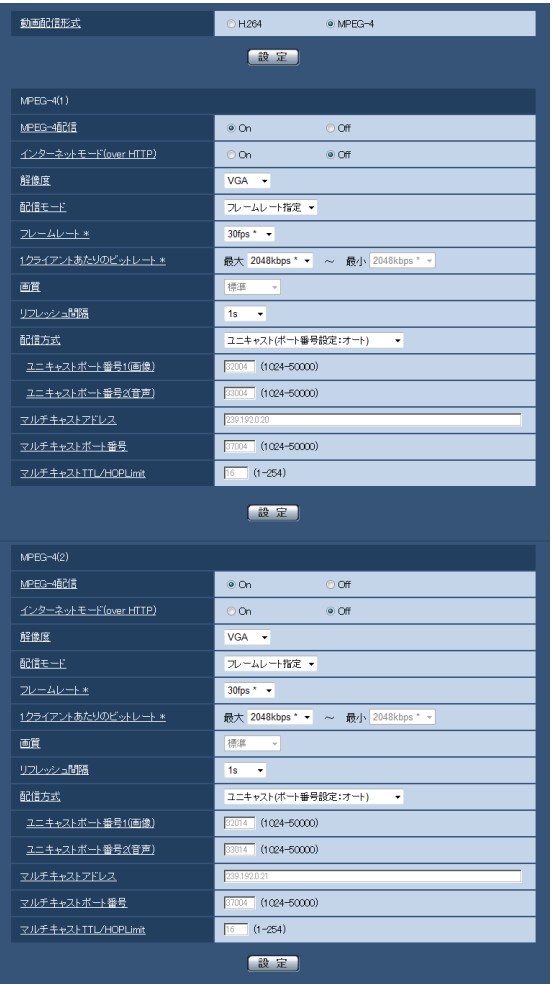

#### [動画配信形式]

動画の配信形式をH.264 / MPEG-4のどちらかに設 定します。

- H.264 :動画の配信形式をH.264に設定します。 以降の設定項目がH.264画像の配信設定 になります。また、タブの名称が[JPEG/ H.264]タブになります。
- MPEG-4:動画の配信形式をMPEG-4に設定しま す。以降の設定項目がMPEG-4画像の配 信設定になります。(☞50ページ)。また、 タブの名称が「JPFG/MPFG-41 タブ になります。

#### 初期設定:H.264

#### $H.264(1) \cdot H.264(2)$

#### [H.264配信]

H.264画像を配信するかどうかをOn / Offで設定しま す。

On :H.264画像を配信します。

Off :H.264画像を配信しません。

初期設定:On

#### メモ

- 「H.264(1)」または、「H.264(2)」の「H.264 配信」を「On」に設定した場合は、ライブ画ペー ジでH.264画像とJPEG画像の両方を表示する ことができます。
- 「H.264(1)」および「H.264(2)」の「H.264 配信」を共に「On」に設定した場合は、その他 接続機器を用いてそれぞれの設定でH.264画像 を閲覧できます。
- 「H.264(1)」または「H.264(2)」の「H.264 配信」を「On」に設定した場合は、JPEG画像 の画像更新速度が低下することがあります。
- ●SDメモリーカードの「録画圧縮方式」が 「H.264」の場合、「H.264(2)」の配信はでき ません。その場合、「H.264(2)」の設定は、無 効になります。

#### [インターネットモード (over HTTP)]

H.264画像をインターネット経由で配信する場合に選 択します。ブロードバンドルーターの設定をJPEG画像 配信時と同じ設定のままでH.264画像を配信すること ができます。

- On: HTTPポートを使用してH.264画像、音声を配 信します。HTTPポート番号の設定については 89ページをお読みください。
- Off: UDPポートを使用してH.264画像、音声を配 信します。
- 初期設定:Off

#### メモ

- ●「On」に設定すると、配信方式は「ユニキャス ト(ポート番号設定:オート)」に制限されます。
- [On] に設定すると、H.264画像が表示される までに数秒かかります。
- ●「On」に設定すると、本機に同時にアクセスす るユーザー数や音声データの有無などによって は、H.264画像が表示されない場合があります。
- ●「On」に設定すると、IPv4アクセスのみに制限 されます。
- 「H.264(1)」と「H.264(2)」のどちらかで「On」 に設定すると、アクセスできるユーザー数が10 人以下に制限されます。

#### [解像度]

- H.264画像の解像度を以下から選択します。
	- ●「アスペクト比| が「4:3 (VGA)| に設定されて いる場合 H.264(1):QVGA / VGA / 1280×960  $H.264(2):QVGA \diagup VGA$ ●「アスペクト比」が「4:3 (800×600)」に設定 されている場合

H.264(1):QVGA / 800×600 / 1280×960  $H.264(2):QVGA \diagup 800 \times 600$ 

●「アスペクト比」が「16:9」に設定されている場合 H.264(1): 320×180 / 640×360 / 1280×720

H.264(2):320×180 / 640×360

#### 初期設定:

H.264(1):1280×960 H.264(2):VGA

#### [配信モード]

#### H.264画像の配信モードを以下から設定します。

- 固定ビットレート
	- :H.264画像を「1クライアントあたりのビッ トレート \*」で設定したビットレートで配信し ます。
- フレームレート指定
	- :H.264画像を「フレームレート \*」で設定し たフレームレートで配信します。
- ベストエフォート配信
	- :ネットワークの帯域に応じて、H.264画像を 「1クライアントあたりのビットレート \*」で 設定した最大、最小ビットレートの間でビッ トレートを可変して配信します。

初期設定:フレームレート指定

#### メモ

●「配信モード」を「フレームレート指定」に設定 すると、接続可能なユーザー数が少なくなるこ とがあります。

[フレームレート \*]

H.264画像のフレームレートを以下から設定します。 1 fps/3 fps/5 fps \*/7.5 fps \*/10 fps \*/ 15 fps \* / 20 fps \* / 30 fps \* 初期設定:30 fps \*

#### メモ

- ●「配信モード」で「フレームレート指定」を選択 したときのみ設定できます。
- ●「フレームレート \*| は、「1クライアントあたり のビットレート \*| と連動します。「 \*| 付きの 値を設定した場合は、設定した値よりもフレー ムレートが低下することがあります。

#### [1クライアントあたりのビットレート\*]

1クライアントに対するH.264ビットレートを以下か ら選択します。

「配信モード」で「ベストエフォート配信」を選択して いる場合は、最大、最小を設定します。

64 kbps / 128 kbps \* / 256 kbps \* /

384 kbps \* / 512 kbps \* / 768 kbps \* /

1024 kbps  $*/$  1536 kbps  $*/$  2048 kbps  $*/$ 3072 kbps \* / 4096 kbps \* / 8192 kbps \* / 制限なし \*

#### 初期設定

- H.264(1): 4096 kbps \*
- H.264(2):1536 kbps \*
- ※8192 kbps \*は1280×960または、1280× 720設定時のみ
- ※128 kbps\*はQVGA、VGA、800×600または、 320×180、640×360設定時のみ
- ※64 kbpsはQVGA、VGAまたは、320×180、 640×360設定時のみ
- ※制限なし \*は「配信モード」で「フレームレート指定」 を設定時のみ

#### メモ

- ●H.264ビットレートは、ネットワークページの 「ネットワーク」タブにある「配信量制御(ビッ トレート)」と連動します(☞91ページ)。「\*」 付きの値を設定した場合は、設定した値よりも ビットレートが低下することがあります。
- [8192 kbps \*| または「制限なし \*| に設定 すると、H.264画像にアクセスできるユーザー 数が1人に制限されます。
- ●「H.264(1)」と「H.264(2)」の両方を「制限 なし \*」に設定することはできません。

#### [画質]

H.264画像の画質を以下から選択します。 画質優先/標準/動き優先

初期設定:標準

#### メモ

●「配信モード」で「固定ビットレート」または「ベ ストエフォート配信」を選択しているときのみ 設定できます。

#### [リフレッシュ間隔]

H.264画像をリフレッシュする間隔(Iフレーム間隔:  $0.2 \sim 5$ 秒) を以下から選択します。 ネットワーク環境でエラーが多い場合は、リフレッシュ 間隔を短く設定すると画像の乱れが少なくなります。た だし、画像の更新速度が低下することがあります。

 $0.2$  s  $/0.25$  s  $/0.33$  s  $/0.5$  s  $/1$  s  $/2$  s  $/$  $3s/4s/5s$ 

初期設定:1 s

#### [配信方式]

H.264画像の配信方式を以下から選択します。

- ●ユニキャスト(ポート番号設定:オート): 1台のカメラに最大14人まで同時にアクセスでき ます。本機から画像・音声を送信する場合、「ユニ キャストポート番号1(画像)」、「ユニキャストポー ト番号2(音声)」が自動的に設定されます。ネッ トワーク内で使用する場合など、H.264画像を配 信するポート番号を固定する必要のない場合は、 「ユニキャスト(ポート番号設定:オート)」に設 定することをお勧めします。
- ●ユニキャスト(ポート番号設定:マニュアル): 1台のカメラに最大14人まで同時にアクセスでき ます。カメラから画像・音声を送信する場合、「ユ ニキャストポート番号1(画像)」、「ユニキャスト ポート番号2(音声)」を手動で設定する必要があ ります。 インターネット経由でH.264画像を配信する場合、

ブロードバンドルーター(以下、ルーター)に設 定する通信許可ポート番号を固定して使用してく ださい(☞92ページ)。詳しくは使用するルーター の取扱説明書をお読みください。

マルチキャスト:

1台のカメラに人数の制限なしに同時にアクセスで きます。マルチキャストでH.264画像を送信する 場合は、「マルチキャストアドレス」、「マルチキャ ストポート番号」、「マルチキャストTTL/ HopLimit」を入力します。

※最大同時アクセス数については、8ページをお読みく ださい。

初期設定:ユニキャスト(ポート番号設定:オート)

#### [ユニキャストポート番号1(画像)]※1

ユニキャストポート番号(本機から画像を送信すると きに使用)を入力します。 設定可能ポート番号:1024 ~ 50000 (偶数のみ設定可能)

#### 初期設定:

H.264(1):32004 H.264(2):32014

#### [ユニキャストポート番号2(音声)]※1

ユニキャストポート番号(本機から音声を送信すると きに使用)を入力します。 設定可能ポート番号:1024 ~ 50000 (偶数のみ設定可能)

#### 初期設定:

H.264(1):33004 H.264(2):33014

#### [マルチキャストアドレス]※2

マルチキャストのIPアドレスを入力します。 指定したIPアドレスに画像と音声を送信します。 IPv4設定可能範囲:224.0.0.0 ~ 239.255.255.255 IPv6設定可能範囲:FFから始まるマルチキャストアド レス

#### 初期設定

H.264(1):239.192.0.20 H.264(2):239.192.0.21

#### メモ

●使用可能なマルチキャストIPアドレスをご確認 のうえ入力してください。

#### [マルチキャストポート番号]※2

マルチキャストポート番号(本機から画像を送信する ときに使用)を入力します。 設定可能ポート番号:1024 ~ 50000 (偶数のみ設定可能)

初期設定:37004

#### メモ

●本機から音声を送信する場合、マルチキャスト ポート番号に「1000」を足したポート番号が 使用されます。

#### [マルチキャストTTL/HOPLimit]※2

マルチキャストのTTL/HOPLimit値を入力します。 設定可能値: 1~254 初期設定:16

#### 重要

- ●インターネット経由でH.264画像を配信する場 合は、プロキシサーバーやファイアウォールな どの設定によっては、配信画像が表示されない ことがあります。この場合は、ネットワーク管 理者にお問い合わせください。
- ●複数のLANカードが入っているPCを使用して マルチキャスト画像を表示する場合は、受信で 使用しないLANカードを無効にしてください。
- ※1 「配信方式」の「ユニキャスト(ポート番号設定: マニュアル)」が選択されている場合、ユニキャ ストポート番号を設定する必要があります。
- ※2 「配信方式」の「マルチキャスト」が選択されて いる場合、マルチキャストIPアドレスを設定する 必要があります。

# MPEG-4画像に関する設定を行う [JPEG/MPEG-4]

カメラページの[JPEG/MPEG-4]タブをクリックします。(☞設定メニューの表示・操作のしかた:26、27ページ) [JPEG/MPEG-4]タブは「動画配信形式」を「MPEG-4」に設定すると表示されます。(☞46ページ) ここでは、MPEG-4画像の「1クライアントあたりのビットレート\*」、「解像度」、「画質」などを設定します。 H.264画像に関する設定については46ページを、JPEG画像に関する設定については45ページをお読みください。

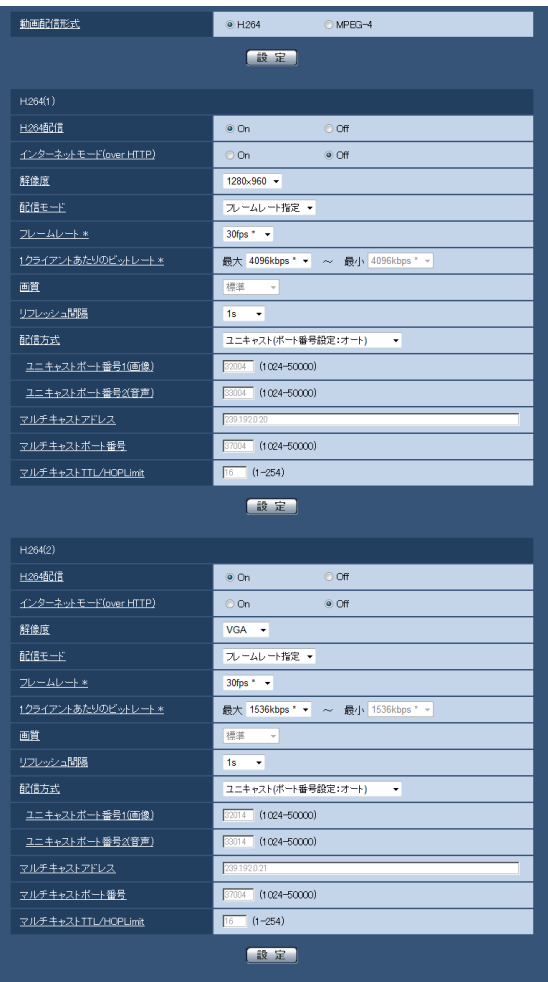

 $MPEG-4(1) \cdot MPEG-4(2)$ 

#### [MPEG-4配信]

MPEG-4画像を配信するかどうかをOn / Offで設定し ます。

On :MPEG-4画像を配信します。

Off :MPEG-4画像を配信しません。

初期設定:On

#### 重要

- ●「アスペクト比| の設定が「4:3 (800× 600)」、「16:9」の場合、MPEG-4は配信でき ません。
- ●SDメモリーカードの「録画圧縮方式」が 「H.264」の場合、MPEG-4配信はできません。

#### メモ

- [MPEG-4(1)| または、 [MPEG-4(2)| の 「MPEG-4配信」を「On」に設定した場合は、 ライブ画ページでMPEG-4画像とJPEG画像の 両方を表示することができます。
- 「MPEG-4(1)」および「MPEG-4(2)」の 「MPEG-4配信」を共に「On」に設定した場合は、 その他接続機器を用いてそれぞれの設定で MPEG-4画像を閲覧できます。
- 「MPEG-4(1)」または「MPEG-4(2)」の 「MPEG-4配信」を「On」に設定した場合は、 JPEG画像の画像更新速度が低下することがあ ります。

#### [インターネットモード(over HTTP)]

MPEG-4画像をインターネット経由で配信する場合に 選択します。ブロードバンドルーターの設定をJPEG画 像配信時と同じ設定のままでMPEG-4画像を配信する ことができます。

- On :HTTPポートを使用してMPEG-4画像、音声 を配信します。HTTPポート番号の設定につい ては89ページをお読みください。
- Off :UDPポートを使用してMPEG-4画像、音声を 配信します。

初期設定:Off

#### メモ

- ●「On」に設定すると、配信方式は「ユニキャス ト(ポート番号設定:オート)」に制限されます。
- [On | に設定すると、MPEG-4画像が表示され るまでに数秒かかります。
- ●「On」に設定すると、本機に同時にアクセスす るユーザー数や音声データの有無などによって は、MPEG-4画像が表示されない場合がありま す。
- ●「On」に設定すると、IPv4アクセスのみに制限 されます。
- 「MPEG-4(1)」と「MPEG-4(2)」のどちらか で「On」に設定すると、アクセスできるユーザー 数が10人以下に制限されます。

#### [解像度]

MPEG-4画像の解像度をQVGA / VGAのどちらかに 設定します。 初期設定:

 $MPEG-4(1):VGA$  $MPFG-4(2)$ : VGA

#### [配信モード]

- MPEG-4画像の配信モードを以下から設定します。
	- 固定ビットレート : MPEG-4画像を「1クライアントあたりのビッ トレート \*」で設定したビットレートで配信しま す。
	- フレームレート指定
		- :MPEG-4画像を「フレームレート \*」で設定 したフレームレートで配信します。

ベストエフォート配信

:ネットワークの帯域に応じて、MPEG-4画像 を「1クライアントあたりのビットレート \*」 で設定した最大、最小ビットレートの間でビッ トレートを可変して配信します。

初期設定:フレームレート指定

#### メモ

●「配信モード」を「フレームレート指定」に設定 すると、接続可能なユーザー数が少なくなるこ とがあります。

#### [フレームレート \*]

MPEG-4画像のフレームレートを以下から設定します。 1 fps/3 fps/5 fps \*/7.5 fps \*/10 fps \*/ 15 fps \* / 20 fps \* / 30 fps \* 初期設定:30 fps \*

#### メモ

- ●「配信モード」を「フレームレート指定」に設定 したときのみ設定できます。
- 「フレームレート \*」は、「1クライアントあたり のビットレート \*」と連動します。「\*」付きの値 を設定した場合は、設定した値よりもフレーム レートが低下することがあります。

#### [1クライアントあたりのビットレート \*]

1クライアントに対するMPEG-4ビットレートを以下 から選択します。 「配信モード」で「ベストエフォート配信」を選択して いる場合は、最大、最小を設定します。 64 kbps / 128 kbps \* / 256 kbps \* / 384 kbps \* / 512 kbps \* / 768 kbps \* / 1024 kbps  $*/$  1536 kbps  $*/$  2048 kbps  $*/$ 3072 kbps \* / 4096 kbps \* /制限なし \* 初期設定 MPEG-4(1):2048 kbps \* MPEG-4(2):2048 kbps \* ※制限なし \* は「配信モード」で「フレームレート指 定」を設定時のみ

#### メモ

- ●MPEG-4ビットレートは、ネットワークページ の[ネットワーク]タブにある「配信量制御(ビッ トレート)」と連動します(☞91ページ)。「\*」 付きの値を設定した場合は、設定した値よりも ビットレートが低下することがあります。
- ●「制限なし \*| に設定すると、MPEG-4画像にア クセスできるユーザー数が1人に制限されます。
- ●「MPEG-4(1)」と「MPEG-4(2)|の両方を「制 限なし \*」に設定することはできません。

#### [画質]

MPEG-4画像の画質を以下から選択します。 画質優先/標準/動き優先 初期設定:標準

#### メモ

●「配信モード」で「固定ビットレート」または「ベ ストエフォート配信」を選択しているときのみ 設定できます。

#### [リフレッシュ間隔]

MPEG-4画像をリフレッシュする間隔(Iフレーム間隔: 0.2秒~5秒)を以下から選択します。

ネットワーク環境でエラーが多い場合は、リフレッシュ 間隔を短く設定すると画像の乱れが少なくなります。た だし、画像の更新速度が低下することがあります。

 $0.2$  s  $/0.25$  s  $/0.33$  s  $/0.5$  s  $/1$  s  $/2$  s  $/$  $3s/4s/5s$ 

初期設定:1 s

#### [配信方式]

MPEG-4画像の配信方式を以下から選択します。

●ユニキャスト(ポート番号設定:オート): 1台のカメラに最大14人まで同時にアクセスでき ます。本機から画像・音声を送信する場合、「ユニ キャストポート番号1(画像)」、「ユニキャストポー ト番号2(音声)」が自動的に設定されます。ネッ トワーク内で使用する場合など、MPEG-4画像を 配信するポート番号を固定する必要のない場合は、 「ユニキャスト(ポート番号設定:オート)」に設 定することをお勧めします。

- ●ユニキャスト(ポート番号設定:マニュアル):
- 1台のカメラに最大14人まで同時にアクセスでき ます。カメラから画像・音声を送信する場合、「ユ ニキャストポート番号1(画像)」、「ユニキャスト ポート番号2(音声)」を手動で設定する必要があ ります。 インターネット経由でMPEG-4画像を配信する場 合、ブロードバンドルーター(以下、ルーター)に 設定する通信許可ポート番号を固定して使用して ください(☞92ページ)。詳しくは使用するルー ターの取扱説明書をお読みください。
- マルチキャスト:

1台のカメラに人数の制限なしに同時にアクセスで きます。マルチキャストでMPEG-4画像を送信す る場合は、「マルチキャストアドレス」、「マルチキャ ストポート番号」、「マルチキャストTTL/ HopLimit」を入力します。

※最大同時アクセス数については、8ページをお読みく ださい。

初期設定:ユニキャスト(ポート番号設定:オート)

#### [ユニキャストポート番号1(画像)]※1

ユニキャストポート番号(本機から画像を送信すると きに使用)を入力します。 設定可能ポート番号:1024 ~ 50000 (偶数のみ設定可能) 初期設定:

MPEG-4(1):32004 MPEG-4(2):32014

#### [ユニキャストポート番号2(音声)]※1

ユニキャストポート番号(本機から音声を送信すると きに使用)を入力します。 設定可能ポート番号:1024 ~ 50000 (偶数のみ設定可能)

初期設定:

MPEG-4(1):33004 MPEG-4(2):33014

#### [マルチキャストアドレス]※2

マルチキャストのIPアドレスを入力します。 指定したIPアドレスに画像と音声を送信します。 IPv4設定可能範囲:224.0.0.0 ~ 239.255.255.255 IPv6設定可能範囲:FFから始まるマルチキャスト アドレス

#### 初期設定:

MPEG-4(1):239.192.0.20 MPEG-4(2):239.192.0.21

#### メモ

●使用可能なマルチキャストIPアドレスをご確認 のうえ入力してください。

#### [マルチキャストポート番号]※2

マルチキャストポート番号(本機から画像を送信する ときに使用)を入力します。 設定可能ポート番号:1024 ~ 50000 (偶数のみ設定可能)

初期設定:37004

#### メモ

●本機から音声を送信する場合、マルチキャスト ポート番号に「1000」を足したポート番号が 使用されます。

#### [マルチキャストTTL/HOPLimit]※2

マルチキャストのTTL/HOPLimit値を入力します。 設定可能値:1 ~ 254 初期設定:16

#### 重要

- ●インターネット経由でMPEG-4画像を配信する 場合は、プロキシサーバーやファイアウォール などの設定によっては、配信画像が表示されな いことがあります。この場合は、ネットワーク 管理者にお問い合わせください。
- ●複数のLANカードが入っているPCを使用して マルチキャスト画像を表示する場合は、受信で 使用しないLANカードを無効にしてください。
- ※1 「配信方式」の「ユニキャスト(ポート番号設定: マニュアル)」が選択されている場合、ユニキャ ストポート番号を設定する必要があります。
- ※2 「配信方式」の「マルチキャスト」が選択されて いる場合、マルチキャストIPアドレスを設定する 必要があります。

# カメラの動作に関する設定を行う [カメラ動作]

カメラページの[カメラ動作]タブをクリックします。(☞設定メニューの表示・操作のしかた:26、27ページ) ここでは、カメラの動作に関する設定を行います。

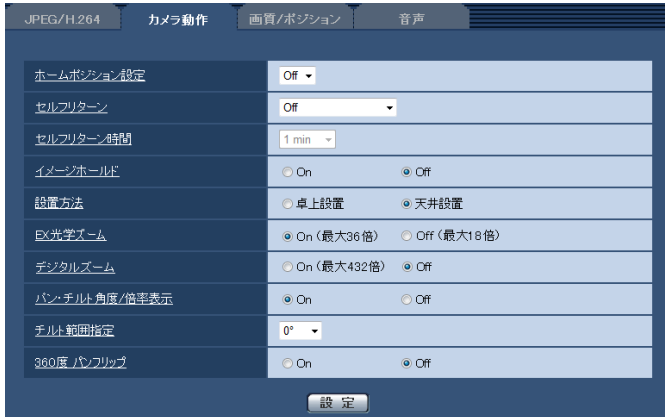

#### [ホームポジション設定]

あらかじめ設定(☞62ページ)したプリセットポジショ ンを、ホームポジションとして設定することができま す。

ホームポジションに設定すると、プリセットポジショ ン番号の横に「H」と表示されます。 初期設定:Off

#### [セルフリターン]

手動での操作終了後に、「セルフリターン時間」で設定 した時間が経過すると、カメラの動作を以下のいずれ かの動作モードへ自動的に戻すことができます。

Off : セルフリターンを行いません。

- ホームポジション
	- :設定した時間が経過すると、ホームポジショ ンに戻ります。

#### 自動追従

- :設定した時間が経過するとホームポジション に戻り、自動追従動作を開始します。そのあ とは、一定時間経過後、ホームポジションに 戻って自動追従開始という動作を繰り返しま す。
- オートパン
	- :設定した時間が経過すると、オートパン動作 を開始します。
- プリセットシーケンス
	- :設定した時間が経過すると、シーケンス動作 を開始します。
- 初期設定:Off

#### メモ

- ●電源投入時に上記動作をさせたい場合は、セル フリターン機能を使用すると便利です。
- ●設定メニューを表示しているときでも、セルフ リターン機能は動作します。

#### [セルフリターン時間]

手動操作終了後に、「セルフリターン」で設定した動作 へ戻るまでの時間を以下から選択します。

 s / 20 s / 30 s / 1 min / 2 min / min / 5 min / 10 min / 20 min / min / 60 min 初期設定:1 min

#### [イメージホールド]

カメラの向きがプリセットポジションへの移動を完了 するまで、移動前の画像を静止画で表示するかどうか をOn / Offで設定します。

- On : プリセットポジションへの移動が完了するま で、移動前の画像を静止画で表示します。
- Off : プリセットポジションへ移動中の画像を表示 します。

初期設定:Off

#### [設置方法]

- カメラの設置方法を選択します。
- 卓上設置:カメラを卓上設置する場合に設定します。 天井設置:カメラを天井に設置する場合に設定しま す。

初期設定:天井設置

#### [EX光学ズーム]

EX光学ズームの設定を以下から選択します。 On(最大36倍) :1倍〜 18倍までは光学、それ 以上(36倍まで)はEX光学ズー ムを行います。 Off (最大18倍) : EX光学ズームを行いません。

初期設定:On(最大36倍)

#### [デジタルズーム]

デジタルズームの設定を以下から選択します。

On(最大432倍):1倍〜 18倍までは光学、36倍 まではEX光学、 それ以上 (432 倍まで)はデジタルズームを行 います。 Off :デジタルズームを行いません。

初期設定:Off

#### メモ

- ●デジタルズームを「On (最大432倍)| に設定 すると、ズーム操作時に36倍で一度、停止しま す。
- ●解像度がVGA以下の場合、36倍までは画質は 低下しません。
- ●36倍よりもズーム倍率が高い場合は、プリセッ トポジションの設定はできません。

#### [パン・チルト角度/倍率表示]

手動での操作時に、画像内にパン・チルト角度/ズー ム倍率を表示するかどうかをOn / Offで設定します。

On : パン・チルト角度/ズーム倍率を表示します。 Off : パン·チルト角度/ズーム倍率を表示しません。 初期設定:On

#### メモ

● [On」に設定すると、[基本] タブの「日時&画 面内文字表示位置」で設定した場所に、パン・ チルト角度/倍率が表示されます。(☞30ペー ジ)

#### [チルト範囲指定]

チルト動作の角度制限を以下から選択します。 (水平=0°) 10°/ 5°/ 3°/ 0°/−3°/−5°/−10°/ −15°/−20°/−25°/ −30° 初期設定:0°

#### メモ

インナーカバー DG-Q153を使用した場合に、 カメラを水平方向に向けると、画面の上側が隠 れます。隠れる範囲は、「チルト範囲設定」を 「-5°」に設定した場合で約半分になります。 また、「ゲイン」をOnに設定(☞58ページ)し ている場合は、被写体によっては、画像が白く なることがあります。

#### [360度パンフリップ]

360度パンフリップの設定を以下から選択します。

On :手動での操作時にパン端点に到達した場合、 画像を静止画で表示し、逆方向に高速パン回 転させることで、擬似的に360°エンドレスカ メラと同等の操作性を得ることができます。

Off :360度パンフリップ機能は働きません。 初期設定:Off

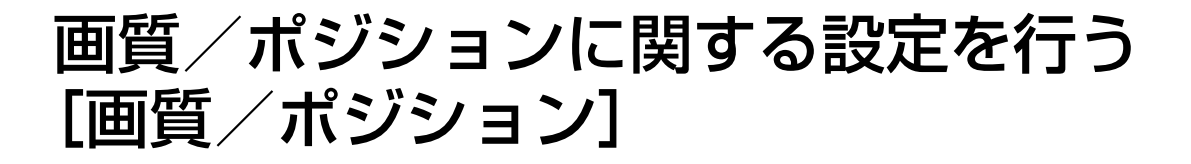

カメラページの「画質/ポジション]タブをクリックします。(☞設定メニューの表示・操作のしかた:26、27ページ) 各項目の「詳細設定へ]ボタンをクリックすると、詳細設定画面が別ウインドウで表示され、「画質/ポジション] タブに表示されている画像を見ながら設定を行うことができます。

ここでは、画質、プリセットポジション、オートパン、プライバシーゾーンを設定できます。

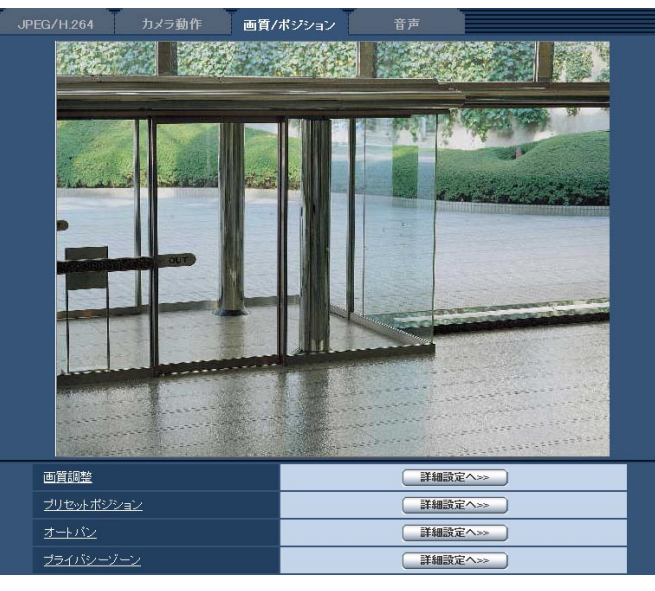

#### [画質調整]

[詳細設定ヘンン]ボタンをクリックすると、画質に関 する設定画面が別ウインドウで表示されます。 (☞57ページ)

#### [プリセットポジション]

[詳細設定ヘン>] ボタンをクリックすると、プリセッ トポジションに関する設定画面が別ウインドウで表示 されます。(☞62ページ)

#### [オートパン]

[詳細設定ヘンン]ボタンをクリックすると、オートパ ンに関する設定画面が別ウインドウで表示されます。 (☞64ページ)

#### [プライバシーゾーン]

[詳細設定ヘンン]ボタンをクリックすると、プライバ シーゾーンに関する設定画面が別ウインドウで表示さ れます。(☞65ページ)

### 画質の調整を行う(画質調整画面)

カメラページの[画質/ポジション]タブで、「画質調整」の[詳細設定へ>>]ボタンをクリックします。(☞56ページ) 画質の設定は別ウインドウで表示された設定画面で行います。値を変更すると、「画質/ポジション】タブに表示さ れている画像にも、変更した内容が反映されます。

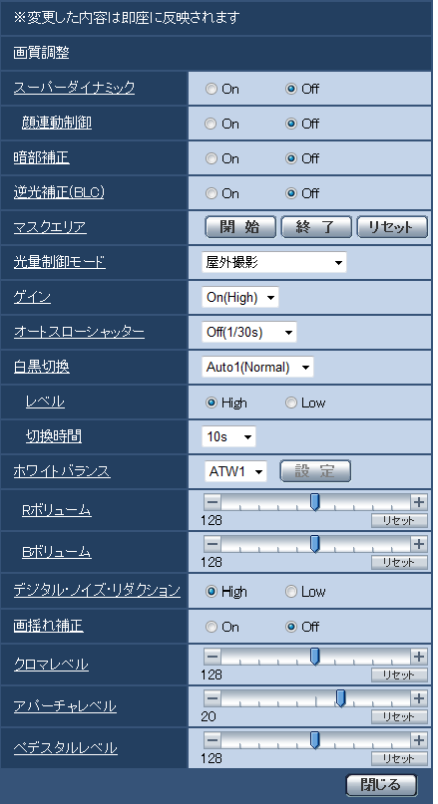

#### [スーパーダイナミック]

スーパーダイナミック機能を働かせるかどうかをOn / Offで設定します。

スーパーダイナミックについて詳しくは右記をお読み ください。

On :スーパーダイナミック機能を働かせます。 Off : スーパーダイナミック機能を停止します。 初期設定:Off

#### メモ

- ●照明の条件によって次のような現象が見られる ときは、「スーパーダイナミック」を「Off」に 設定してください。
	- 画面のちらつきや色の変化が生じる場合
	- 画面上の明るい部分にノイズが生じる場合
- ●「光量制御モード」を「屋外撮影」または「フリッ カレス」に設定しているときのみ設定できます。

#### スーパーダイナミックとは

撮影する場所の明るい部分と暗い部分の差が大き いと、カメラは明るい部分に合わせてレンズの絞 りを設定してしまうため、暗い部分が見えなくなっ てしまいます。逆に暗い部分にレンズの絞りを合 わせると、明るい部分が見えなくなってしまいます。 この明暗差の大きな被写体の明るい部分がよく見 える映像と、暗い部分がよく見える映像をデジタ ル処理で合成し、明るい部分も暗い部分も忠実に 再現する機能をスーパーダイナミックと言います。

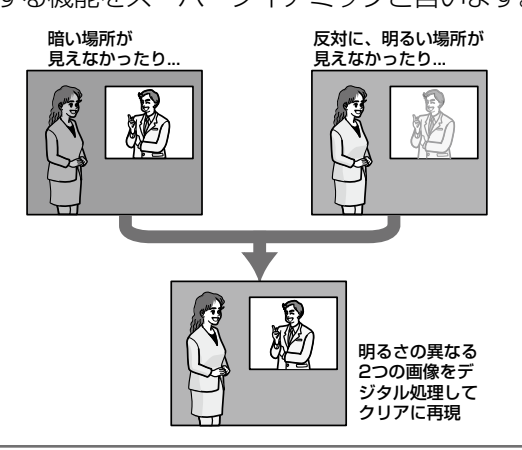

### 画像・音声に関する設定を行う [カメラ] (つづき)

#### [顔連動制御]

スーパーダイナミック機能を働かせる時に、顔検出機 能と連動するかどうかをOn / Offで設定します。

- On :顔連動制御を働かせます。
- Off :顔連動制御を停止します。

初期設定:Off

#### メモ

「スーパーダイナミック」が「Off」の場合は、 顔連動制御は働きません。

#### [暗部補正]

暗部補正機能を有効にするかどうかをOn / Offで設定 します。暗部補正機能を使用すると、画像の暗い部分 をデジタル画像処理によってより明るくすることがで きます。

On :暗部補正機能を有効にします。

Off :暗部補正機能を停止します。 初期設定:Off

#### 重要

●「暗部補正」を「On」に設定すると暗い部分の ノイズが増えることがあり、また暗い部分と明 るい部分の境界付近が、他の暗い部分・明るい 部分よりも暗く、または明るく表示されること があります。

#### [逆光補正(BLC)]

逆光補正(BLC)機能を有効にするかどうかをOn / Offで設定します。「スーパーダイナミック」を「On」 に設定した場合は設定できません。 逆光補正機能は、画像のより明るい部分をマスクエリ

アとして設定することで逆光を補正します。

- On:マスクエリアが自動で設定されます。
- Off:マスクエリアは自動で設定されません。マスク エリアを手動で設定する必要があります。

初期設定:Off

#### [マスクエリア]

「スーパーダイナミック」と「逆光補正(BLC)」を「Off」 に設定すると、画像の明るい部分にマスクをかけて、逆 光を補正できます。

マスクエリアの設定方法については、61ページをお読 みください。

#### [光量制御モード]

光量制御を行うモードを以下から選択します。

- 屋外撮影
	- :明るさ(照度)によって、電子シャッターと自 動絞りを併用して光量を制御します。屋外など 明るい被写体を撮影する場合は、この設定にし ます。蛍光灯下などではフリッカー(ちらつき) が発生することがありますので、注意してくだ さい。
- フリッカレス(60 Hz)
- フリッカレス(50 Hz)
	- :蛍光灯によるフリッカー(ちらつき)を自動補 正します。 地域によって50 Hz / 60 Hzを使い分けま

す。

#### 固定シャッター

:設定した値にシャッター速度を固定します。 3/100固定/ 3/120固定/ 2/100固定/ 2/120固定/ 1/100固定/ 1/120固定/ 1/250固定/ 1/500固定/ 1/1000固定/ 1/2000固定/ 1/4000固定/ 1/10000固定

初期設定:屋外撮影

#### メモ

- ●シャッター速度を速くする(~1/10000)と、 動きの速い被写体でもぼけにくくなります。
- ●シャッター速度を速くすると、感度が落ちます。 また、明るい光源などではスミアなどが出やす くなります。
- 「スーパーダイナミック」を「On」に設定して いる場合、「屋外撮影」、「フリッカレス」のみ選 択可能です。

#### [ゲイン]

ゲインの調節方法を以下から選択します。

On (High)  $\angle$  On (Mid)  $\angle$  On (Low) :被写体の照度が暗くなると、自動的にゲインが上が り画面を明るくします。()内のHigh / Mid / Lowはゲインのレベルです。

Off:ゲインを常に固定した状態で撮影します。 初期設定:On(High)

#### [オートスローシャッター]

オートスローシャッターは、センサーの蓄積時間を調 整して電子感度アップを行います。

設定できる値は以下のとおりです。

Off(1/30 s)/最大2/30 s /最大4/30 s / 最大6/30 s /最大10/30 s /最大16/30 s 初期設定:Off(1/30 s)

#### 重要

●「オートスローシャッター」を設定すると、フレー ムレートが下がります。また、画像内にノイズ および白い点(傷)が見える場合があります。

メモ

●「最大16/30 s」に設定すると、16倍までの間 で自動的に電子感度を上げます。[ゲイン]を 「Off」に設定した場合は設定できません。

#### [白黒切換]

白黒画像とカラー画像の切り換え方法を以下から選択 します。

Off:カラー画像が選択されます。

On:白黒画像が選択されます。

Auto1(Normal)

:画像の明るさ(照度)により、カラー画像と白 黒画像が自動的に切り替ります。光源が明るい 場合はカラーモード、光源が暗い場合は白黒モー ドに切り替わります。

Auto2(IR Light)

- :夜間時、近赤外線の光源を使用する場合に設定 します。
- Auto3(Super Chroma Compensation (SCC)) :光源が暗い場合でもカラー画像を維持したい場 合に設定します。

Super Chroma Compensation (SCC) 機能 によりAuto1よりも低照度までカラー画像を維 持します。

初期設定:Auto1(Normal)

#### Super Chroma Compensation(SCC)とは

被写体を忠実に撮像できないような照度が低い環 境下でも独自の色補正技術を用いて忠実なカラー 画像を取得できる機能です。

#### メモ

- ●白黒切り換え時、動作音が聞こえる場合があり ますが異常ではありません。
- ●Auto3の設定は、色補正技術を使用しているた め、周囲の照明条件によって、色合いが実被写 体と違って表示される場合があります。

#### [レベル]

カラー画像と白黒画像を切り換える明るさ(照度)の レベルを以下から選択します。

下記切り換わり照度はスーパーダイナミックが「Off」 時の照度です。

- ●「白黒切換」が「Auto1 |「Auto2 | の場合 High : カメラの周囲の明るさ(照度)が約6 lx以下 で白黒画像に切り換わります。
	- Low : カメラの周囲の明るさ(照度)が約2 lx以下 で白黒画像に切り換わります。
- ●「白黒切換| が「Auto3| の場合
	- High: カメラの周囲の明るさ (照度) が約6 lx以下 で色補正機能(SCC)に切り換わります。 さらに被写体の色温度が約3500K以下にな ると白黒画像に切り換わります。
	- Low : カメラの周囲の明るさ (照度) が約2 lx以下 で色補正機能(SCC)に切り換わります。 さらに被写体の色温度が約3500 K以下にな ると白黒画像に切り換わります。

初期設定:High

#### [切換時間]

カラー画像と白黒画像を切り換えるまでの時間を以下 から選択します。

2 s / 10 s / 30 s / 1 min 初期設定:10 s

#### [ホワイトバランス]

ホワイトバランスの調節方法を以下から選択します。

Rボリューム(赤色の調節)またはBボリューム(青色 の調節)で白の色合いを調節します。

- ATW1:自動色温度追尾モードに設定します。カメ ラが光源の色温度を継続的に確認し、ホワ イトバランスを自動調節します。動作範囲 は約2700 K ~ 6000 Kです。
- ATW2:ナトリウム灯下での自動色温度追尾モード に設定します。ナトリウム灯下でカメラが ホワイトバランスを自動調整します。動作 範囲は約2000 K ~ 6000 Kです。

AWC :自動ホワイトバランスコントロールモード に設定します。光源が固定されるため、光 源が変化しない場所での撮影に適していま す。動作範囲は約2000 K ~ 10000 Kで す。

初期設定:ATW1

#### メモ

- 以下の条件に該当する場合は、忠実に色を再現 できないことがあります。この場合は「AWC」 に設定してください。
	- 大部分が濃い色の被写体
	- 抜けるような青空および夕暮れ時の太陽 照度が低くすぎる被写体
- ●「AWC」を選択した場合は、[設定]ボタンをク リックしてください。

#### [Rボリューム]

画像の赤色を調節します。

カーソルを「+」方向に動かすと、赤色は濃くなります。 カーソルを「-」方向に動かすと、赤色は薄くなります。 [リセット]ボタンをクリックすると、初期設定に戻り ます。

初期設定:128

#### [Bボリューム]

#### 画像の青色を調節します。

カーソルを「+」方向に動かすと、青色は濃くなります。 カーソルを「-」方向に動かすと、青色は薄くなります。 「リセット〕ボタンをクリックすると、初期設定に戻り ます。

初期設定:128

#### [デジタル・ノイズ・リダクション]

デジタルノイズリダクション機能を使用すると、低照 度時、自動的にノイズを低減します。ここでは、デジ タルノイズリダクションの効果のレベルをHigh / Low で設定します。

High :効果大ですが、残像が多くなります。

Low :効果小ですが、残像は少なくなります。 初期設定:High

#### [画揺れ補正]

カメラの画揺れ補正機能を有効にするかどうかをOn / Offで設定します。 初期設定:Off

#### 重要

- ●「On」に設定すると、画角が狭くなり解像度が 低くなります。「On」に設定した場合は、カメ ラを取り付ける際に画角、解像度を確認してく ださい。以下の被写体に対しては、画揺れ補正 が効かない場合があります。
	- 暗い被写体
	- 明暗差のない被写体(白い壁など)
	- 機械的振動などの速い周期の画揺れ
	- •振幅の大きい画揺れ
- 以下の場合には、画揺れ補正の効果が得られま せん。
	- 「オートスローシャッター」が「Off(1/30s)」 以外に設定されている。

#### [クロマレベル]

クロマレベル(色の濃さ)を調節します。 カーソルを「+」方向に動かすと、色は全体に濃くな ります。カーソルを「-|方向に動かすと、色は全体 に薄くなります。[リセット]ボタンをクリックすると、 初期設定に戻ります。 初期設定:128

#### [アパーチャレベル]

アパーチャレベル(輪郭補正)を調節します。 カーソルを「+」の方向に動かすとシャープな画像に なり、「ー」の方向に動かすとソフトな画像になります。 [リセット] ボタンをクリックすると、初期設定に戻り ます。 初期設定:20

#### [ペデスタルレベル]

カーソルを動かして画像の黒レベルを調節します。 カーソルを「+」方向に動かすと、画像は明るくなり ます。カーソルを「-|方向に動かすと、画像は暗く なります。[リセット]ボタンをクリックすると、初期 設定に戻ります。 初期設定:128

[閉じる]ボタン

60

画質調整画面を閉じます。

### マスクエリアを設定する

「スーパーダイナミック」と「逆光補正(BLC)」を「Off」に設定すると、画像の明るい部分にマスクをかけて、 逆光を補正できます。

#### STEP1

画質調整設定画面を表示します。(☞56ページ)

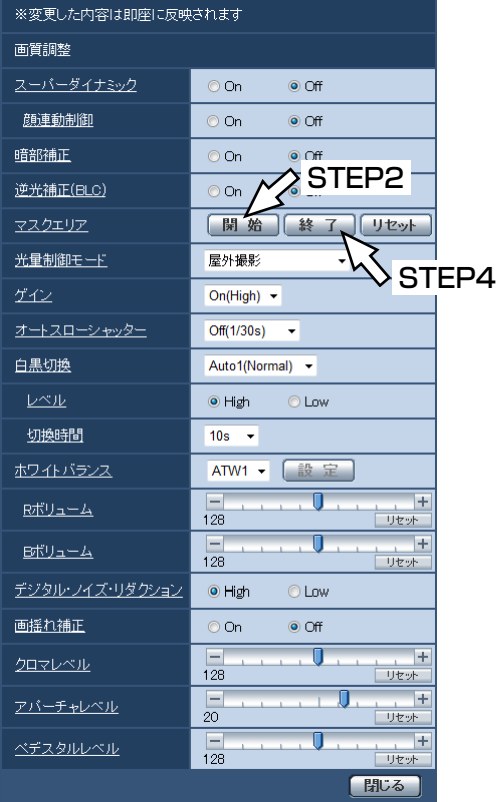

#### STEP2

「マスクエリア」の[開始]ボタンをクリックします。 →境界線が表示され、[画質/ポジション] タブ上に表 示された画像が48 (6x8) に分割されます。

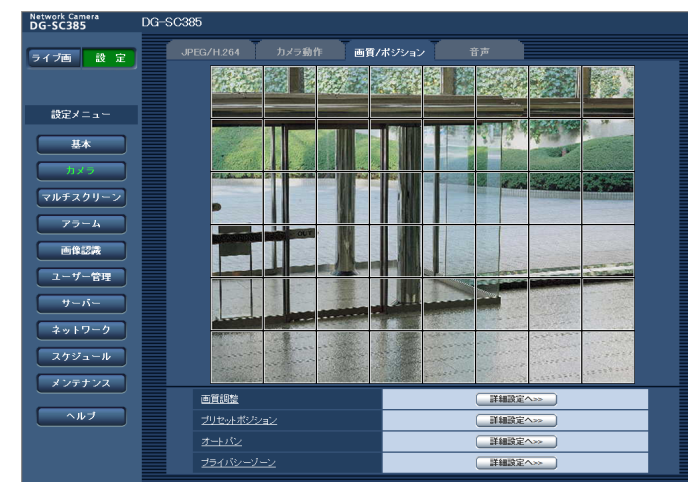

#### STEP3

マスクをかける分割エリアをクリックします。 →クリックした枠がマスクエリアに設定され、白色に なります。マスクを解除するには、マスクエリアを 再度クリックします。

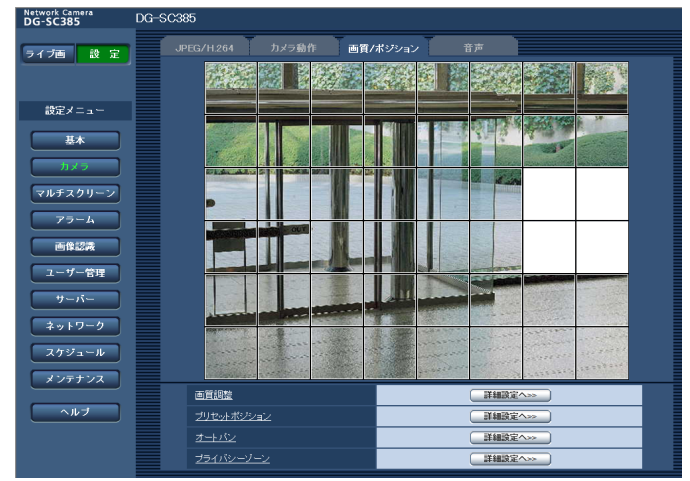

#### STEP4

マスクエリアを設定したら、[終了] ボタンをクリック します。

→ [画質/ポジション] タブの画像の上から枠が消えま す。

#### 重要

● JPEG / H.264のアスペクト比が「16:9|に 設定されている場合、下図のように4:3のアス ペクト比の画像から切り出して表示しています。 そのため、アスペクト比を「16:9」に設定して いる場合でも、表示されていないマスクエリア の明るさの影響を受けます。一度、アスペクト 比を「4:3」に設定してマスクエリアの設定を 行なうことをおすすめします。

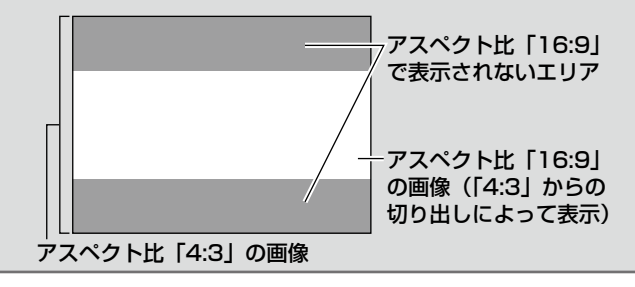

#### メモ

**●設定したマスクエリアをすべて解除する場合は、** 「リセット]ボタンをクリックします。

### プリセットポジションに関する設定を行う(プリセットポジション設定画面)

[画質/ポジション]タブ(☞56ページ)で、「プリセットポジション」の[詳細設定へ>>]ボタンをクリックし ます。

ここでは、プリセットポジションの登録、変更、削除ができます。

フォーカスや明るさ、ズームなどを調節すると、[画質/ポジション]タブの画像にも同時に反映されます。

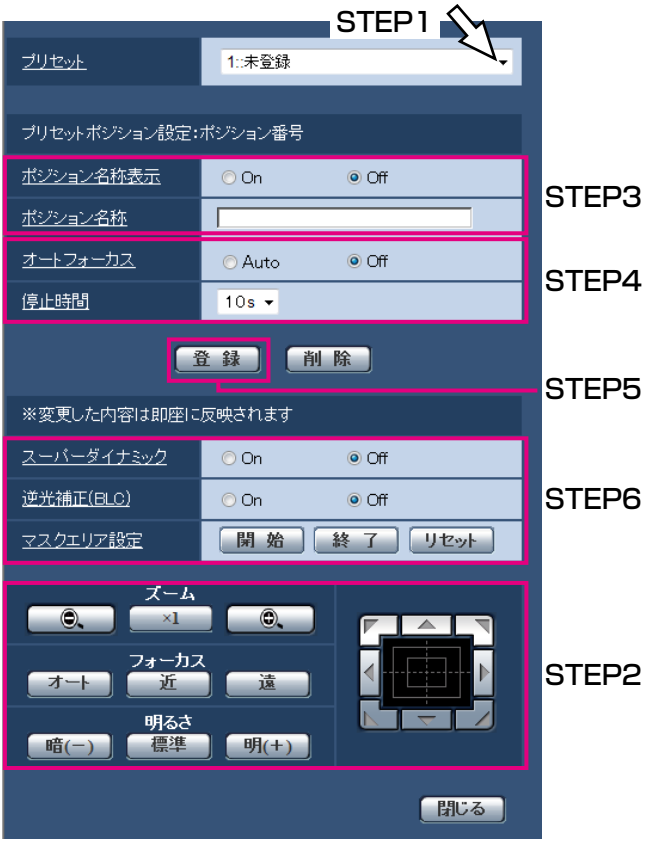

#### 重要

●36倍よりもズーム倍率が高い場合は、プリセットポジションの設定はできません。

#### メモ

●使用環境によっては(+5 ℃以下目安)、プリセット移動の速度が少し遅くなることがあります。

#### プリセットポジションを登録する

#### STEP<sub>1</sub>

#### ポジション番号を選択します。

→「プリセットポジション設定:ポジション番号」に 選択したポジション番号が表示されます。 登録済みの場合は、カメラが選択したプリセットポ ジションに移動します。

#### STEP2

カメラの向きを登録したい方向へ移動させます。

#### STEP3

62 ポジション名称をライブ画ページに表示させたい場合 は、「ポジション名称表示」を「On]に設定し、ポジショ ン名称を入力します。

#### STEP<sub>4</sub>

オートフォーカスや停止時間を設定します。

#### STEP5

[登録]ボタンをクリックします。

#### STEP6

ポジションごとに画質設定を行う場合は、スーパーダ イナミックなど各項目を設定します。「スーパーダイナ ミック」、「逆光補正(BLC)」、「マスクエリア設定」に ついては、即座に反映されます。

#### ■プリセットポジション設定

#### [ポジション名称表示]

ポジション名称を表示するかどうかをOn / Offで設定 します。プリセットポジションごとに設定できます。 On :ポジション名称を表示します。 Off :ポジション名称を表示しません。 初期設定:Off

重要

●「ポジション名称表示」を 設定した場合は、[登録]ボタンを必ずクリック してください。

#### メモ

● [On| に設定すると、[基本] タブの「日時&画 面内文字表示位置」で設定した場所に、ポジショ ン名称が表示されます。(☞30ページ)

#### [ポジション名称]

画像上に表示する名称を入力します。プリセットポジ ションごとに設定できます。

入力可能文字:0 ~ 9(半角)、A ~ Z(半角)、全 角カナ、以下の半角記号  $!$  " # \$ % & ' ( )  $^*$  + -  $\ldots$  / : : = ? 入力可能文字数:0 ~ 20文字

初期設定:空欄

#### メモ

●入力したポジション名称は、プルダウンのプリ セットポジション番号横に表示されます。 また、「ポジション名称表示」を「On」に設定 すると、画像上にも表示できます。

#### [オートフォーカス]

プリセット移動後にオートフォーカスを行うかどうか をAuto / Offで設定します。プリセットポジションご とに設定できます。

- Auto :プリセット移動後にオートフォーカスを行 います。
- Off : プリセット移動後にオートフォーカスを行 いません。
- 初期設定:Off

#### メモ

●奥行きが変化しない被写体または、コントラス トが低い被写体、スポットライトなど高輝度が 存在する被写体などにプリセット動作を行う場 合は、「Off」に設定したほうがすばやくピント を合わせることができます。

#### [停止時間]

プリセットシーケンス動作時に、各プリセットポジショ ンの画像を映し出す時間(カメラの回転が停止してい る時間)を以下から選択します。 5 s / 10 s / 20 s / 30 s 初期設定:10 s

#### [スーパーダイナミック]

スーパーダイナミックを働かせるかどうかをOn / Off で設定します。プリセットポジションごとに設定でき ます。

On :スーパーダイナミック機能を働かせます。 Off :スーパーダイナミック機能を停止します。 初期設定:Off

#### [逆光補正(BLC)]

逆光補正(BLC)機能を有効にするかどうかをOn / Offで設定します。「スーパーダイナミック」を「On」 に設定した場合は設定できません。

逆光補正機能は、画像のより明るい部分をマスクエリ アとして設定することで逆光を補正します。

On:マスクエリアが自動で設定されます。

Off:マスクエリアは自動で設定されません。マスク エリアを手動で設定する必要があります。

#### 初期設定:Off

#### [マスクエリア設定]

「スーパーダイナミック」と「逆光補正(BLC)」を「Off」 に設定した場合、画像の明るい部分にマスクをかけて 逆光補正を行うことができます。操作のしかたは61 ページをお読みください。

### [ズーム]ボタン、[フォーカス]ボタン、

[明るさ]ボタン、コントロールパッド/ボタン 操作のしかたは、10 ~ 12ページをお読みください。

#### [登録]ボタン

プリセットポジションを登録します。

#### [削除]ボタン

ポジション番号で選択したプリセットポジションを削 除します。

#### [閉じる] ボタン

プリセットポジション設定画面を閉じるときにクリッ クします。

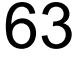

### オートパンに関する設定を行う(オートパン設定画面)

[画質/ポジション]タブ(☞56ページ)で、「オートパン」の[詳細設定へ>>]ボタンをクリックします。 ここでは、オートパンに関する設定を行うことができます。

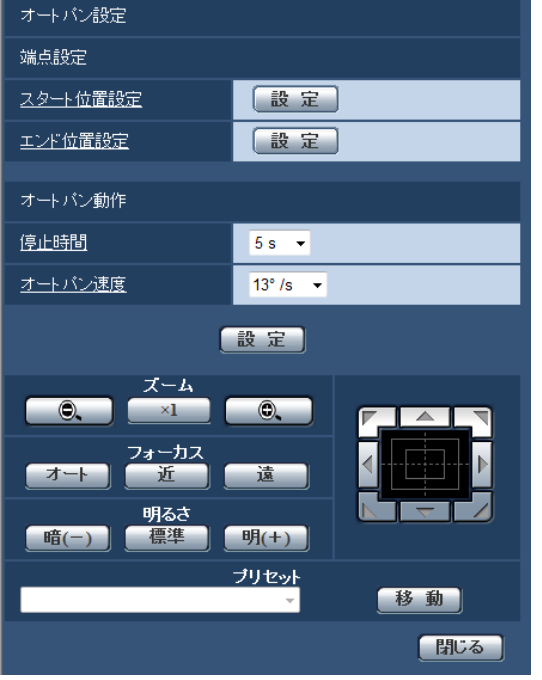

#### ■端点設定

#### [スタート位置設定]

[ズーム]ボタン、[フォーカス]ボタン、コントロー ルパッド/ボタンでオートパンで開始させたい位置に カメラの向きを移動し、[設定] ボタンをクリックしま す。

ズームやフォーカスも同時に設定されます。

#### メモ

- ●パン、チルト、ズーム操作は、「画質/ポジション] タブの画像上でも操作できます。
- ●オートパン動作を行うズーム、フォーカス位置 は、「スタート位置設定」の「設定]ボタンをク リックしたときに記憶されます。

#### [エンド位置設定]

コントロールパッド/ボタンでオートパンを停止させ たい位置にカメラの向きを移動し、[設定]ボタンをク リックします。

#### ■オートパン動作

#### [停止時間]

スタート位置およびエンド位置での停止時間を以下か ら選択します。 5 s / 10 s / 20 s / 30 s 初期設定:5 s

#### [オートパン速度]

パン動作の旋回速度を以下から選択します。

3°/s、4°/s、5°/s、7°/s、10°/s、13°/s、 18°/s、24°/s 初期設定:13°/s

#### 重要

●「オートパン動作」を設定した場合は、「設定] ボタンを必ずクリックしてください。

#### メモ

●36倍よりもズーム倍率が高い位置に設定した場 合でも、パン動作の旋回は36倍の位置で行われ ます。

[ズーム]ボタン、[フォーカス]ボタン、 [明るさ] ボタン、コントロールパッド/ボタン、プリ セット[移動]ボタン

操作のしかたは、10 〜 12ページをお読みください。

[閉じる] ボタン

64

オートパン設定画面を閉じるときにクリックします。

### プライバシーゾーンに関する設定を行う(プライバシーゾーン設定画面)

[画質/ポジション]タブ(☞56ページ)で、「プライバシーゾーン」の[詳細設定へ>>]ボタンをクリックします。 ここでは、撮影場所(画面)の中に写したくない部分がある場合、その部分(プライバシーゾーン)だけを表示し ないように設定します。プライバシーゾーンは、8か所まで設定できます。

#### メモ

- ●カメラの向き (特にチルト角度45°~90°)や倍率によっては隠したい場所が見えてしまうことがあります。 必ず設定後に確認してください。
- ●電源投入直後の初期動作時やポジションリフレッシュ中は、プライバシーゾーン機能は働きません。

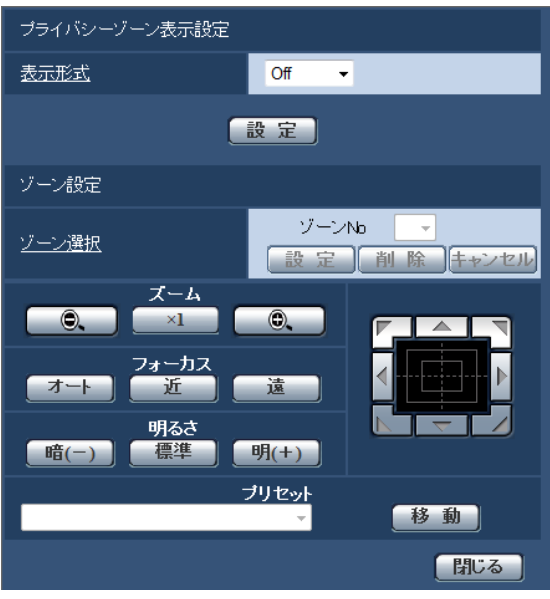

#### ■プライバシーゾーン表示設定

#### [表示形式]

プライバシーゾーンの表示形式を以下から選択します。 塗潰し :グレーで表示します。 モザイク : モザイクで表示します。 Off : 表示しません。 初期設定:Off

#### ■ゾーン設定

#### [ゾーン選択]

「ゾーンNo」の[▼]をクリックして、設定したいゾー ン番号(1 〜 8)を選択します。 ゾーン番号右側の「\*」印は、すでにプライバシーゾー

ンが設定されていることを表します。

[画質/ポジション] タブの画像中央にマスクが表示さ れます。

隠したい場所にマスクがあうように、パン・チルト/ ズームを設定します。

位置が決定したら[設定]ボタンをクリックします。 登録したゾーンを削除したい場合は、ゾーン番号を指 定して、[削除]ボタンをクリックします。

設定または削除を中止する場合は、「キャンセル]ボタ ンをクリックします。

#### メモ

- ●プライバシーゾーンは、隠したい物体に対して 広めに設定してください。 広角側でのゾーン精度を上げるため、ズーム倍 率1倍〜 3倍の間でゾーン設定をしていただく ことをお勧めします。
- ●パン、チルト、ズーム操作は、[画質/ポジション] タブの画像上でも操作できます。
- ●「表示形式」の設定を「塗潰し」に設定している 場合にゾーンNoを選択すると、画像中央にマス クが「濃いグレー」→「無」→「薄いグレー」 の順に点滅表示されます。 このとき、同じ画像内にすでに設定済みのゾー ンが存在する場合は、設定済みゾーンは、「濃い グレー」→「薄いグレー」の順に点滅表示され ます。
- ●「表示形式」の設定を「モザイク」に設定してい る場合にゾーンNoを選択すると、画像中央にマ スクがモザイク表示されます。 このとき、同じ画像内にすでに設定済みのゾー ンが存在する場合は、設定済みゾーンは、「濃い グレー」で表示されます。

### 画像・音声に関する設定を行う [カメラ] (つづき)

[ズーム]ボタン、[フォーカス]ボタン、 [明るさ]ボタン、コントロールパッド/ボタン、プリ セット[移動]ボタン 操作のしかたは、10 〜 12ページをお読みください。

#### [閉じる] ボタン

プライバシーゾーン設定画面を閉じるときにクリック します。

## 音声を設定する[音声]

カメラページの[音声]タブをクリックします。(☞設定メニューの表示・操作:26、27ページ) ここでは音声に関する設定を行います。

#### メモ

- ●画像と音声は同期しません。そのため、画像と音声に若干のずれが生じる場合があります。
- ネットワークの環境によっては、音声が途切れる場合があります。

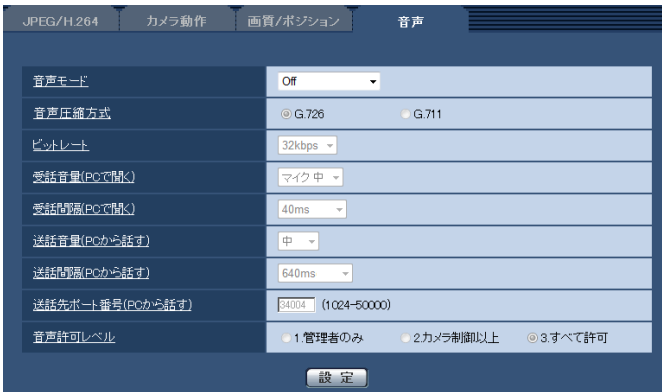

#### [音声モード]

本機とPC間で音声データの送信/受信を行うときの通 信モードを以下から設定します。

- Off : 本機とPC間で音声データの送信/受信 を行いません。従って、音声に関する設 定や制御がすべて無効となります。
- 受話 :本機からの音声データをPCが受信しま す。PCで画像と共に音声を聞くことが できます。画像と音声は同期しません。
- 送話 :PCからの音声データを本機に送信しま す。本機に接続したスピーカーから音声 を流すことができます。
- 双方向(半二重)
	- :受話・送話の両方を行うことができます。 ただし、音声の送信/受信を同時に行う ことはできません。
- 双方向(全二重)
	- :受話・送話の両方を同時に行うことがで きます。
- 初期設定:Off

#### メモ

- ●使用状態によっては、ハウリングが発生する場 合があります。その際は、PCから出力される音 がPCのマイクに入らないようにしてください。
- ●カメラページの [JPEG/H.264] タブ (または、 [JPEG/MPEG-4]タブ)の「配信方式」が「マ ルチキャスト」に設定されていると、H.264画 像(またはMPEG-4画像)を監視している間、 送話は行えません。送話を行うには、ライブ画 ページの[JPEG]ボタンをクリックしてくだ さい。

#### [音声圧縮方式]

音声の圧縮方式をG. 726 / G. 711 から選択します。 初期設定:G. 726

#### メモ

- ●弊社の他のi-PROシリーズでは、特に明記され ていない限り、「G.711」には対応しておりま せん(2010年10月現在)。
- ●G. 711は音声モードが受話のときのみ選択で きます。

#### [ビットレート]

音声を送信/受信するときのビットレートを16 kbps / 32 kbpsのどちらかに設定します。 初期設定:32 kbps

#### メモ

- ●「配信量制御(ビットレート)」(☞91ページ) を小さい値で使用する場合に、JPEG画像の更 新やH.264画像 (またはMPEG-4画像)の配信 を優先させたいときは、「ビットレート」を 「16 kbps」に設定します。
- [音声圧縮方式] で「G. 711」を選択した場合、 [ビットレート]は選択できません。

#### [受話音量(PCで聞く)]

本機からの音声をPCで聞くときの音量を設定します。

- マイク 強:音量を強に設定します。カメラに音声 をマイク入力した場合に使用します。
- マイク 中:音量を中に設定します。カメラに音声 をマイク入力した場合に使用します。
- マイク 弱:音量を弱に設定します。カメラに音声 をマイク入力した場合に使用します。
- ライン 強:音量を強に設定します。カメラに音声 をライン入力した場合に使用します。
- ライン 中:音量を中に設定します。カメラに音声 をライン入力した場合に使用します。
- ライン 弱:音量を弱に設定します。カメラに音声 をライン入力した場合に使用します。
- 初期設定:マイク 中

#### [受話間隔(PCで聞く)]

音声の受話間隔を以下から選択します。 20 ms / 40 ms / 80 ms / 160 ms 初期設定:40 ms

#### メモ

●受話間隔を小さくすると、遅延時間が短くなり ます。値を大きくすると、遅延時間は長くなり ますが、音声の途切れをおさえることができま す。お使いのネットワーク環境によって、設定 を変更してください。

#### [送話音量(PCから話す)]

PCからの音声を本機から流すときの音量を設定しま す。

強/中/弱

#### 初期設定:中

#### [送話間隔(PCから話す)]

音声の送話間隔を以下から選択します。 160 ms / 320 ms / 640 ms / 1280 ms

初期設定:640 ms

#### メモ

- ●送話間隔を小さくすると、遅延時間が短くなり ます。値を大きくすると、遅延時間は長くなり ますが、音声の途切れをおさえることができま す。お使いのネットワーク環境によって、設定 を変更してください。
- ●本機に複数のユーザーがアクセスしている場合 は、一時的に音声が途切れたり、雑音が出力さ れたりすることがあります。送話間隔の値を大 きくすると音声の途切れや雑音をおさえること ができます。
- ●お使いのネットワーク環境および設定によって は、音声が出力されない場合があります。

#### [送話先ポート番号(PCから話す)]

送話先ポート番号(PCから本機へ音声を送信するとき のカメラ側のポート番号)を入力します。 設定可能ポート番号:1024 ~ 50000 (偶数のみ設定可能)

初期設定:34004

#### メモ

●「送話先ポート番号 (PCから話す)」に入力され た送話先ポート番号は、「配信方式」を「ユニ キャスト(ポート番号設定:マニュアル)」(☞ 48、52ページ)に設定している場合のみ使用 されます。 「H.264配信」(または「MPEG-4配信」)の 「Off」(☞46、50ページ)、あるいは「配信方 式|の「ユニキャスト(ポート番号設定:オー ト)」または「マルチキャスト」を選択している 場合は、送話先ポート番号を入力する必要はあ りません。

#### [音声許可レベル]

音声の送信/受信を許可するアクセスレベルを以下か ら選択します。

- 1.管理者のみ/ 2.カメラ制御以上/
- 3.すべて許可

初期設定:3.すべて許可

#### メモ

●アクセスレベルについては、81、82ページを お読みください。

# マルチスクリーンを設定する[マルチスクリーン]

マルチスクリーンページでは、マルチスクリーンで表示させるカメラを設定します。(☞設定メニューの表示・操作: 26、27ページ)

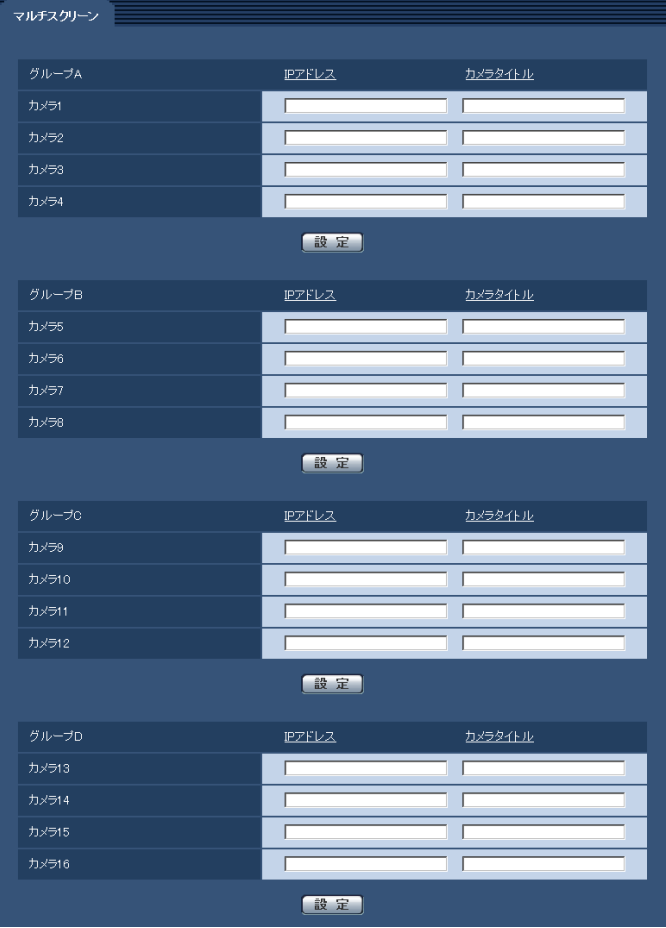

#### [IPアドレス]

マルチスクリーンで表示するカメラのIPアドレスまた はホスト名を入力します。4台を1グループとして、最 大4グループ(16台)まで登録することができます。 表示したいカメラのHTTPポート番号を変更している場 合は、以下のように入力してください。

#### 入力例:

IPv4アドレスの入力例:

192.168.0.10: 8080

IPv6アドレスの入力例:

[2001:db8:0:0:0:0:0:1]:8080

入力可能文字数: 1~128文字

HTTPSで接続する場合は、以下のように入力します。 入力例:https://192.168.0.10/

#### 重要

●HTTPSで接続する場合は、表示するカメラのセ キュリティ証明書をインストールしてください。 (☞100ページ)

#### メモ

**●ホスト名を設定する場合は、マルチスクリーン** を表示するPCのDNS設定が必要です。(☞88 ページ)

#### [カメラタイトル]

カメラのタイトルを入力します。入力したカメラのタ イトルがマルチスクリーン画面に表示されます。 入力可能文字数:0 ~ 20文字

#### メモ

- ●16画のマルチスクリーンを選択した場合、カメ ラタイトルが途中までしか表示されないことが あります。
- ●「アスペクト比」を「16:9」に設定していても、 マルチスクリーンの表示は「4:3」になります。

# アラーム設定を行う [アラーム]

アラームページでは、アラーム動作やアラーム画像、アラームを検出するエリアの設定やアラーム通知に関する設 定を行います。

アラームページは、[アラーム]タブ、[動作検知エリア]タブ、[通知]タブで構成されています。

### アラーム動作に関する設定を行う「アラーム]

アラームページの[アラーム]タブをクリックします。(☞設定メニューの表示・操作:26、27ページ) ここでは、アラームを検出したときの動作に関する設定を行います。アラーム画像、アラーム出力端子に関する設 定については、71、73ページをお読みください。

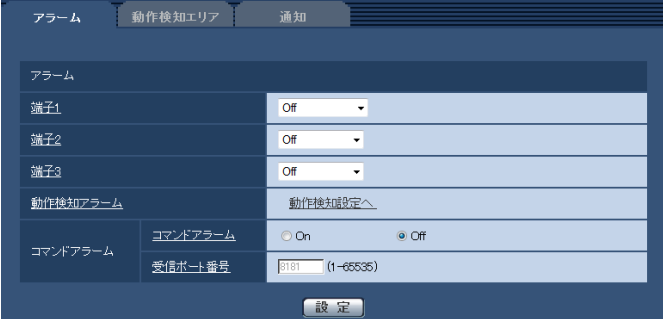

#### ■アラーム

#### [端子1]

- 端子1の動作設定を行います。
- アラーム入力:端子アラーム入力を受け付けます。 白黒切換入力:白黒切換入力を受け付けます。 (入力がOnのとき、白黒に切り換わり ます) Off : 使用しません。
- 初期設定:Off

#### [端子2]

端子2の動作設定を行います。

- アラーム入力:端子アラーム入力を受け付けます。
- アラーム出力:「アラーム出力端子」(☞73ページ) で設定した内容に従ってアラーム出力 を行います。
- Off : 使用しません。
- 初期設定:Off

#### [端子3]

- 端子3の動作設定を行います。
- アラーム入力:端子アラーム入力を受け付けます。 AUX出力 :AUX出力を行います。ライブ画ペー ジに [AUX] ボタンを表示します。 Off : 使用しません。
- 初期設定:Off

#### メモ

- ●AUXとは、操作者がライブ画ページから任意に 操作 (Open / Close) できるカメラ端子のこ とです。例えば、カメラが設置されている場所 の照明などを操作したい場合に、照明制御機と 接続することで遠隔地から操作することが可能 です。
- ●各端子の入力/出力定格については、取扱説明書 基本編をお読みください。
- ●「アラーム入力」は、端子状態がOnに変化する とアラーム検出します。(初期設定) 設定により、端子状態がOffに変化するとアラー ム検出するように変更することができます。設 定方法については、付属CD-ROM内の「はじめ にお読みください(Readmeファイル)」をお読 みください。

#### [動作検知アラーム]

「動作検知設定へ」をクリックすると、アラームページ の[動作検知エリア]タブが表示されます。

### アラーム設定を行う [アラーム] (つづき)

#### [コマンドアラーム]

コマンドアラームの入力を受け付けるかどうかをOn / Offで設定します。

コマンドアラームとは、他のカメラからの独自アラー ム通知を受信する機能です。「On」に設定すると、複数 のカメラで連動してアラーム動作を行うことができま す。

初期設定:Off

#### [受信ポート番号]

コマンドアラームを受信するポート番号を設定します。 設定できないポート番号については、ヘルプ画面を参 照してください。 設定可能範囲:1 〜 65535 初期設定:8181

### アラーム連動動作に関する設定を行う [アラーム]

アラームページの「アラーム]タブをクリックします。(☞設定メニューの表示・操作:26、27ページ) ここでは、アラームを検出したときの連動動作に関する設定を行います。アラーム動作、アラーム画像、アラーム 出力端子に関する設定については、69、71、73ページをお読みください。

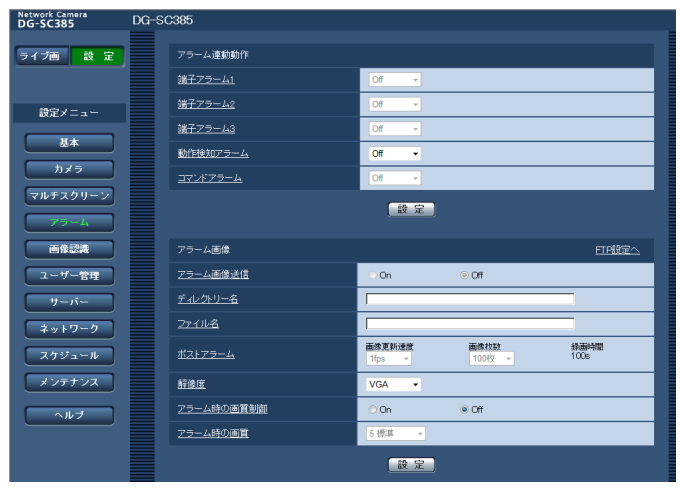

#### ■アラーム連動動作

#### [端子アラーム1]

端子アラーム1を検出したときに連動する動作を以下か ら選択します。

Off : 端子アラーム1を検出しても、連動動作 を行いません。

1~64:あらかじめ登録されているプリセットポ ジション位置を選択すると、端子アラー ム1を検出したときに、そのポジション に移動します。

- 自動追従:端子アラーム1を検出すると自動追従を 開始します。
- 初期設定:Off

#### [端子アラーム2]

端子アラーム2を検出したときに連動する動作を以下か ら選択します。

Off : 端子アラーム2を検出しても、連動動作 を行いません。

- 1~64:あらかじめ登録されているプリセットポ ジション位置を選択すると、端子アラー ム2を検出したときに、そのポジション に移動します。
- 自動追従:端子アラーム2を検出すると自動追従を 開始します。

初期設定:Off

[端子アラーム3]

端子アラーム3を検出したときに連動する動作を以下か ら選択します。

- Off : 端子アラーム3を検出しても、連動動作 を行いません。
- 1~64:あらかじめ登録されているプリセットポ ジション位置を選択すると、端子アラー ム3を検出したときに、そのポジション に移動します。
- 自動追従:端子アラーム3を検出すると自動追従を 開始します。

初期設定:Off

### アラーム設定を行う [アラーム] (つづき)

#### [動作検知アラーム]

モーションディテクターによるアラームを検出したと きに連動する動作を以下から選択します。

- Off : モーションディテクターによるアラーム を検出しても、連動動作を行いません。
- 1~64 : あらかじめ登録されているプリセットポ ジション位置を選択すると、モーション ディテクターによるアラームを検出した ときに、そのポジションに移動します。
- 自動追従:動作検知アラームを検出すると自動追従 を開始します。

[コマンドアラーム]

コマンドアラームによるアラームを検出したときに連 動する動作を以下から選択します。

- Off : コマンドアラームによるアラームを検出 しても、連動動作をしません。
- 1~64 : あらかじめ登録されているプリセットポ ジション位置を選択すると、コマンドア ラームによるアラームを検出したときに、 そのポジションに移動します。
- 自動追従:コマンドアラームを検出すると自動追従 を開始します。

初期設定:Off

初期設定:Off

### アラーム画像に関する設定を行う [アラーム]

アラームページの「アラーム〕タブをクリックします。(☞設定メニューの表示・操作:26、27ページ) ここでは、FTPサーバーへ送信するアラーム画像に関する設定を行います。アラーム画像は、FTPサーバーへ送信 されます。アラーム画像をFTPサーバーへ送信するには、FTPサーバーの設定が必要です。(☞85ページ)

#### 重要

- ●ネットワークの回線速度または状態によっては、指定した間隔で送信できない場合があります。
- [SDメモリーカード] タブで「保存モード| を「アラーム発生時| または「手動保存| に設定している場合、 アラームを検出しても画像をFTPサーバーへ送信することはできません。(☞33ページ)

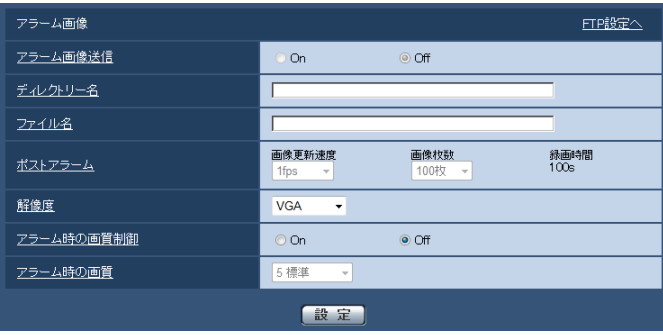

#### ■アラーム画像

#### [FTP設定へ]

クリックするとサーバーページの「FTPI タブが表示 されます。(☞85ページ)

#### [アラーム画像送信]

アラームを検出したとき、FTPサーバーへ画像を送信 するかどうかをOn / Offで設定します。 初期設定:Off

#### [ディレクトリー名]

画像ファイルを保存するディレクトリー名を入力します。 例えば、FTPサーバーのrootディレクトリー下の ALARMディレクトリーを指定する場合は、「/ALARM」 と入力します。 入力可能文字数:1 〜 256文字

#### [ファイル名]

FTPサーバーへ画像を送信するときのファイル名を入 力します。実際に保存されるときのファイル名は、以 下のようになります。

ファイル名:入力したファイル名+日時(年月日時分 秒)+連続番号

入力可能文字数:1 〜 32文字

#### [ポストアラーム]

#### 画像更新速度

アラーム画像を送信するときの送信間隔を以下から選 択します。

0.1 fps  $\angle$  0.2 fps  $\angle$  0.33 fps  $\angle$  0.5 fps  $\angle$  1 fps 初期設定:1 fps

#### ●画像枚数

送信する画像の枚数を以下から選択します。 1枚/ 2枚/ 3枚/ 4枚/ 5枚/ 6枚/ 7枚/ 8枚/ 9枚/ 10枚/ 20枚/ 30枚/ 50枚/ 100枚/ 200枚/ 300枚/ 500枚/ 1000枚/ 2000枚/ 3000枚 初期設定:100枚

#### ●緑画時間

設定した「画像更新速度」で、設定した「画像枚数」を 保存するときにかかる時間が表示されます。

#### [解像度]

FTPサーバーへ送信するときの画像やアラームメール に添付する画像の解像度を以下から選択します。

●「アスペクト比| が「4:3 (VGA)| に設定されて いる場合 QVGA / VGA / 1280×960

- ●「アスペクト比」が「4:3 (800×600)」に設定 されている場合
- QVGA / 800×600 / 1280×960
- ●「アスペクト比」が「16:9」に設定されている場合 320×180 / 640×360 / 1280×720 初期設定:VGA

#### [アラーム時の画質制御]

アラーム発生時に画質1(☞45ページ)の画質を変更 するかどうかをOn / Offで設定します。

On:アラーム発生時に「アラーム時の画質」で設定 した内容で配信します。

Off:アラーム発生時に画質を変更しません。 初期設定:Off

#### [アラーム時の画質]

アラーム発生時の画質を設定します。画質は、以下か ら選択します。

0 最高画質/1 高画質/2/3/4/5 標準/6/ 7 / 8 / 9 低画質

初期設定:5 標準

#### 動画録画に関する設定を行う 「アラーム]

アラームページの[アラーム]タブをクリックします。(☞設定メニューの表示・操作:26、27ページ) ここでは、アラームを検出したときにSDメモリーカードへ動画録画(H.264データ)をする場合の動画の保存容 量の設定を行います。動画録画するには、SDメモリーカードの設定、動画データに関する設定が必要です。(☞32 ページ)

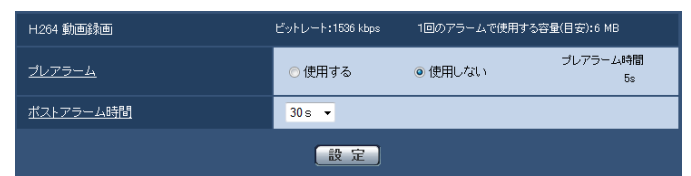

#### ■H.264動画録画

#### [プレアラーム]

アラーム発生前の録画を行うかどうかを選択します。 「使用する」に設定した場合、1 MB分のデータが保存 されます。

使用する/使用しない 初期設定:使用しない

#### [ポストアラーム時間]

アラーム発生後に、SDメモリーカードに保存する時間 を設定します。

10 s / 20 s / 30 s / 40 s / 50 s / 60 s / 120 s / 180 s / 240 s / 300 s

初期設定:30 s

※ポストアラーム時間で設定した時間より、実際の録 画時間は長くなる場合があります。
#### [1回のアラームで使用する容量(目安)]

1アラーム分の動画録画で使用するSDメモリーカード 容量を表示します(本表示はあくまで目安となります。 実際の使用容量とは異なる場合があります)。

#### 重要

●動画録画するためには、[SDメモリーカード] タブで「SDメモリーカードの使用」を「使用す る」に設定する必要があります。また、「録画圧 縮方式」を「H.264」に設定する必要があります。 (☞33ページ)

### アラーム出力端子に関する設定を行う [アラーム]

アラームページの[アラーム]タブをクリックします。(☞設定メニューの表示・操作:26、27ページ) ここでは、アラーム出力端子に関する設定を行います。

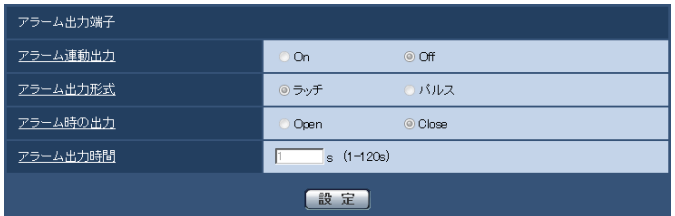

#### ■アラーム出力端子

#### [アラーム連動出力]

アラームを検出したときに、アラーム出力端子にアラー ム信号を出力するかどうかをOn / Offで設定します。 初期設定:Off

#### [アラーム出力形式]

アラームを検出したときのアラーム出力端子の動作を、 ラッチ/パルスのどちらかに設定します。

- ラッチ :アラームを検出したとき、[アラーム発生 通知]ボタンをクリックするまで、アラー ム出力時の端子が「アラーム時の出力」 で設定した状態になります。
- パルス :アラームを検出したとき、「アラーム出力 時間」で設定した時間、アラーム出力時 の端子が「アラーム時の出力」で設定し た状態になります。[アラーム発生通知] ボタンをクリックすると、アラーム出力 端子が通常の状態に戻ります。

初期設定:ラッチ

#### [アラーム時の出力]

アラーム出力端子からアラームを出力するときの出力 状態をOpen / Closeで設定します。

- Open : アラーム出力時の端子をOpen状態にしま す(通常はClose)。
- Close :アラーム出力時の端子をClose状態にし ます(通常はOpen)。

初期設定:Close

#### メモ

●「Open」に設定すると、本機の電源を入れたと き、約20秒間アラームが出力されます。

#### [アラーム出力時間]

「アラーム出力端子」で「パルス」を選択した場合に、 アラーム出力端子からアラームを出力する時間を設定 します。 設定可能範囲:1 〜 120 s 初期設定:1 s

### AUX名称を変更する「アラーム1

アラームページの[アラーム]タブをクリックします。(☞設定メニューの表示・操作:26、27ページ) ライブ画ページの「AUX」、「Open」、「Close」の名称を変更できます。

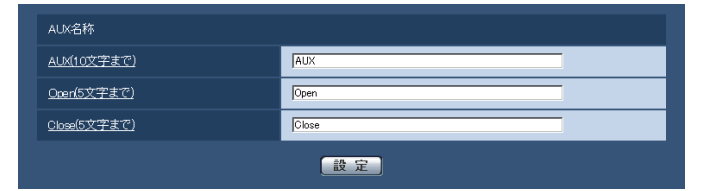

#### ■AUX名称

#### [AUX(10文字まで)]

ライブ画ページの「AUX」の名称を入力します。 初期設定:AUX

#### [Open(5文字まで)]

ライブ画ページの[AUX]ボタンの「Open」の名称 を入力します。 初期設定:Open

#### [Close(5文字まで)]

ライブ画ページの[AUX]ボタンの「Close」の名称 を入力します。 初期設定:Close

#### メモ

●AUXとは、操作者がライブ画ページから任意に 操作(Open / Close)できるカメラ端子のこ とです。例えば、カメラが設置されている場所 の照明などを操作したい場合に、照明制御機と 接続することで遠隔地から操作することが可能 です。

### 動作検知の設定を行う「動作検知エリア1

アラームページの[動作検知エリア] タブをクリックします。(☞設定メニューの表示・操作:26、27ページ) ここでは、モーションディテクター機能を使用して物体の動きを検知させるときのエリアを設定します。 エリアはプリセットポジション(最大64か所)ごとに4か所まで設定できます。設定したエリア内で物体の動きを とらえると、アラーム動作を行います。カメラの向きがプリセットポジション以外の位置の場合も、アラーム動作 を行うように設定できます。

#### 重要

- ●モーションディテクター機能を使用して物体の動きを検出したときに、確認用として「アラーム発生通知] ボタンを表示(☞12ページ)します。
- ●端子アラームでアラーム入力を受け付けた場合やコマンドアラームを受け付けた場合にも、「アラーム発生 通知]ボタンが表示されます。
- ●基本ページの「基本]タブで「状態通知間隔」を「リアルタイム」に設定(☞31ページ)している場合でも、 ネットワークの環境によっては、通知が遅れる場合があります。
- モーションディテクター機能は、盗難、火災などを防止するための機能ではありません。万一発生した事故 または損害に対する責任は一切、負いかねます。

# アラーム設定を行う [アラーム] (つづき)

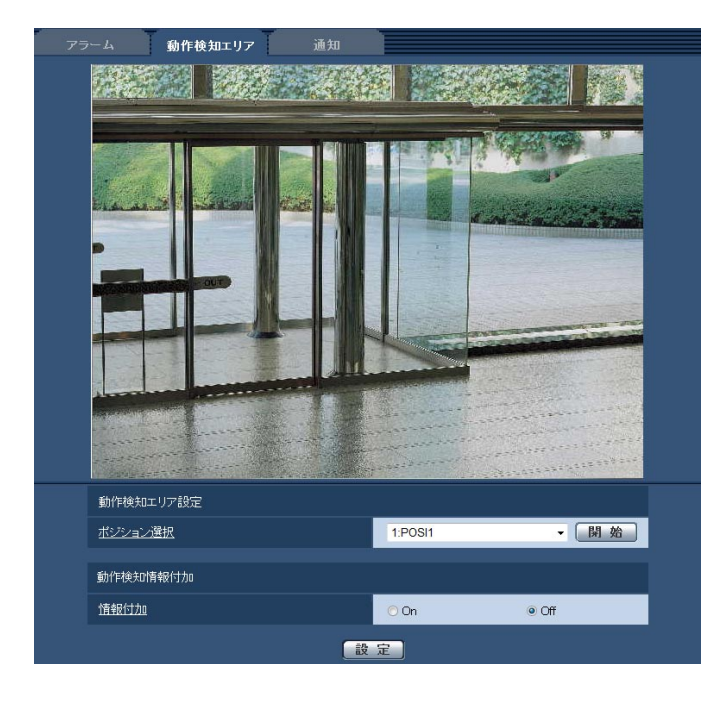

#### ■動作検知エリア設定

#### [ポジション選択]

動作検知エリアを設定したいプリセットポジション番 号を選択し、[開始]ボタンをクリックして、動作検知エ リアを設定します。(☞76ページ)

プリセットポジション以外の動作検知エリアを設定す る場合は、「プリセットポジション以外」を選択します。

#### ■動作検知情報付加

#### [情報付加]

画像に動作検知情報を付加して、重畳した画像データ を送信するかどうかをOn / Offで設定します。 動作検知情報は、弊社製ネットワークディスクレコー ダー(DG-ND400シリーズ)の検索機能で活用するこ とができます。機能・設定の詳細については、接続す る機器の取扱説明書をお読みください。 初期設定:Off

#### [エリア]

画像内で動作検知エリアを選択すると、エリア1から順 に設定されます。

#### [状態]

動作検知検出を行うかどうかを有効/無効で設定しま す。

有効:動作検知検出を行います。

無効:動作検知検出を行いません。 初期設定:無効

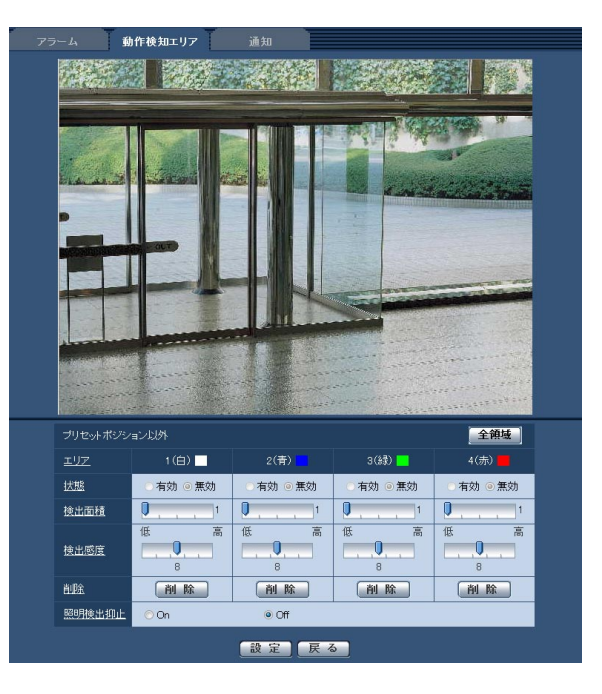

#### [検出面積]

動作検知エリア内で被写体の動きを検知する面積を、ス ライダーバーで設定します。設定値が小さいほど、小 さな被写体の動きでも検知します。現在の設定値(1 ~ 10) はスライダーバーの右に表示されます。 初期設定:1

#### [検出感度]

エリア内の動きを検出するときの感度を、スライダー バーで設定します。各エリア毎に個別に設定できます。 設定値が大きいほど、動きを感知しやすくなります。 現在の設定値(1 (低い)~15 (高い))はスライダー バーの下に表示されます。 初期設定:8

#### [削除]

削除したいエリアのボタンをクリックすると、エリア 枠を削除します。

#### [照明検出抑止]

照明の明るさなどの変化による動作検知検出を行わな いように設定するかどうかをOn / Offで設定します。 初期設定:Off

#### 重要

- ●照明の明るさなどの変化が小さい場合、抑止で きない場合があります。
- ●照明検出抑止を「On」に設定し、画面全体に動 きがある被写体を検知した場合、動作検知検出 を行わないことがあります。

### 動作検知エリアを設定する[動作検知エリア]

動作検知エリアを設定します。

#### 重要

●設定画面で設定を変更中は、動作検知アラームを検出しないことがあります。

#### STEP1

画像上でマウスをドラッグし、エリアを指定します。 →指定した場所がエリア「1 (白)| に設定され、枠が 表示されます。エリアはエリア番号の1番から順に設 定されます。エリア番号の横の色は、対応する枠の 色を表しています。また、エリアに設定する枠色の「状 態」が「有効」になります。

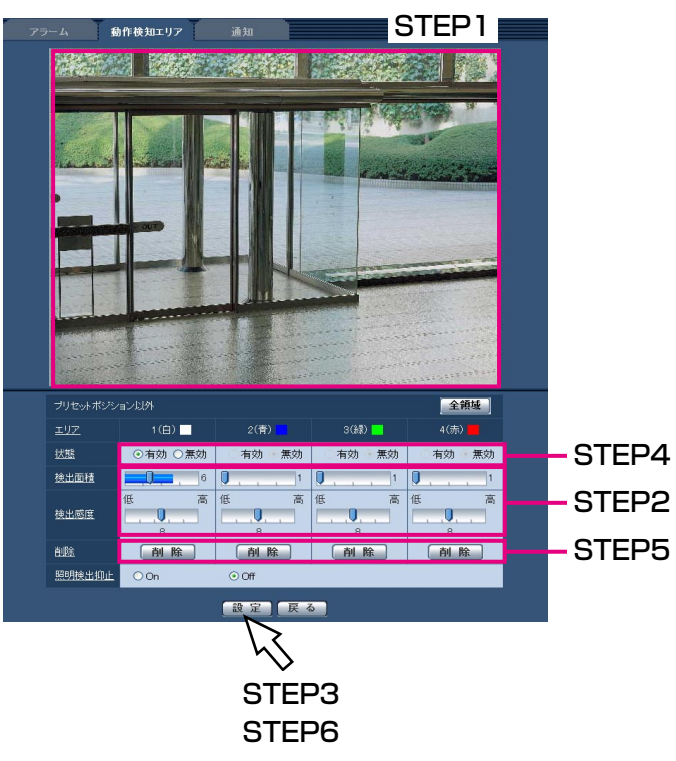

#### STEP<sub>2</sub>

「検出面積」「検出感度」をスライダーバーで設定します。 「検出面積」は、左端から中央までを使用します。「検

出感度」は、左端から右端までを使用します。

「検出面積」「検出感度」については、75ページをお読 みください。

表示されているエリアにおける動き検出状況が、「検出 面積」に表示されます。動き検出状況の表示が、スラ イダーバーを超えた場合にアラーム動作します。

#### メモ

●「検出面積」のスライダーバーをうまく設定でき ない場合は、動き検出状況を確認しながら「検 出感度」を変更して調整ください。

#### STEP3

設定が終了したら、[設定] ボタンをクリックします。

#### 重要

● [設定] ボタンをクリックしないと設定内容が確 定されません。

#### STFP4

動作検知エリアを無効にする場合は、該当するエリア の「状態」を「無効」に変更し、[設定]ボタンをクリッ クします。

→無効になった枠色が点線になります。無効に設定す ると、エリア内に変化があってもアラームは発生し ません。

#### STEP5

動作検知エリアを削除する場合は、削除するエリアの [削除] ボタンをクリックします。 →削除したエリアの枠が消去されます。

#### STEP6

「設定」ボタンをクリックします。 →設定内容が本機に反映されます。

### メール通知に関する設定を行う「通知]

アラームページの[通知] タブをクリックします。(☞設定メニューの表示・操作:26、27ページ) ここでは、アラームメールに関する設定を行います。メール通知を行うには、メールサーバーの設定が必要です。 (☞84ページ)

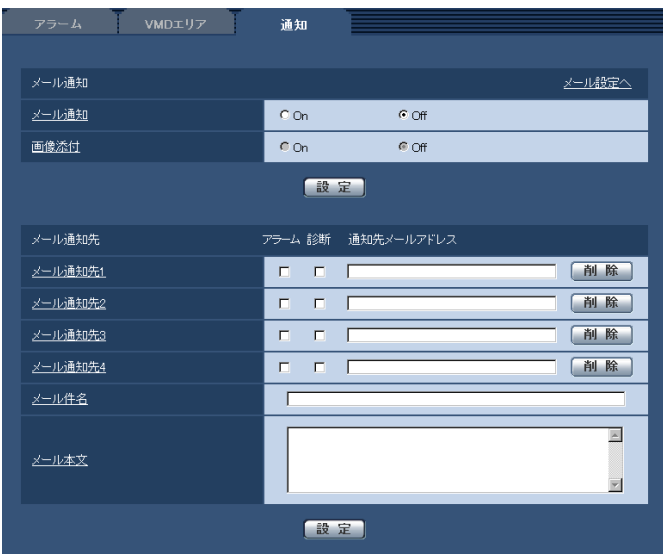

#### ■メール通知

#### [メール設定へ]

クリックすると、サーバーページの[メール]タブが 表示されます。(☞84ページ)

#### [メール通知]

以下の場合にメール通知を行うかどうかをOn / Offで 設定します。

- ●アラーム発生時(メール通知先「アラーム」欄)
- ●SDメモリーカード残容量通知時(メール通知先「診 断」欄)
- ●SDメモリーカードの空き容量不足時(メール通知先 「診断」欄)
- ●SDメモリーカードの認識エラー時(メール通知先「診 断」欄)

初期設定:Off

#### [画像添付]

アラーム検出によるメール送信時に画像を添付するか どうかをOn / Offで設定します。 初期設定:Off

#### メモ

● [アラーム] タブの「解像度| (☞72ページ) で 設定した解像度の画像を添付して送信します。

#### ■メール通知先

#### [メール通知先4]

通知先のメールアドレスを設定します。通知先は4件ま で設定できます。

- 「アラーム」欄 :チェックを入れると、アラーム発生 時、メール通知します。
- 「診断」欄 :チェックを入れると、SDメモリー カード残容量通知時、SDメモリー カードの空き容量不足時、SDメモ リーカードの認識エラー時にメール 通知します。
- 「通知先メールアドレス」欄 :通知先のメールアドレスを入力しま

す。

設定したメールアドレスを削除したいときは、削除し たいメールアドレスの[削除]ボタンをクリックします。 入力可能文字数:3 〜 128文字

#### [メール件名]

アラームメールの件名を入力します。 入力可能文字数:0 〜 50文字

[メール本文] アラームメールの本文を入力します。 入力可能文字数:0 〜 200文字

#### メモ

●SDメモリーカードの空き容量がなくなったとき は「SDメモリーカードがFULLです。」、SDメ モリーカードの認識エラーが発生したときは、 「SDメモリーカードが認識できません。」という メール本文で送信されます。

77

### 独自アラーム通知に関する設定を行う「通知」

アラームページの[通知] タブをクリックします。(☞設定メニューの表示・操作:26、27ページ) ここでは、独自アラーム通知に関する設定を行います。

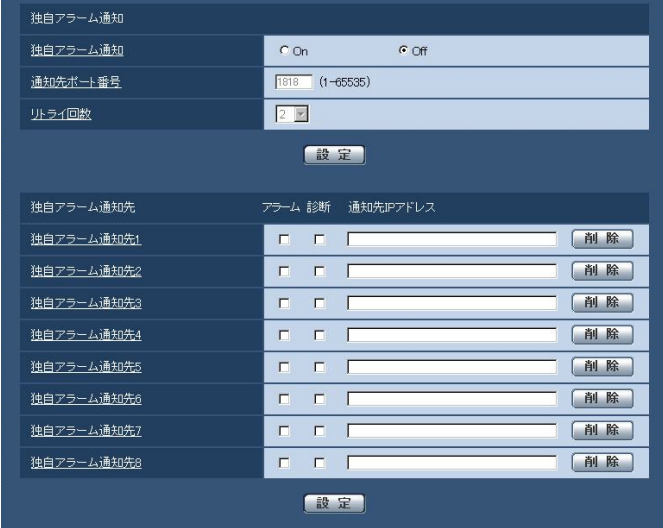

#### ■独自アラーム通知

#### [独自アラーム通知]

以下の場合に独自アラーム通知を行うかどうかをOn / Offで設定します。

- ●アラーム発生時 (独自アラーム通知先「アラーム | 欄)
- ●SDメモリーカード残容量通知時(独自アラーム通知 先「診断」欄)
- ●SDメモリーカードの空き容量不足時(独自アラーム 通知先「診断」欄)
- ●SDメモリーカードの認識エラー時(独自アラーム通 知先「診断」欄)
- ●本機の点検時期通知時(独自アラーム通知先「診断」 欄)
- 初期設定:Off

#### メモ

●独自アラームの通知は、「独自アラーム通知先1| から順に通知されます(「アラーム」欄または「診 断」欄にチェックした通知先のみ)。

#### [通知先ポート番号]

独自アラーム通知先の受信ポート番号を設定します。 設定できないポート番号については、ヘルプ画面を参 照してください。 設定可能範囲:1 〜 65535 初期設定:1818

#### [リトライ回数]

独自アラーム通知ができなかった場合の再試行回数を 設定します。 設定可能範囲:0 〜 30 初期設定:2

#### ■独自アラーム通知先

[独自アラーム通知先7] 〜 [独自アラーム通知先8] 独自アラーム通知先のIPアドレスを設定します。ホス ト名での指定はできません。通知先は8件まで設定でき ます。

- 「アラーム」欄 :チェックを入れると、アラーム発生 時、通知します。
- 「診断」欄 :チェックを入れると、SDメモリー カードの残容量通知、SDメモリー カードの空き容量不足、SDメモリー カード認識エラー、本機の点検時期 を通知します。
- 「通知先IPアドレス」欄

:通知先のIPアドレスを入力します。

設定した通知先を削除したいときは、削除したい通知 先の[削除]ボタンをクリックします。

#### 重要

●通知先が正しく設定されていることを確認して ください。通知先が存在しない場合、独自アラー ム通知が遅延することがあります。

画像認識ページでは、XML通知の設定、顔検出に関する情報の通知先の設定、顔検出に関する設定を行います。 画像認識ページは、[XML通知]タブ、[顔検出]タブで構成されています。

画像認識の設定 [画像認識]

# XML通知を設定する [XML通知]

画像認識ページの[XML通知]タブをクリックします。

ここでは、XML通知に関する設定を行います。XML通知とは、顔検出情報をXML形式でサーバーなどに通知する 機能です。

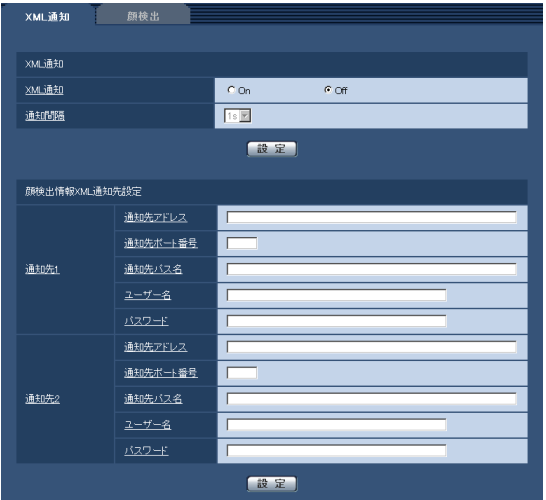

#### ■XML通知

#### [XML通知]

XMLによる顔検出に関する情報を通知するどうかを On / Offで設定します。 初期設定:Off

[通知間隔] 通知間隔を1 s / 2 s のどちらかに設定します。 初期設定:1 s

# 顔検出情報の通知先を設定する[XML通知]

画像認識ページの[XML通知]タブをクリックします。 ここでは、顔検出情報の通知先を設定します。

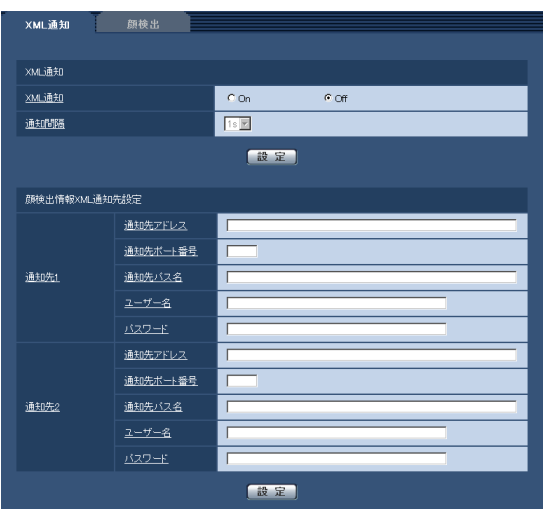

## 画像認識の設定[画像認識](つづき)

#### ■顔検出情報XML通知先設定

[通知先1][通知先アドレス] 顔検出情報のXML通知先のIPアドレスまたはホスト名 の設定を行います。

#### [通知先ポート番号]

顔検出情報のXML通知先のポート番号の設定を行いま す。

設定できないポート番号については、ヘルプ画面を参 照してください。

#### [通知先パス名]

顔検出情報のXML通知先のディレクトリーを設定しま す。

#### [ユーザー名]

ユーザー名を入力します。 入力可能文字数:0 ~ 32文字 初期設定:空欄

#### [パスワード]

パスワードを入力します。 入力可能文字数:0 ~ 32文字 初期設定:空欄

# 顔検出の設定をする [顔検出]

画像認識ページの[顔検出]タブをクリックします。

ここでは、顔検出の検出枠の表示に関する設定と、顔検出の情報を画像に付加するかどうかの設定を行います。

#### 重要

●顔検出機能は、画像内の顔の検出を保証するものではありません。撮像条件によっては、顔を検出しない場 合があります。

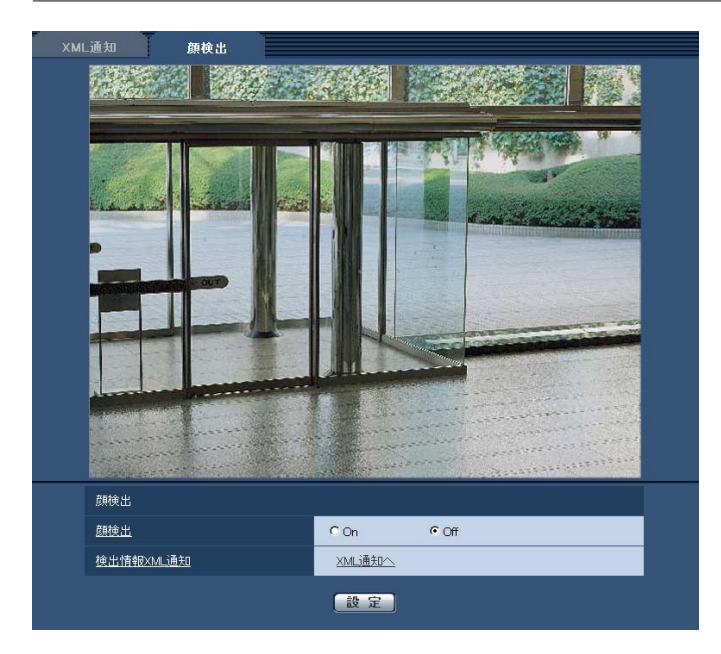

#### ■顔検出

#### [顔検出]

顔検出機能を動作させるかどうかを設定します。

- On :顔検出枠の情報を付加すると同時に、本ページ の画像にテスト用の検出枠を表示します。
- Off :顔検出枠の情報を付加しません。本ページの画 像には、検出枠が表示されません。

初期設定:Off

#### 重要

●プライバシーゾーンをモザイクに設定した場合、 プライバシーゾーン内の顔を検出することがあり ます。

#### [検出情報XML通知]

顔検出に関する情報の通知先を設定します。 「XML通知へ」をクリックすると、[XML通知] タブが 表示されます。(☞79ページ)

80

# 認証を設定する [ユーザー管理]

ユーザー管理ページでは、PCや携帯電話から本機にアクセスできるユーザーやPC(IPアドレス)を制限する認証 登録を行います。

ユーザー管理ページは、[ユーザー認証]タブ、[ホスト認証]タブ、[システム]タブで構成されています。

# ユーザー認証を設定する [ユーザー認証]

ユーザー管理ページの「ユーザー認証]タブをクリックします。(☞設定メニューの表示・操作:26、27ページ) ここでは、PCや携帯電話から本機にアクセスできるユーザーを制限する認証設定を行います。最大18ユーザーま で登録できます。

メモ

●同じIPアドレスのPCから30秒間に8回以上、ユーザー認証に失敗(認証エラー)した場合、しばらくの間、 本機にアクセスできなくなります。

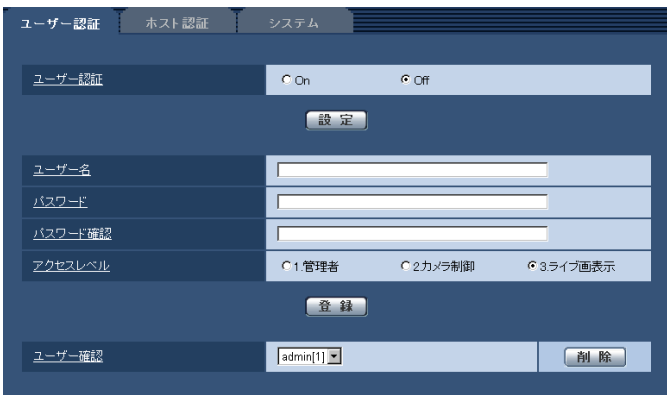

#### [ユーザー認証]

ユーザー認証をするかどうかをOn / Offで設定します。 初期設定:Off

#### [ユーザー名]

ユーザー名を入力します。 入力可能文字数:1 ~ 32文字 初期設定:空欄

#### [パスワード] / [パスワード確認]

パスワードを入力します。 入力可能文字数:4 ~ 32文字 初期設定:空欄

#### メモ

●登録済みのユーザー名を入力し、[登録] ボタン をクリックすると、ユーザー情報が上書きされ ます。

#### [アクセスレベル]

ユーザーのアクセスレベルを以下から設定します。

- 1.管理者 : 本機のすべての操作を行うことが できます。
- 2.カメラ制御 :画像表示、本機の操作が行えます。 本機の設定はできません。
- 3.ライブ画表示 :ライブ画表示のみ行えます。本機 の操作、設定はできません。
- 初期設定:3.ライブ画表示

#### [ユーザー確認]

「ユーザー確認|の[▼]をクリックすると、登録され ているユーザーを確認できます。 登録ユーザーは「登録したユーザー名 [アクセスレベ ル]」で表示されます。 (例:admin [1]) 右の[削除]ボタンをクリックすると、選択したユーザー を削除できます。

# ホスト認証を設定する [ホスト認証]

ユーザー管理ページの[ホスト認証]タブをクリックします。(☞設定メニューの表示・操作:26、27ページ) ここでは、本機にアクセスできるPC(IPアドレス)を制限するホスト認証設定を行います。

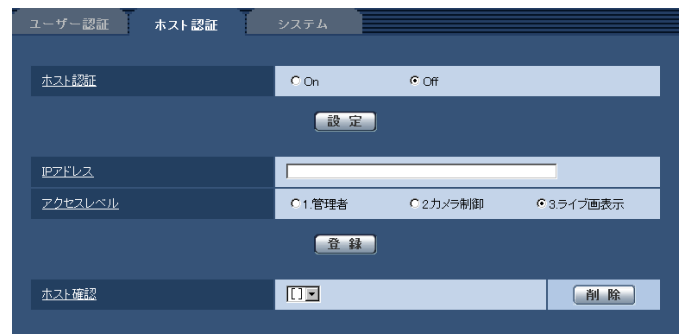

#### [ホスト認証]

ホスト認証をするかどうかをOn / Offで設定します。 初期設定:Off

#### [IPアドレス]

本機へのアクセスを許可するPCのIPアドレスを入力し ます。ホスト名をIPアドレスとして入力することはで きません。

#### メモ

●「IPアドレス/サブネットのマスク長」を入力す ると、サブネットごとにアクセスできるPCを制 限できます。 例えば、「192.168.0.1/24」と入力し、アク セスレベルで「2.カメラ制御」を選択した場合は、 「192.168.0.0」~「192.168.0.255」の PCが「2.カメラ制御」のアクセスレベルで本機 へアクセスできます。

●登録済みのIPアドレスを入力し、[登録]ボタン をクリックすると、ホスト情報が上書きされます。

#### [アクセスレベル]

ホストのアクセスレベルを以下から選択します。 1.管理者/ 2.カメラ制御/ 3.ライブ画表示 アクセスレベルについては、 81ページをお読みくださ  $\left\{ \cdot \right\}$ 初期設定:3.ライブ画表示

#### [ホスト確認]

「ホスト確認」の「▼]をクリックすると、登録されて いるホストのIPアドレスを確認できます。 ホストは「登録したIPアドレス[アクセスレベル]」で 表示されます。 (例:192.168.0.21 [1]) 右の[削除]ボタンをクリックすると、選択したホス ト(IPアドレス)を削除できます。

# 優先ストリームを設定する [システム]

ユーザー管理ページの「システム]タブをクリックします。(☞設定メニューの表示・操作:26、27ページ) ここでは、複数のユーザーが同時にアクセスした場合でも、画質や画像更新速度を下げることなく、画像を配信で きる優先ストリームの設定を行います。

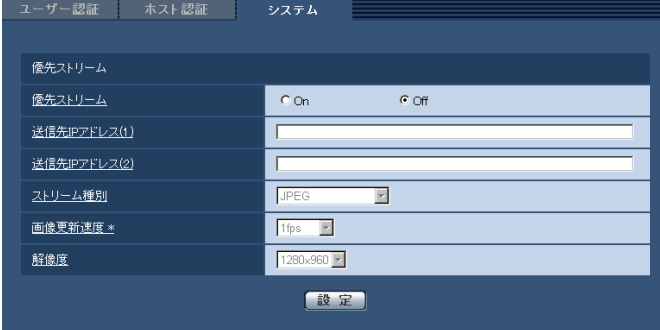

#### ■優先ストリーム

#### [優先ストリーム]

優先ストリーム配信を使用するかどうかをOn / Offで 設定します。 初期設定:Off

#### メモ

●「優先ストリーム」を「On」に設定した場合、 アクセス可能なユーザー数が制限される場合が あります。

#### [送信先IPアドレス (1)]

1つ目の送信先のIPアドレスを入力します。

#### [送信先IPアドレス (2)]

2つ目の送信先のIPアドレスを入力します。

#### [ストリーム種別]

JPEG / H.264・MPEG-4(1) / H.264・MPEG-4(2)のいずれかを選択します。

JPEG :JPEG画像が配信されます。

- H.264・MPEG-4(1)
	- :H.264(1)(またはMPEG-4(1))画像が 配信されます。
- H.264・MPEG-4(2)
	- :H.264(2)(またはMPEG-4(2))画像が 配信されます。

初期設定:JPEG

#### メモ

●SDメモリーカードの「録画圧縮方式」が 「H.264」の場合、「H.264(2)」の配信はできま せん。その場合、「H.264・MPEG-4(2)」は無 効になります。

「H.264(MPEG-4)」の「配信モード」で「ベ ストエフォート配信」を選択している場合、他 のユーザーの接続状態により最大、最小ビット レートの間でビットレートを可変して配信しま す。

#### [画像更新速度 \*]

画像の更新速度を以下から選択します。 「ストリーム種別」で「JPEG」を選択した場合のみ有 効です。 0.1 fps  $\angle$  0.2 fps  $\angle$  0.33 fps  $\angle$  0.5 fps  $\angle$ 1 fps  $\angle$  2 fps  $\angle$  3 fps  $\angle$  5 fps  $\angle$  6 fps  $^*/$ 10 fps \* / 15 fps \* / 30 fps \*

初期設定:1 fps

#### メモ

●「H.264 (MPEG-4) 配信| を「On| に設定し て、「\*」付きの値を設定すると、設定した値よ りも画像更新速度が低下することがあります。

#### [解像度]

画像の解像度を以下から選択します。

- ●「アスペクト比」が「4:3 (VGA)」に設定されて いる場合
	- QVGA / VGA / 1280×960
- ●「アスペクト比」が「4:3 (800×600)」に設定 されている場合 QVGA / 800×600 / 1280×960
- ●「アスペクト比」が「16:9」に設定されている場合 320×180 / 640×360 / 1280×720

「ストリーム種別」で「JPEG」を選択した場合のみ有 効です。

初期設定:1280×960

83

# サーバーの設定をする [サーバー]

サーバーページでは、メールサーバーとFTPサーバー、NTPサーバーの設定を行います。 サーバーページは、[メール]タブ、[FTP]タブ、[NTP]タブで構成されています。

# メールサーバーを設定する[メール]

サーバーページの[メール]タブをクリックします。(☞設定メニューの表示・操作:26、27ページ) ここでは、アラームメールを送信するためのメールサーバーの設定を行います。

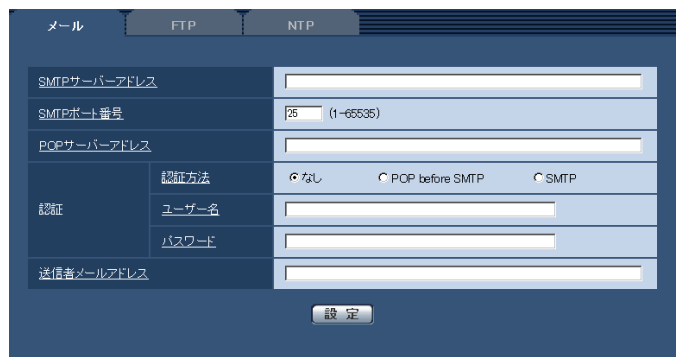

#### 重要

●電子メールを受信する端末が文字コードUTF-8に対応していない場合、正常に受信することができません。

#### [SMTPサーバーアドレス]

電子メールを送信するSMTPサーバーのIPアドレスま たはホスト名を入力します。 入力可能文字数:1 ~ 128文字

#### [SMTPポート番号]

メールを送信するポート番号を入力します。 設定できないポート番号については、ヘルプ画面を参 照してください。 設定可能ポート番号:1 ~ 65535 初期設定:25

#### [POPサーバーアドレス]

「認証方法」で「POP before SMTP」を選択した場合 は、POPサーバーのIPアドレスまたはホスト名を入力 します。 入力可能文字数:1 ~ 128文字

#### 重要

「SMTPサーバーアドレス」「POPサーバーアド レス」のホスト名を入力するには、ネットワー クページの[ネットワーク]タブでDNSの設定 を行う必要があります。(☞88ページ)

#### [認証 認証方法]

メールを送信するときの認証方法を以下から選択します。 なし :認証しません POP before SMTP :電子メールを送信する前に、メールを受信 するPOPサーバーの認証を行います。 SMTP :SMTPサーバーの認証を行います。 初期設定:なし

#### メモ

●電子メールを送信するための認証方法が不明な 場合は、ネットワーク管理者にお問い合わせく ださい。

[認証 ユーザー名]

サーバーにアクセスするユーザー名を入力します。 入力可能文字数:0 ~ 32文字

[認証 パスワード] サーバーにアクセスするパスワードを入力します。 入力可能文字数:0 ~ 32文字

[送信者メールアドレス] 送信元のメールアドレスを入力します。 入力したメールアドレスは、受信メールの「From(差 出人)」欄に表示されます。 入力可能文字数:3 ~ 128文字

84

# FTPサーバーを設定する [FTP]

サーバーページの[FTP]タブをクリックします。(☞設定メニューの表示・操作:26、27ページ) ここでは、アラーム画像を送信するFTPサーバーの設定を行います。

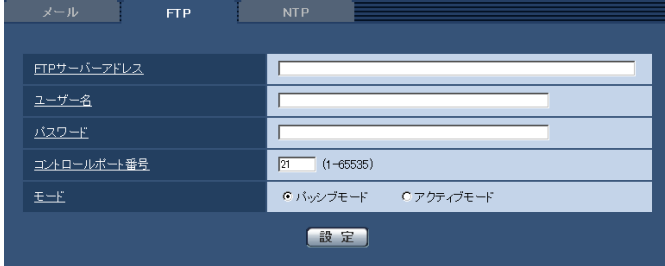

[FTPサーバーアドレス]

画像を送信するFTPサーバーのIPアドレスまたはホス ト名を入力します。 入力可能文字数: 1~128文字

重要

●「FTPサーバーアドレス」のホスト名を入力する 場合は、ネットワークページの「ネットワーク] タブでDNSの設定を行う必要があります。 (☞88ページ)

#### [ユーザー名]

FTPサーバーにアクセスするためのユーザー名(ログ イン名) を入力します。 入力可能文字数: 1 ~ 32文字

[パスワード] FTPサーバーにアクセスするパスワードを入力します。 入力可能文字数:0 ~ 32文字

#### [コントロールポート番号]

FTPサーバーのコントロールポート番号を入力します。 設定できないポート番号については、ヘルプ画面を参 照してください。 設定可能ポート番号:1 ~ 65535 初期設定:21

#### [モード]

FTPの通信モードをパッシブモード/アクティブモー ドから選択します。 通常は「パッシブモード」を選択します。「パッシブモー ド」で接続できない場合は、「アクティブモード」に切 り換えてください。 初期設定:パッシブモード

# NTPサーバーを設定する [NTP]

サーバーページの[NTP]タブをクリックします。(☞設定メニューの表示・操作:26、27ページ) ここでは、NTPサーバーのアドレスおよびポート番号など、NTPサーバーに関する設定を行います。

#### 重要

●システム運用において、より正確な時刻設定が必要な場合は、NTPサーバーを使用してください。

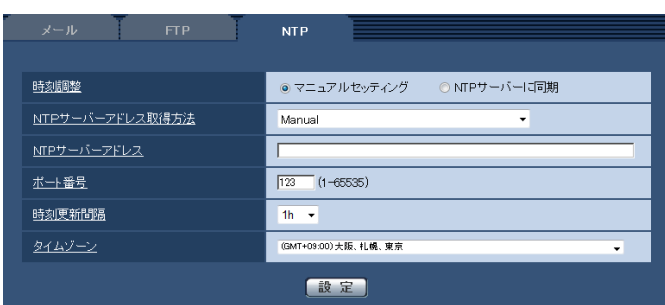

#### [時刻調整]

時刻調整の方法を以下から選択します。選択された方 法で調整された時刻は、本機の標準時間として使用さ れます。

- マニュアルセッティング
	- :基本ページの[基本]タブで設定された時刻が、 本機の標準時間として使用されます。

NTP サーバーに同期

:NTPサーバーとの同期で自動調整された時刻が、 本機の標準時間として使用されます。

初期設定:マニュアルセッティング

#### [NTPサーバーアドレス取得方法]

- 「時刻調整」で「NTPサーバーに同期」を選択した場合
- は、NTPサーバーアドレスの取得方法を選択します。 Auto :DHCPサーバーからNTPサーバーアドレ
- スを取得します。
- Manual :NTPサーバーアドレスを「NTPサーバー アドレス」に入力して設定します。

初期設定:Manual

#### 重要

「NTPサーバーアドレス」をDHCPサーバーか ら取得する場合は、ネットワークページの「ネッ トワーク]タブで「接続モード」をDHCPある いは自動設定に設定する必要があります。 (☞88ページ)

#### [NTPサーバーアドレス]

「NTPサーバーアドレス取得方法」で「Manual」を選 択した場合は、NTPサーバーのIPアドレスまたはホス ト名を入力します。 入力可能文字数: 1 ~ 128文字 初期設定:なし(空白)

#### 重要

●「NTPサーバーアドレス」のホスト名を入力す るには、ネットワークページの[ネットワーク] タブでDNSの設定を行う必要があります。 (☞88ページ)

#### [ポート番号]

NTPサーバーのポート番号を入力します。 設定できないポート番号については、ヘルプ画面を参 照してください。 設定可能ポート番号: 1~65535 初期設定:123

#### [時刻更新間隔]

NTPサーバーから時刻を取得する間隔 (1~24時間 で1時間単位)を選択します。 初期設定:1 h

[タイムゾーン]

使用するカメラの地域に応じたタイムゾーンを選択し ます。 初期設定:(GMT+09:00)大阪、札幌、東京

# ネットワークの設定 [ネットワーク]

ネットワークページでは、ネットワーク設定およびDDNS (Dynamic DNS)、SNMP (Simple Network Management Protocol)に関する設定を行います。

ネットワークページは、[ネットワーク]、[DDNS]、[SNMP]、[FTP定期]の4つのタブで構成されています。

# ネットワークを設定する [ネットワーク]

ネットワークページの [ネットワーク] タブをクリックします。(☞設定メニューの表示・操作:26、27ページ) 以下の情報は、ネットワークの設定を行うために必要です。 ネットワーク管理者またはインターネットサービスプロバイダーにご確認ください。

 $\bullet$  IPアドレス

- サブネットマスク
- ●デフォルトゲートウェイ (ゲートウェイサーバー・ルーターを使用する場合)
- $\bullet$ HTTP $\uparrow$
- ●DNS用プライマリーサーバーアドレス、セカンダリーサーバーアドレス (DNSを使用する場合)

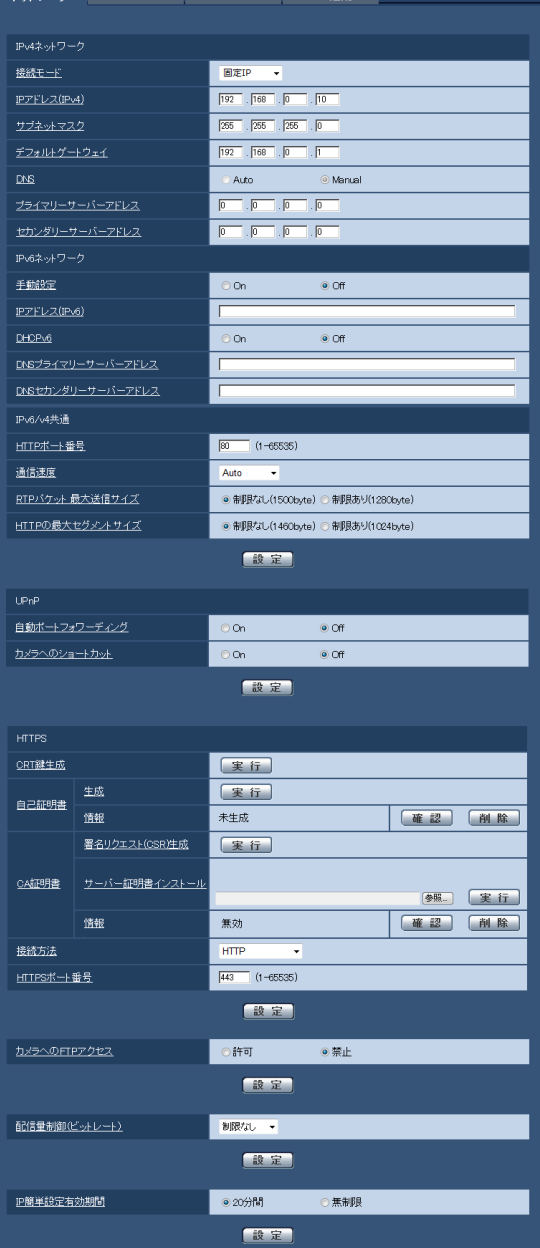

#### ■IPv4ネットワーク

#### [接続モード]

IPアドレスの設定方法を選択します。

- 固定IP :IPアドレスを「IPアドレス(IPv4)」に入 力して設定します。
- DHCP :DHCP機能を使用してIPアドレスを設定し ます。

#### 自動設定(AutoIP)

:DHCP機能を使用してIPアドレスを設定し ます。DHCPサーバが見つからない場合は、 自動でIPアドレスを設定します。

DHCP機能を使用しないPCと他のネットワークカメラ が同じIPアドレスにならないように、DHCPサーバー を設定してください。サーバーの設定については、ネッ トワーク管理者にお問合せください。

初期設定:固定IP

#### メモ

●自動設定 (AutoIP) で、DHCPサーバーからIP アドレスを取得できない場合は、169.254.1.0 ~ 169.254.254.255の間で同一ネットワー ク内で使用されていないIPアドレスを検索して IPアドレスを設定します。

#### [IPアドレス (IPv4)]

DHCP機能を使用しない場合、本機のIPアドレスを入 力します。PCや他のネットワークカメラに設定したIP アドレスと重複しないように入力してください。 初期設定:192.168.0.10

#### メモ

●DHCP機能を使用する場合でも、複数のIPアド レスは使用できません。DHCPサーバーの設定 についてはネットワーク管理者にお問い合わせ ください。

#### [サブネットマスク]

DHCP機能を使用しない場合、本機のサブネットマス クを入力します。 初期設定:255.255.255.0

#### [デフォルトゲートウェイ]

DHCP機能を使用しない場合、本機のデフォルトゲー トウェイを入力します。 初期設定:192.168.0.1

#### メモ

●DHCP機能を使用する場合でも、デフォルトゲー トウェイに複数のIPアドレスは使用できません。 DHCPサーバーの設定についてはネットワーク 管理者にお問い合わせください。

#### [DNS]

DNSサーバーのアドレスを自動(「Auto」)で取得する か、手動で入力する(「Manual」)かを設定します。 「Manual」に設定した場合、DNSの設定を行う必要が あります。

DHCP機能を使用する場合は、「Auto」に設定すると、 自動的にDNSサーバーアドレスを取得できます。 設定についてはシステム管理者にお問い合わせくださ い。

初期設定:Manual

#### [プライマリーサーバーアドレス]、[セカンダリーサー バーアドレス]

「DNS」を「Manual」で使用する場合、DNSサーバー のIPアドレスを入力します。 DNSサーバーのIPアドレスについては、システム管理 者にお問い合わせください。

#### ■IPv6ネットワーク

#### [手動設定]

IPv6アドレスを手動で設定するかどうかをOn / Offで 設定します。

On :手動でIPv6アドレスを入力します。

Off :IPv6アドレスの手動入力ができません。 初期設定:Off

#### [IPアドレス(IPv6)]

「手動設定」を「On」に設定した場合、IPv6アドレス を手動で入力する必要があります。 他の機器と重複しないよう入力してください。

#### メモ

●手動設定したIPアドレスでルーターを越えて接 続する場合には、IPv6互換のルーターを使用し、 IPv6アドレスの自動設定機能を有効にしてくだ さい。また、IPv6互換のルーターから付与され るプレフィックス情報を含むIPv6アドレスを設 定してください。詳しくは、ルーターの取扱説 明書をお読みください。

#### [DHCPv6]

IPv6のDHCP機能を使用するかどうかをOn / Offで設 定します。

DHCP機能を使用しないPCと他のネットワークカメラ が同じIPアドレスにならないように、DHCPサーバー を設定してください。サーバーの設定については、ネッ トワーク管理者にお問い合わせください。 初期設定:Off

#### [DNSプライマリーサーバーアドレス]、[DNSセカン ダリーサーバーアドレス]

DNSサーバーのIPv6アドレスを入力します。DNSサー バーのIPv6アドレスについては、システム管理者にお 問い合わせください。

#### ■IPv6/v4共通

#### [HTTPポート番号]

ポート番号を個別に割り当てます。 以下のポート番号は、本機で使用していますので設定 できません。 設定可能ポート番号: 1~65535 初期設定:80

<すでに使用されているポート番号> 20, 21, 23, 25, 42, 53, 67, 68, 69, 110, 123, 161, 162, 443, 554, 995, 10669, 10670, 59000 〜 61000

#### [通信速度]

データの通信速度を以下から選択します。通常は、初 期設定の「Auto」のまま使用することをおすすめしま す。

Auto : 通信速度が自動設定されます。 100 M-Full :100 Mbps 全二重 100 M-Half:100 Mbps 半二重 10 M-Full : 10 Mbps 全二重 10 M-Half :10 Mbps 半二重 初期設定:Auto

#### [RTPパケット 最大送信サイズ]

RTPを使用してカメラの画像を見る場合に、カメラか ら送信するRTPパケットサイズを制限するかどうかを 設定します。通常は、「制限なし (1500 byte)」のま ま使用することをおすすめします。

使用する通信回線のパケットサイズが制限されている 場合は、「制限あり(1280 byte)」を選択してください。 通信回線の最大パケットサイズについては、ネットワー ク管理者にお問い合わせください。 初期設定:制限なし(1500 byte)

#### [HTTPの最大セグメントサイズ(MSS)]

HTTPを使用してカメラの画像を見る場合に、カメラか ら送信する最大セグメントサイズ(MSS)を制限する かどうかを設定します。通常は、「制限なし(1460 byte)」のまま使用することをおすすめします。 使用する通信回線の最大セグメントサイズ (MSS) が 制限されている場合は、「制限あり(1024 byte)」を 選択してください。通信回線の最大セグメントサイズ (MSS)については、ネットワーク管理者にお問い合わ せください。

初期設定:制限なし(1460 byte)

#### $\blacksquare$ UPn $P^{TM}$

本機は、UPnP™ (Universal Plug and Play) に対 応しています。UPnPTM機能を使用すると、以下の設定 を自動で行うことができます。

- ●ルーターのポートフォワーディング機能を設定する こと。(ただし、UPnPTM対応のルーターが必要です。) この設定はインターネットや携帯電話からカメラに アクセスする場合に便利です。
- ●カメラへのショートカットをPCの「マイネットワー ク]フォルダ(Windows VistaとWindows 7の場 合は、[ネットワーク]フォルダ)に作り、カメラの IPアドレスが変わってもそのショートカットが自動 で更新されること。

#### [自動ポートフォワーディング]

ルーターのポートフォワーディング機能を使用するか どうかをOn / Offで設定します。 自動ポートフォワーディング機能を使用するには、使 用するルーターがUPnPTM対応で、UPnPTM機能が有効 になっていなければなりません。 初期設定:Off

#### メモ

- ●自動ポートフォワーディングによりポート番号 が変更されることがあります。変更された場合 は、PCやレコーダー等に登録されているカメラ のポート番号を変更する必要があります。
- ●UPnP™の機能は、カメラをIPv4ネットワーク に接続する場合に使用できます。IPv6には対応 していません。

●自動ポートフォワーディングが正しく設定され たか確認するには、メンテナンスページの[ス テータス]タブをクリックし、[UPnP]のステー タスが[有効]になっていることを確認します。 (☞117ページ) 「有効」が表示されていない場合は、故障かな!? の「インターネットからカメラにアクセスでき ない」をお読みください。(☞125ページ)

#### [カメラへのショートカット]

カメラへのショートカットをPCの[マイネットワーク] フォルダ(Windows VistaとWindows 7の場合は、 [ネットワーク]フォルダ)に作るかどうかをOn / Off で設定します。カメラのショートカットを作る場合に、 [On]を選択してください。

カメラへのショートカット機能を使用するには、あら かじめPCでUPnPTM機能を有効に設定してください。 初期設定:Off

#### メモ

●Windowsの「マイネットワーク]フォルダ (Windows VistaとWindows 7の場合は、 [ネットワーク]フォルダ)にカメラへのショー トカットを表示させるには、Windowsコンポー ネントを追加する必要があります。以下を参照 して、UPnPTMを有効にしてください。 Windows XPの場合

 [スタート]→([設定])→[コントロールパ ネル]→[プログラムの追加と削除]→ [Windowsコンポーネントの追加と削除]→ [ネットワークサービス]を選択する→[詳細] →[インターネットゲートウェイデバイスの 検出とクライアントの制御]と[UPnPユー ザーインターフェイス]にチェックを付ける →[OK]→[次へ]→完了

#### Windows Vistaの場合

 [スタート]→[コントロールパネル]→[ネッ トワークとインターネット]→[ネットワー クと共有センター]→[共有と探索]の[ネッ トワーク探索]の項目を広げる→ [ネットワー ク探索を有効にする]を選択する→[変更の 保存〕をクリックする→完了

Windows 7の場合

 [スタート]→[コントロールパネル]→[ネッ トワークとインターネット]→[ネットワー クと共有センター]→[共有の詳細設定の変更] の[ネットワーク探索]の[ネットワーク探 索を有効にする]を選択する→[変更の保存] をクリックする→完了

#### ■HTTPS

HTTPS機能を使用することで、カメラへのアクセスを 暗号化することができ、通信の安全性を高めることが できます。

HTTPSの設定方法については、93ページをお読みく ださい。

#### [CRT鍵生成]

HTTPSで使用するCRT鍵 (SSL暗号化キー) を生成 します。 CRT鍵の生成は、[実行]ボタンをクリックすると表示 される「CRT鍵生成ダイアログ」で行います。

#### [自己証明書-生成]

HTTPSで使用するセキュリティ証明書を本機自身で生 成します。(自己証明書) 自己証明書(セキュリティ証明書)の生成は、[実行] ボタンをクリックすると表示される、「自己証明書生成 ダイアログ」で行います。

#### [自己証明書-情報]

90

自己証明書(セキュリティ証明書)の情報が表示され ます。

[確認]ボタンをクリックすると、生成した自己証明書 (セキュリティ証明書)の登録内容が、「自己証明書確 認ダイアログ」に表示されます。 「削除]ボタンをクリックすると、生成した自己証明書 (セキュリティ証明書)を削除します。

#### [CA証明書-署名リクエスト(CSR)生成]

HTTPSで使用するセキュリティ証明書として、認証機 関(CA:Certificate Authority)によって発行され たセキュリティ証明書を使用する場合に、認証機関に 申請するための署名リクエスト (CSR: Certificate Signing Request)を生成します。 署名リクエスト (CSR) の生成は、[実行] ボタンをク リックすると表示される、「署名リクエスト(CSR)生 成ダイアログ」で行います。

#### [CA証明書-サーバー証明書インストール]

証明機関から発行されたサーバー証明書(セキュリティ 証明書)のインストールおよびインストールされたサー バー証明書(セキュリティ証明書)の情報表示を行い ます。

[参照]ボタンをクリックすると表示されるファイルを 開くダイアログで、認証機関から発行されたサーバー 証明書(セキュリティ証明書)のファイルを選択し、[実 行]ボタンをクリックするとサーバー証明書(セキュ リティ証明書)のインストールが実行されます。 サーバー証明書(セキュリティ証明書)がインストー ルされている場合は、インストールしたサーバー証明 書のファイル名を表示します。

#### [CA証明書-情報]

サーバー証明書(セキュリティ証明書)の情報が表示 されます。

「確認」ボタンをクリックすると、インストールしたサー バー証明書(セキュリティ証明書)の登録内容が、「サー バー証明書確認ダイアログ」に表示されます。サーバー 証明書(セキュリティ証明書)をインストールしてい ない場合は、生成した署名リクエスト (CSR) の内容 が表示されます。

「削除]ボタンをクリックすると、インストールしたサー バー証明書(セキュリティ証明書)を削除します。

#### 重要

●有効なサーバー証明書(ヤキュリティ証明書) を削除する場合は、PC、記録メディアなどにサー バー証明書(セキュリティ証明書)のバックアッ プがあることを確認してください。再度インス トールする場合に、サーバー証明書(セキュリ ティ証明書)が必要になります。

#### [接続方法]

本機への接続方法を設定します。

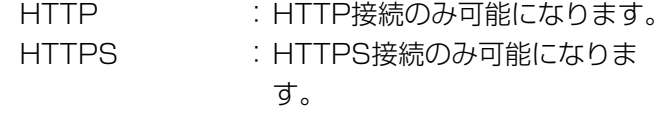

初期設定:HTTP

#### [HTTPSポート番号]

HTTPSで使用するポート番号を設定します。 設定可能ポート番号: 1~65535 初期設定:443

#### メモ

- ●接続方法の設定が変更された場合、本機は再起 動します。
- ●自己証明書を使用する場合の注意 HTTPSでカメラにアクセスした場合、初回は警 告画面が表示されます。画面に従って、自己証 明書(セキュリティ証明書)をPCにインストー ルしてください。(☞100ページ)
- ●サーバー証明書を使用する場合の注意 あらかじめご使用のブラウザに認証機関のルー ト証明書、中間証明書をインストールしてくだ さい。ルート証明書、中間証明書の取得方法、 インストール方法は、認証機関の手順に従って ください。
- ●HTTPSでカメラにアクセスする場合は、画面の 表示速度と動画のフレームレートが低下するこ とがあります。
- ●HTTPSでカメラにアクセスする場合、画像が表 示されるまで時間がかかることがあります。
- ●HTTPSでカメラにアクセスしたときに、画像が 乱れたり、音声が途切れることがあります。
- カメラに同時に接続できる最大数は最大画像サ イズと配信フォーマットにより異なります。

#### [カメラへのFTPアクセス]

カメラへのFTPアクセスを許可するかどうかを許可/ 禁止で選択します。 初期設定:禁止

#### [配信量制御(ビットレート)]

データの配信量を以下から選択します。 制限なし/ 64 kbps / 128 kbps / 256 kbps / 384 kbps / 512 kbps / 768 kbps / 1024 kbps / 2048 kbps / 4096 kbps / 8192 kbps 初期設定:制限なし

#### メモ

- [64 kbps | を選択した場合は、[音声] タブの 「音 声モード」を「Off」に設定してください。 (☞66ページ)
- ●JPEG画像のライブ画像配信とFTP定期送信を 同時に動作させるには、「128kbps」以上のビッ トレートを選択してください。
- ●「配信量制御(ビットレート)」を低く設定した 場合、使用環境によっては、スナップショット ボタンが動作しない場合があります。 その場合は、[JPEG / H.264]タブ(または [JPEG / MPEG-4]タブ)の「JPEG」ー「解 像度」を「QVGA」にするか、または「JPEG」ー 「画質」を低く設定してください。

#### [IP簡単設定有効期間]

IP簡単設定ソフトからのネットワーク設定の操作を有 効にする時間を20分間/無制限のどちらかに設定しま す。

- 20分間:IP簡単設定ソフトを起動してから20分間の 設定操作を有効にします。
- 無制限:IP簡単設定ソフトからの設定操作が常時有 効になります。
- 初期設定:20分間

#### メモ

- ●各サーバーのアドレス設定については、ネットワーク管理者にお問い合わせください。
- ポートフォワーディング機能とは、グローバルIPアドレスをプライベートIPアドレスに変換するための機能 で、「静的IPマスカレード」や「ネットワークアドレス変換(NAT)」などがあります。この機能はルーター に設定します。
- ルーターにカメラを接続してインターネット経由でカメラとアクセスするには、ネットワークカメラごとに 個別のHTTPポート番号を設定し、さらにルーターのポートフォワーディング機能を用いてアドレス変換を 行う必要があります。詳しくは、ルーターの取扱説明書をお読みください。

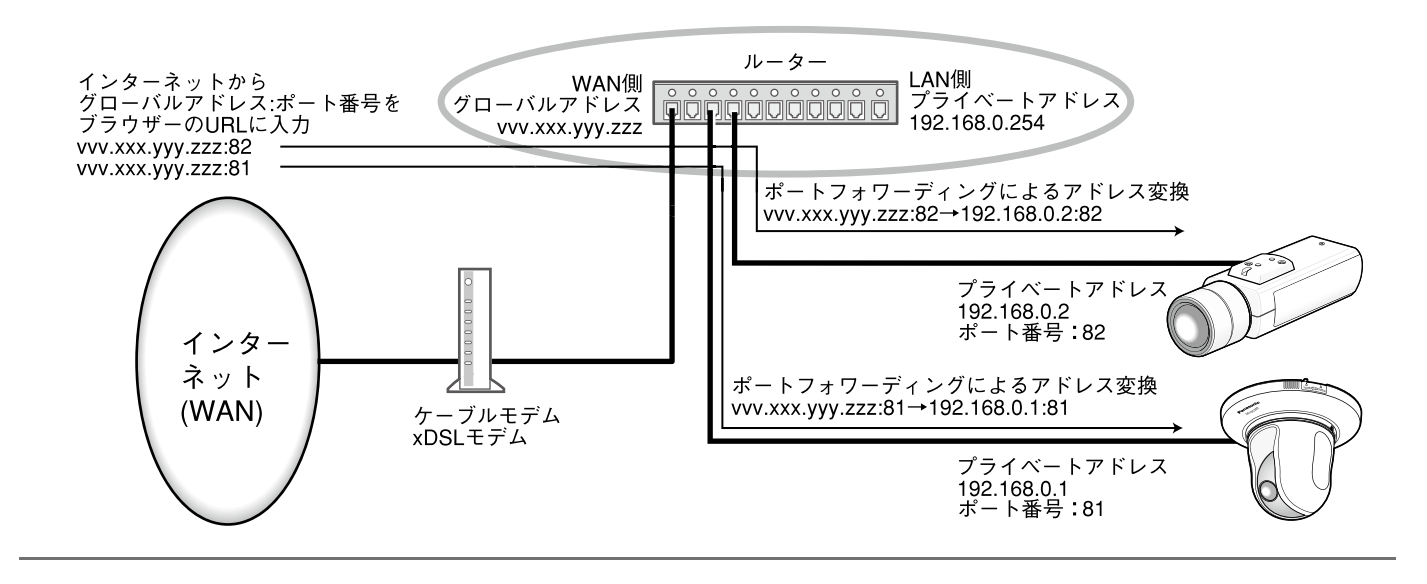

# HTTPSの設定を行う

ネットワークページの[ネットワーク]タブをクリックします。(☞設定メニューの表示・操作:26、27ページ) ここでは、カメラへのアクセスを暗号化し、通信の安全性を高めるためのHTTPSの設定を行います。

HTTPSの設定は次の手順で行います。

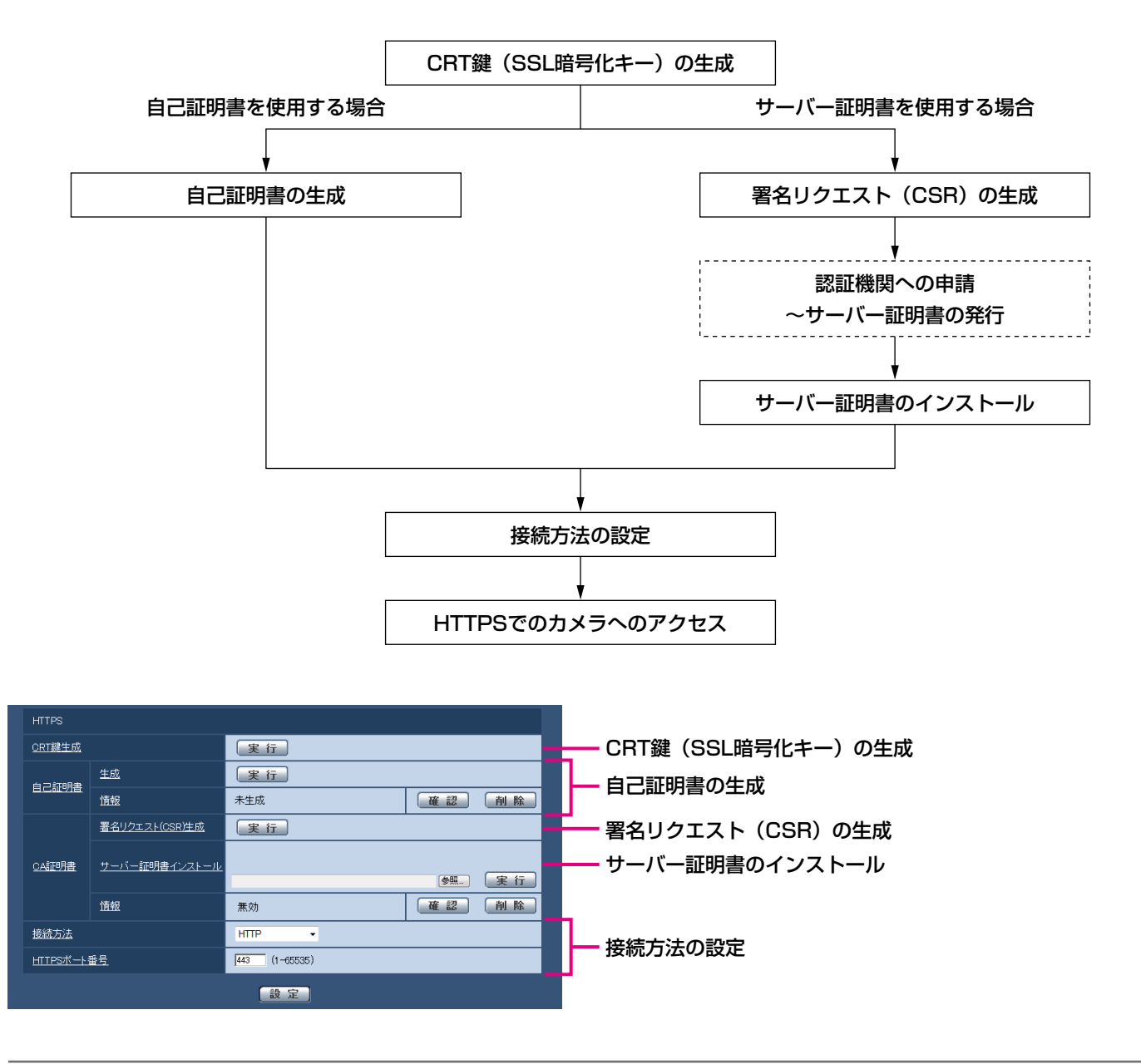

メモ

- ●サーバー証明書を使用する場合、認証機関への申請~サーバー証明書の発行は、お客様と認証機関の間で行っ ていただく必要があります。
- ●自己証明書あるいはサーバー証明書はいずれか一方を使用します。本機では、自己証明書の生成とサーバー 証明書のインストールがともに行われた場合は、サーバー証明書を優先して使用します。

### CRT鍵(SSL暗号化キー)の生成のしかた

#### 重要

- 自己証明書、サーバー証明書が有効な場合は、CRT鍵の生成を行うことはできません。
- ●サーバー証明書を使用する場合は、認証機関によって使用できる鍵長が異なります。あらかじめ使用できる 鍵長を確認してください。
- ●CRT鍵の生成は、1024 bitの場合で1分程度、2048 bitの場合は2分程度かかります。CRT鍵の生成が完 了するまで、ブラウザーを操作しないでください。CRT鍵生成中は、画面の表示速度や通信速度が低下する ことがあります。

#### STEP1

「CRT鍵生成」の「実行」ボタンをクリックします。 →「CRT鍵生成ダイアログ」が表示されます。

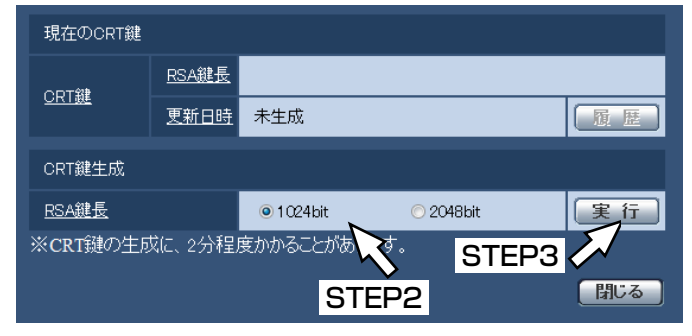

#### STEP<sub>2</sub>

[CRT鍵生成-RSA鍵長]で、生成するCRT鍵の長さ を1024 bit / 2048 bitから選択します。

#### メモ

●サーバー証明書を使用する場合、RSA鍵長は申 請する認証機関から要求される内容に従ってくだ さい。

#### STEP3

[実行] ボタンをクリックします。

→CRT鍵の生成が始まります。

CRT鍵の生成が終了すると、[現在のCRT鍵]に生成 したCRT鍵の鍵長と生成が完了した日時が表示され ます。

#### メモ

- ●生成したCRT鍵を変更(更新)したい場合は、 STEP1 ~ 3の操作を行います。CRT鍵と自己 証明書、サーバー証明書は一組で有効になるた め、CRT鍵を変更した場合は、あらためて自己 証明書の生成あるいはサーバー証明書の申請を 行う必要があります。
- ●CRT鍵を更新した場合、それまでのCRT鍵を1 つ分履歴管理しています。「CRT鍵生成ダイアロ グ|の「現在のCRT鍵]で「履歴]ボタンをクリッ クすると、「過去のCRT鍵ダイアログ」が表示さ れ、鍵長と生成が完了した日時を確認すること ができます。

「過去のCRT鍵ダイアログ」で、[適用]ボタン をクリックすると、過去のCRT鍵を現在のCRT 鍵と入れ換えることができます。

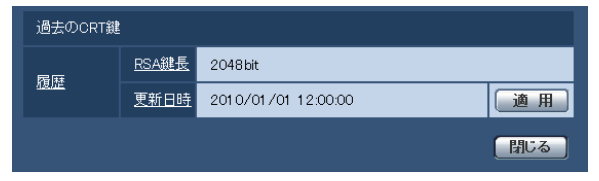

### 自己証明書(セキュリティ証明書)の生成のしかた

#### 重要

●CRT鍵が生成されていない場合、自己証明書の生成を行うことはできません。

#### STEP1

[自己証明書-生成]の[実行]ボタンをクリックします。 →「自己証明書-生成ダイアログ」が表示されます。

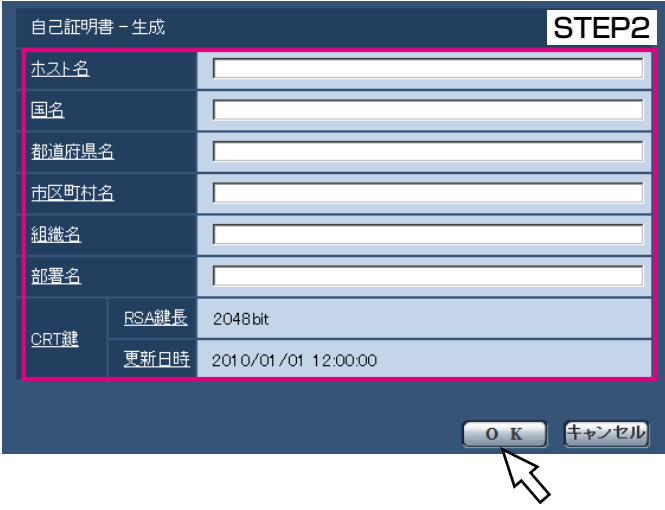

STEP3

#### STEP<sub>2</sub>

生成する証明書の情報を入力します。

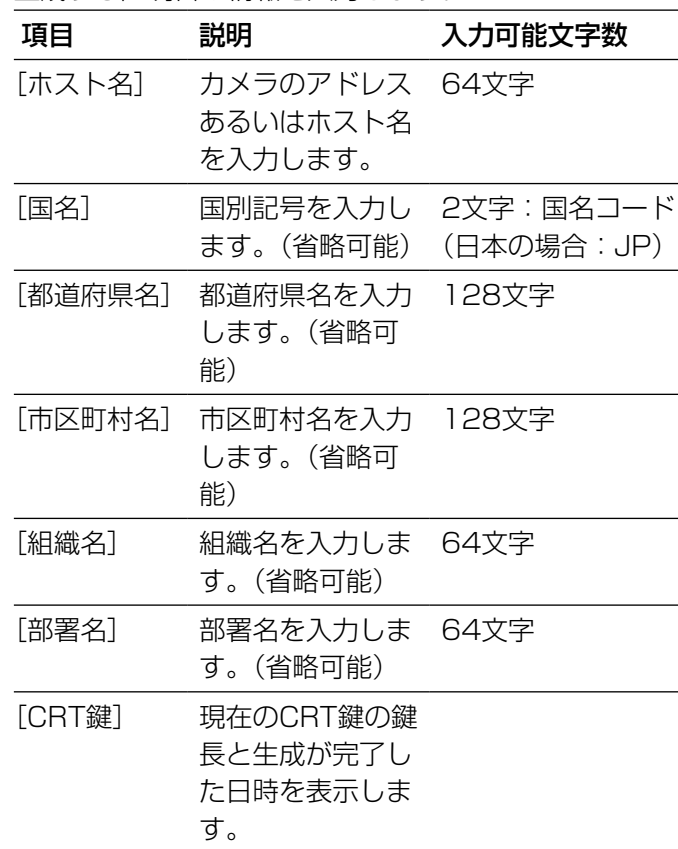

#### メモ

- ●カメラをインターネットに公開している場合、 [ホスト名]にはインターネットからアクセスす るアドレスまたはホスト名を設定してください。 この場合、ローカルからアクセスすると、セキュ リティ証明書をインストールしてもアクセスす るごとにセキュリティ警告画面が表示されます。
- [ホスト名]にIPv6アドレスを入力する場合は、 アドレスを [] で囲んでください。 例:[2001:db8::10]

#### STEP3

入力が終了したら、[OK]ボタンをクリックします。 →自己証明書が生成されます。

#### メモ

●生成した自己証明書の情報は、[自己証明書-情 報]に表示されます。 自己証明書(セキュリティ証明書)の状態によっ て、次のように表示されます。

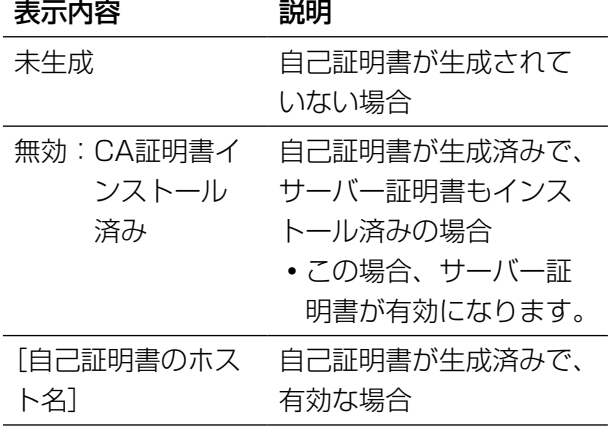

● [確認] ボタンをクリックすると、生成した自己 証明書(セキュリティ証明書)の登録内容が、「自 己証明書-確認」ダイアログに表示されます。

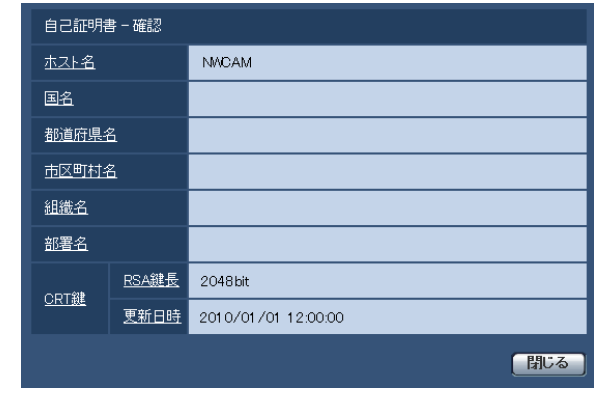

- [削除] ボタンをクリックすると、生成した自己 証明書(セキュリティ証明書)を削除します。
- ●「接続方法」で「HTTPS」が選択されている場 合は、自己証明書(セキュリティ証明書)の削 除を行うことはできません。

### 署名リクエスト (CSR) の生成のしかた

#### 重要

- ●CRT鍵が生成されていない場合、署名リクエスト (CSR) の生成を行うことはできません。
- ●署名リクエスト (CRS) を生成する場合、ウェブブラウザーのインターネットオプションであらかじめ以下 の設定を行ってください。(メニューバーの「ツール」-「インターネットオプション」-「セキュリティ」 タブ)
	- カメラを「信頼済みサイト」に登録する
	- 「レベルのカスタマイズ」で「ダウンロード」-「ファイルのダウンロード」を「有効にする」に設定する。
	- 「レベルのカスタマイズ」で「ダウンロード」-「ファイルのダウンロード時に自動的にダイアログを表示」 を「有効にする」に設定する。

#### STEP1

[CA証明書-署名リクエスト(CSR)生成]の[実行] ボタンをクリックします。

→ 「CA証明書-署名リクエスト (CSR) 生成」ダイア ログが表示されます。

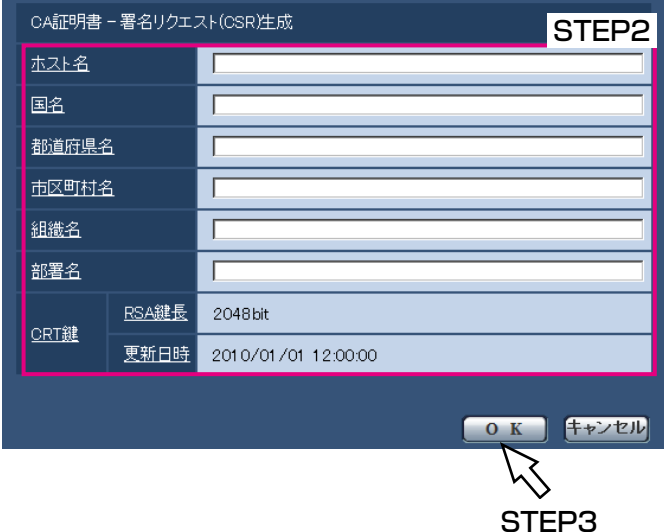

#### STEP2

#### 生成する証明書の情報を入力します。

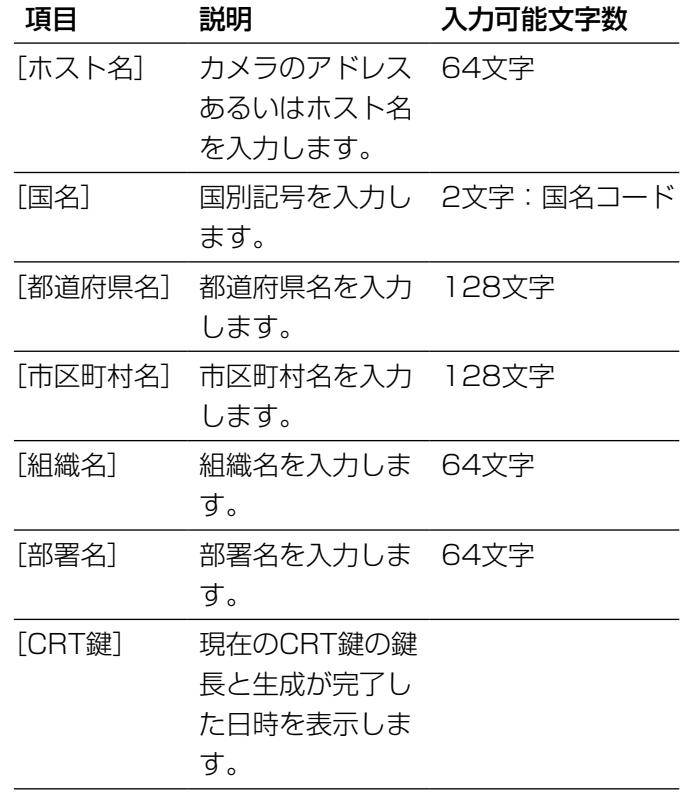

#### STEP4

「名前を付けて保存」ダイアログで、署名リクエスト (CSR)にファイル名を付け、PCに保存します。 →保存した署名リクエスト(CSR)を使用して認証機 関に申請します。

#### 重要

●生成した署名リクエスト (CSR) とCRT鍵の組 に対して、サーバー証明書が発行されます。認 証機関に申請後、CRT鍵を生成/更新すると、 発行されるサーバー証明書が使用できなくなり ます。

#### メモ

●本機で生成する署名リクエスト (CSR) は、 PEM形式です。

#### メモ

●サーバー証明書を使用する場合、入力する情報 は、申請する認証機関から要求される内容に従っ てください。

#### STEP3

入力が終了したら、[OK]ボタンをクリックします。 →「名前を付けて保存」ダイアログが表示されます。

### サーバー証明書のインストールのしかた

#### 重要

- ●署名リクエスト (CSR) が生成されていない場合、サーバー証明書 (セキュリティ証明書) のインストールを 行うことはできません。
- ●サーバー証明書のインストールには認証機関から発行されたサーバー証明書が必要です。

#### STEP1

[CA証明書-サーバー証明書]の[参照]ボタンをクリッ クします。

→ファイルを開くダイアログが表示されます。

#### STEP<sub>2</sub>

サーバー証明書ファイルを選択し、[開く]ボタンをク リックし、[実行]ボタンをクリックします。 →サーバー証明書がインストールされます。

#### メモ

●インストールしたサーバー証明書に登録されて いるホスト名が、[CA証明書-情報]に表示さ れます。また、サーバー証明書の状態によって、 次のように表示されます。

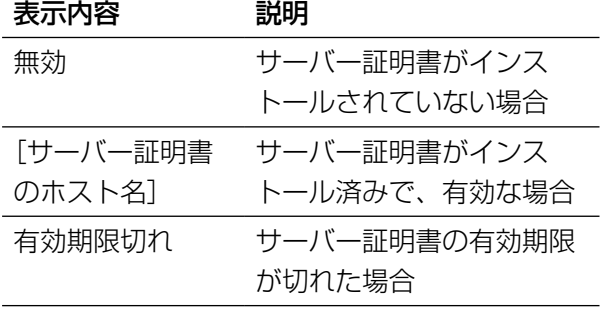

● [確認] ボタンをクリックすると、インストール したサーバー証明書(セキュリティ証明書)の 内容が、「CA証明書-確認」ダイアログに表示 されます。(部署名欄のみアスタリスクが表示さ れます。)

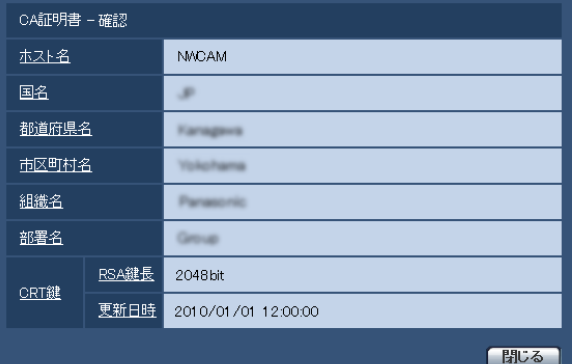

- [削除] ボタンをクリックすると、インストール したサーバー証明書(セキュリティ証明書)を 削除します。
- ●「接続方法」で「HTTPS」が選択されている場 合は、サーバー証明書(セキュリティ証明書) の削除を行うことはできません。
- $\bullet$ サーバー証明書を更新する場合は、STEP1  $\sim$ STEP2の操作を行います。

#### 重要

- ●有効なサーバー証明書(セキュリティ証明書) を削除する場合は、PC、記録メディアなどにサー バー証明書(セキュリティ証明書)のバックアッ プがあることを確認してください。再度インス トールする場合に、サーバー証明書(セキュリ ティ証明書)が必要になります。
- ●サーバー証明書の有効期限が切れると、HTTPS 機能を使用することができなくなります。この 場合、再起動すると、接続方法がHTTPに変更 されます。サーバー証明書の有効期限が切れる 前に、サーバー証明書の更新を行ってください。
- ●サーバー証明書の有効期限は、認証機関から発 行されたサーバー証明書ファイルをダブルク リックすると確認することができます。

#### 接続方法の設定

#### STEP1

[接続方法]で、カメラへのアクセス方法を設定します。 HTTP : HTTP接続のみ可能になります。 HTTPS : HTTPS接続のみ可能になりま す。

#### STEP2

- [HTTPSポート]に、HTTPSで使用するポート番号を 設定します。 設定可能ポート番号: 1~65535
- 初期設定:443
- 以下のポート番号は、本機で使用していますので設定 できません。
- <すでに使用されているポート番号> 20、21、23、25、42、53、67、68、69、 80、110、123、161、162、554、995、 10669、10670、59000 〜 61000

#### STEP3

- 「設定]ボタンをクリックします。
- →カメラが再起動し、HTTPSでのカメラへのアクセス が有効になります。
- (☞PCから画像を見る:7ページ、携帯電話から画像を 見る:15ページ)

#### メモ

- ●接続方法の設定が変更された場合、本機は再起 動します。
- ●自己証明書を使用する場合の注意 HTTPSでカメラにアクセスした場合、初回は警 告画面が表示されます。画面に従って、自己証 明書(セキュリティ証明書)をPCにインストー ルしてください。(☞100ページ)
- サーバー証明書を使用する場合の注意 あらかじめご使用のブラウザに認証機関のルー ト証明書、中間証明書をインストールしてくだ さい。ルート証明書、中間証明書の取得方法、 インストール方法は、認証機関の手順に従って ください。
- ●HTTPSでカメラにアクセスする場合は、画面の 表示速度と動画のフレームレートが低下するこ とがあります。
- ●HTTPSでカメラにアクヤスする場合、画像が表 示されるまで時間がかかることがあります。
- ●HTTPSでカメラにアクセスしたときに、画像が 乱れたり、音声が途切れることがあります。
- カメラに同時に接続できる最大数は最大画像サ イズと配信フォーマットにより異なります。

# HTTPSでカメラにアクセスする

#### STEP1

PCでウェブブラウザーを起動します。

#### STEP2

カメラのIPアドレスを、ウェブブラウザーの[アドレス] ボックスに入力します。 入力例:https://192.168.0.10/

#### 重要

●HTTPSポートが番号が「443」から変更され ている場合は、「https://カメラのIPアドレス: ポート番号| を [アドレス] ボックスに入力し てください。 例:https://192.168.0.11:61443

●本機がローカルネットワーク内にある場合、ロー カルアドレスに対してプロキシサーバーを使用 しないように、ウェブブラウザー(メニューバー の「ツール」−「インターネットオプション」) からプロキシサーバーの設定を行ってください。

#### STEP3

[Enter]キーを押します。

→ライブ画ページが表示されます。

セキュリティ警告画面が表示されたら、セキュリティ 証明書をインストールします。(☞101 〜 104ペー ジ)

「ユーザー認証」を「On」に設定した場合、ライブ画 ページが表示される前にユーザー名とパスワードの 入力画面が表示されます。

#### 重要

●HTTPSを使用すると、画面表示や画像表示が遅 くなり、画像更新間隔(フレームレート)も遅 くなることがあります。

### セキュリティ証明書をインストールする

HTTPSを使用してカメラにアクセスするときに、アクセスするカメラのセキュリティ証明書がPCにインストール されていない場合に、セキュリティの警告画面が表示されます。この警告画面を表示しないようにするには、以下 の手順に従ってセキュリティ証明書をインストールする必要があります。インストールしない場合は、アクセスす るごとにセキュリティの警告画面が表示されます。

#### メモ

- [ホスト名] に設定している内容でセキュリティ証明書がPCにインストールされます。そのため、[ホスト名] に設定している内容をカメラにアクセスするためのアドレス/ホスト名にあわせる必要があります。異なる 場合は、アクセスするごとにセキュリティの警告画面が表示されます。
- ●セキュリティ証明書をインストールしても、カメラのアドレス/ホスト名を変更した場合は、セキュリティ の警告画面が表示されます。再度、セキュリティ証明書をインストールしてください。
- ●インターネットに公開している場合、[ホスト名] には、インターネットからアクセスするアドレス/ホス ト名を設定してください。この場合、ローカルからアクセスした場合、セキュリティ証明書をインストール してもアクセスするごとにセキュリティ警告画面が表示されます。
- ●セキュリティ証明書が正しくインストールされると、カメラにアクセスしたブラウザーの[アドレス]ボッ クスに鍵のアイコンが表示されます。(Internet Explorer 7.0とInternet Explorer 8.0の場合)

### OS:Windows 7、Windows Vista、Windows XP ウェブブラウザー: Internet Explorer 7 (日本語版) とInternet Explorer 8 (日本語版) の 場合

Windows XP Internet Explorer 7、Windows XP Internet Explorer 8 の場合、少し画面が異なります、ご注 意ください。

#### STEP1

HTTPSでカメラにアクセスします。

#### STEP2

セキュリティ警告画面が表示されたら、「このサイトの 閲覧を続行する(推奨されません)。」をクリックします。

この Web サイトのセキュリティ証明書には問題があります。

この Web サイトで提示されたセキュリティ証明書は、信頼された証明機関から発行されたものではあり ません。

セキュリティ証明書の問題によって、非常や、お使いのコンドゥータからサーバーに洋信される情報を送 み取る意図が示唆されている場合があります。

このページを閉じて、この Web サイトの開覧を続行しないことを推奨します。

■ ここをクリックしてこの Web ページを開じる。 ● このサイトの開覧を続行する (推奨されません)。 ◎ 呼細情報

→ユーザー名とパスワードを入力後、ライブ画ページ が表示されます。

#### メモ

●カメラ以外の機器/サイトにアクセスし、上記 の画面が表示された場合は、セキュリティ上の 問題がある可能性がありますので、よくご確認 ください。

#### STEP3

URL上の「証明書のエラー」をクリックし、「証明書の 表示」をクリックします。

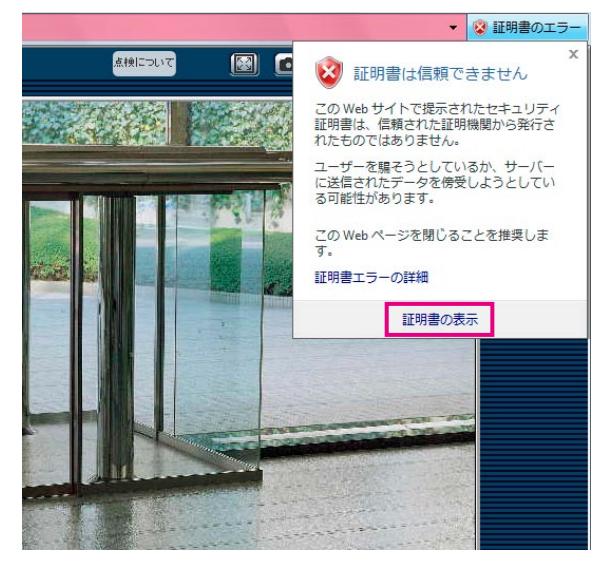

#### STEP4

「証明書のインストール(I)...」をクリックします。

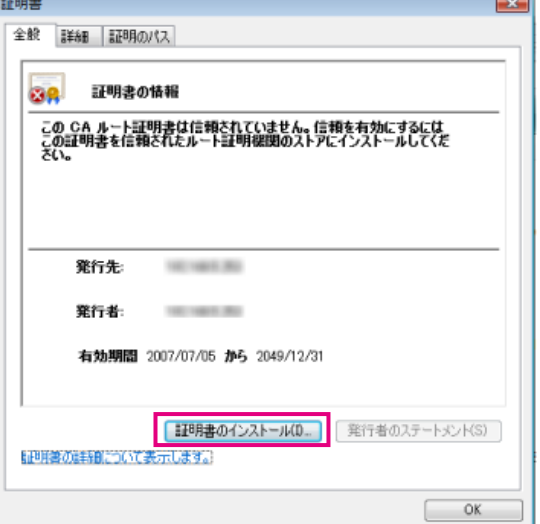

#### メモ

●「証明書のインストール(I)...」が表示されない場 合は、一度Internet Explorerを閉じて、「管理 者として実行(A)...」を選択し起動してください。 [スタート]→[プログラム]→ [InternetExplorer] を右クリック→「管理者と して実行(A)...」をクリックします。

#### STEP5

証明書のインポートウィザードに表示される「次へ」を クリックします。

証明書のインポート ウィザード 証明書のインボート ウィザードの開始 このウィザードでは、証明書、証明書信頼リスト、および証明書失効リ<br>ストをディスクから証明書、証明書にはす。 証明機関によって発行された証明書は、ユーザー ID を確認し、データ<br>すぼ譲したり、またはセキュリティでは聴きれたネットワーク接続を提供<br>するための清戦をきんでいます。証明書ストアは、証明書が保管され 続行するには、じたへ]をクリックしてください。 < 页3(B) 次へ(N)> キャンセル

#### STEP6

「証明書をすべて次のストアに配置する(P)」を選択し、 「参照(R)...」をクリックします。

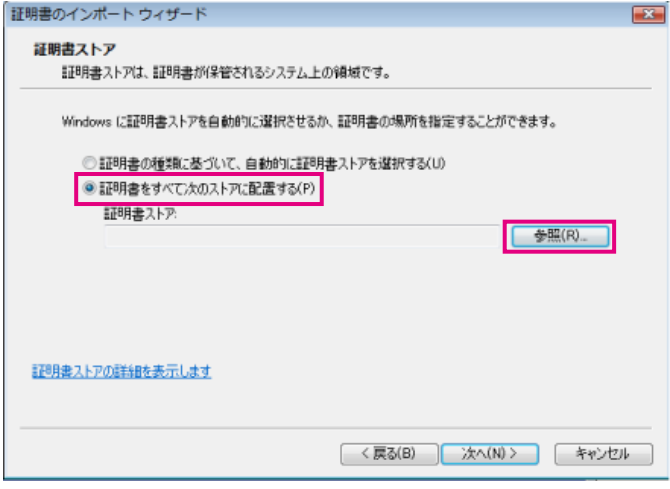

#### STEP7

「信頼されたルートの証明機関」を選択し、「OK」をク リックします。

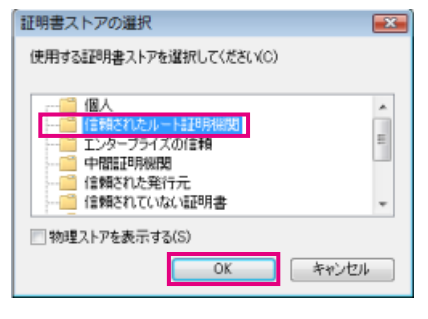

#### STEP8

「次へ」をクリックします。

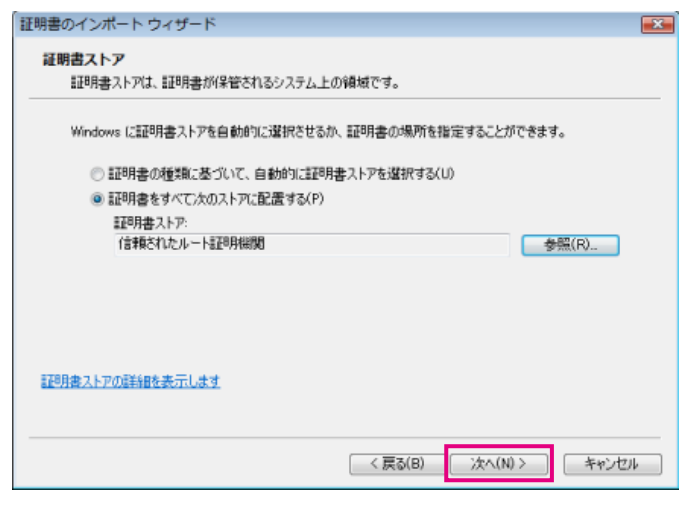

#### STEP9

「完了」をクリックします。

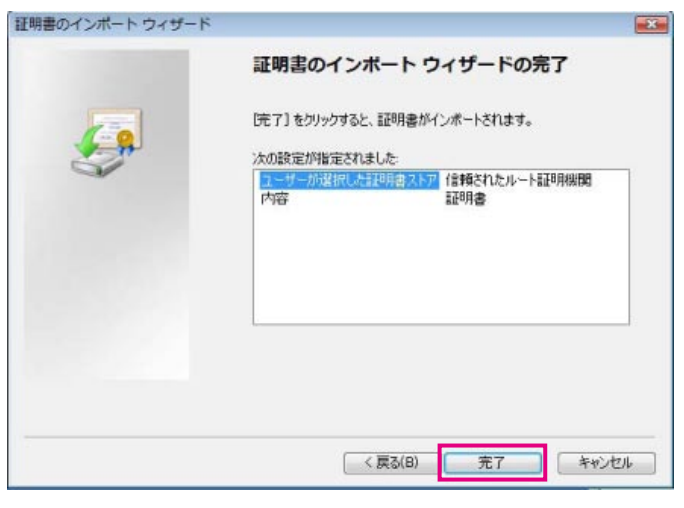

#### STEP10

「はい」をクリックします。

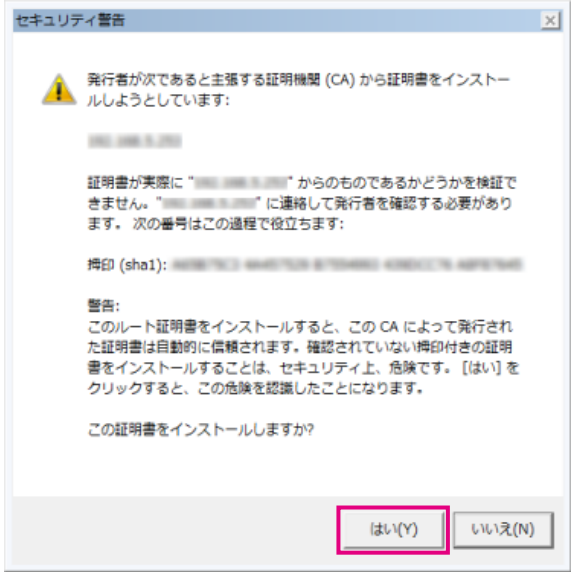

→インポートが終了すると、「正しくインポートされま した。」の画面が表示されます。

## STEP11

「OK」をクリックします。 証明書のインポート ウィザード  $-24$ 

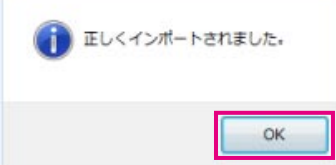

→証明書をインポートした後ブラウザを閉じて、再接 続すると、「証明書エラー」は表示されなくなります。

# ネットワークの設定 [ネットワーク] (つづき)

#### OS:Windows XP

ウェブブラウザー: Internet Explorer 6(日本語版)の場合

#### STEP1

HTTPSでカメラにアクセスします。

#### STEP2

「証明書の表示(V)」をクリックします。

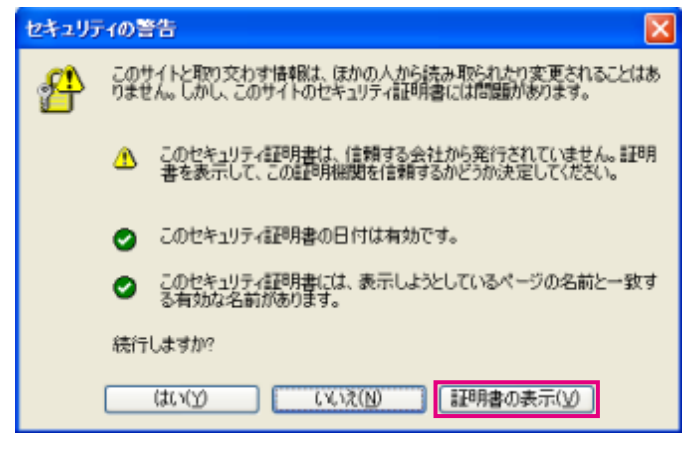

#### メモ

●カメラ以外の機器/サイトにアクセスし、上記 の画面が表示された場合は、セキュリティ上の 問題がある可能性がありますので、よくご確認 ください。

#### STEP3

「証明書のインストール(I)...」をクリックします。

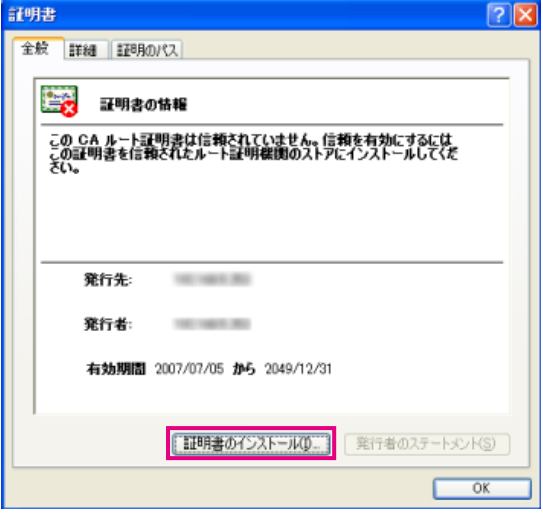

#### STEP4

証明書のインポートウィザードで表示される手順に従 い「次へ」をクリックしていきます。

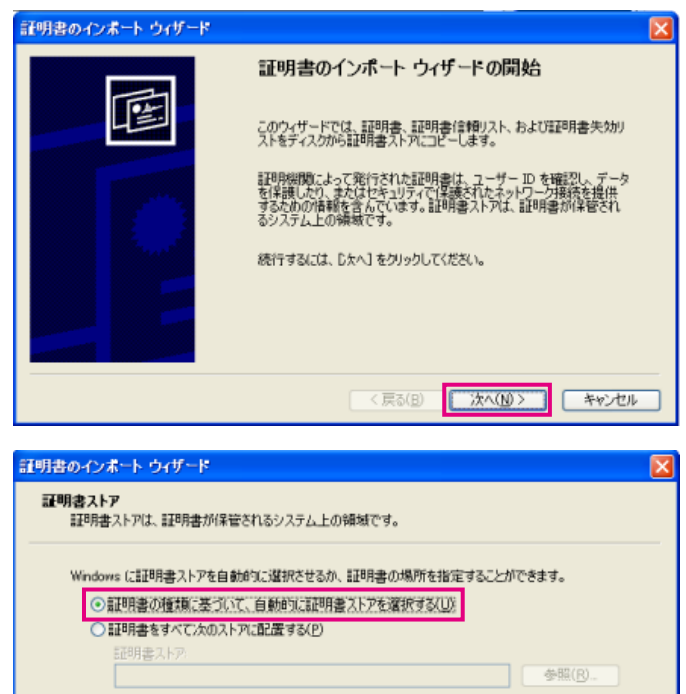

#### STEP5

「完了」をクリックします。

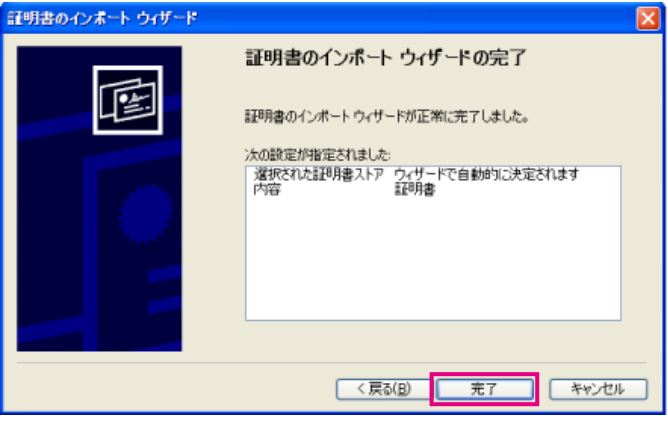

< 戻る(B) | 次へ(N) > | キャンセル |

#### STEP6

セキュリティ警告画面が表示されるので、「はい」をク リックします。

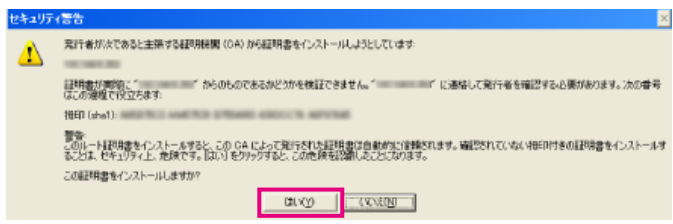

→インポートが終了すると、「正しくインポートされま した。」の画面が表示されます。

#### STEP7

「OK」をクリックします。

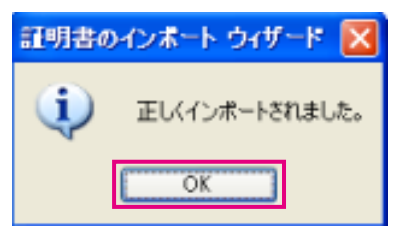

→証明書をインポートした後ブラウザを閉じて、再接 続すると、「証明書エラー」は表示されなくなります。

# DDNSを設定する [DDNS]

ネットワークページの [DDNS] タブをクリックします。(☞設定メニューの表示・操作: 26、27ページ) インターネット経由で本機にアクセスするには、DDNS機能を設定する必要があります。 本機でDDNS機能を使用する場合、以下のいずれかのDDNSサービスが利用できます。

- ●みえますねっと
- ●ダイナミックDNS Update (RFC2136準拠)

#### 重要

- ●DDNSサービスを利用する前に、ルーターにポートフォワーディング設定をする必要があります。
- ●ダイナミックDNS Update (RFC2136準拠)について 「みえますねっと」サービス以外のDDNSサービスに関する動作保証は一切行っていません。したがって、「み えますねっと」サービス以外のDDNSサービスの利用により、カメラをお使いの環境に何らかの障害や損害 が発生したとしても、責任を負いかねます。 「みえますねっと」サービス以外のDDNSサービスの選定・設定に関しては、当該サービスの提供事業者に お問い合わせください。

メモ

●「みえますねっと」サービス(有料)は、当社がおすすめするDDNSサービスです。「みえますねっと」サー ビスについては、「みえますねっと」サービスのウェブサイト(http://www.miemasu.net/)を参照して ください。

#### DDNSサービスについて (IPv4 / IPv6)

DDNSサービスを利用することによって、インターネット経由でカメラ画像を見ることができます。 DDNSサービスは、動的(ダイナミック)に変化するグローバルアドレスとドメイン名を対応づけるサービスです。 当社がおすすめするDDNSサービスの「みえますねっと」サービス(有料。IPv6に対応していますが、IPv4 / IPv6両方の接続環境が必要です。)、または「ダイナミックDNS Update(RFC2136準拠)」を設定できます。 多くのプロバイダーが提供するサービスはグローバルアドレスが固定ではなく変化するため、時間が経過すると以 前のグローバルアドレスでカメラにアクセスできなくなる場合があります。グローバルアドレスが固定されない環 境のカメラに、インターネットからアクセスするには、以下のいずれかのサービスが必要です。

- ●DDNSサービス(「みえますねっと」サービスなど) グローバルアドレスが変化しても、登録した固定のドメイン名(例: camera.miemasu.net)でアクセスでき るサービスです。IPv6接続を利用する場合もドメイン名サービスに加入する必要があります。 「みえますねっと」サービスの詳細情報については、「みえますねっと」サービスのウェブサイト(http://panasonic.co.jp/pns/miemasunet/mnet/)を参照してください。
- ●固定IPアドレスサービス(ご契約プロバイダーのサービスなど) グローバルアドレスが変化しない(固定)サービスです。

DDNSサービスの什組み (「みえますねっと」サービスの場合)

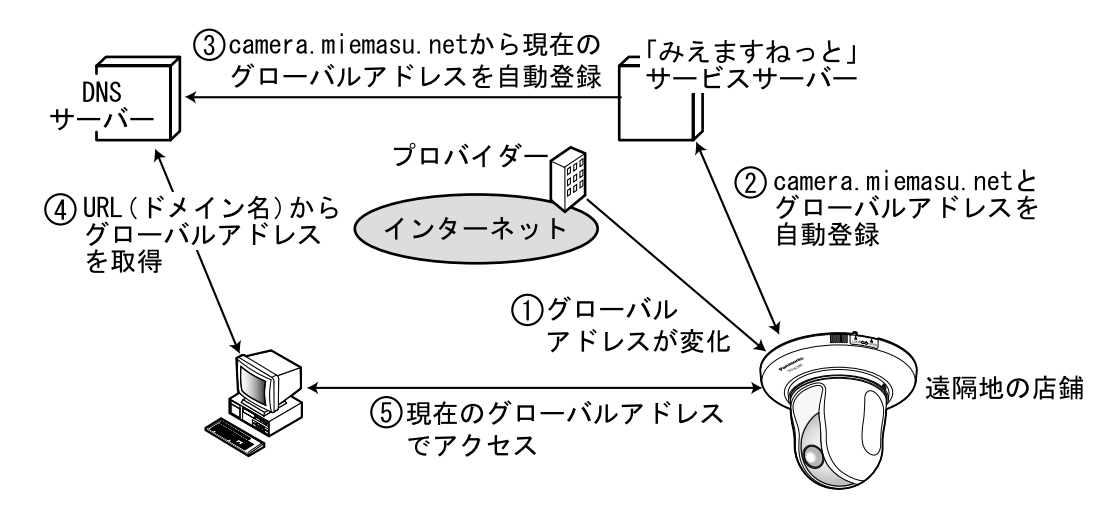

- 1. 契約しているプロバイダーがグローバルアドレスをルーター (またはカメラ) に割り当てます。このときに割 り当てられるグローバルアドレスは、固定ではなく変化するアドレスになります。
- 2.「みえますねっと」サービスに加入していただいた場合は、カメラには固有の「ドメイン名」(例:camera. miemasu.net)が割り当てられます。カメラが、自動的に「みえますねっと」サービスサーバーにルーター(ま たはカメラ)のグローバルアドレスを通知することで(「みえますねっと」サービスサーバーが)、カメラのド メイン名とルーター(またはカメラ)のグローバルアドレスを管理します。
- 3. 「みえますねっと| サービスサーバーは、ルーター (またはカメラ)のグローバルアドレスとドメイン名をDNS サーバーに登録します。
- 4.インターネット経由でカメラにアクセスする際、ウェブブラウザーにドメイン名を含むURLを入力することで、 DNSサーバーが、登録されているルーター(またはカメラ)のグローバルアドレスを割り出します。
- 5.割り出したグローバルアドレスでルーター(またはカメラ)へアクセスし、画像をモニタリングできます。

メモ

- ●使用しているIPアドレスが固定かどうかについては、ご契約のプロバイダーにお問い合わせください。
- ●プロバイダーによっては、ローカルアドレスが割り振られる場合があります。その場合は、DDNSサービス は利用できませんので、契約しているプロバイダーにご確認ください。

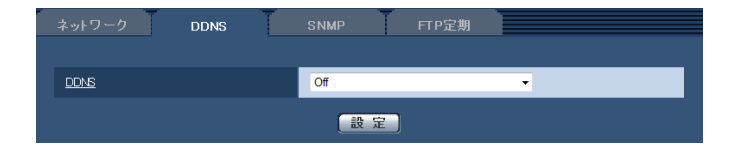

#### [DDNS]

DDNSを使用するかどうか、使用するDDNSサービス を選択します。

Off : DDNSを使用しません

みえますねっと

:みえますねっとサービスを使用します。

ダイナミックDNS Update (DHCP連携なし)

- :ダイナミックDNS Update(RFC2136準拠) をDHCP連携なしで使用します。
- ダイナミックDNS Update (DHCP連携)
	- :ダイナミックDNS Update(RFC2136準拠) をDHCP連携で使用します。

初期設定:Off

### みえますねっとを使用する場合

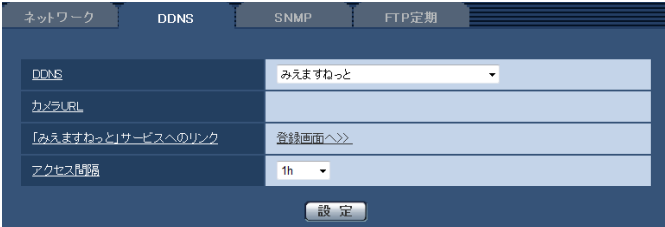

#### [カメラURL]

「みえますねっと」サービスに登録された、カメラの URLが表示されます。

初回設定時、[設定]ボタンをクリックすると、仮URL が表示されます。

#### [「みえますねっと」サービスへのリンク]

表示されているURLをクリックすると「みえますねっ と」サービスの登録画面が新しいウインドウで開きま す。

「みえますねっと」サービスの登録画面で、サービスの 登録を行います。

#### メモ

●ダイナミックDNS Update (RFC2136準拠) を使用する場合、DHCP連携なし/ DHCP連携 の選択は、ネットワーク管理者にお問い合わせ ください。

#### [アクセス間隔]

「みえますねっと」サービスサーバーに対してIPアドレ スとホスト名を確認する間隔を以下から選択します。 10 min / 20 min / 30 min / 40 min / 50 min  $/$  1 h 初期設定:1 h

### 「みえますねっと」サービスの登録手順

#### STEP1

[「みえますねっと」サービスへのリンク]に表示され ているURLをクリックします。

→「みえますねっと」サービスの登録画面が新しいウ インドウで開きます。

#### STEP<sub>2</sub>

画面にしたがって「みえますねっと」サービスの登録 を行います。

→「みえますねっと」サービスの登録画面が表示され ない場合は、PCがインターネットに接続しているか 確認し、ブラウザーの更新ボタンをクリックしてく ださい。

[サービスの開始]と表示されたら、登録画面を閉じ てください。

登録時に選択したカメラURLを使ってカメラにアク セスできます。ただし、カメラと同じネットワーク (LAN)に接続されているPCからは、このURLでは アクセスできません。

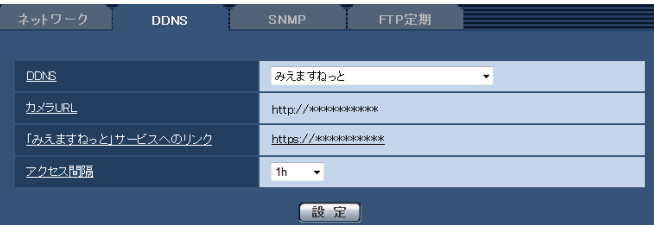

#### メモ

- ●「みえますねっと」サービスへの登録が完了する と、[カメラURL]に登録されたURLが表示さ れます。(登録されたカメラのURLが有効になる まで、最大で30分くらいかかる場合がありま す。)
- ●「みえますねっと」サービスを後で解除する場合 は、「みえますねっと」サービスのウェブサイト (http://panasonic/psn/miemasunet/ mnet/)にアクセスして解約してください。
- ●みえますねっと設定画面またはステータス画面 の「みえますねっと」のカメラURLに、「期限切 れです」と表示されたときは、「みえますねっと」 サービス登録後にカメラを再起動してください。 再起動後、メンテナンス画面の[ステータス] -[みえますねっと]のカメラURLに、登録し たURLが表示されていることを確認してくださ  $U<sub>o</sub>$
- ●「「みえますねっと」 サービスへのリンク]の横 に表示されているURLにアクセスして、「みえま すねっと」サービスへの登録情報を確認できま す。URLが表示されない場合は、PCがインター ネットに接続されていることを確認して、[設定] ボタンをクリックしてください。
- ●ルータのグローバルアドレスが変わり、アクセ スできないことが多く発生する場合は、[アクセ ス間隔]を小さい値に設定してください。

### 「みえますねっと」サービスの登録を確認する

カメラが「みえますねっと」サービスに登録されたか確認することができます。

#### STEP1

メンテナンスページの[ステータス]タブをクリック します。(☞117ページ)

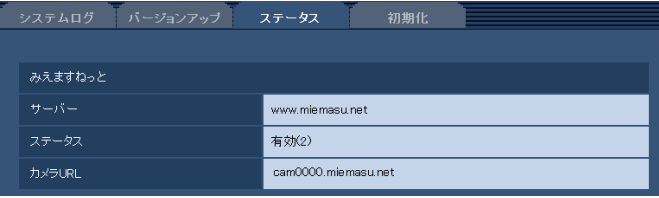

#### STEP2

[みえますねっと]で、[ステータス]に[有効(4)]が 表示されていることを確認します。

#### メモ

●[ステータス]に[無効]と表示されている場合 は、「みえますねっと」サービスに登録したか確 認するか、カメラを再起動してこの画面に再度 アクセスしてください。
## ダイナミックDNS Update (DHCP連携なし)を使用する場合

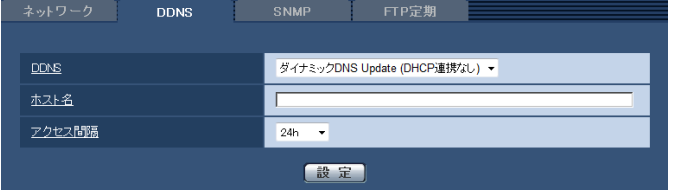

#### [ホスト名]

ダイナミックDNS Updateサービスで使用するホスト 名を入力します。 入力可能文字数:250文字

(ホスト名). (ドメイン名)形式で 入力

初期設定:空欄

メモ

●使用できるホスト名については、ネットワーク 管理者にお問い合わせください。

#### [アクセス間隔]

ダイナミックDNS Updateサービスサーバーに対して IPアドレスとホスト名を確認する間隔を以下から選択 します。 10 min / 20 min / 30 min / 40 min / 50 min / 1 h / 6 h / 24 h

初期設定:24 h

## ダイナミックDNS Update(DHCP連携)を使用する場合

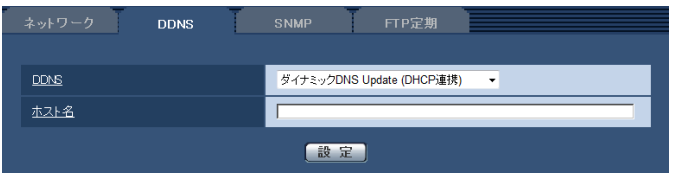

### [ホスト名]

ダイナミックDNS Updateサービスで使用するホスト 名を入力します。 入力可能文字数:250文字 (ホスト名). (ドメイン名)形式で 入力

初期設定:空欄

#### メモ

●使用できるホスト名については、ネットワーク 管理者にお問い合わせください。

# SNMPを設定する[SNMP]

ネットワークページの [SNMP] タブをクリックします。(☞設定メニューの表示・操作: 26、27ページ) ここでは、SNMP機能に関する設定を行います。SNMPマネージャーを使用して接続すると、本機の状態を確認で きます。SNMP機能を使用する場合は、ネットワーク管理者に確認してください。

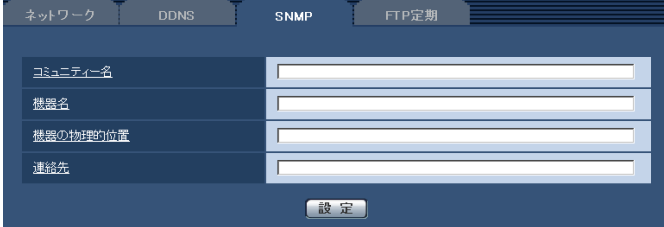

#### [コミュニティー名]

監視の対象となるコミュニティー名を入力します。 入力可能文字数:0 ~ 32文字 初期設定:空欄

#### 重要

●SNMP機能を使用する場合は、必ずコミュニ ティー名を入力してください。コミュニティー 名が空欄の場合は、SNMP機能を使用できませ ん。

#### [機器名]

SNMP機能を使用して本機を管理するための機器名を 入力します。 入力可能文字数:0 ~ 32文字 初期設定:空欄

#### [機器の物理的位置]

本機を設置した場所を入力します。 入力可能文字数:0 ~ 32文字 初期設定:空欄

#### [連絡先]

管理者のメールアドレスまたは電話番号を入力します。 入力可能文字数:0 ~ 255文字 初期設定:空欄

# FTP定期送信を設定する [FTP定期]

ネットワークページの [FTP定期] タブをクリックします。(☞設定メニューの表示・操作:26、27ページ) ここでは、FTPサーバーへ定期的に画像を送信する場合の設定を行います。FTPサーバーへ定期的に画像を送信す るには、FTPサーバーの設定が必要です(☞85ページ)。画像を送信する場合のスケジュールの設定については、 112ページをお読みください。

#### 重要

- ●ネットワークの回線速度または状態によっては、指定した間隔で送信できない場合があります。
- ●FTP定期送信機能を使用する場合は、「SDメモリーカード」タブで「保存モード」を「FTP定期送信エラー 時」に設定してください。
- ●FTP定期送信とアラーム画像送信を同時に使用すると、アラーム画像送信が優先されます。このため、アラー ムが頻繁に発生すると、FTP定期送信で設定した間隔で送信できないことがあります。

#### メモ

● [SDメモリーカード] タブで「保存モード」を「FTP定期送信エラー時」に設定している場合、FTP定期送 信に失敗したときに、SDメモリーカードへ自動的に画像を保存することもできます。(☞19ページ)

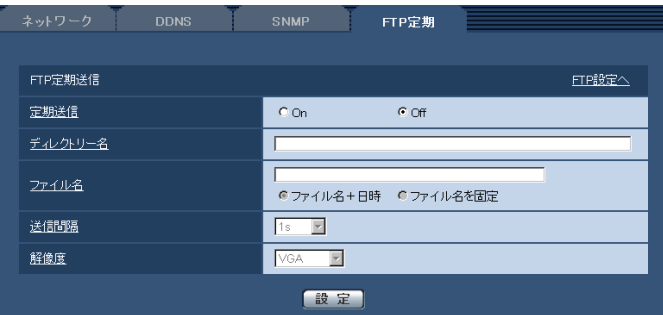

#### ■FTP定期送信

#### [FTP設定へ]

クリックするとサーバーページの[FTP]タブが表示さ れます。(☞85ページ)

#### [定期送信]

FTP定期送信を行うかどうかをOn / Offで設定します。 「On」に設定した場合は、FTPサーバーの設定を行っ てください。(☞85ページ) 初期設定:Off

#### [ディレクトリー名]

送信する画像ファイルを保存するディレクトリー名を 入力します。 例えば、FTPサーバーのrootディレクトリー下のimg ディレクトリーを指定する場合は、「/img」と入力しま す。

入力可能文字数:1 〜 256文字 初期設定:空欄

#### [ファイル名]

送信する画像ファイル名を入力し、ファイル名形式を 以下から選択します。

- ファイル名+日時:「入力したファイル名+送信日時 (年月日時分秒)+00」をファ イル名として使用します。
- ファイル名を固定:入力したファイル名をそのまま 使用します。「固定」に設定する と、常に送信したファイルに上 書きされます。

#### 入力可能文字数:1 〜 32文字

#### 初期設定:空欄

#### [送信間隔]

送信間隔を以下から選択します。

 s / 2 s / 3 s / 4 s / 5 s / 6 s / 10 s / s / 20 s / 30 s / 1 min / 2 min / 3 min / min / 5 min / 6 min / 10 min / 15 min / min / 30 min / 1 h / 1.5 h / 2 h / 3 h / h / 6 h / 12 h / 24 h 初期設定:1 s

#### [解像度]

送信する画像ファイルの解像度を以下から選択します。

- 「アスペクト比」が「4:3(VGA)」に設定されて いる場合
- QVGA / VGA / 1280×960 ●「アスペクト比」が「4:3 (800×600)」に設定

されている場合 QVGA / 800×600 / 1280×960

●「アスペクト比」が「16:9」に設定されている場 合

320×180 / 640×360 / 1280×720 初期設定:VGA

# FTP定期送信スケジュールの設定を行う [FTP定期]

ネットワークページの「FTP定期] タブをクリックします。(☞設定メニューの表示・操作:26、27ページ) ここでは、FTPサーバーへ定期的に画像を送信する場合のスケジュールを設定します。定期送信に関する設定につ いては、111ページをお読みください。

#### スケジュールの設定のしかた

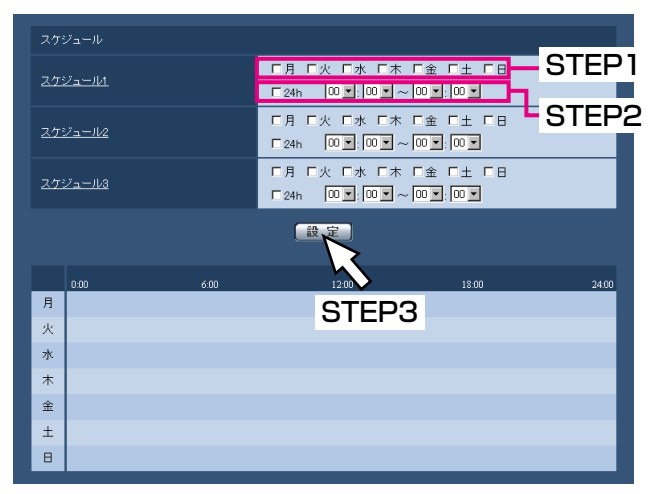

### スケジュールの削除のしかた

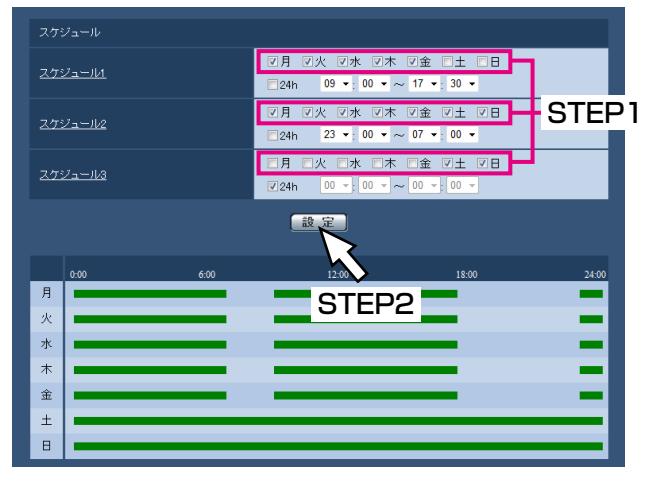

#### STEP1

「スケジュールを設定する曜日ボッ クスにチェックを入れます。 →曜日が有効になります。

#### STEP2

時間を指定するときは、「▼〕をクリックして時間を指 定します。

時間帯を指定しないときは「24 h」にチェックを入れ ます。

#### STEP3

設定が終了したら、[設定]ボタンをクリックします。 →画面下に設定した内容が表示されます。

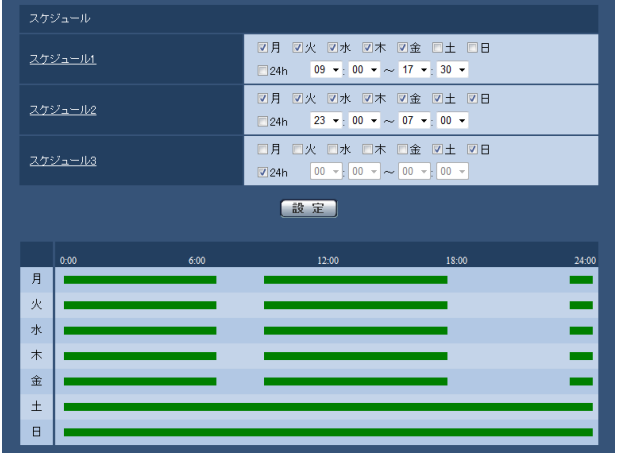

#### STEP1

スケジュールを削除する曜日ボックスのチェックをは ずします。

#### STFP<sub>2</sub>

設定が終了したら、「設定]ボタンをクリックします。 →選択した曜日のスケジュールが削除されます。

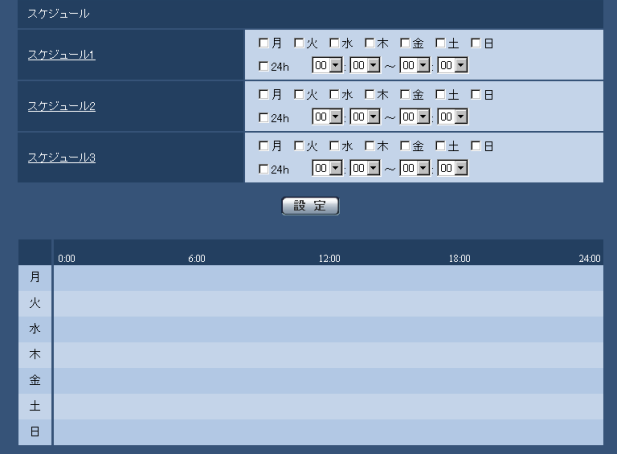

# スケジュールの設定を行う[スケジュール]

スケジュールページでは、アラーム入力許可、動作検知許可、画像公開許可、SD録画、ポジションリフレッシュの スケジュールの設定を行います。スケジュールページは、[スケジュール]タブのみで構成されています。 スケジュールは、最大5個まで設定することができます。

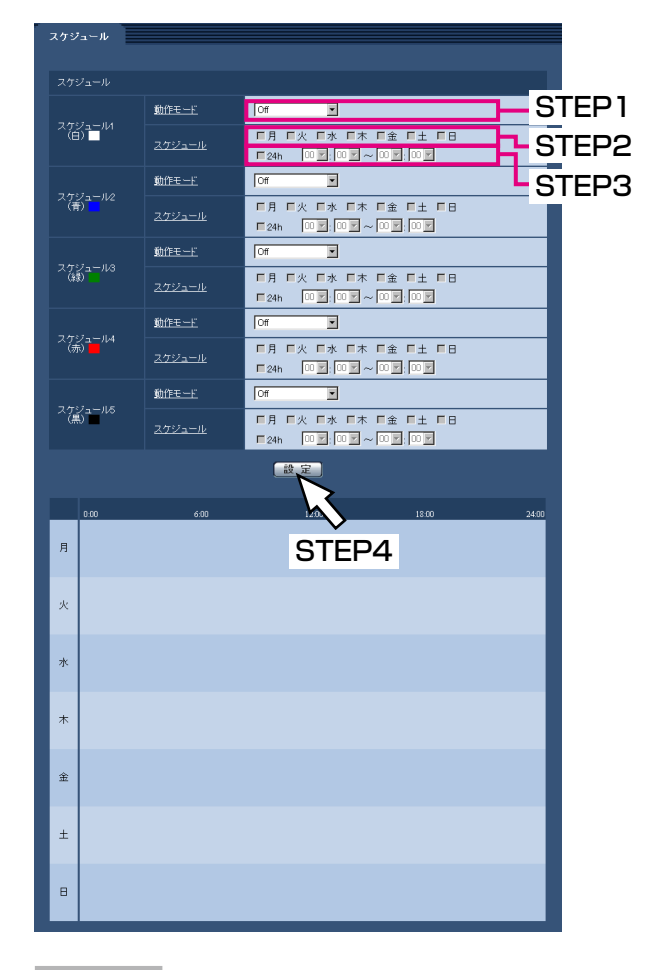

#### STEP1

「動作モード」からスケジュールの動作を選択します。 初期設定時は「Off」に設定されています。

Off : スケジュール動作を行いません。 アラーム入力許可

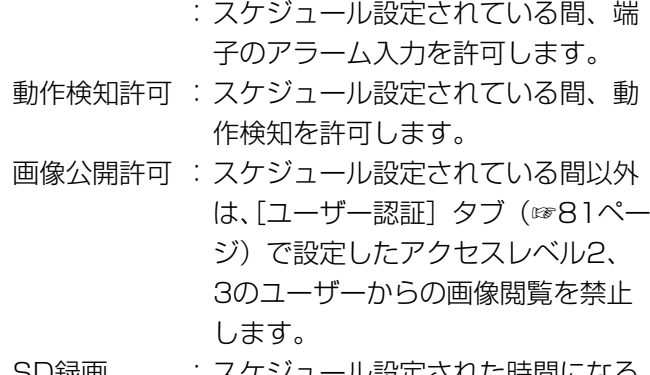

っD球画 - スケンユール設定された時間になる と、SD録画を行います。

#### ポジションリフレッシュ

- :スケジュール設定された時間になる と、ポジションリフレッシュを行い ます。
- 1~64 : スケジュール設定された時間になる と、あらかじめ登録されているプリ セットポジションから選択したポジ ションに移動します。

#### メモ

- ●「画像公開許可」で使用する場合は、[ユーザー 認証]タブの「ユーザー認証」(☞81ページ) を「On」に、[ホスト認証]タブの「ホスト認証」 (☞82ページ)を「Off」に設定してください。
- ●「SD録画」で使用する場合は、[SDメモリーカー ド]タブの[録画圧縮方式]を「H.264」にし、 [保存モード]を「スケジュール保存」に設定し てください。(☞33ページ)

#### STEP2

「スケジュール」でスケジュールを設定する曜日ボック スにチェックを入れます。

#### STEP3

時間を指定するときは [▼] をクリックして時間を設 定します。 時間帯を設定しないときは「24h」にチェックを入れ ます。

#### STEP4

設定が終了したら、[設定]ボタンをクリックします。 →画面下に設定した内容が表示されます。

#### メモ

●スケジュール」~スケジュール5に表示されて いる色は、画面下のスケジュール欄に表示され る線の色を表しています。

本機のメンテナンスを行う[メンテナンス]

メンテナンスページでは、システムログの確認やソフトウェアのバージョンアップ、ステータスの確認、本機の初 期化などを行います。 メンテナンスページは、[システムログ]タブ、[バージョンアップ]タブ、[ステータス]タブ、[初期化]タブで 構成されています。

# システムログを確認する [システムログ]

メンテナンスページの [システムログ] タブをクリックします。(☞設定メニューの表示・操作:26、27ページ) [SDメモリーカード]タブで「SDメモリーカードの使用」を「使用する」に設定(☞32ページ)し、SDメモリー カードが本機に取り付けられている場合は、SDメモリーカード内に最大4000件のシステムログを保存できます。 「SDメモリーカードの使用」を「使用しない」に設定した場合は、本機の内部メモリーに最大100件までシステム ログを保存できます。

保存できるシステムログの最大数を超えた場合は、古いログから上書きされます。

システムログは100件ずつ表示されます。

SDメモリーカードを使用した場合、カメラの電源を切ってもログは保存されます。SDメモリーカードを使用しな い場合、カメラの電源を切るとログは消去されます。

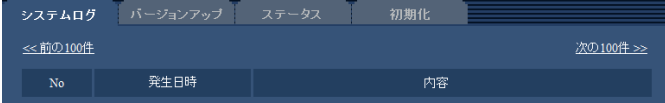

#### [次の100件>>]

クリックすると、表示しているシステムログ一覧の次 の100件を表示されます。

#### 「<<前の100件1

クリックすると、表示しているシステムログ一覧の前 の100件を表示されます。

#### [No]

システムログの通し番号が表示されます。

#### [発生日時]

ログの発生日時が表示されます。

#### メモ

●「時刻表示形式」(☞29ページ)を「Off」に設 定している場合、ログの発生日時は24時間形式 で表示されます。

#### [内容]

システムログの内容が表示されます。 各システムログの内容について詳しくは、120ページ をお読みください。

# ソフトウェアのバージョンアップを行う [バージョンアップ]

メンテナンスページの [バージョンアップ] タブをクリックします。(☞設定メニューの表示・操作:26、27ページ) ここでは、本機のソフトウェアのバージョンを確認し、ソフトウェアを最新のバージョンに更新できます。バージョ ンアップ用ソフトウェアについては、お買い上げの販売店にお問い合わせください。

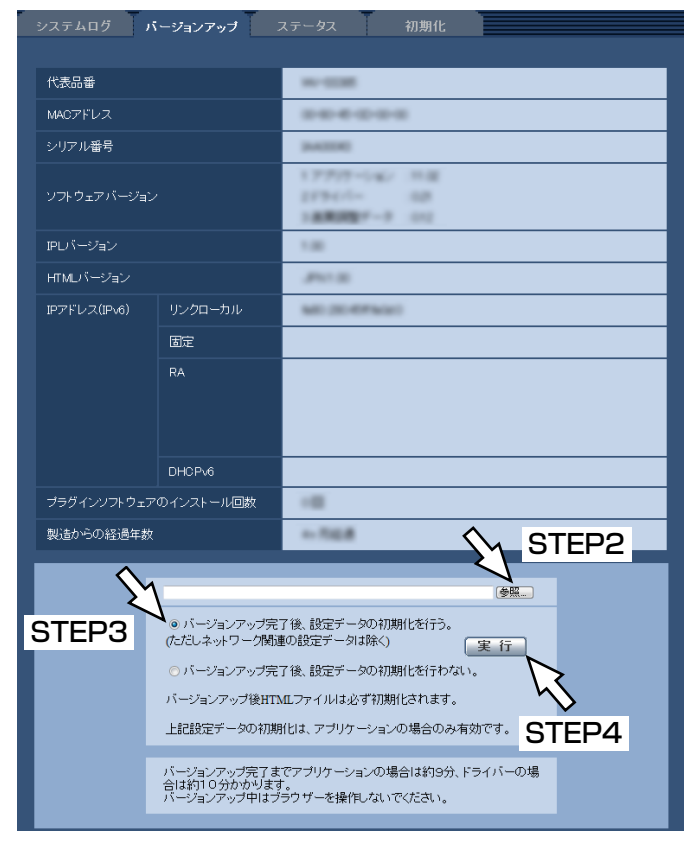

[代表品番]、[MACアドレス]、[シリアル番号]、[ソ フトウェアバージョン]、[IPLバージョン]、[HTMLバー ジョン]、[IPアドレス(IPv6)]、[プラグインソフトウェ アのインストール回数]、[製造からの経過年数]

本機の各情報が表示されます。

#### STEP1

お買い上げの販売店にお問い合わせのうえ、最新のソフ トウェアをPCのハードディスクにダウンロードします。

#### 重要

●保存ディレクトリーには、スペース、全角文字 は使用できません。

#### STEP2

[参照] ボタンをクリックしてダウンロードしたソフト ウェアを指定します。

#### STEP3

ラジオボタンをクリックして、バージョンアップ完了 後にデータの初期化を行うかどうかを選択します。

#### メモ

●初期化を行うと、設定データの復元ができませ んのでご注意ください。

#### STEP4

[実行] ボタンをクリックします。

→バージョンアップの実行とデータ初期化の確認画面 が表示されます。バージョンアップ後にデータの初 期化を行わない場合は、確認画面は表示されません。

#### 重要

- ●バージョンアップを行った後は必ずインター ネット一時ファイルを削除してください。 (☞133ページ)
- ●バージョンアップは、本機と同じサブネット内 にあるPCで行ってください。
- ●バージョンアップ用ソフトウェアを使用する場 合は、お買い上げの販売店に注意事項を必ずご 確認のうえ、その指示に従ってください。
- アプリケーションソフトのバージョンアップ バージョンアップ時に使用するソフトウェアは、 当社指定のimgファイルを使用してください。 バージョンアップ時に使用するソフトウェアの ファイル名、必ず「機種名(「DG-」は不要。小 文字で)\_xxxxx.img」にしてください。 ※「xxxxx」にはソフトウェアのバージョンが 入ります。
- ドライバーソフトのバージョンアップ バージョンアップ時に使用するソフトウェアは、 当社指定のbinファイルを使用してください。 バージョンアップ時に使用するソフトウェアの ファイル名は、必ず「機種名(「DG-」は不要。 小文字で) xxxxx.bin | にしてください。 ※「xxxxx」にはソフトウェアのバージョンが 入ります。
- ●バージョンアップ中は、本機の電源を切らない でください。
- **●バージョンアップ**が終 了するまでいっさいの操作を行わないでくださ  $\left\{ \cdot \right\}$
- ●以下のネットワーク関連のデータは「バージョ ンアップ完了後、設定データの初期化を行う」 を選択した場合でも初期化されません。 DHCPのOn / Off、IPアドレス、サブネットマ スク、デフォルトゲートウェイ、HTTPポート、 HTTPSポート、HTTP/HTTPS接続方法、 CRT鍵、サーバー証明書、UPnP設定、通信速度、 配信量制御(ビットレート)、時刻設定
- ●プリセットポジションの内容は、「バージョン アップ完了後、設定データの初期化を行う」を 選択した場合でも、初期化されません。
- ●表示用プラグインソフトウェアは、PCごとにラ イセンスが必要です。ライセンスについては、 お買い上げの販売店にお問い合わせください。

# ステータスを確認する[ステータス]

メンテナンスページの[ステータス]タブをクリックします。(☞設定メニューの表示・操作:26、27ページ) ここでは、本機のステータスを確認することができます。

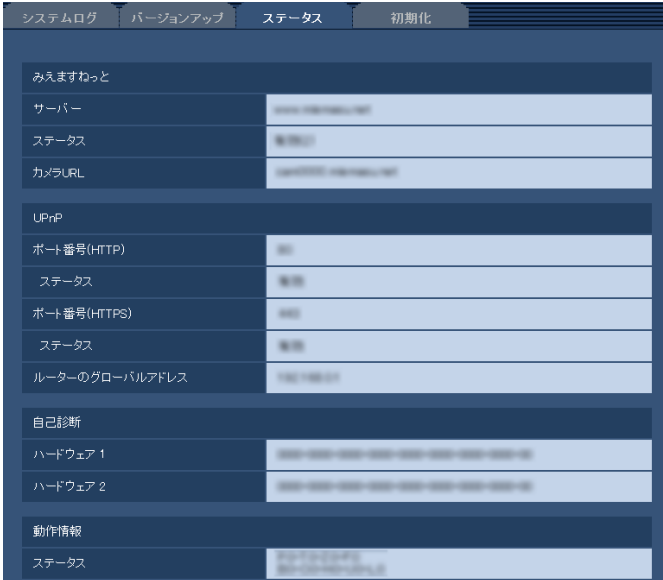

#### [みえますねっと]

- サーバー :「みえますねっと」サービスサーバーの URLが表示されます。
- ステータス :「みえますねっと」サービスへの登録状 態が表示されます。
- カメラURL :「みえますねっと」サービスに登録され たカメラのURLが表示されます。

#### [UPnP]

- ポート番号(HTTP)、ポート番号(HTTPS) :UPnPでポートフォワーディング設定さ れたポート番号が表示されます。
- ステータス:ポートフォワーディングの状態が表示さ れます。
- ルーターのグローバルアドレス
	- :ルーターのグローバルアドレスが表示さ れます。

#### [自己診断]

ハードウェアの自己診断結果が表示されます。

#### [動作状態]

パン、チルト動作の回数等の情報が表示されます。

#### メモ

●ステータスの表示内容(みえますねっと、 UPnPの各ステータス、自己診断)については、 付属のCD-ROM内の「はじめにお読みください (Readmeファイル)」をお読みください。

# 本機を初期化・再起動する [初期化]

メンテナンスページの[初期化]タブをクリックします。(☞設定メニューの表示・操作:26、27ページ) ここでは、本機の設定データやHTMLの初期化、本機の再起動を行います。

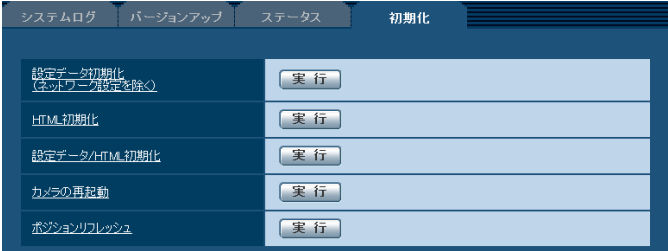

#### [設定データ初期化]

「実行」ボタンをクリックすると、本機の設定内容を初 期設定に戻します。ただし、ネットワーク関連の設定 内容、プリセットポジションの内容は初期化されませ ん。

初期化動作を行うと、約3分間操作できません。

#### [HTML初期化]

[実行]ボタンをクリックすると、HTMLファイルを初 期設定に戻します。 初期化動作を行うと、約3分間操作できません。

#### [設定データ/ HTML初期化]

[実行]ボタンをクリックすると、本機の設定内容と HTMLファイルを初期設定に戻します。ただし、ネッ トワーク関連の設定内容は初期化されません。 初期化動作を行うと、約3分間操作できません。

#### [カメラの再起動]

[実行] ボタンをクリックすると、本機を再起動します。 再起動後、電源投入時と同様に約2分間操作できません。

#### [ポジションリフレッシュ]

本機のポジションをリフレッシュします。本機を使用 中にホームポジション、プリセットポジションに設 定された位置からカメラの向きがずれた場合、誤って カメラ電源投入中にカメラの向きを変えてしまった場 合に、位置を補正できます。

ポジションリフレッシュを行うと、約2分間操作でき ません。

#### 重要

●カメラ設置時に誤ってカメラの向きを変えてし まう場合があります。設置工事後にプリセット 登録を行う場合は、ポジションリフレッシュを 実行することをおすすめします。

#### メモ

- ●ネットワークの設定内容(☞87ページ)を初期 化する場合は、本機の電源を切り、本機の初期 化ボタンを押しながら本機の電源を入れて、そ のまま初期化ボタンを約5秒間押し続けてくだ さい。約3分後に本機が起動して、ネットワー ク設定データを含む設定が初期化されます。電 源を入れてから約3分間は本機の電源を切らな いでください。
- ●通知機能を使用すると、再起動後にSDメモリー カードが取り付けられていない、SDメモリー カードの書き込み禁止スイッチが「LOCK」に なっている、などのエラーが起こると、設定し たメールアドレスや独自アラーム通知先に通知 することができます。(☞77、78ページ)

操作方法、設定方法を画面上で知りたい場合は、ヘルプ画面をお読みください。

# ヘルプ画面を表示する

#### STEP1

[設定]ボタンをクリックします。 →設定画面を表示します。

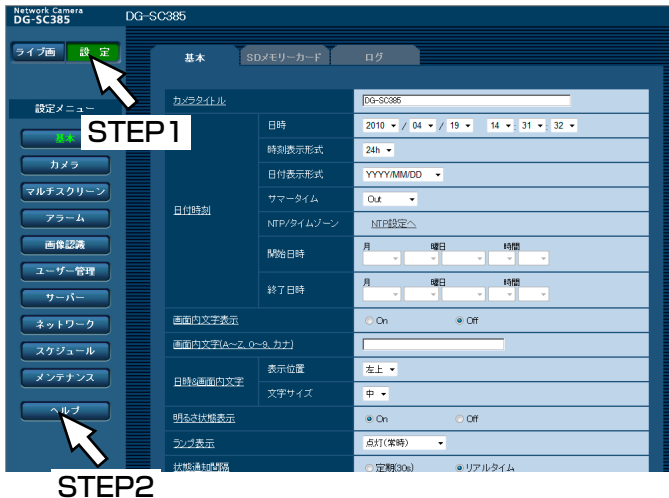

下線の項目をクリックすると、ヘルプポップアップ画 面が表示されます。ヘルプポップアップ画面を表示し たまま、設定することができます。

#### STEP2

[ヘルプ]ボタンをクリックします。 →「ヘルプ」画面が表示されます。

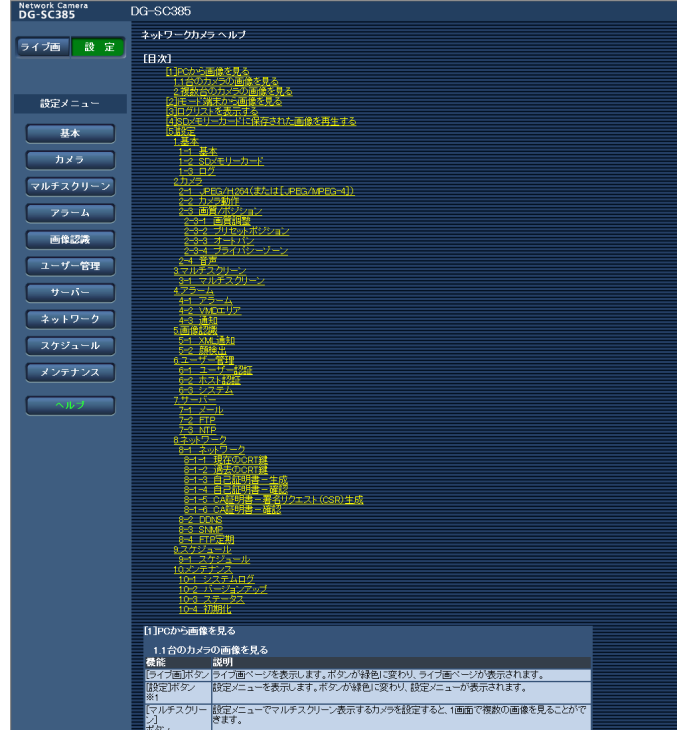

#### STEP3

項目をクリックすると、該当する操作の説明が表示さ れます。

# システムログ表示について

## SMTPに関するエラー表示

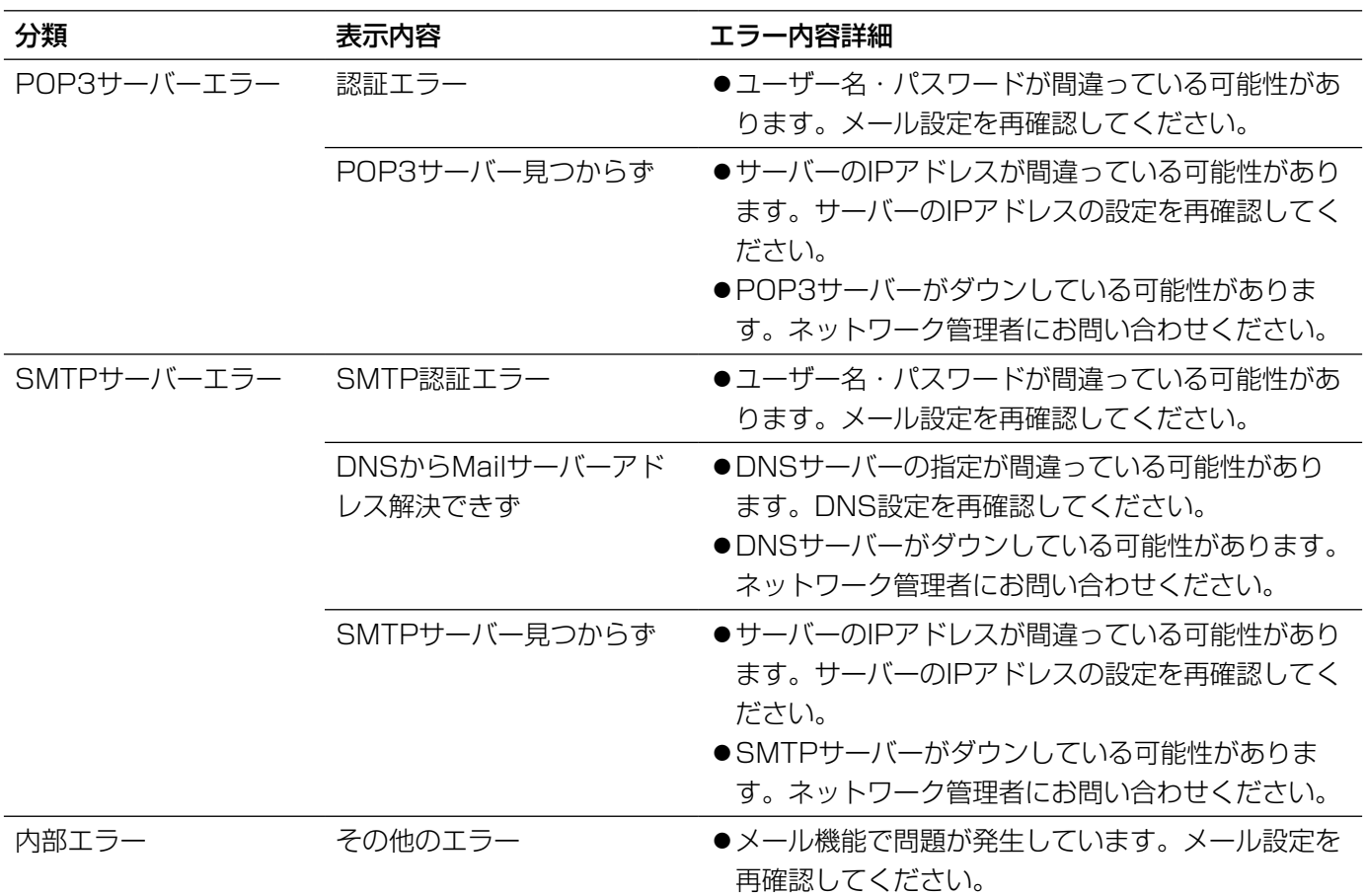

## FTPに関するエラー表示

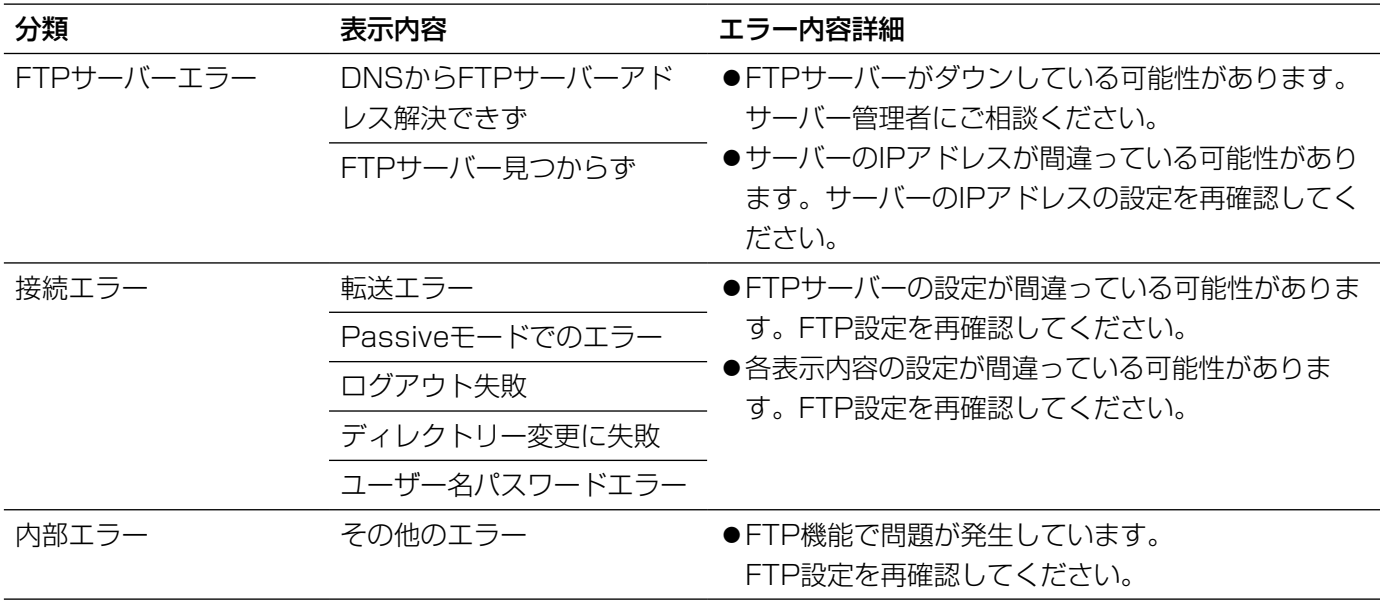

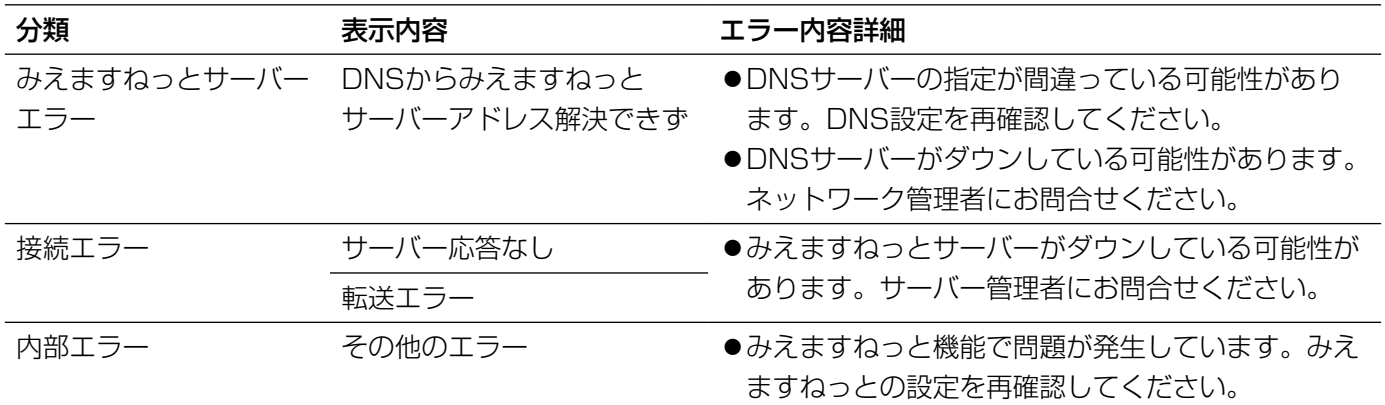

### みえますねっとに関するエラー表示

## ダイナミックDNS Updateに関するエラー表示

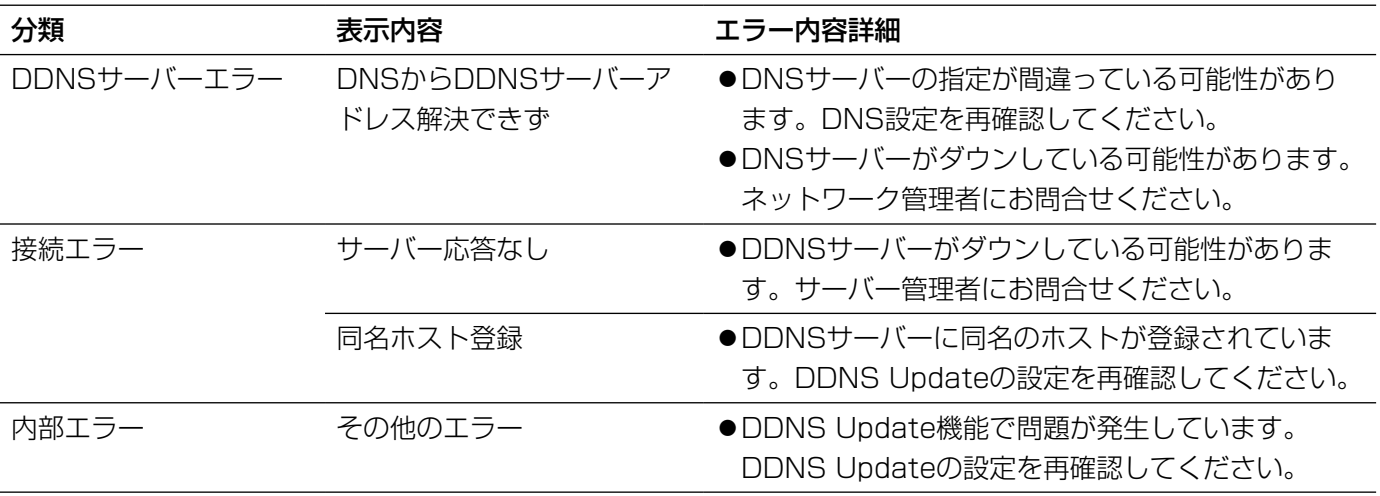

## NTPに関するエラー表示

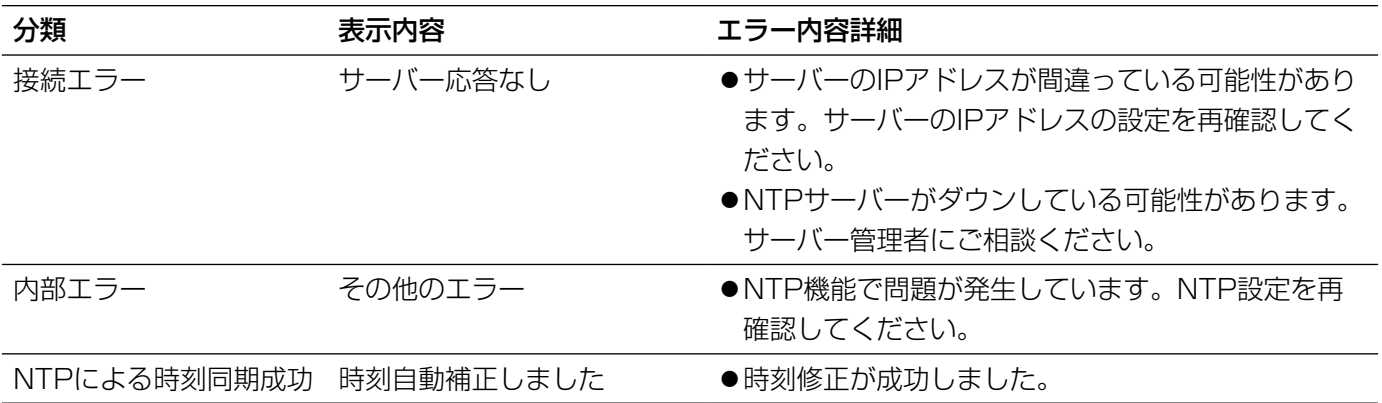

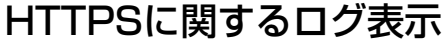

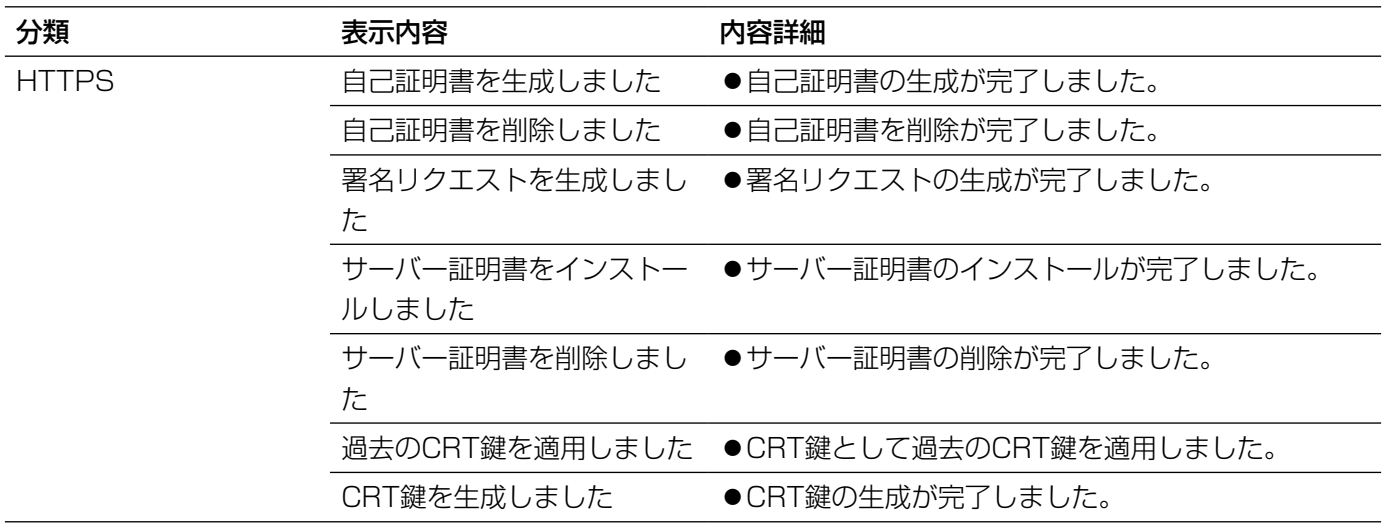

## ログインに関する表示

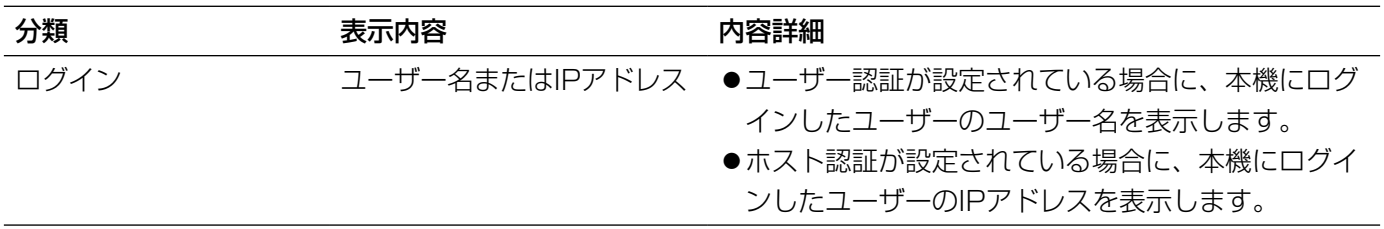

## 製造年月警告に関する表示

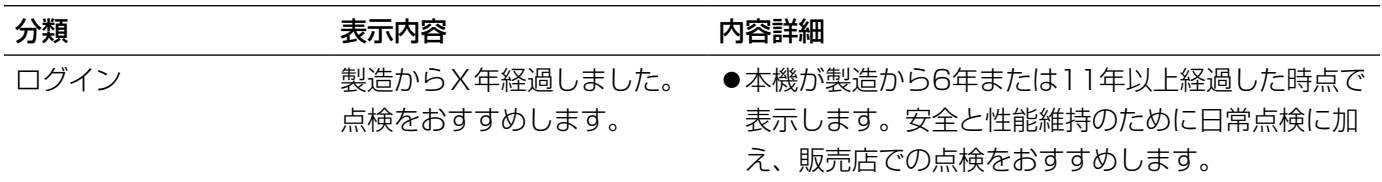

# 故障かな!?

## 修理を依頼される前に、この表で症状を確かめてください。

これらの処置をしても直らないときや、この表以外の症状のときは、お買い上げの販売店にご相談ください。

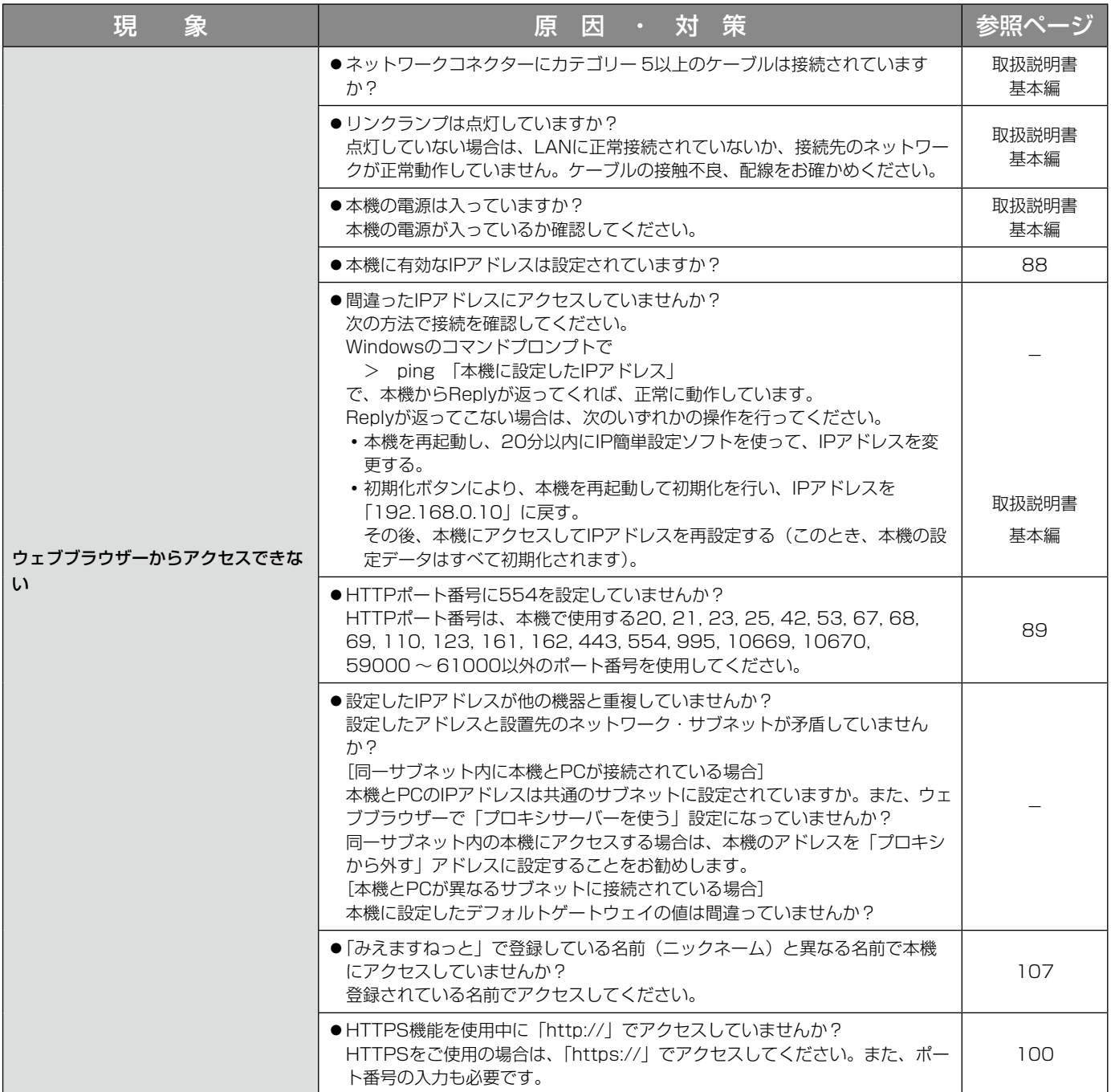

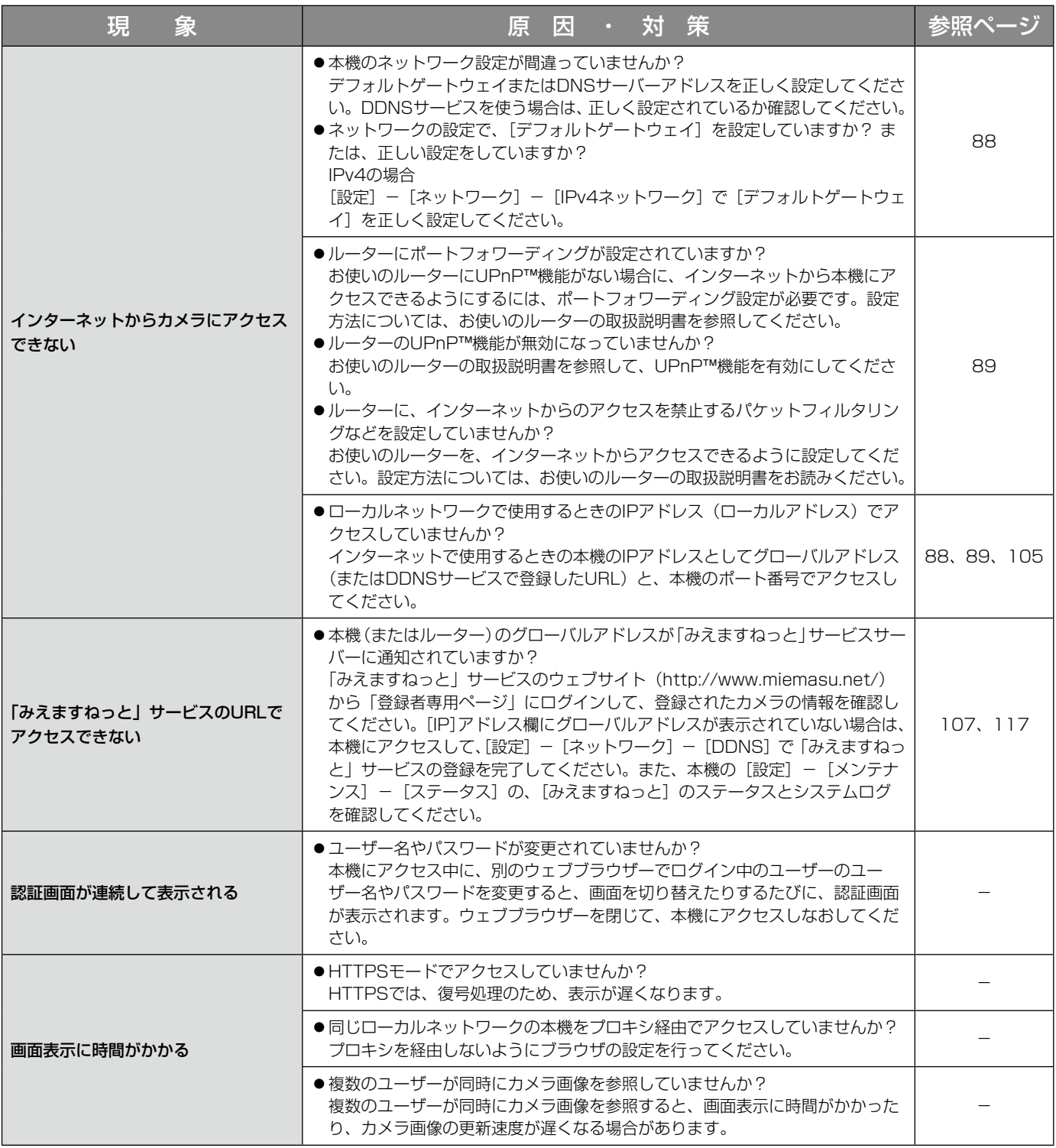

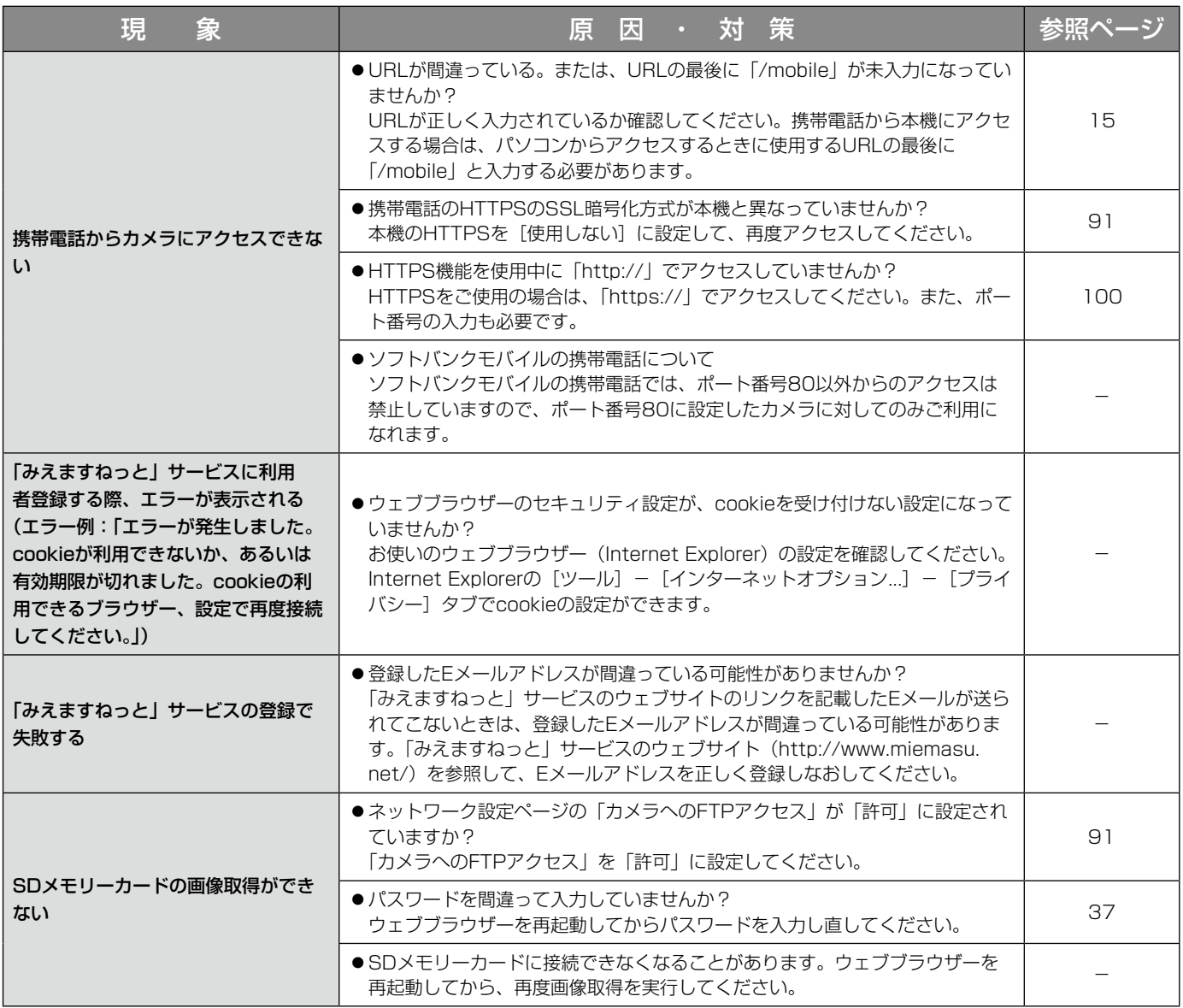

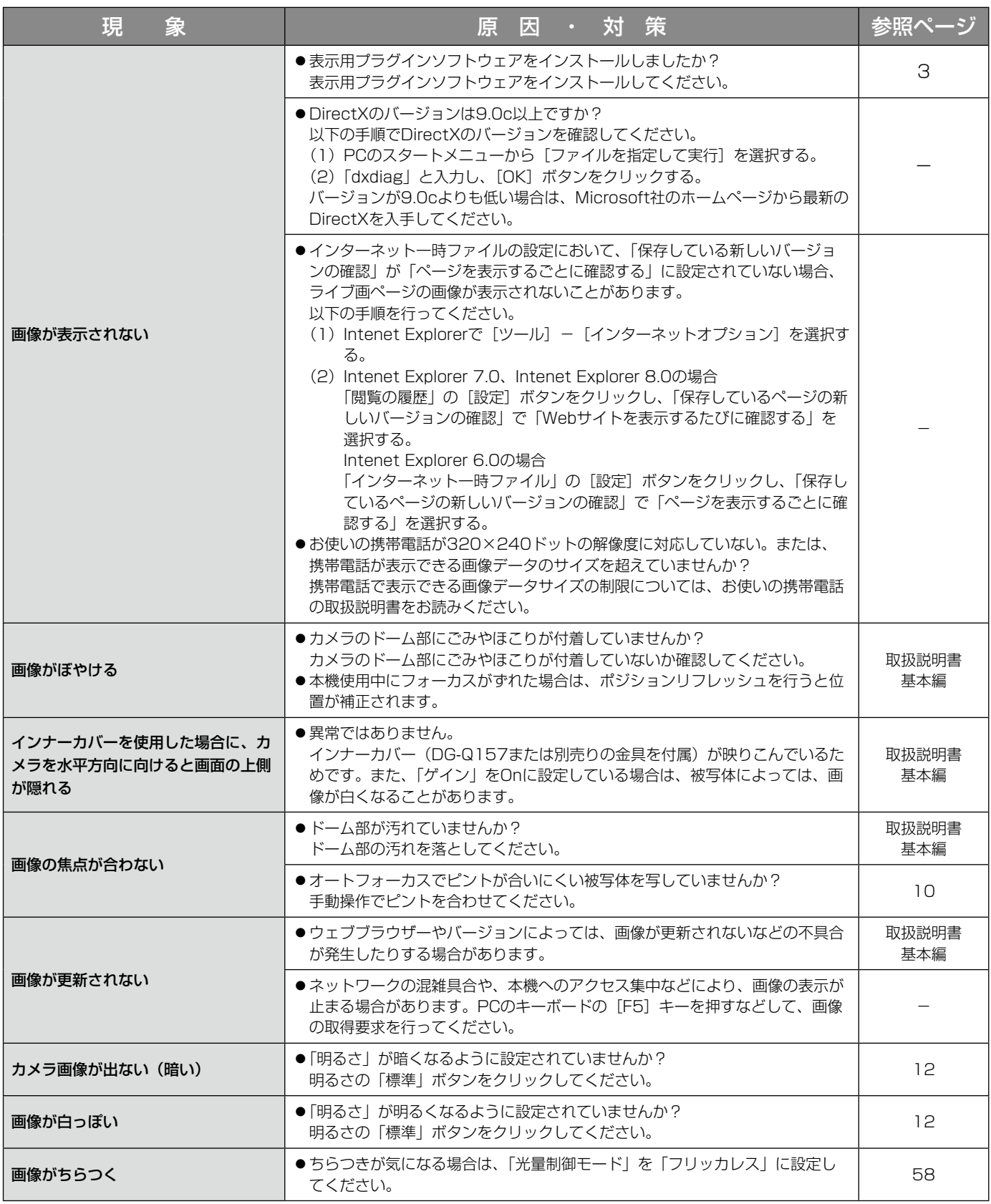

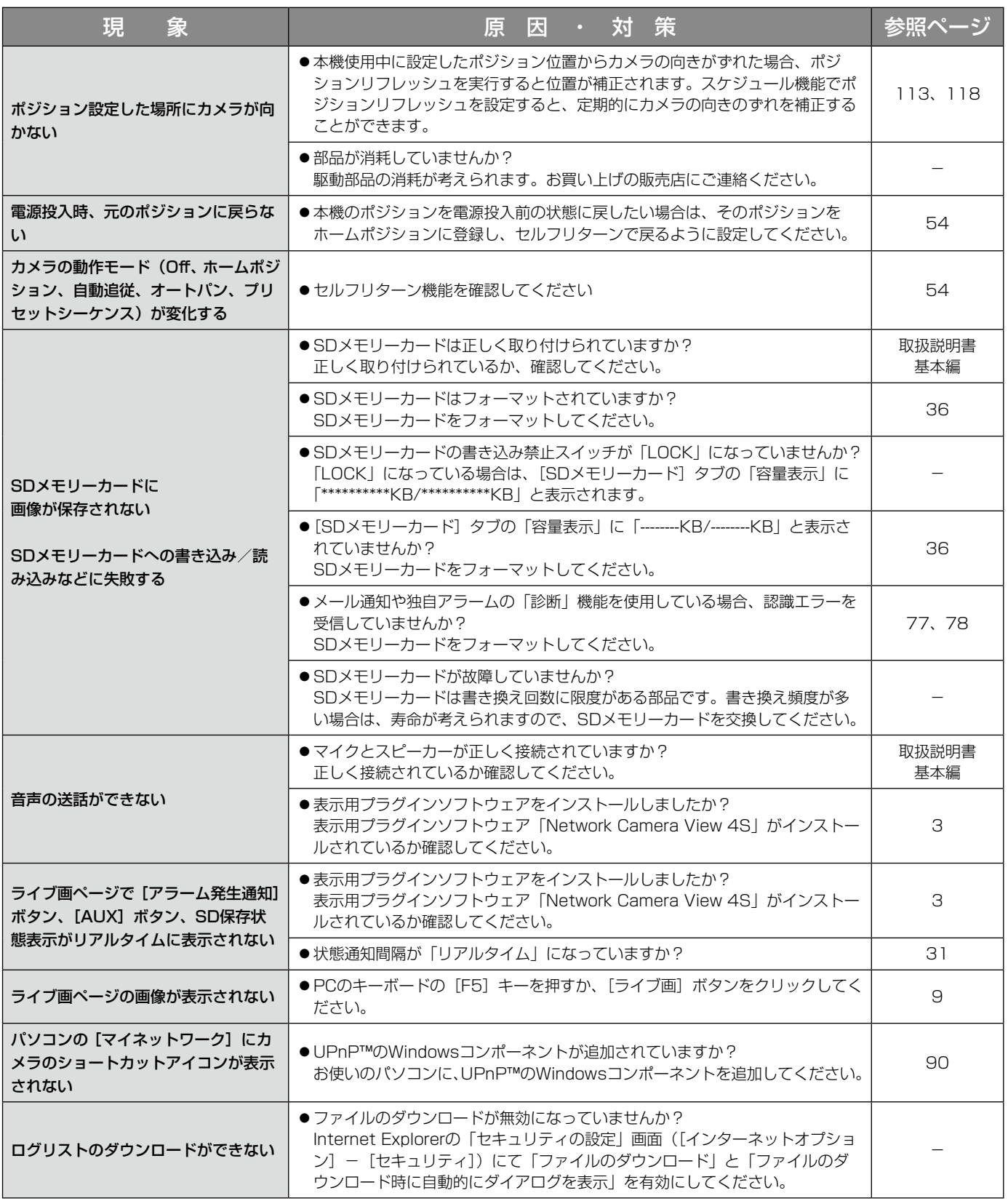

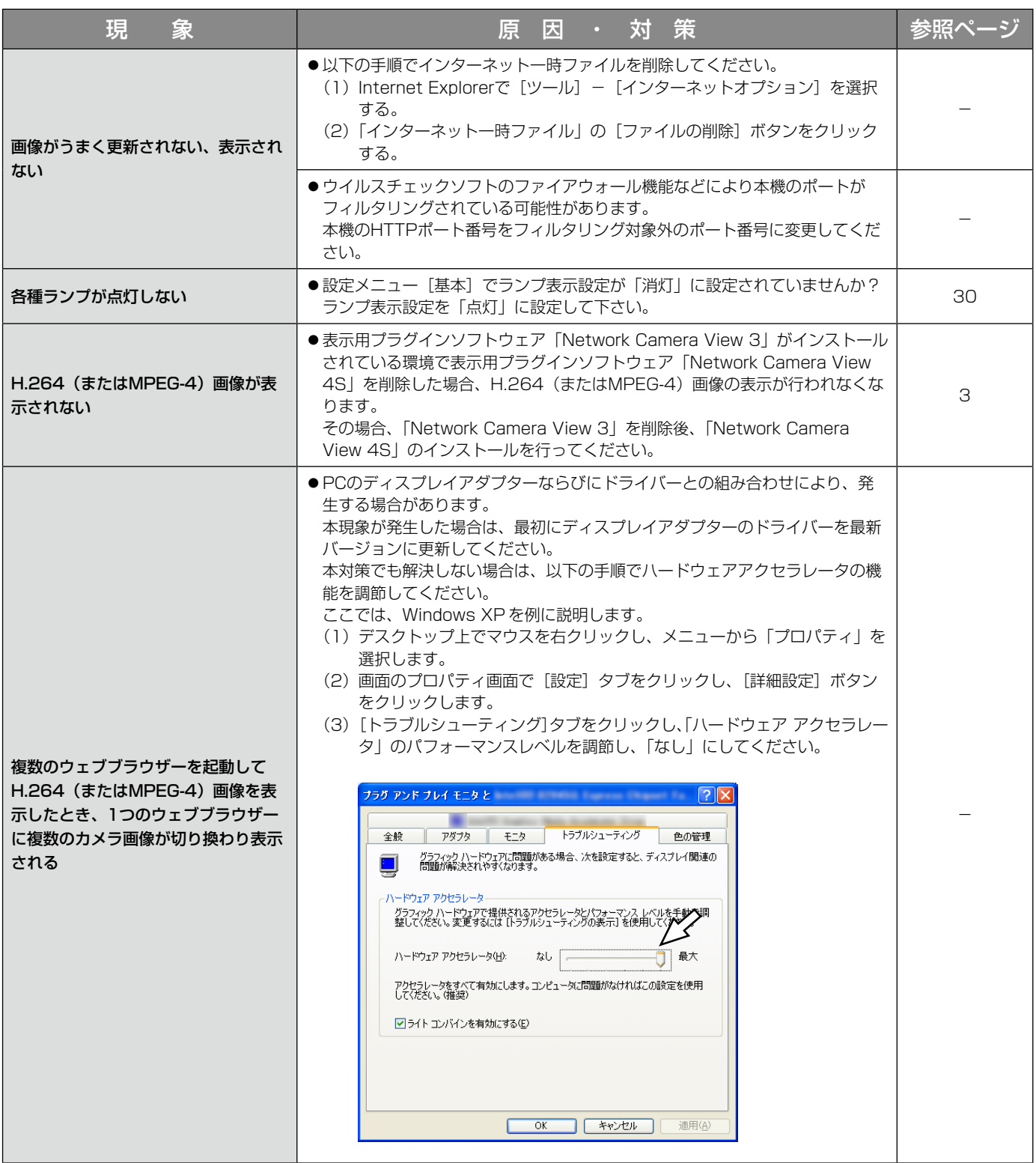

お使いのPCのOSによっては、下記の現象が発生することがあります。現象が発生した場合は、それぞれの対応方 法を実施してください。なお、下記の対応方法により、他のアプリケーションの動作へ影響を与えたりセキュリティ 低下をおよぼしたりすることはありません。

現象、対応方法で使用している「情報バー」とは、Internet Explorerのアドレスバーの下に表示されるメッセージ バーのことです。

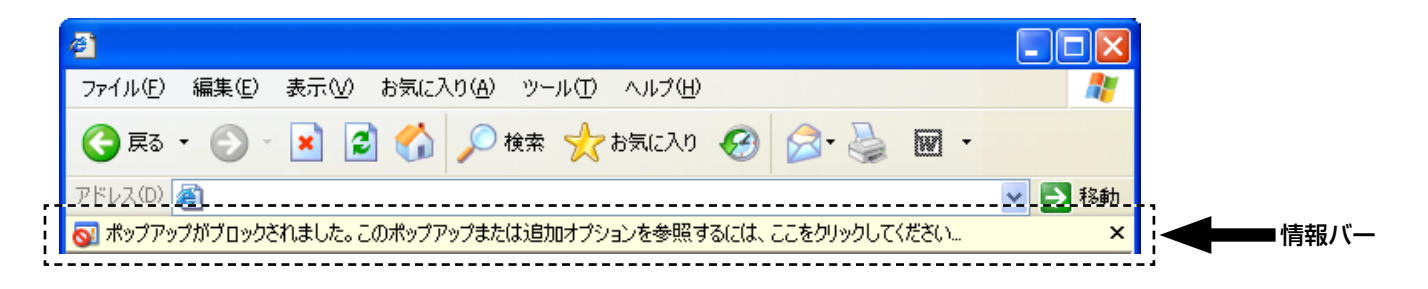

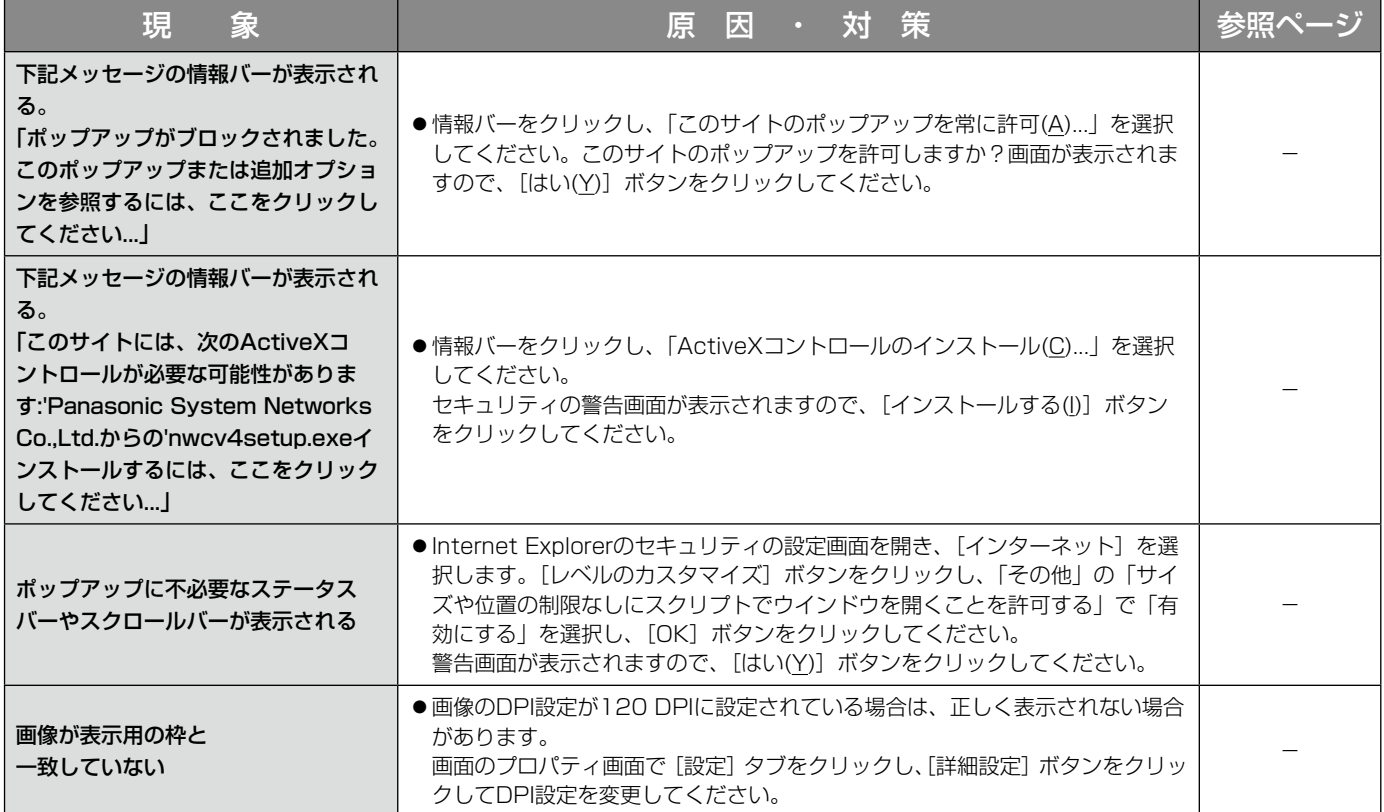

# Bドライブのディレクトリー構造について

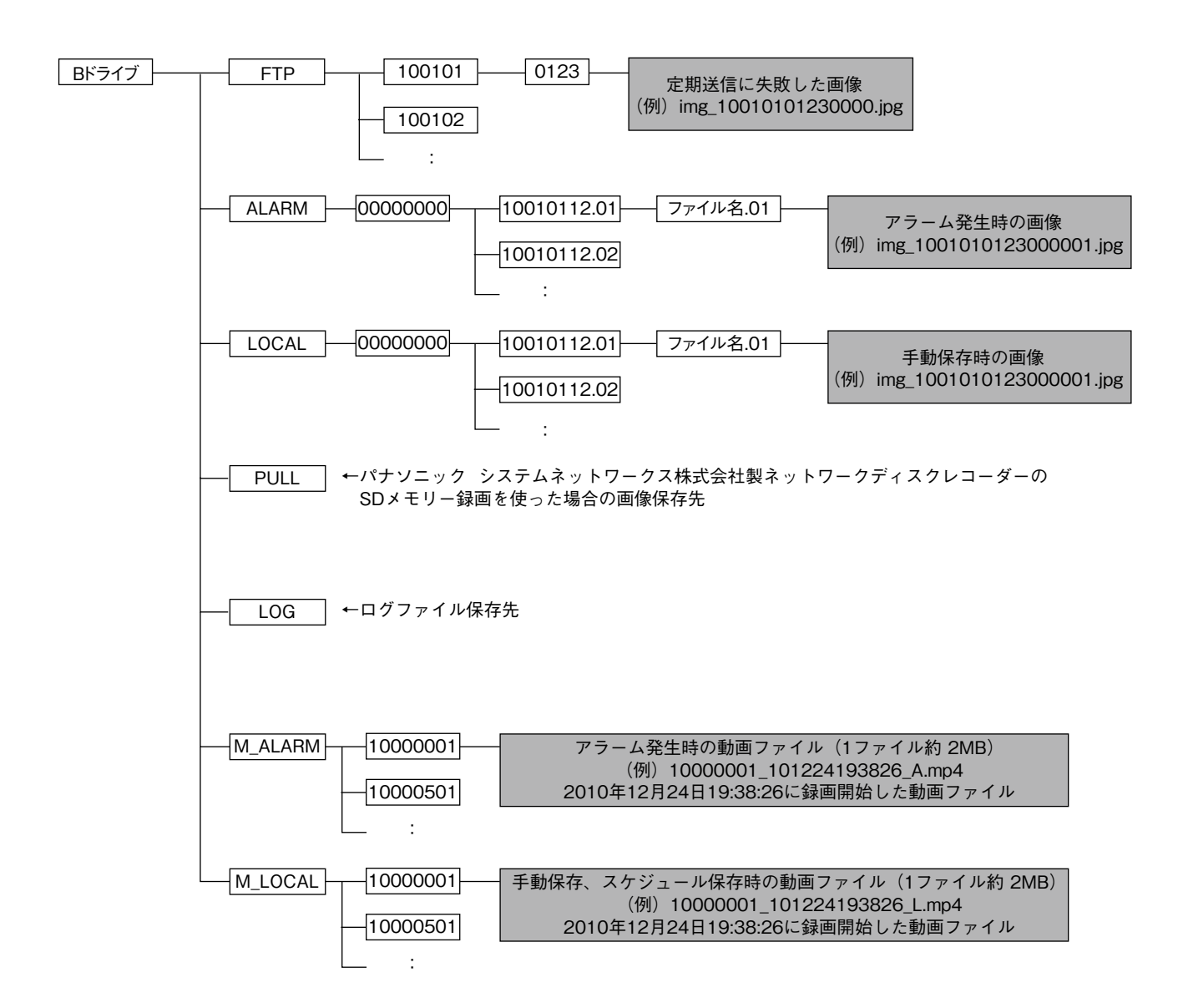

■当社製品のお買物・取り扱い方法・その他ご不明な点は下記へご相談ください。 パナソニック システムお客様ご相談センター

#### フリーダイヤル <u> මම 0120-878-410</u> 受付:9時~17時30分(土・日・祝祭日は受付のみ)

ホームページからのお問い合わせは https://sec.panasonic.biz/solution/info/

#### 【ご相談窓口における個人情報のお取り扱い】

パナソニック株式会社およびパナソニックグループ関係会社(以下「当社1)は、お客様の個人情報をパナソニック 製品に関するご相談対応や修理サービスなどに利用させていただきます。併せて、お問い合わせ内容を正確に把握 するため、ご相談内容を録音させていただきます。また、折り返し電話をさせていただくときのために発信番号を 通知いただいておりますので、ご了承願います。当社は、お客様の個人情報を適切に管理し、修理業務等を委託す る場合や正当な理由がある場合を除き、第三者に個人情報を開示・提供いたしません。個人情報に関するお問い合 わせは、ご相談いただきました窓口にご連絡ください。

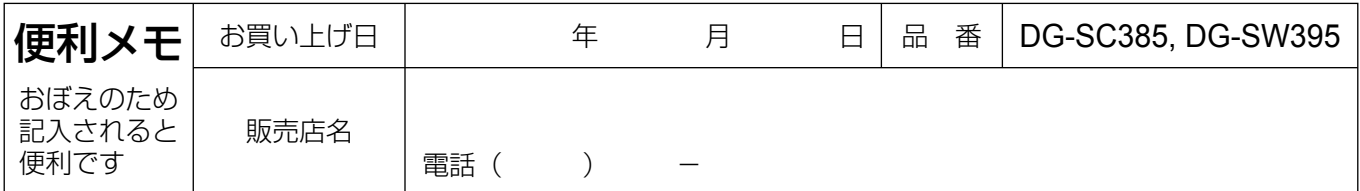

## パナソニック システムネットワークス株式会社

〒153-8687 東京都目黒区下目黒二丁目3番8号